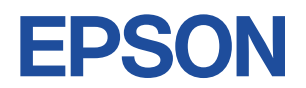

## **Endeavor NJ5900E**

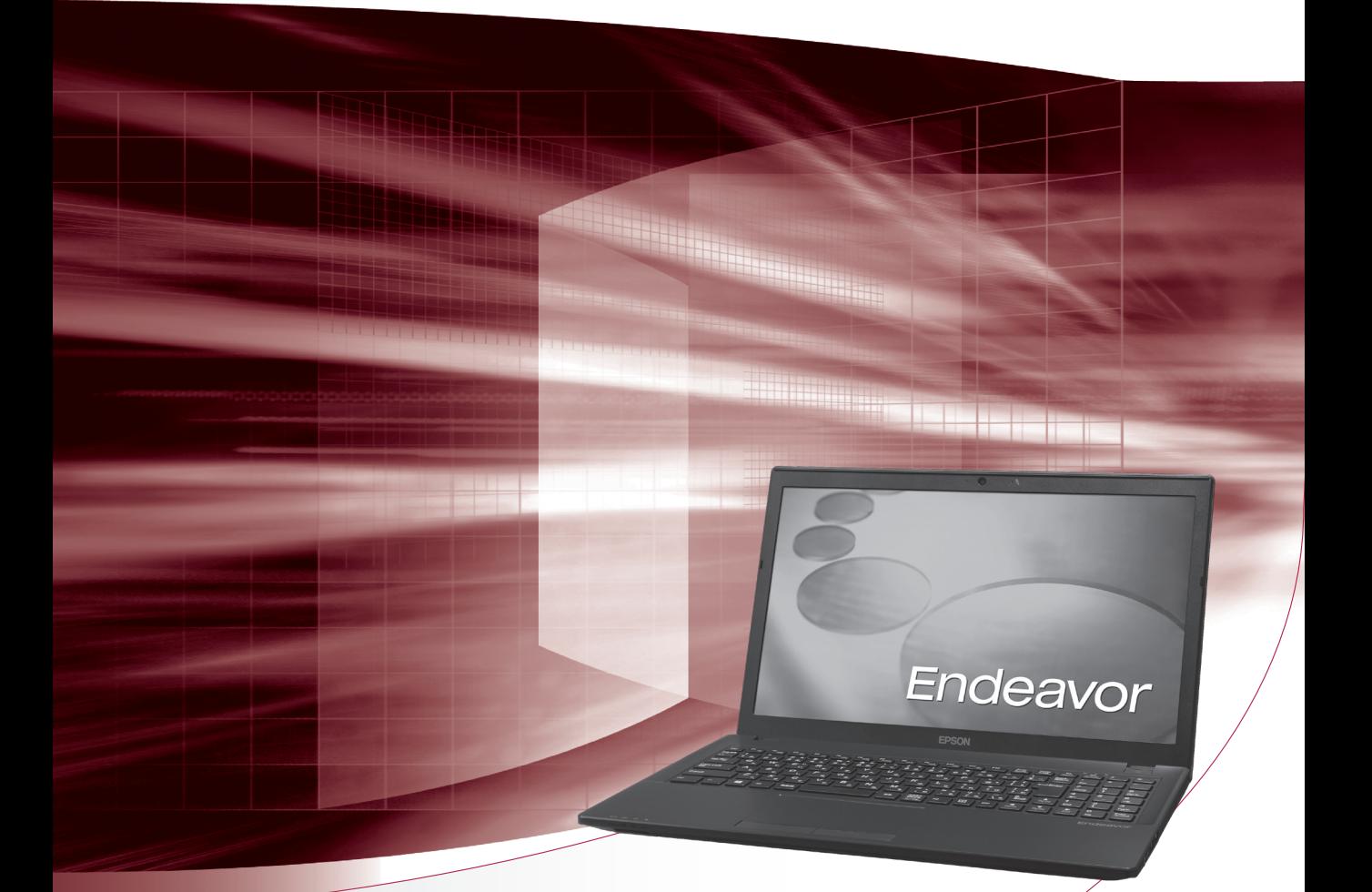

# **ユーザーズマニュアル**

Windows 7

ご使用の前に

● コンピューターをご使用の際は、必ず「マニュアル」 をよくお読みの上、正しくお使いください。

**情報マップ(知りたい情報はどこにある?)** 

本機に関する情報は、次の場所で見ることができます。

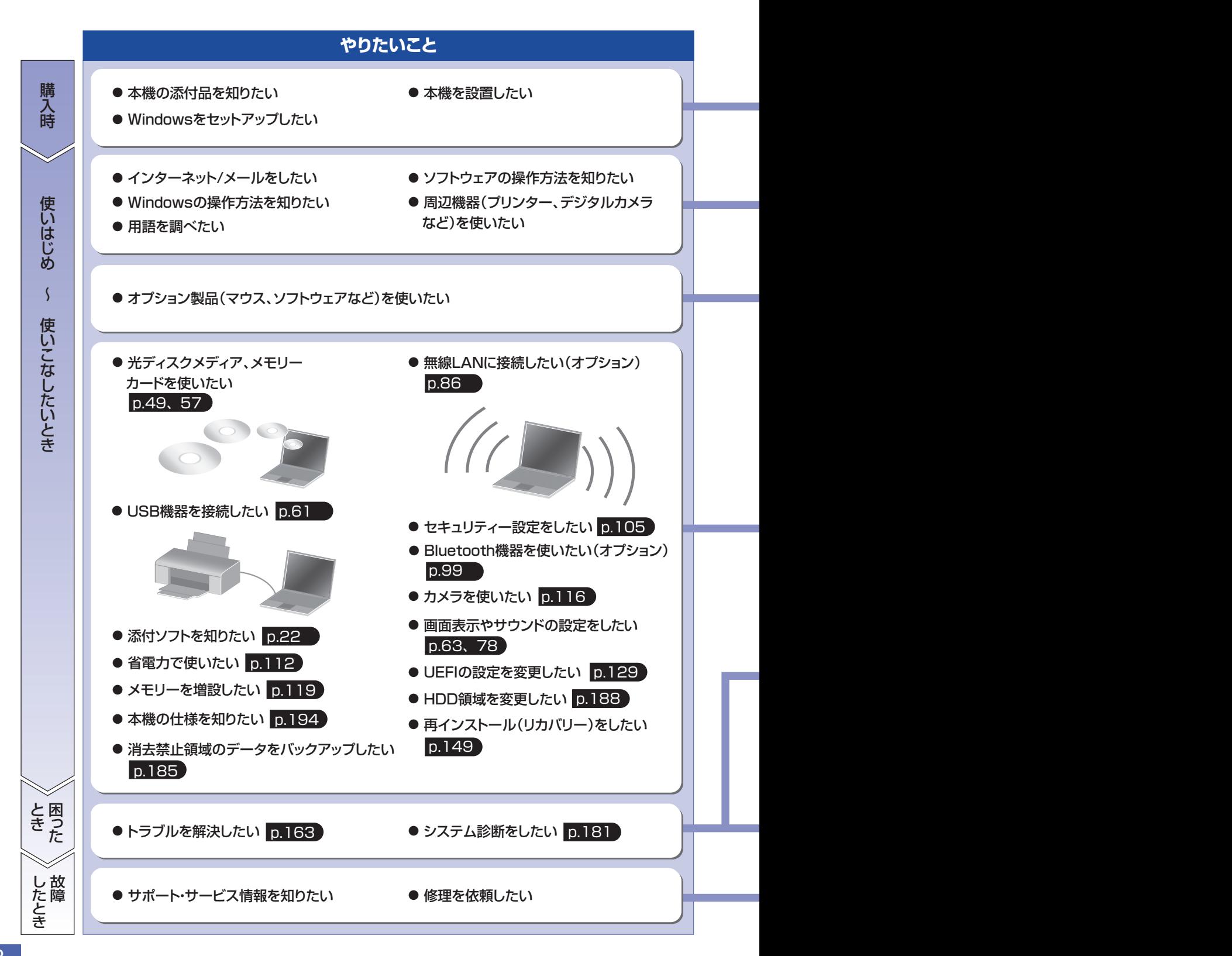

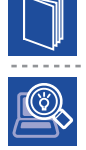

#### 紙マニュアル

紙で添付されている情報です。

#### PC お役立ちナビ

コンピューターの画面で見る電子の情報です。

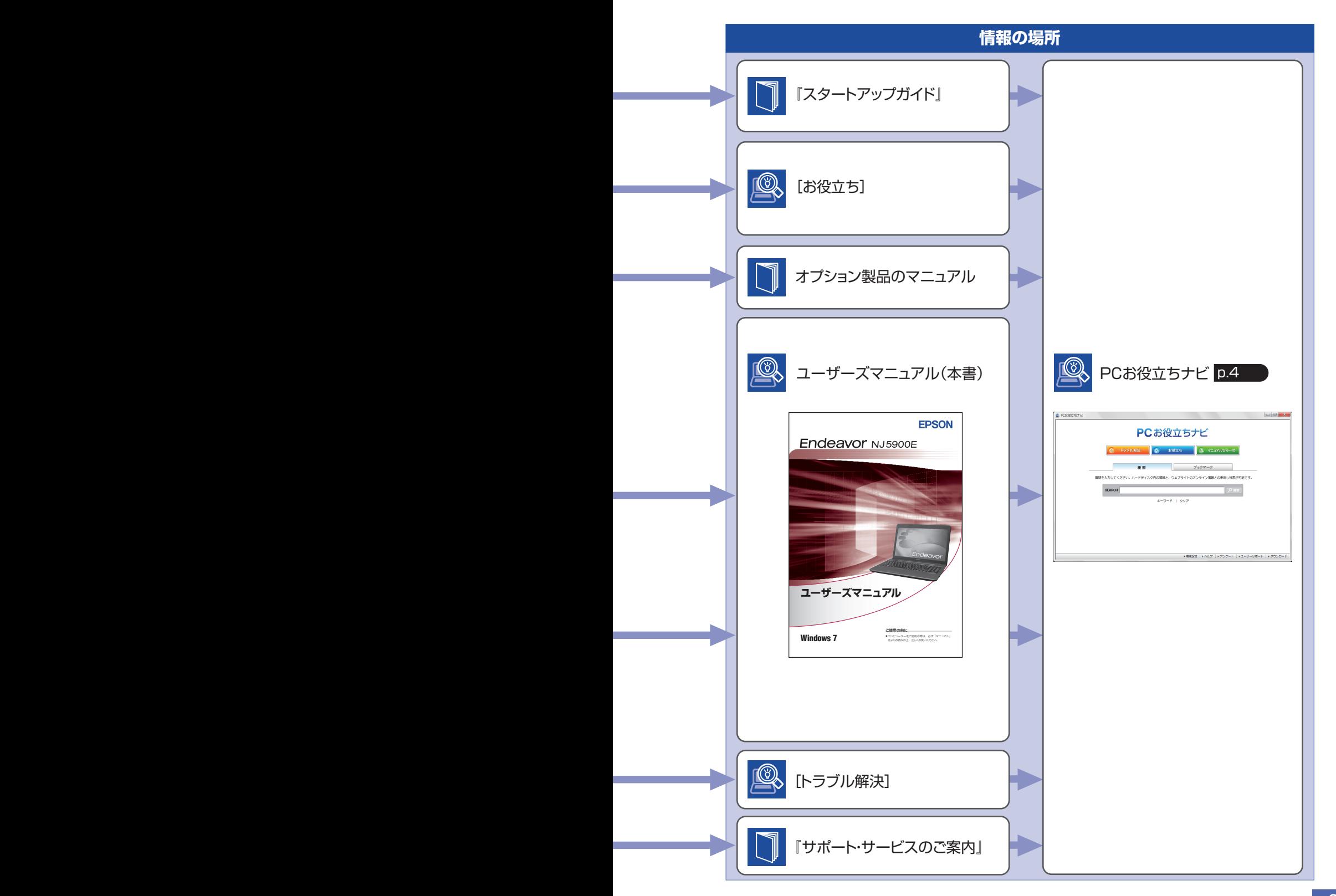

## <span id="page-3-0"></span>**知りたい情報はこれで検索! PC お役立ちナビ**

本機には、知りたい情報を簡単に検索できるサポートツール「PC お役立ちナビ」が搭載されて います。困ったときや、役立つ情報を知りたいときなどにお使いください。 最新の UEFI やドライバーもダウンロードできます。

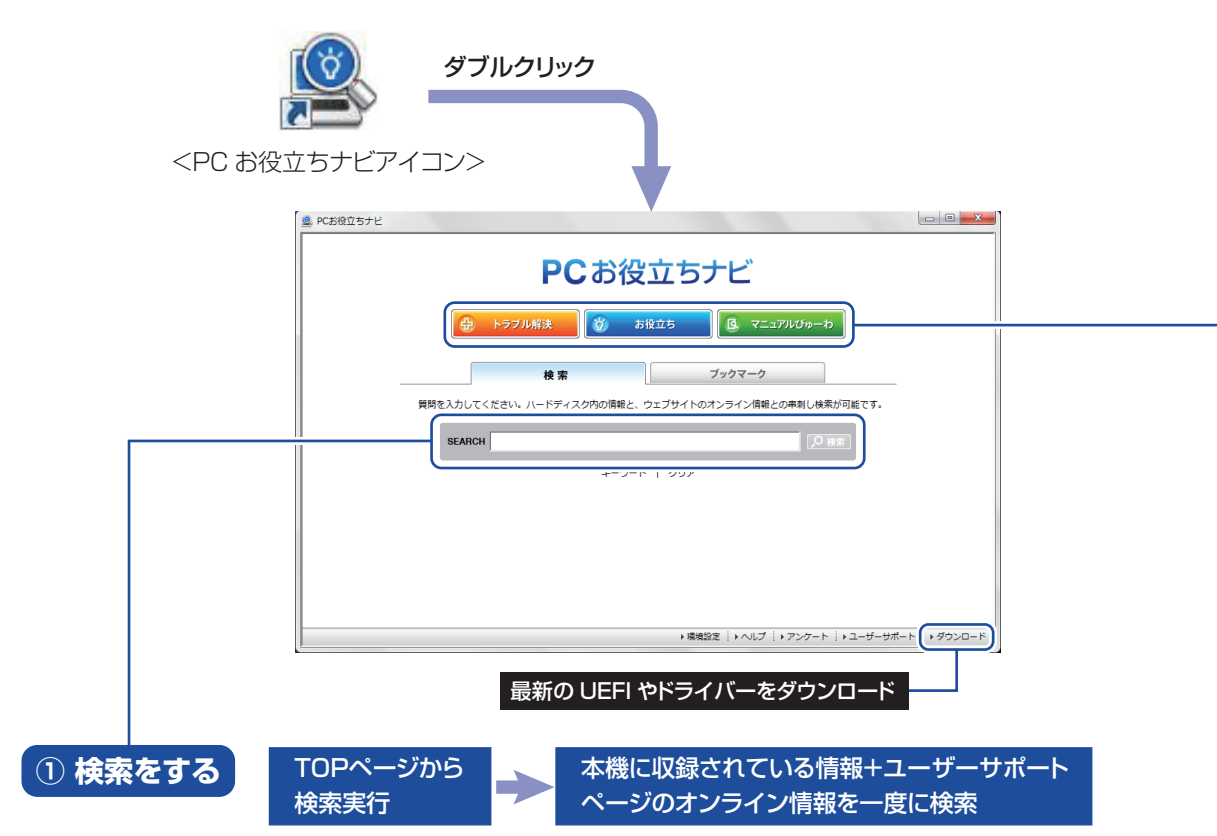

※本機に収録されている情報 = サポートコンテンツ・マニュアル(PDF)・ヘルプなど ※インターネットに接続していない場合は、本機に収録されている情報のみを検索します。

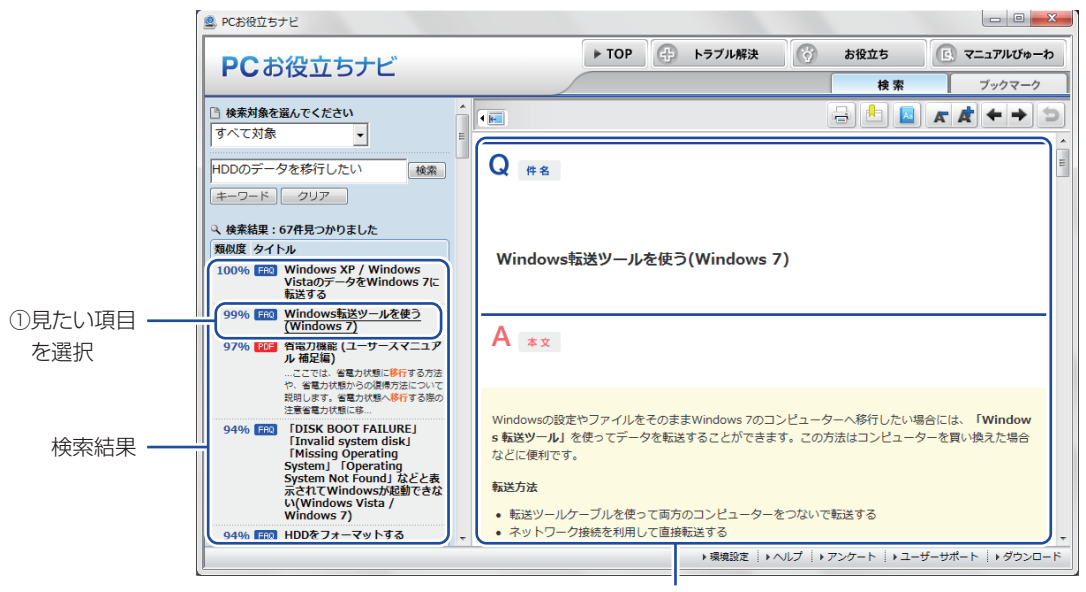

2内容が表示される

#### **② おすすめコンテンツ・マニュアルを見る**

トラブル解決 ) トラブル解決に役立つ情報や、システム診断ツールを収録しています。

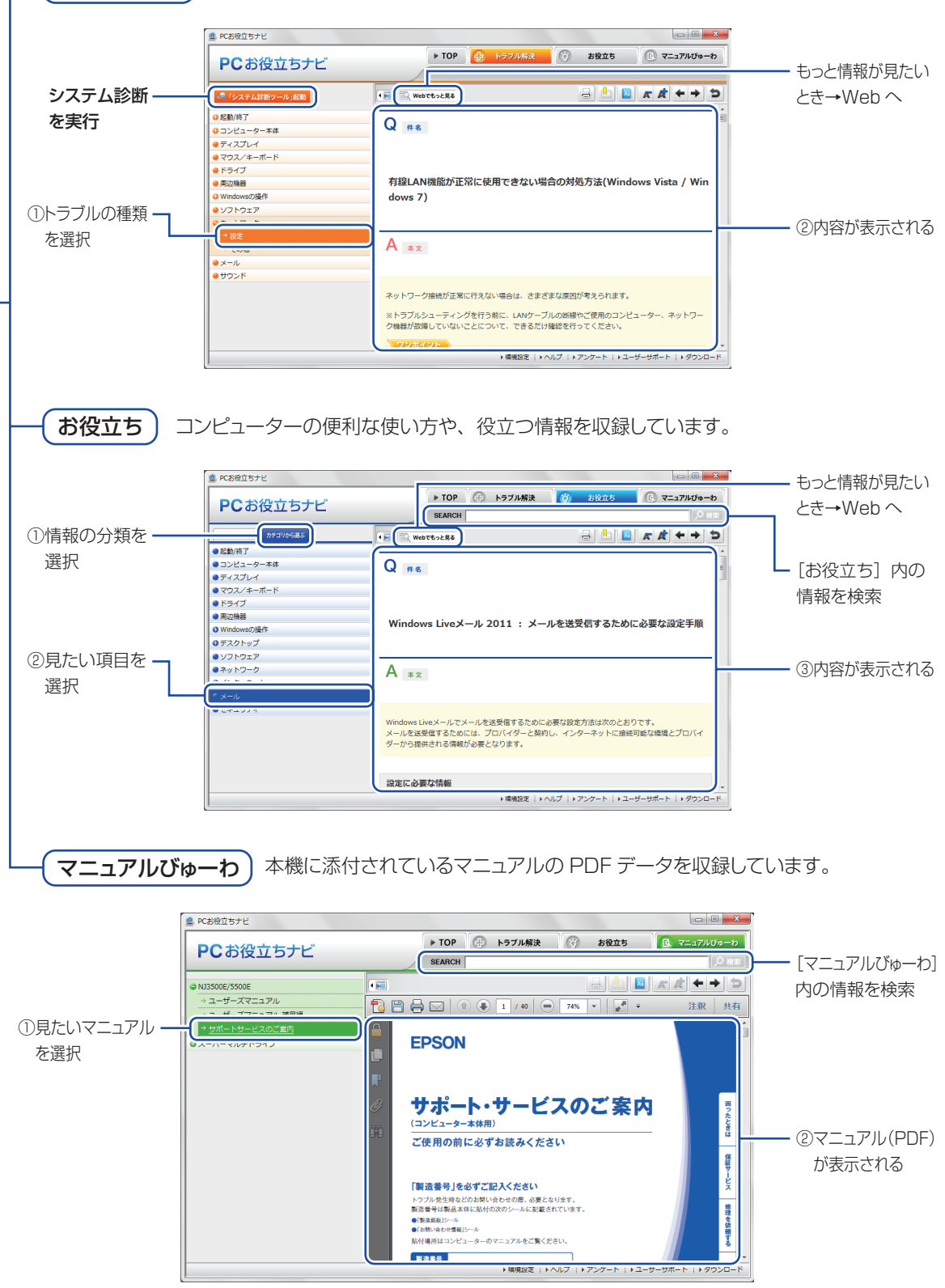

**<イメージ> そうしょう しょうしょう イメージ** 

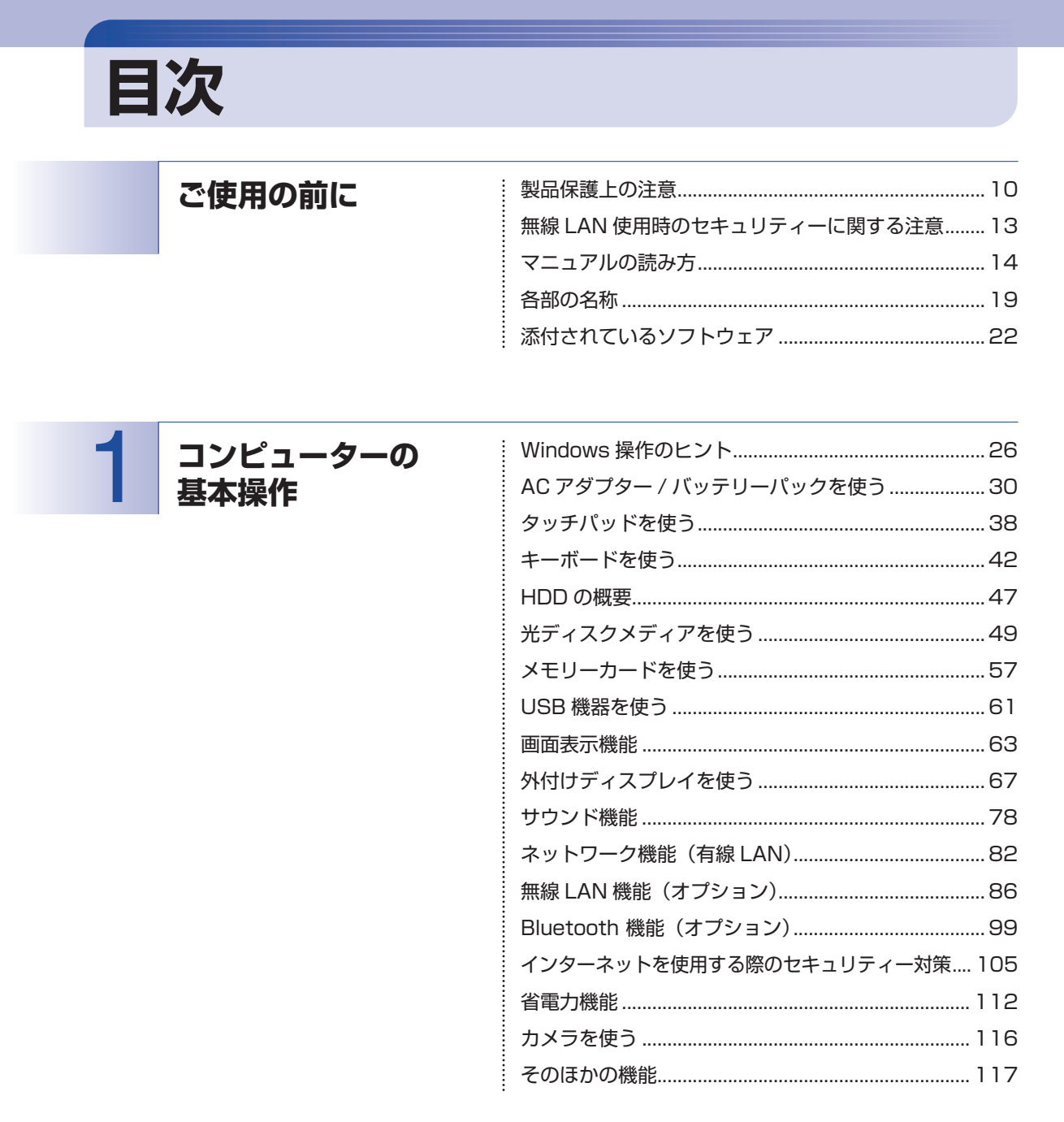

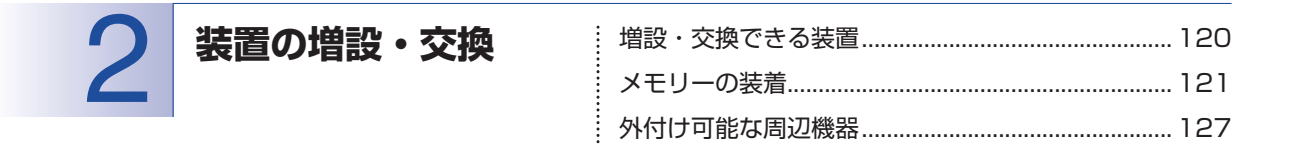

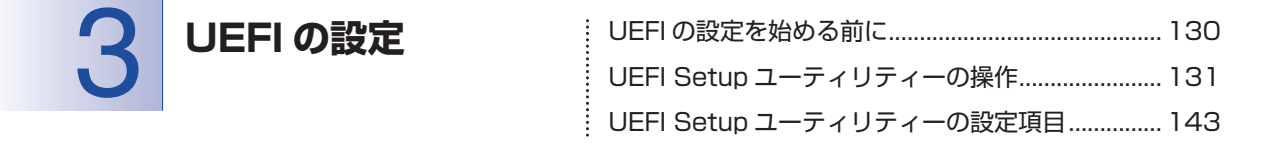

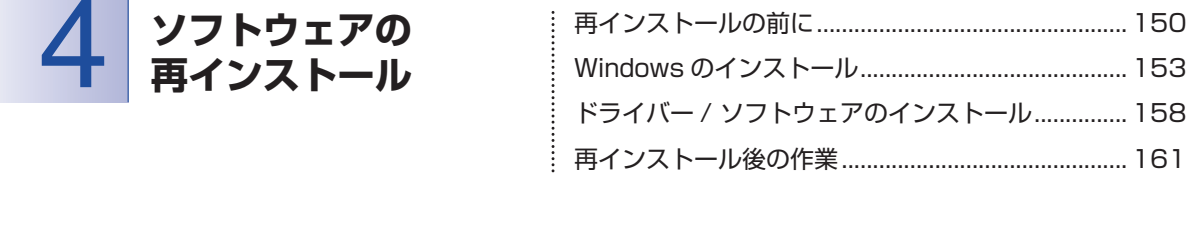

**Contract Contract** 

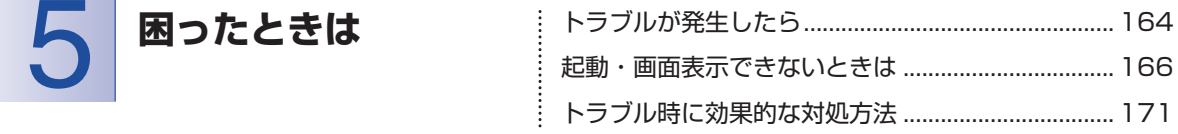

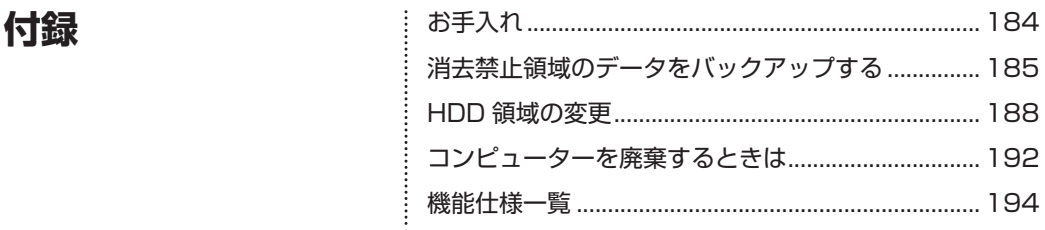

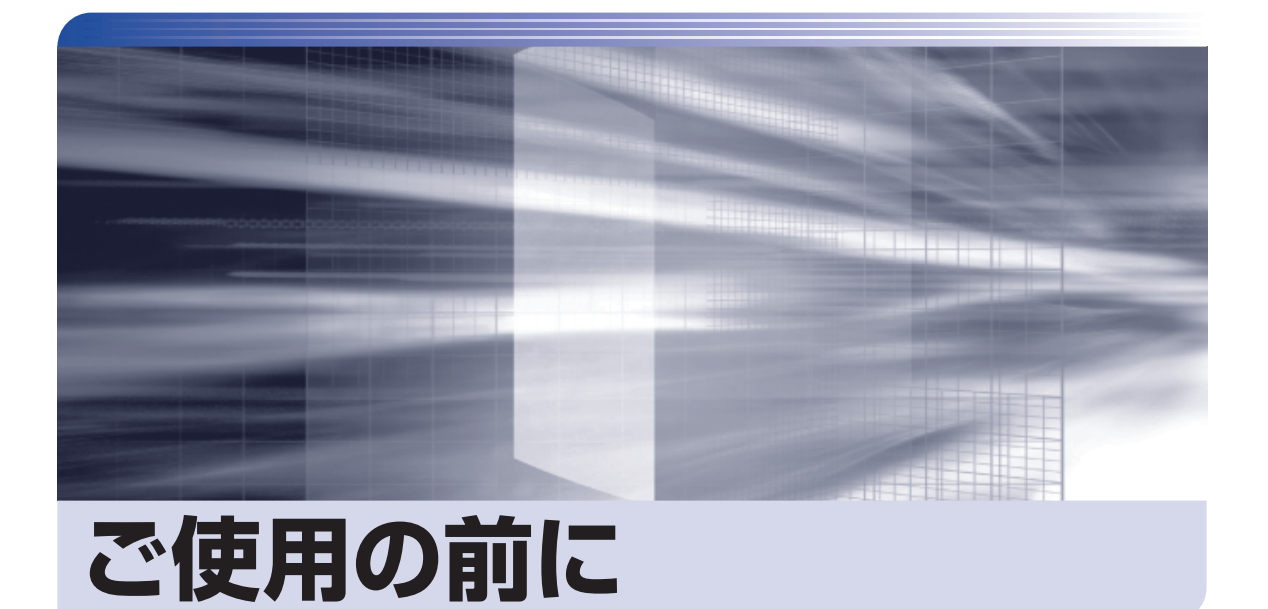

ŧ

本機を使い始める前に知っておいていただきたい事項や、取り扱い上の注意な どを説明します。

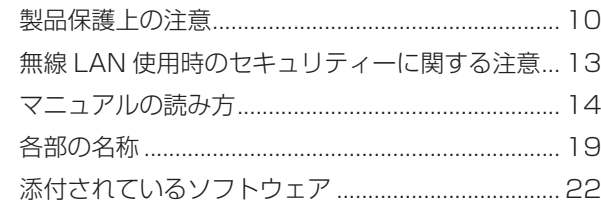

<span id="page-9-0"></span>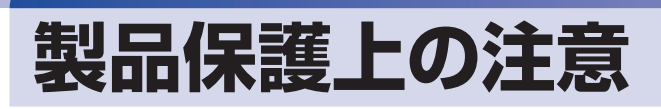

## **使用・保管時の注意**

コンピューター(本機)は精密な機械です。次の注意事項を確認して正しく取り扱ってください。取り扱 いを誤ると、故障や誤動作の原因となります。

特に指定のない限り、注意事項は、本体および AC アダプターやバッテリーパックなどの同梱品に適用さ れます。

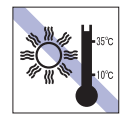

温度が高すぎる所や、低すぎる所には置か ないでください。

故障、誤動作の原因となります。適切な温 度の目安は 10℃~ 35℃です。

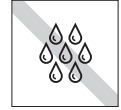

温度が低い場所から温度が高い場所へ本 機を急に移動させると、結露が発生する場 合があります。

結露したまま本機を使用すると、故障、誤 動作の原因となります。 結露が発生した場合は、本機が室温と同じ

くらいの温度になるのを待ってから、使用 してください。

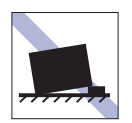

不安定な所には設置しないでください。 落下したり、振動したり、倒れたりすると、 本機が壊れ、故障することがあります。

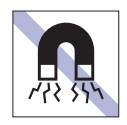

テレビやラジオ、磁石など、磁界を発生す るものの近くに置かないでください。 誤動作やデータ破損の原因となることが あります。逆に、本機の影響でテレビやラ ジオに雑音が入ることもあります。

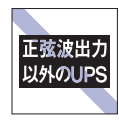

無停電電源装置(UPS)を使用する場合 は、正弦波出力の UPS を使用してくださ い。正弦波出力以外の UPS を使用すると、 本機が起動できなくなったり、動作が不安 定になったりする場合があります。

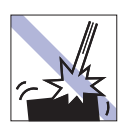

本機を落としたり、ぶつけたりして、衝撃 を与えないでください。持ち運ぶときは、 電源を切り、バッグに入れるなどして衝撃 から守るようにしてください。

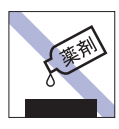

本機の汚れを取るときは、ベンジン、シン ナーなどの溶剤を使わないでください。 変色や変形の可能性があります。 柔らかい布に中性洗剤を適度に染み込ま せて、軽く拭き取ってください。

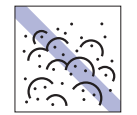

ホコリの多い所には置かないでください。 故障、誤動作の原因となります。

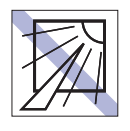

直射日光の当たる所や、発熱器具(暖房器 具や調理用器具など)の近くなど、高温・ 多湿となる所には置かないでください。 故障、誤動作の原因となります。 また、直射日光などの紫外線は、変色の原 因になります。

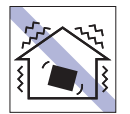

他の機械の振動が伝わる所など、振動しや すい場所には置かないでください。故障、 誤動作の原因となります。

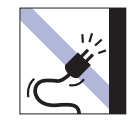

電源コードが抜けやすい所(コードに足が 引っかかりやすい所や、コードの長さがぎ りぎりの所など)に本機を置かないでくだ さい。

バッテリーパックの状態により、電源コー ドが抜けると、それまでの作業データがメ モリー上から消えることがあります。

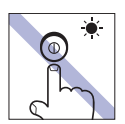

アクセスランプ点灯・点滅中は、本機の電 源を切ったり、再起動したりしないでくだ さい。

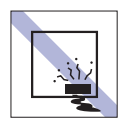

本機を長期間使わないときは、バッテリー パックを本機に装着したままにしないで ください。

液漏れを起こすことがあります。

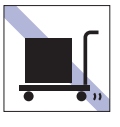

本機を梱包しない状態で、遠隔地への輸送 や保管をしないでください。 衝撃や振動、ホコリなどから本機を守るた め、専用の梱包箱に入れてください。

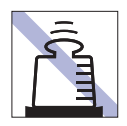

本機の上に重い物を載せたり、強く押さえ 付けたりしないでください。 LCD やバックライトが破損したり、表示 異常となることがあります。

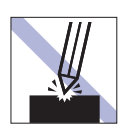

LCD 画面の表面を先の尖ったもので引っ かいたり、無理な力を加えたりしないでく ださい。

LCD 画面の表面はアクリル製ですので、 キズが付いたり、割れたりすることがあり ます。

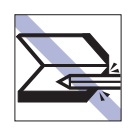

キーボードの上などに、物(ボールペン など)をはさんだまま、LCD ユニット(液 晶ディスプレイ部)を閉じないでくださ  $\left\{ \cdot \right\}$ 

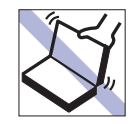

本機の LCD ユニット(液晶ディスプレイ 部)を開けた状態で、LCD ユニットを持っ て移動しないでください。

また、開閉可能な最大角度を超えて LCD ユニットを開かないでください。ヒンジ部 分が破損します。

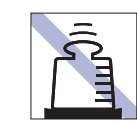

AC アダプターの上に乗ったり、踏みつけ たり、重い物を載せるなどして、ケースを 破損しないでください。

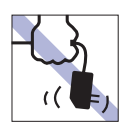

しないでください。 コードの断線や接触不良の原因となりま

AC アダプターはコードを持って抜き差し

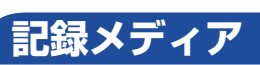

す。

記録メディアは、次の注意事項を確認して正しく取り扱ってください。取り扱いを誤ると、記録メディア に収録されているデータが破損するおそれがあります。

記録メディアの種類

**CD** 光ディスクメディア **MC** メモリーカード

記録メディアの種類を指定していない注意事項は、すべての記録メディアに適用されます。

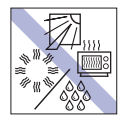

直射日光が当たる所、発熱器具の近くな ど、高温・多湿となる場所には置かないで ください。

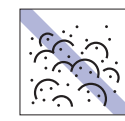

ゴミやホコリの多い所では、使用したり保 管したりしないでください。

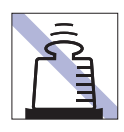

上に物を載せないでください。 インディング マング フィング イズを付けないでください。

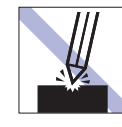

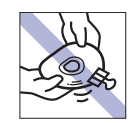

クリップで挟む、折り曲げるなど、無理な 力をかけないでください。

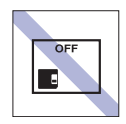

使用後は、本機にセットしたままにした り、ケースに入れずに放置したりしないで ください。

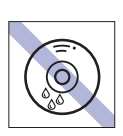

**CD**

温度差の激しい場所に置かないでくださ い。結露する可能性があります。

アクセスランプ点灯・点滅中は、記録メ ディアを取り出したり、本機の電源を切っ たり、再起動したりしないでください。

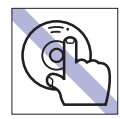

**CD**

**CD**

信号面(文字などが印刷されていない面) に触れないでください。

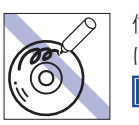

信号面(文字などが印刷されていない面) に文字などを書き込まないでください。 **CD**

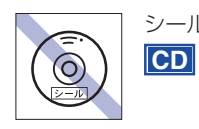

シールを貼らないでください。

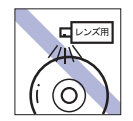

レコードやレンズ用のクリーナーなどは 使わないでください。 クリーニングするときは、CD 専用クリー ナーを使ってください。

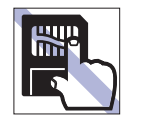

金属端子には触れないでください。 **MC**

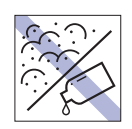

金属端子にホコリや水を付けないでくだ さい。

シンナーやアルコールなどの溶剤を近づ けないでください。 **MC**

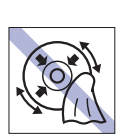

レコードのように回転させて拭かないで ください。

内側から外側に向かって拭いてください。 **CD**

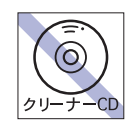

光ディスクドライブのデータ読み取りレ ンズをクリーニングする CD は使わない でください。 **CD**

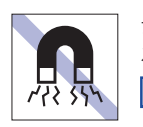

テレビやラジオ、磁石など、磁界を発生す るものに近づけないでください。 **MC**

## **マウス**

マウスは精密な機械です。次の注意事項を確認して正しく取り扱ってください。取り扱いを誤ると、故障 や誤動作の原因となります。

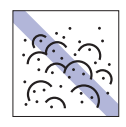

ゴミやホコリの多いところで使用したり、 保管したりしないでください。レンズにゴ ミやホコリが付いたまま使用すると、誤動 作の原因になります。

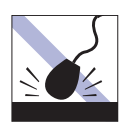

落としたり、ぶつけたりして強い衝撃を与 えないでください。

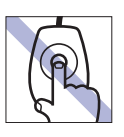

レンズ部分に触れないでください。

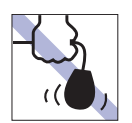

持ち運びの際はマウス本体を持ってくだ さい。ケーブルを持って運ばないでくださ い。

## <span id="page-12-0"></span>**無線 LAN 使用時の セキュリティーに関する注意**

お客様の権利(プライバシー保護)に関する重要な事項です。無線 LAN を使用する前に、必ずお読みくだ さい。

無線 LAN では、LAN ケーブルを使用する代わりに、電波を利用してパソコンなどと無線 LAN アクセスポ イント間で情報のやり取りを行うため、電波の届く範囲であれば自由に LAN 接続が可能であるという利点 があります。

その反面、電波はある範囲内であれば障害物(壁など)を越えてすべての場所に届くため、セキュリティー に関する設定を行っていない場合、以下のような問題が発生する可能性があります。

#### ● 通信内容を盗み見られる

悪意ある第三者が、電波を故意に傍受し、

- ID やパスワードまたはクレジットカード番号などの個人情報
- メールの内容

などの通信内容を盗み見られる可能性があります。

#### ● 不正に侵入される

悪意ある第三者が、無断で個人や会社内のネットワークへアクセスし、

- 個人情報や機密情報を取り出す(情報漏洩)
- 特定の人物になりすまして通信し、不正な情報を流す(なりすまし)
- 傍受した通信内容を書き換えて発信する(改ざん)
- コンピューターウイルスなどを流しデータやシステムを破壊する(破壊)

などの行為をされてしまう可能性があります。

本来、無線 LAN や無線 LAN アクセスポイントは、これらの問題に対応するためのセキュリティーの仕組 みを持っていますので、無線 LAN 製品のセキュリティーに関する設定を行って製品を使用することで、そ の問題が発生する可能性は少なくなります。

無線 LAN 機器は、購入直後の状態においては、セキュリティーに関する設定が施されていない場合があり ます。

したがって、お客様がセキュリティー問題発生の可能性を少なくするためには、無線 LAN や無線 LAN ア クセスポイントをご使用になる前に、必ず無線 LAN 機器のセキュリティーに関するすべての設定をマニュ アルに従って行ってください。

なお、無線 LAN の仕様上、特殊な方法によりセキュリティー設定が破られることもあり得ますので、ご理 解の上、ご使用ください。

※ セキュリティー対策を施さず、または、無線 LAN の仕様上やむを得ない事情によりセキュリティーの 問題が発生してしまった場合、当社は、これによって生じた損害に対する責任を負いかねます。

セキュリティーの設定などについて、お客様ご自身で対処できない場合には、 ヿ 那 『 げポート・サービス のご案内』をご覧になり、テクニカルセンターまでお問い合わせください。

当社では、お客様がセキュリティーの設定を行わないで使用した場合の問題を十分理解した上で、お客様 自身の判断と責任においてセキュリティーに関する設定を行い、製品を使用することをおすすめします。

<span id="page-13-0"></span>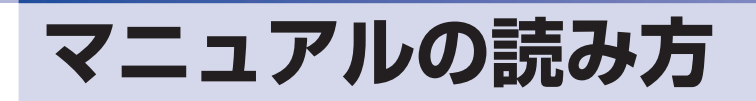

## **本製品の仕様とカスタマイズ**

本製品は、ご購入時にお客様が選択されたオプションによって、仕様がカスタマイズされていま す。CPU の種類・メモリー容量・光ディスクドライブなど、選択された仕様に合わせて、お客 様オリジナルのコンピューターとして組み立て、納品されています。

#### **仕様によって必要なマニュアル**

本製品の操作に必要なマニュアルは、お客様が選択された仕様によって、「ユーザーズマニュアル」 (本書)とは別に提供されている場合があります。 お使いになる仕様によって必要となるマニュアルは、下記のとおり別冊や電子マニュアルなどの 形式で提供されていますので、ご確認ください。

- ●本製品に同梱されている別冊マニュアル
- ●CD-ROM などに収録されている電子マニュアル
- ●「PC お役立ちナビ」- [マニュアルびゅーわ]に収録されている電子マニュアル

## **マニュアル中の表記**

#### **安全に関する記号**

本書では次のような記号を使用しています。

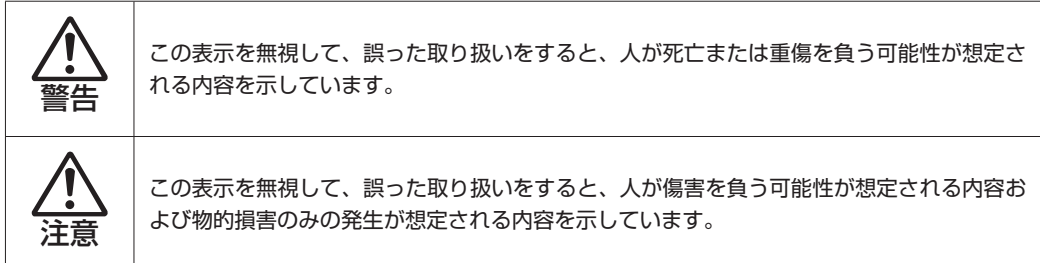

#### **一般情報に関する記号**

本書では、次のような一般情報に関する記号を使用しています。

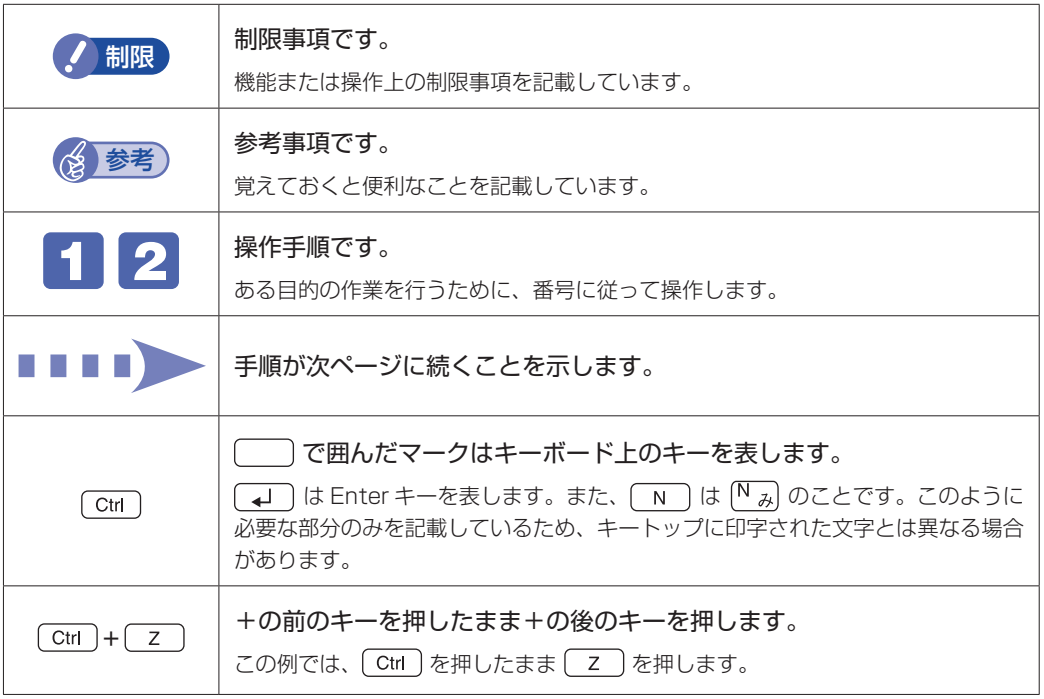

#### **参照先に関する記号**

本書では、次のような参照先に関する記号を使用しています。

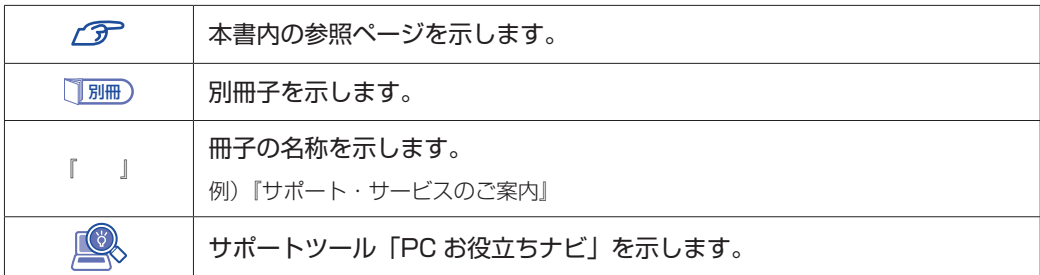

#### **名称の表記**

本書では、本機で使用する製品の名称を次のように表記しています。

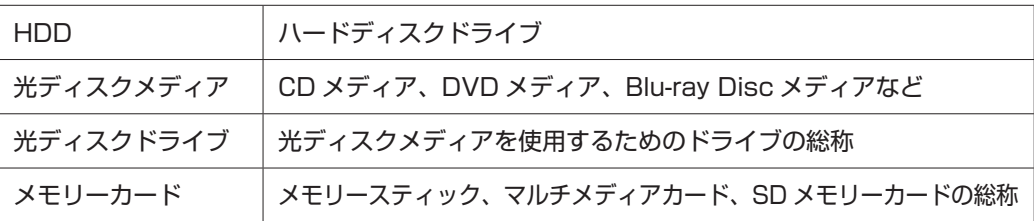

and the control of the control of the

#### **オペレーティングシステム(OS)に関する表記**

本書では、オペレーティングシステム(OS)の名称を次のように略して表記します。

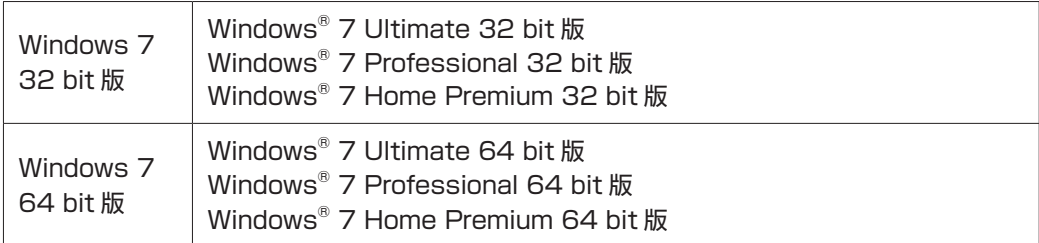

#### **HDD 容量の記載**

本書では、HDD 容量を 1GB(ギガバイト)=1000MB として記載しています。

#### **メモリー容量の記載**

本書では、メモリー容量を 1GB(ギガバイト)=1024MB として記載しています。

#### デスクトップ画面

本書では、Windows の画面に表示される各箇所の名称を次のように記載します。

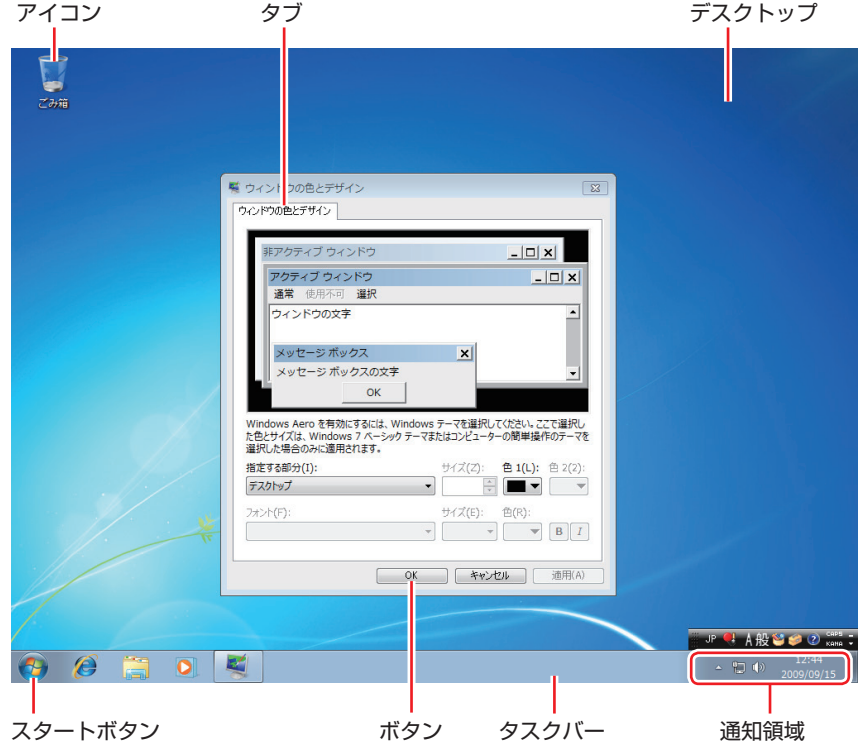

#### ボタン

ボタンは[ ]で囲んで記載しています。

例) :[OK]

#### スタートメニュー

スタートメニューのボタン類は、次のように記載します。

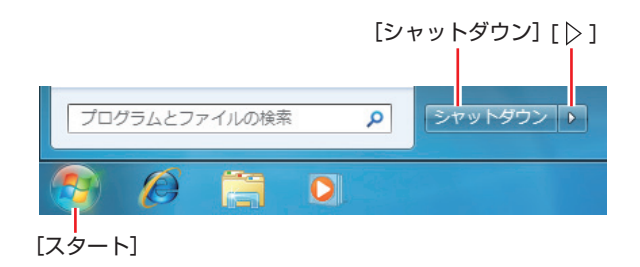

#### 画面操作

本書では、Windows の画面上で行う操作手順を次のように記載します。

記載例

[スタート]-「すべてのプログラム」-「Internet Explorer」をクリックします。

- ●実際の操作
	- 【スタート】をクリックします。
	- 表示されたメニューから「すべてのプログラム」をクリックします。
	- **3 表示されたメニューから「Internet Explorer」をクリックします。**

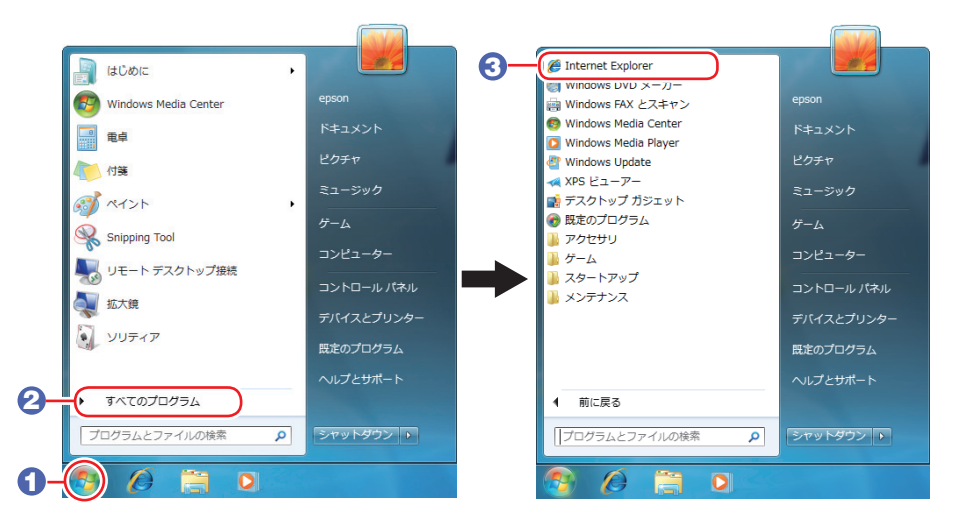

※表示される項目は、システム構成によって異なります。

#### コントロールパネル

本書では、コントロールパネルの表示が、「カテゴリ」であることを前提に記載しています。

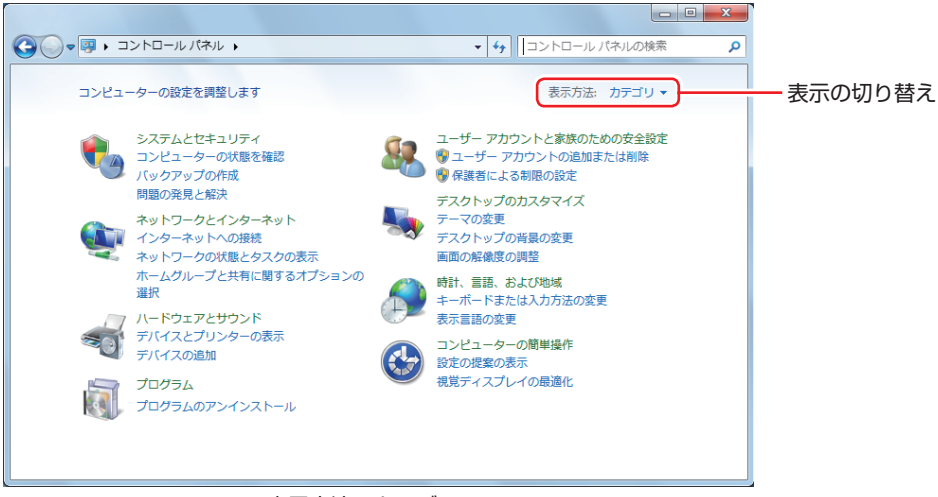

<表示方法:カテゴリ>

<span id="page-18-0"></span>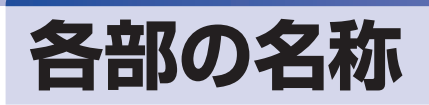

本機の各部の名称を記載します。

## **正面・左側面**

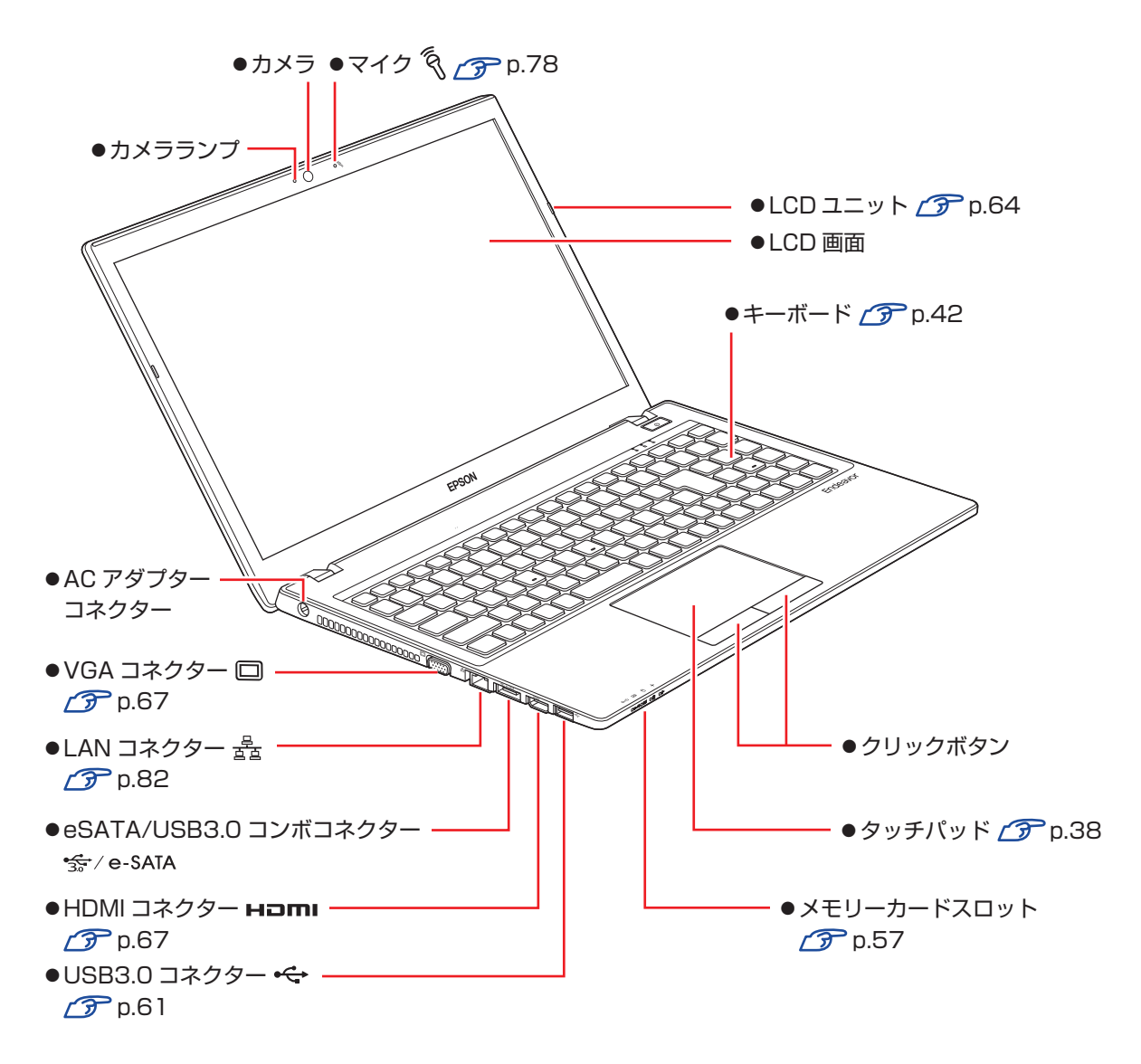

#### **電源スイッチ / ステータス表示ランプ**

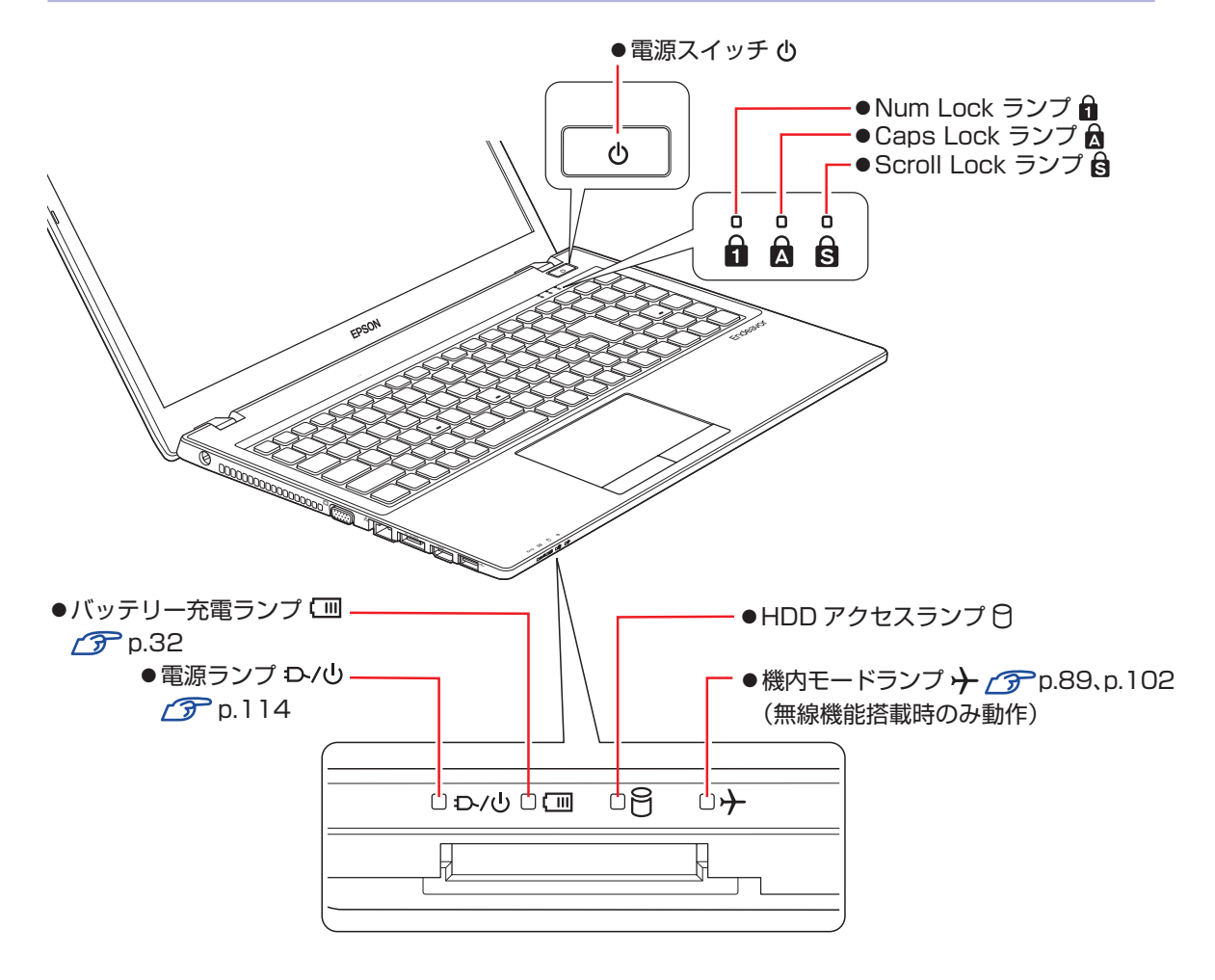

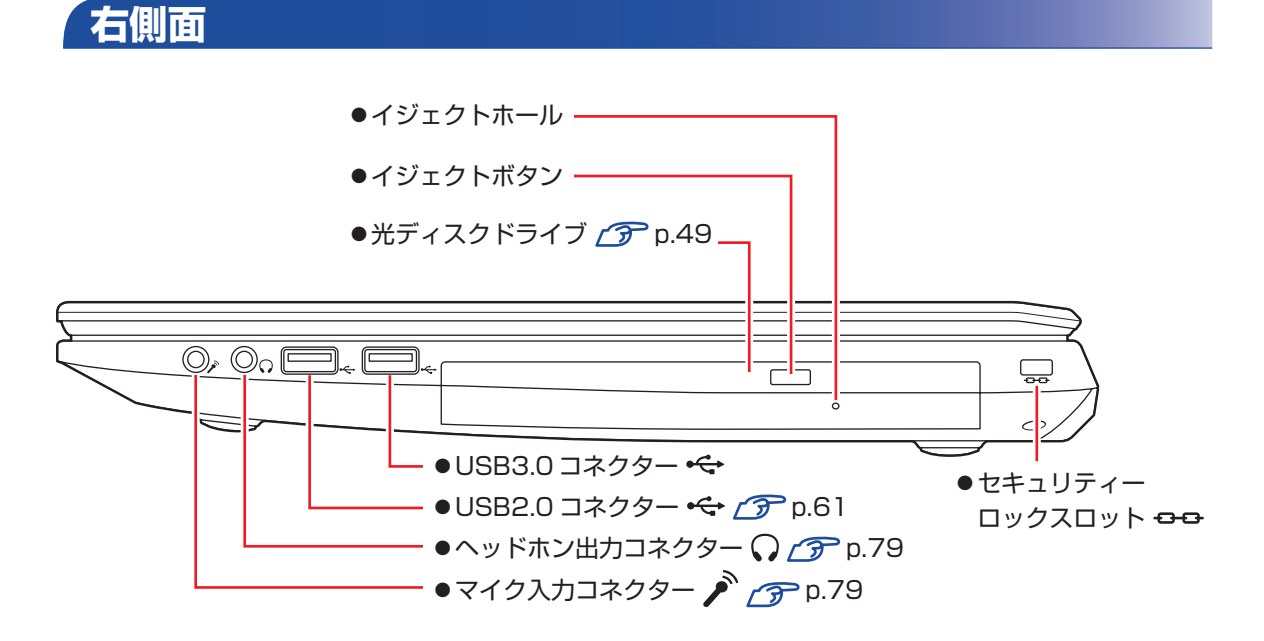

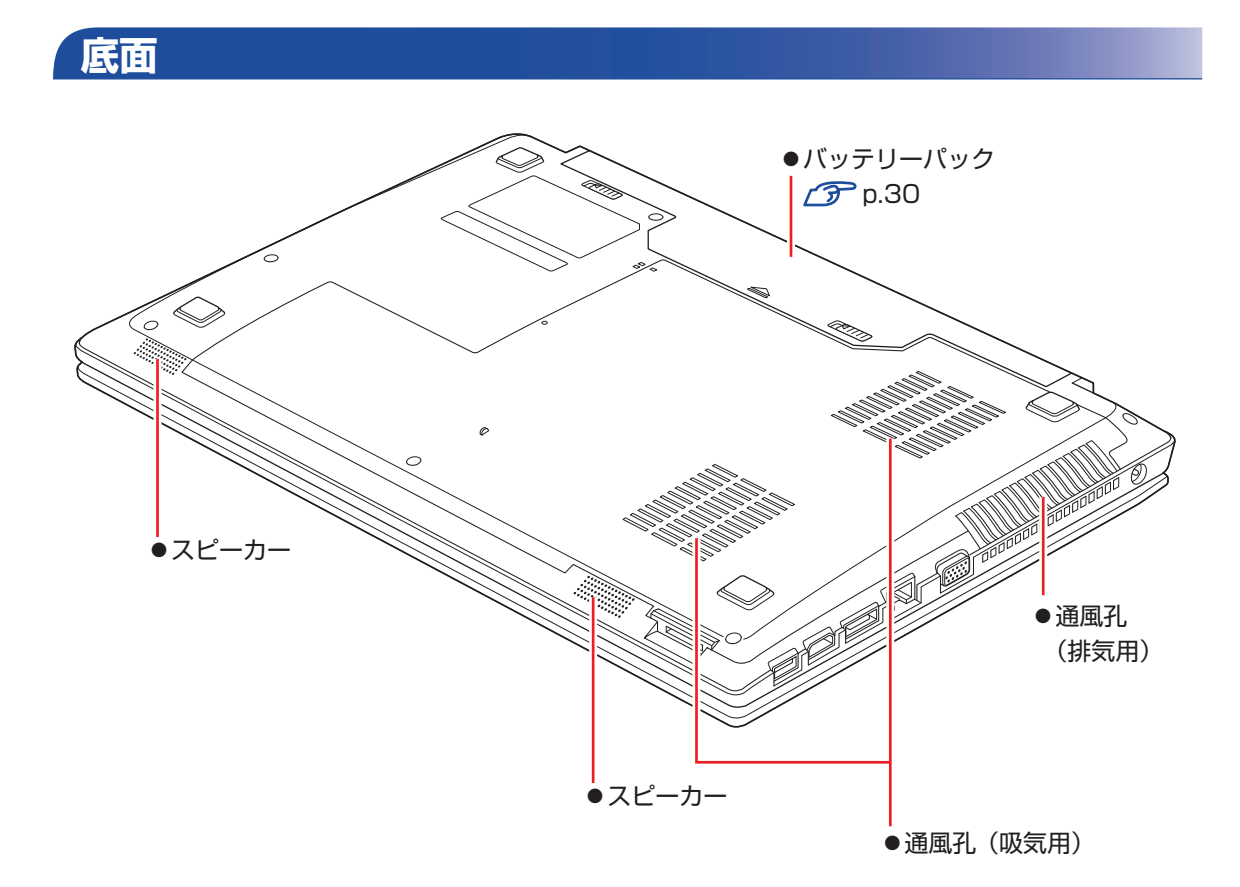

21

## <span id="page-21-0"></span>**添付されているソフトウェア**

本機に添付されているソフトウェアについて説明します。

#### **表中記号の見方**

 $\bigcirc$ ソフトウェアのインストール用データは添付の DVD または CD に収録されています。 ソフトウェアのインストール用データは HDD の「消去禁止領域」に収録されています。この領域を削 除すると再インストールができなくなります。「消去禁止領域」は、絶対に削除しないでください。

(後)参考) 消去禁止領域に収録されているソフトウェアのバックアップ

書き込み機能のある光ディスクドライブを搭載している場合、HDD の「消去禁止領域」に収録され ているソフトウェアを、USB 記憶装置や CD にバックアップすることができます。 p.185「消去禁止領域のデータをバックアップする」

### **本機にインストールされているソフトウェア**

次のソフトウェアは、購入時、本機にインストールされています。

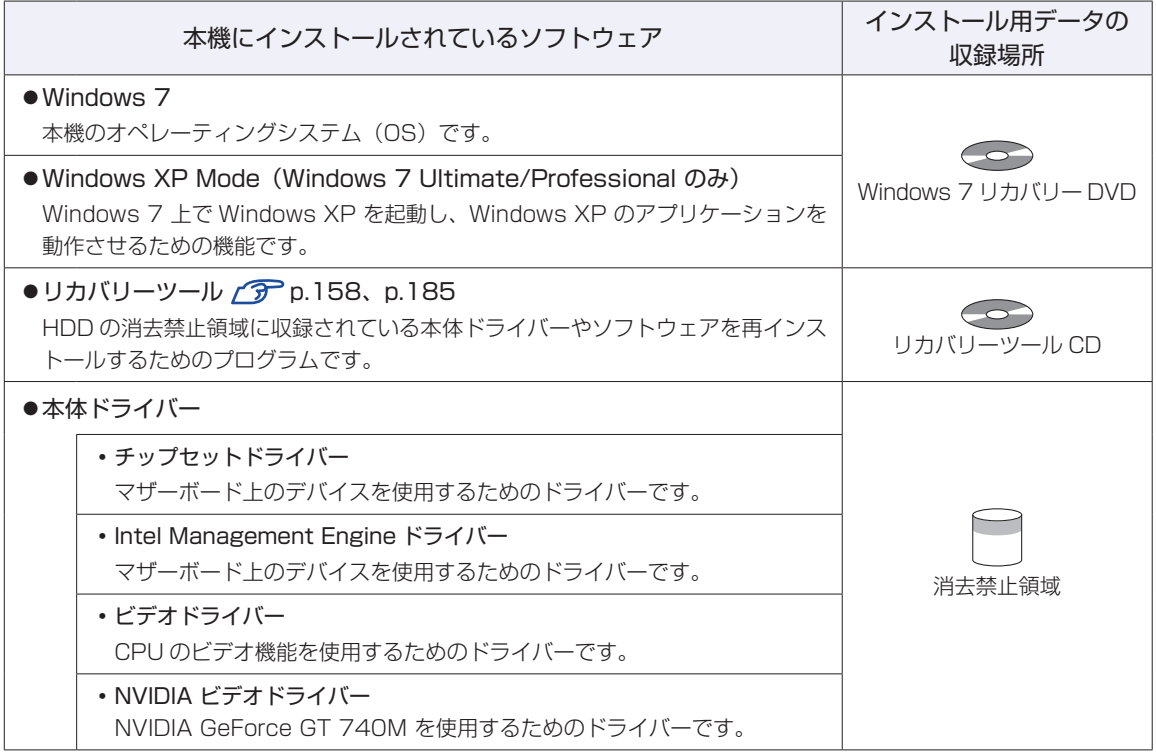

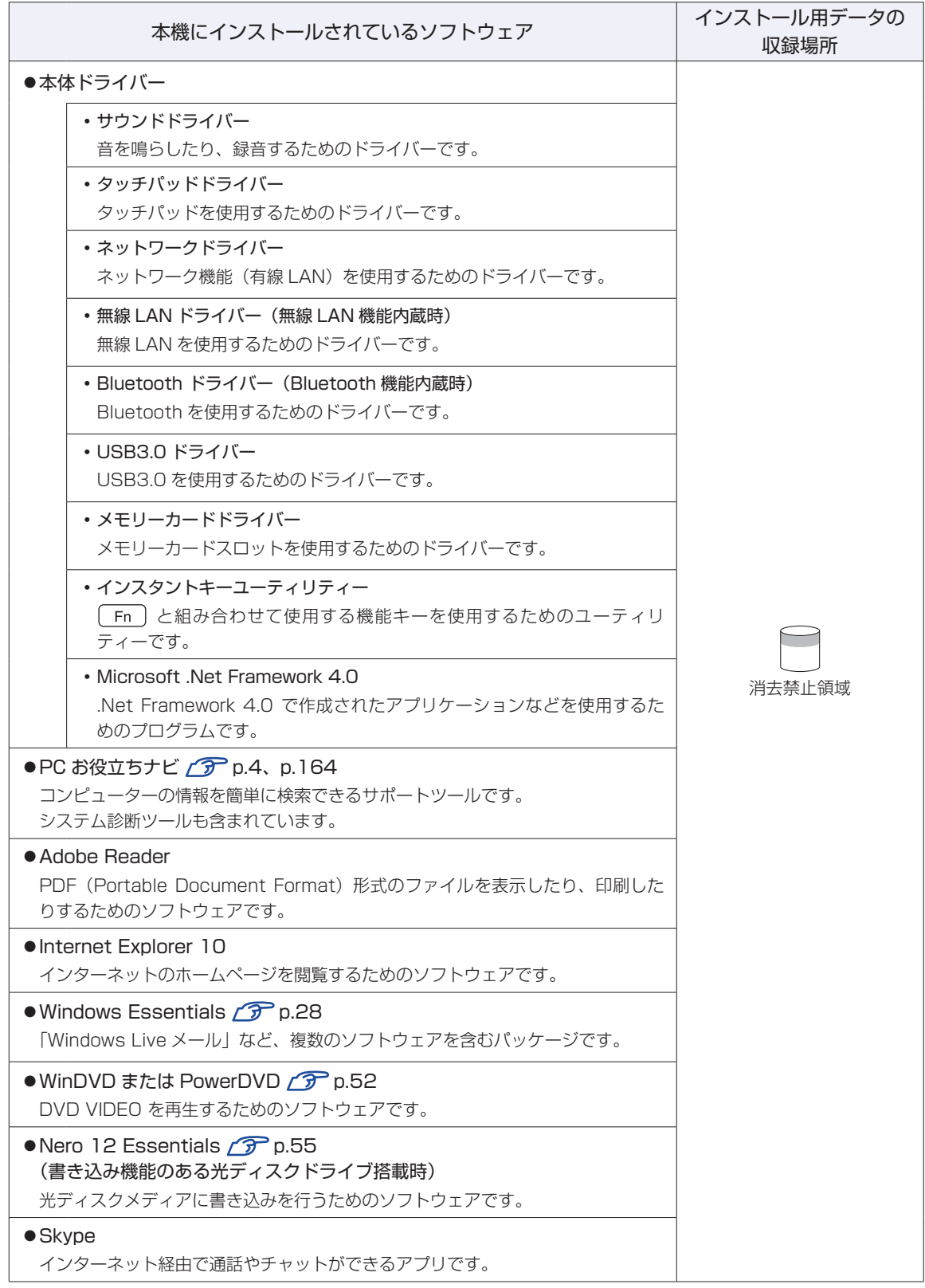

### **必要に応じてインストールするソフトウェア**

次のソフトウェアは、購入時、本機にインストールされていません。必要に応じてインストールしてくだ さい。

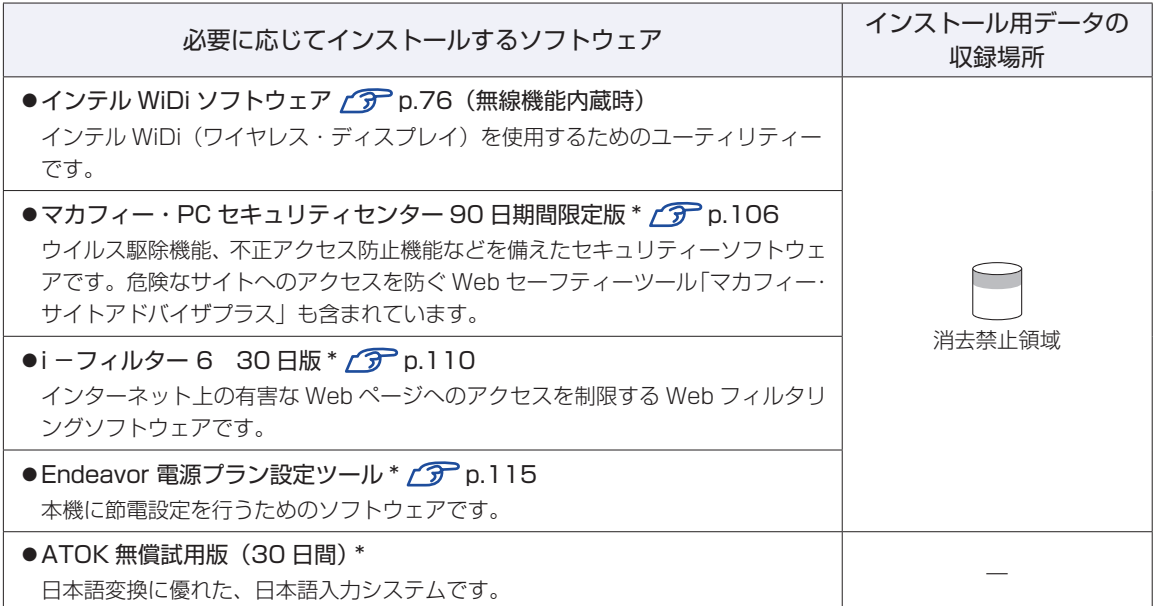

\* 購入時は、「初期設定ツール」からインストールすることができます。

#### **CD から起動するソフトウェア**

次のソフトウェアは、CD から起動して実行します。インストールは必要ありません。

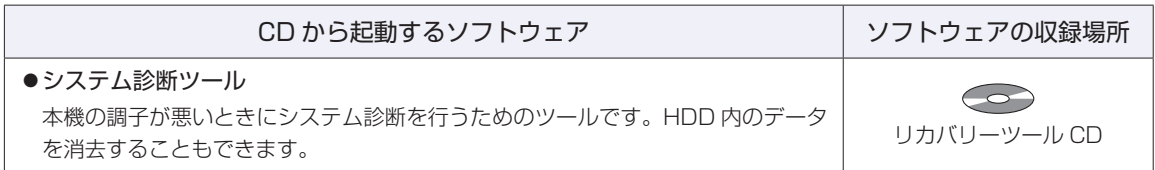

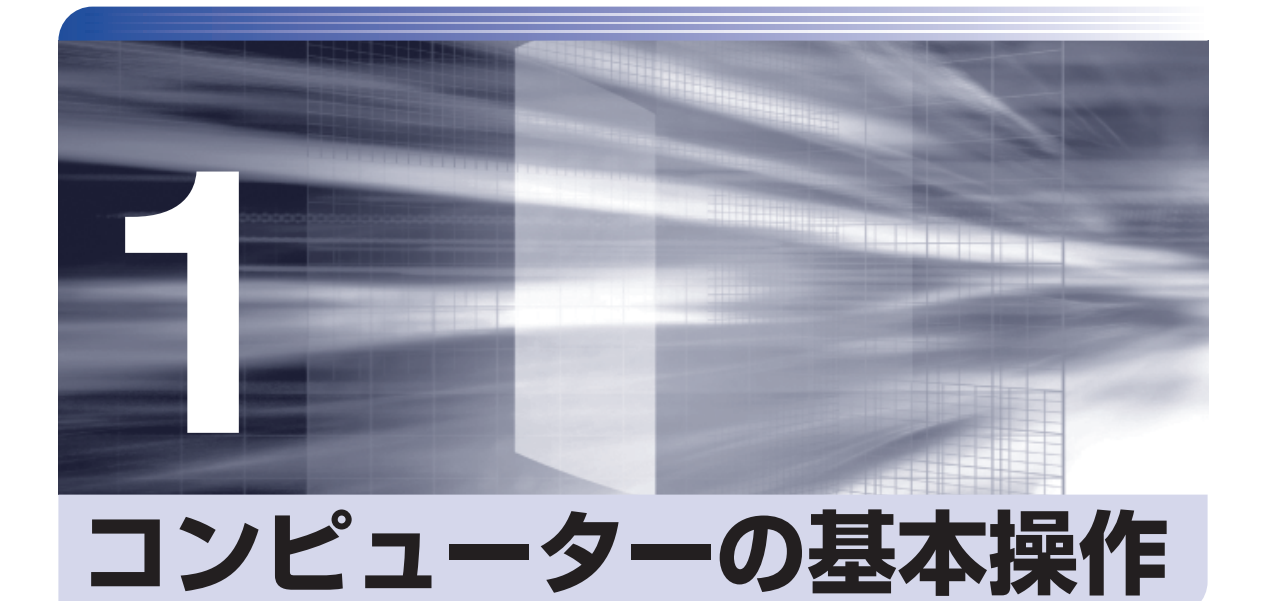

キーボードやタッチパッド、光ディスクドライブの使用方法など、コンピュー ターの基本的な操作方法について記載しています。

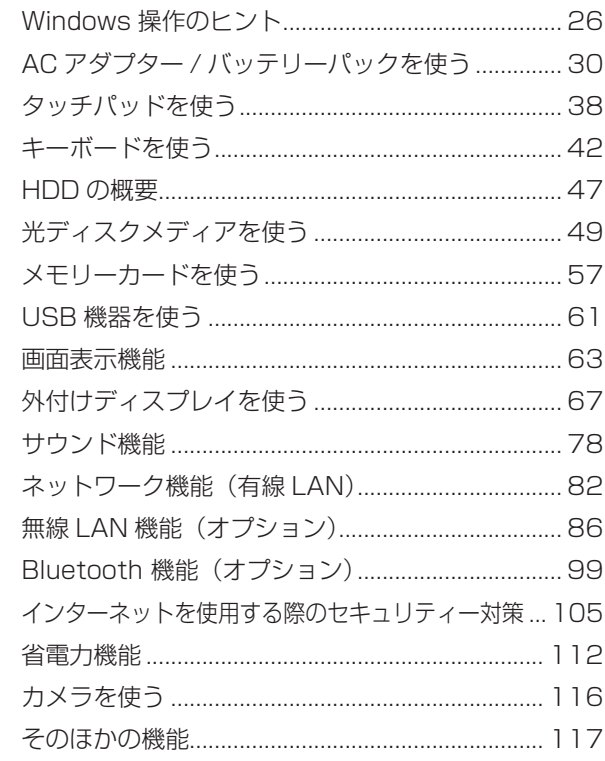

## <span id="page-25-0"></span>**Windows 操作のヒント**

Windows 操作についてのヒントを記載します。

## **Windows 7の使用方法**

Windows 7 の使用方法は、次をご覧ください。

ヘルプとサポート

「ヘルプとサポート」は次の場所から開きます。

#### [スタート] - 「ヘルプとサポート」

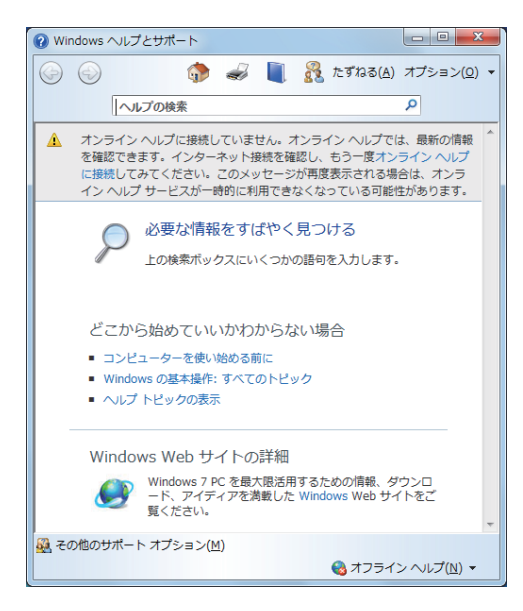

#### ● [PC お役立ちナビ] - [お役立ち]

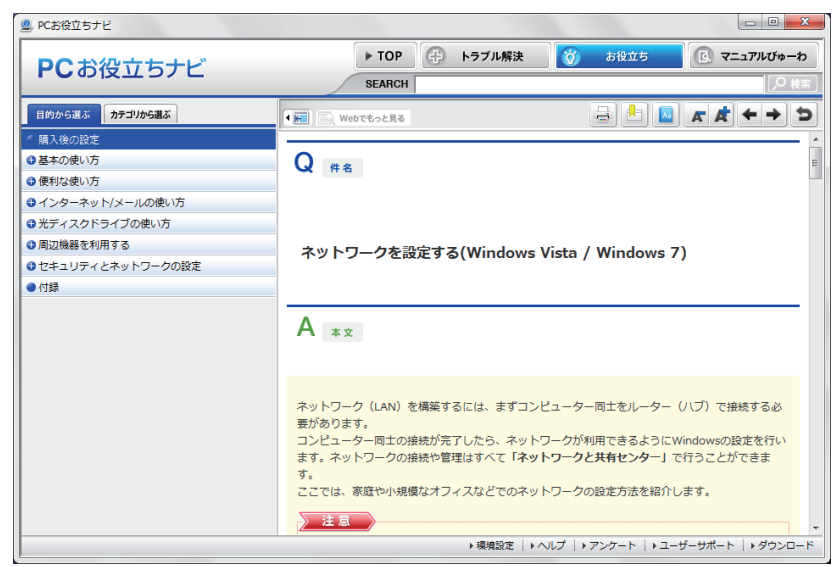

## **フォルダーメニューの表示**

「ファイル」や「ツール」などのフォルダーメニューは、標準では表示されません。 フォルダーメニューを表示したい場合は、 Alt ) を押します。もう一度 (Alt ) を押すと、フォル ダーメニューは表示されなくなります。

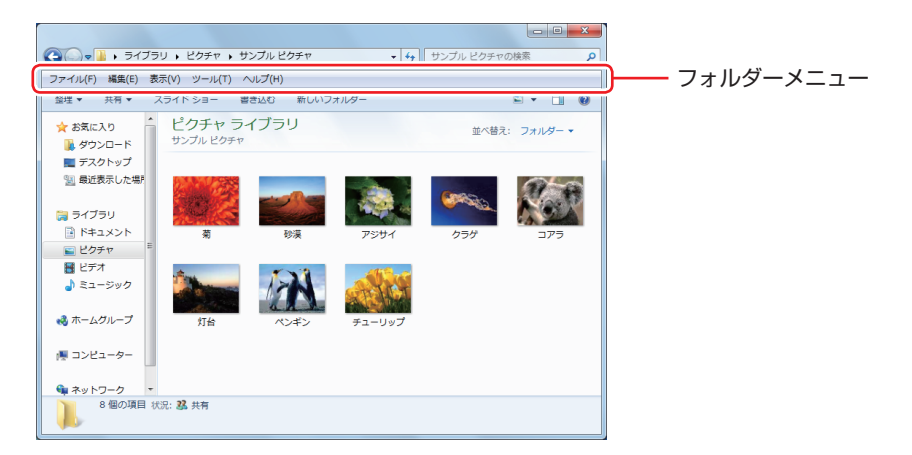

常にフォルダーメニューを表示したい場合は、次の場所で設定します。

[スタート]-「コントロールパネル」-「デスクトップのカスタマイズ」-「フォルダー オプション」-「表示」タブ-「常にメニューを表示する」

### **ユーザーアカウントを作る**

本機を何人かで共同で使用する場合は、ユーザーアカウントを作成すると便利です。ユーザーア カウントをいくつか作成すると、Windows をユーザーごとに切り替えて、各ユーザーの構成で 本機を使用することができます。

#### **ユーザーアカウントの作成**

ユーザーアカウントの作成は、次の場所で行います。

「スタート]-「コントロールパネル」-「ユーザーアカウントと家族のための安全設定」 -「ユーザーアカウント」-「別のアカウントの管理」-「新しいアカウントの作成」

※ユーザー名は半角英数字を入力してください。

作成時、ユーザーに応じてユーザーアカウントの種類(権限)を設定してください。 ユーザーアカウントの種類(権限)には、次の2つがあります。

管理者

すべてのシステム項目にアクセスし、設定を変更したり、ドライバー、ソフトウェアのインス トールをすることができます。

購入時やリカバリー時の Windows のセットアップで入力したユーザー名(アカウント)は、「管 理者」になります。

●標準ユーザー

一部のシステム項目の変更や、ドライバー、ソフトウェアのインストールは行うことができま せん。管理者のパスワードを入力すれば、変更やインストールが可能になります。

## **ユーザーアカウント制御画面**

コントロールパネルなどで ※ が表示されているシステム項目にアクセスしようとしたり、ド ライバーやソフトウェアのインストールをしようとすると、「ユーザーアカウント制御」画面が 表示されます。これは、項目にアクセス制限がかけられているためです。

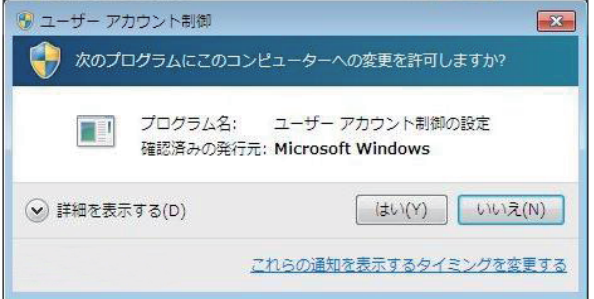

表示される「ユーザーアカウント制御」画面は、ユーザーアカウント(管理者または標準ユーザー) により異なります。本書の手順は、管理者アカウントで Windows にログオンした状態を前提に 記載しています。

## <span id="page-27-0"></span>**Windows Essentials**

本機には Windows Essentials の以下のソフトウェアがインストールされています。

- **●フォトギャラリー**
- ●ムービーメーカー
- Windows Live メール
- Windows Live Writer
- Microsoft SkyDrive

#### **起動方法**

Windows Essentials の各ソフトウェアは、次の場所から起動します。

[スタート]-「すべてのプログラム」

#### **使用方法**

各ソフトウェアの使用方法は、次の場所をご覧ください。

- ●各ソフトウェアのヘルプ
- Windows Live ポータルサイト http://windowslive.jp.msn.com/
- ●Windows Essentials のヘルプと使い方 http://windows.microsoft.com/ja-JP/windows-live/essentials-help-center

#### **Windows Live ID を作成する**

Windows Essentials を使用するには、Windows Live ID (Microsoft アカウント) が必要 になります。

#### **サポートについて**

Windows Essentials のサポートは、マイクロソフト社で行っています。 サポートの詳細は、次の Web ページをご覧ください。

#### http://support.live.com

### **Windows XP Mode(Windows 7 Ultimate/Professionalのみ)**

Windows XP Mode を使用すると、Windows 7 上で Windows XP を起動し、Windows XP のアプリケーションを動作させることができます。

#### **起動方法**

Windows XP Mode は、次の場所から起動します。

[スタート]-「すべてのプログラム」-「Windows Virtual PC」-「Windows XP Mode」

※ 初回起動時はセットアップ画面が表示されます。画面の指示に従って、セットアップを行っ てください。詳しいセットアップ手順は次の場所をご覧ください。

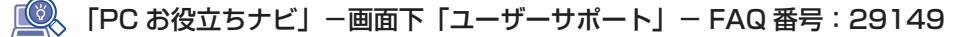

## <span id="page-29-0"></span>**AC アダプター / バッテリーパックを使う**

本機は、AC アダプターまたはバッテリーパックを取り付けて使用します。 バッテリーパック (以降、バッテリー) は、着脱可能な充電式のリチウムイオン (Li-ion) 電池です。

#### **AC アダプターとバッテリーの型番**

本機の AC アダプターとバッテリーの型番は、次のとおりです。

- AC アダプター: ADP-90CD
- ●バッテリー: BT3213-B

ご購入の際は、当社ホームページの「オプション」から本機の AC アダプターまたはバッテリー を選択してください。

#### http://shop.epson.jp/

バッテリーの交換方法は、COP [p.34「バッテリーの交換」を](#page-33-0)ご覧ください。

#### **使用時の注意**

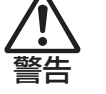

- ●本機には、必ず同梱された電源コード /AC アダプター / バッテリーパックを使 用してください。また、本機の電源コード /AC アダプター / バッテリーパック は、他の製品に使用しないでください。感電・火傷・火災の原因となります。
	- ●バッテリーを、マニュアルで指示されている以外の方法で充電しないでくださ い。発熱や発火、液漏れによる被害の原因となります。
	- ●本体や付属のバッテリーなどを火中に入れたり、火気に近づけたり、加熱したり、 高温状態で放置したりしないでください。破裂などで火傷の原因となります。
	- バッテリーの金属端子をショートさせたり、水・コーヒー・ジュースなどの液 体でぬらさないでください。発火・感電・火傷の原因となります。
	- ●付属の AC アダプターやバッテリーを、分解・改造しないでください。 感電や火傷、化学物質による被害の原因となります。 分解・改造した AC アダプターやバッテリー(当社での修理対応は除く)での 本機の使用は、安全性や製品に関する保証ができません。
	- ●小さなお子様の手の届く所にバッテリーを保管しないでください。 なめたりすると火傷や、化学物質による被害の原因となります。
	- ●バッテリーには、落下させる、ぶつける、先の尖ったもので力を加える、強い 圧力を加えるなどの衝撃を与えないでください。 破裂や液漏れにより、火傷や化学物質による被害の原因となります。
	- ●バッテリー駆動時間が極端に短くなった場合は、当社指定の新しいバッテリー と交換してください。 駆動時間が短くなったバッテリーは、内部に使用されている電池の消耗度合い にばらつきが発生している可能性があります。電池の消耗度合いにばらつきが あるバッテリーをそのまま使用し続けると、発熱・発火・破裂の原因となります。

注意 ●AC アダプターを毛布や布団で覆わないでください。 火傷・火災のおそれがあります。 ●AC アダプターやバッテリーに強い衝撃や振動を与えたり、乱暴に扱ったりし ないでください。また、破損した AC アダプターやバッテリーを使用しないで ください。 感電 ・ 火傷の原因となったり、発熱・発火・破裂のおそれがあります。 万一、本機の落下などで強い振動や衝撃が加わり、AC アダプターやバッテリー が破損したり、変形したりした場合は、本機の電源を切り、電源プラグをコン セントから抜いて、本機からバッテリーを取り外してください。 ●ひざの上で長時間使用しないでください。本機底面が熱を持つため、低温火傷 の原因となります。 ●AC アダプターの温度の高い部分に、長時間触れないでください。 低温火傷の原因となります。

AC アダプターやバッテリーは、次の注意事項を確認して正しくお使いください。

- ●AC アダプターを使用するとき
	- AC アダプターを長時間接続して使用すると、AC アダプター本体が少し熱を持ちますが、 故障ではありません。
	- AC アダプターは頻繁に抜き差ししないでください。
- ●バッテリーを取り付けて使用するとき
	- 省電力状態のまま長時間使用しない場合は、完全放電しないように気をつけてください。省 電力状態でも電力が消費されています。 [p.112「省電力機能」](#page-111-0)
	- バッテリーだけで使用しているときに、動画再生時にコマ落ちしたり、ソフトウェアの動作 が遅くなったりする可能性があります。このような場合には、省電力状態に移行しないよう に設定してください。

[p.114「時間経過で移行させない」](#page-113-1)

- ●バッテリーを長期間使用しないとき
	- 長期間使用していない場合は、バッテリーが完全放電している可能性があります。バッテリー だけで本機を使用するときは必ず充電してから使用してください。
	- バッテリーを長期間充電しないと、過放電になる可能性があります。予防のために定期的に 充電をしてください。

**つ [p.36「バッテリー保管上の注意」](#page-35-0)** 

**/ 制限 本機をバッテリーだけで使用すると、CPU のクロックが制限されます。** 必要に応じて、AC アダプターを接続してください。

#### (2)参考) 低温環境でのバッテリー性能

低温の環境では、バッテリーの性能が低下します。これは一時的なものであり、常温の環 境に戻すと性能が回復します。

## **バッテリーの使用可能時間**

バッテリーだけで本機を使用できる時間は次のとおりです。ただし本機のシステム構成や使用環 境などによって変化します。

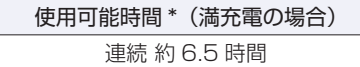

\* JEITA(電子情報技術産業協会)の測定方法 Ver1.0 に基づいています。

本機をバッテリーだけで使用している場合は、使用可能時間が制限されます。 省電力の設定を行うと使用可能時間を延ばすことができます。 [p.112「省電力機能」](#page-111-0)

### **バッテリーの充電**

バッテリーの充電は、AC アダプター接続時に、本機の電源が入 / 切どちらの状態でも自動的に 行われます。

バッテリー残量が 95%未満で充電を開始し、100%で充電完了します。

■制限 ) 本機では、UEFI でバッテリーの充電上限を設定することができます。(10% ∼ 100%)  $\sqrt{3}$  p.144 「Advanced メニュー画面」 100% 未満に設定した場合、充電が完了しても、Windows 上の表示は「満充電」 にはなりません。 ※バッテリー充電ランプは消灯します。

#### <span id="page-31-0"></span>**バッテリー充電ランプの表示**

AC アダプター接続時のバッテリー充電ランプ(III)の表示は、次のとおりです。

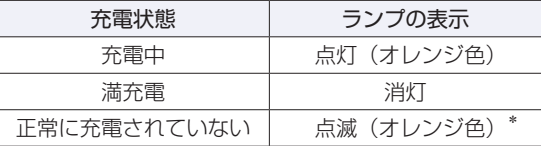

\*バッテリーのみで使用している場合の点滅は、バッテリー残量低下の通知です。

#### 正常に充電されていない場合の対処

バッテリーの充電中にバッテリー充電ランプが点滅する場合は、次の対処を行ってください。

●バッテリーを外して再度装着し、動作環境で充電する

動作環境 (10~35℃)以外では、AC アダプターを接続して 10 時間以上経過すると、バッ テリーが正常に充電できなくなります。

#### ●カスタマーサービスセンターに連絡する

動作環境(10 ~ 35℃)で使用し、バッテリーを装着しなおしても改善しない場合は、バッ テリー異常が考えられます。 別冊 『サポート・サービスのご案内』をご覧になり、カスタマーサービスセンターまでご連 絡ください。

#### **充電時間**

低バッテリー状態からバッテリーの充電完了までの時間は、次のとおりです。

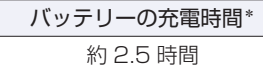

\*電源が入っている状態では、コンピューターの使用状況により差があります。

(多)参考) 温度条件について

バッテリーは、化学反応を利用した電池です。このため、動作環境(10 ~ 35℃)以外では、 充電速度が極端に遅くなる場合があります。その状態で 10 時間以上経っても充電が完了 しないと、バッテリーへの充電が中止され、バッテリー充電ランプが点滅します。

## **バッテリー残量の確認**

通知領域の「バッテリー」アイコンの上にポインターを合わせると、バッテリー残量を確認する ことができます。

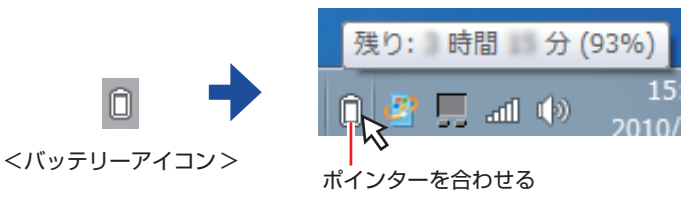

**バッテリー残量が少なくなったら**

バッテリーの残量が低下した際の通知や対処方法などについて説明します。

#### **バッテリー低下の通知**

バッテリー残量が少なくなり、「バッテリー低下」の状態になると、本機は次のように通知(警告) します。

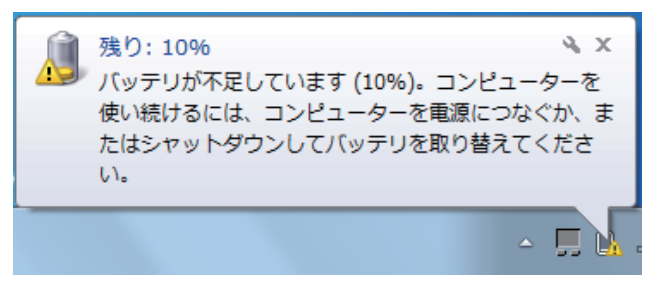

バッテリー残量がさらに低下すると、バッテリー充電ランプ点滅後、本機は休止状態になります。

#### **対処方法**

バッテリー残量低下が通知されたら、すぐに次のどちらかの処置を行ってください。完全放電し てシャットダウン(電源切断)してしまうと、保存していないデータはすべて失われます。

●AC アダプターを接続する

電源を入れたまま AC アダプターを接続します。

●電源を切る

作業中のデータを HDD などに保存して、実行中のソフトウェアを終了させたあと、本機の電 源を切ります。

バッテリーを交換する場合も、必ず電源を切ってから行ってください。

**制限 AC アダプターを接続しない場合は、直ちに作業中のデータを保存してください。** コンピューターがシャットダウンしてしまうと、保存していないデータはすべて失 われます。

#### **バッテリーの容量がすぐに低下するときは**

バッテリーは、消耗品です。満充電にしても、バッテリー容量がすぐに低下する場合は、バッテリー の寿命が考えられます。また、バッテリーの駆動時間が極端に短くなった場合は、内部に使用さ れている電池の消耗度合いにばらつきが発生している可能性があります。電池の消耗度合いにば らつきがあるバッテリーをそのまま使用し続けると、発熱、発火、破裂の原因となります。本機 専用の新しいバッテリーに交換してください。

## <span id="page-33-0"></span>**バッテリーの交換**

複数のバッテリーを交互に使用する場合や、バッテリーが寿命に達した場合は、バッテリーを交 換します。

交換用のバッテリーについては、当社のホームページをご覧ください。

http://shop.epson.jp/

#### **バッテリーの交換方法**

バッテリーの交換方法は次のとおりです。

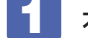

1 本機の電源を切ります。AC アダプターが接続されている場合は外します。

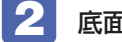

2 底面を上にして置きます。

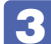

3 バッテリーを取り外します。

- 1 バッテリーパックのラッチをロック解除位置(□)に合わせます。
- 2 本体側のラッチをロック解除位置( )に合わせたまま、バッテリーをスライド させ、取り外します。

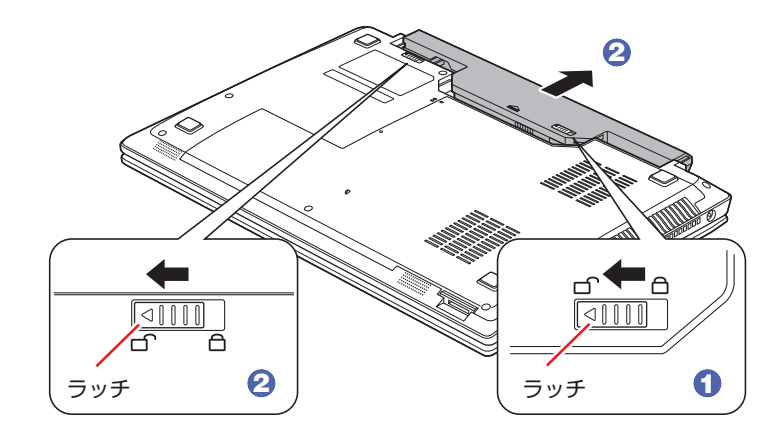

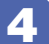

4 当社指定の新しいバッテリーを取り付けます。

1 バッテリーを本機に合わせ、「カチッ」と音がするまでしっかり押し込みます。

2 バッテリーパックのラッチをロック位置(合)に合わせます。

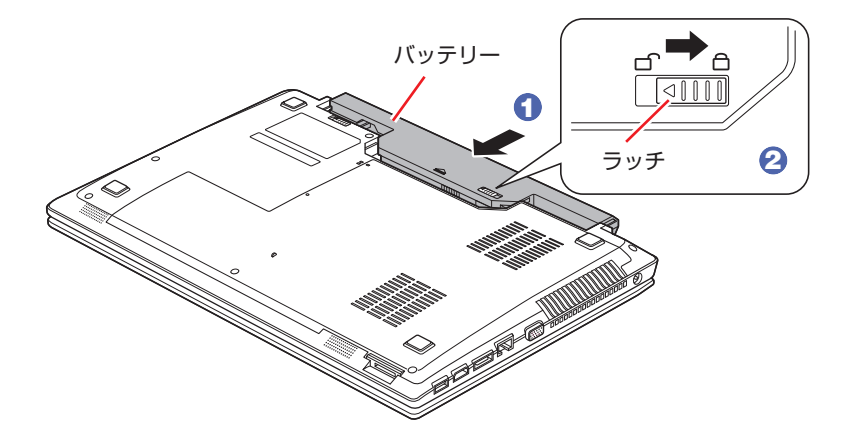

## **バッテリーを長くお使いいただくために**

バッテリーは消耗品です。バッテリーの劣化は、使い方や使用環境によって大きく変わります。 バッテリーの劣化を抑え、使用可能時間を延ばすため、次の事項に注意してください。

- 高温の環境では、バッテリーの劣化が早まります。本機やバッテリーを、炎天下の自動車の中 や暖房機の近くなどで使用したり、放置したりしないでください。
- 低温の環境下では、バッテリーの性能が悪化します。これは一時的なものであり、常温の環境 下に戻すと性能が回復します。
- コンピューターを使用する、使用しないにかかわらず、常時 AC アダプターを接続した状態は、 バッテリーの劣化を早めます。1 ヶ月に 1 回程度、AC アダプターを外してコンピューター を起動してください。そのまま、バッテリー低下のアラームが通知されるまで使用して バッ テリーを放電させた後、AC アダプターを接続してご使用ください。
- リチウムイオンバッテリーパックの場合、約 300 ~ 500 回の放電で、使用可能時間が初期 値の約 50 ~ 70%になります。毎日充放電を繰り返すと、1 年程度で寿命となる場合があり ます。
- 使用可能時間はご使用環境によって変化し、1年程度で初期値の 50%以下となる場合もあり ます。
- 上記数値は充放電回数を保証するものではありません。
- ※ バッテリーの劣化が早まり、バッテリー駆動での使用時間が短くなった場合は、新品のバッ テリーパックをご購入ください。

## <span id="page-35-0"></span>**バッテリー保管上の注意**

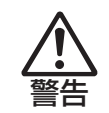

小さなお子様の手の届く場所にバッテリーを保管しないでください。 なめたりすると、火傷や化学物質による被害の原因となります。

バッテリーを保管するときは、次の事項を守ってください。

- 2 週間以上の長期に渡ってコンピューターを使用しないときは、コンピューター本体からバッ テリーパックを外して保管してください。
- ダンボールなどの、電気を通さない箱に入れてください。また、端子をショートさせないため に、金属製ネックレスやクリップなどの導電性のものを同梱しないでください。
- バッテリーパックは、振動や衝撃がかからないように、安定した場所に保管してください。
- 満充電状態のままバッテリーパックを放置しておくと劣化を早めます。この劣化は、保存温度 が高いほど早く進みます。バッテリーパックを長期間保管するときは、充電容量を 50% 前後 にして、乾燥した冷暗所に保管することをおすすめします。
- バッテリーは、使用しなくても自己放電により、蓄えられた電気が徐々に無くなります。過放 電となったバッテリーパックは、火災の危険を防止するため、コンピューター本体の充電保護 回路が作動して充電することができなくなります。過放電を防止するために、3 ヶ月に 1 回 くらいの割合で、50% 程度の充電をしてください。
※ 2 週間以上の長期に渡ってバッテリーパックを保管するなどし、バッテリーが完全に放電す ると、バッテリーパック内の保護回路が作動し、ある日突然充電できなくなることがあります。 その際は、新品のバッテリーパックをご購入ください。

**使用済みバッテリーの取り扱い**

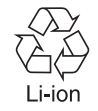

使用済みのリチウムイオン (Li-ion) バッテリーは、再利用可能な貴重な資源です。有 効資源のリサイクルにご協力ください。

## **バッテリーリサイクル時の注意**

使用済みのバッテリーは、ショートしないように、端子部にテープを貼るかポリ袋などに入れて、 リサイクル協力店にある充電式電池回収ボックスに入れてください。 バッテリーは、燃やしたり埋めたり一般ゴミに混ぜて捨てたりしないでください。環境破壊の原 因となります。

# **タッチパッドを使う**

本機には、タッチパッドが搭載されています。タッチパッドは、マウスと同じようにポインター などを操作したりクリックしたりするための装置です。

## **タッチパッド使用時の注意**

タッチパッドは、次の注意事項を確認して正しくお使いください。

- パッド面には指で触れてください。ペンなどで触れると、ポインターの操作ができないだけで なく、パッド面が破損するおそれがあります。
- パッド面は、1 本の指で操作してください(複数の指で使用可能な機能は除く)。一度に 2 本 以上の指で操作すると、ポインターが正常に動作しません。
- 手がぬれていたり、汗ばんでいると、ポインターの操作が正しくできないことがあります。
- キーボードを操作しているときにパッド面に手が触れると、ポインターが移動してしまうこと があります。
- 起動時の温度や湿度により、正常に動作しない場合があります。この場合は電源を一度切って 入れなおすことにより正常に動作することがあります。
- 電源を入れたまま LCD ユニットを閉じていたり、使用中に本機の温度が上がってくると、正 常に動作しない場合があります。この場合は、電源を一度切って入れなおすことにより正常に 動作することがあります。

## **タッチパッドの操作**

タッチパッドは、パッド面とクリックボタンから構成されています。指をパッド面の上で前後左 右に動かすと、動かした方向に画面上のポインターが移動します。

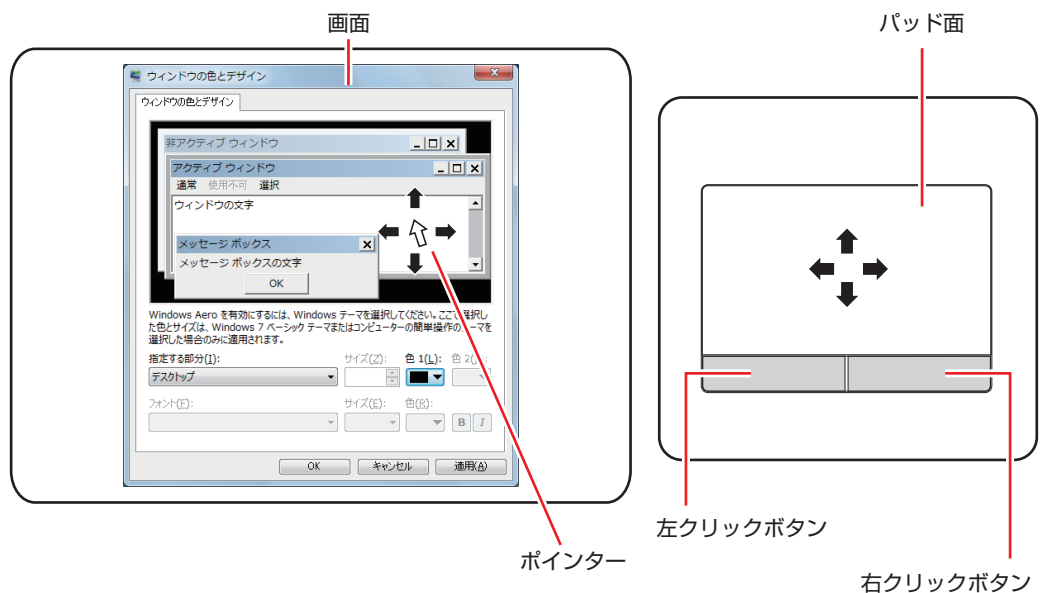

●クリック

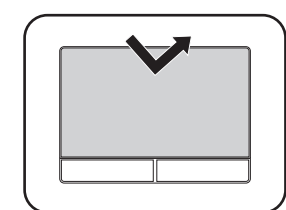

ポインターを画面上の対象に合わせて、パッド面を軽く 1 回たたきます。 左クリックボタンを「カチッ」と押すのと同じ操作です。

●ダブルクリック

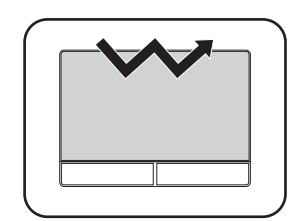

ポインターを画面上の対象に合わせて、パッド面を軽く 2 回たたきます。 左クリックボタンを「カチカチッ」と 2 回押すのと同じ操作です。

●ドラッグアンドドロップ

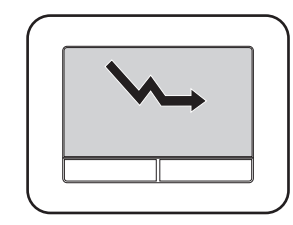

ポインターを画面上の対象に合わせて、ダブルクリックの 2 回目のクリッ ク時に、指をパッド面に触れたまま移動させます。 左クリックボタンを押したままの状態でポインターを移動し、離すのと 同じ操作です。

●スクロール

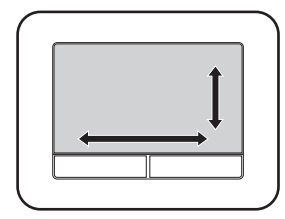

上下のスクロールは、パッドの右端を指で触れて前後に動かします。左 右のスクロールは、パッドの下部を指で触れて左右に動かします。

## **マルチ指での操作**

本機のタッチパッドは、マルチ指での操作に対応しています。

- ズーム
- スクロール
- 回転
- 三本指スワイプ

マルチ指操作の設定は、「タッチパッドユーティリティー」の「マルチ指」タブで行ってください。 [p.40「タッチパッドユーティリティーを使う」](#page-39-0)

# <span id="page-39-1"></span>**タッチパッド機能をOFFにする**

本機では、タッチパッドの機能を OFF にすることができます。タッチパッドに手が当たってキー ボード入力がしにくい場合などには、タッチパッド機能を OFF にすると便利です。 タッチパッド機能の ON/OFF の切り替えは、次のキー操作で行います。

 $(Fn) + F1$  ( $\Box$ )

[p.45「Fn キーと組み合わせて使うキー」](#page-44-1)

## <span id="page-39-0"></span>**タッチパッドユーティリティーを使う**

タッチパッドユーティリティーでは、タッチパッドの各種設定を行うことができます。 タッチパッドユーティリティー画面の表示方法は次のとおりです。

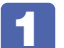

通知領域の [△] - 「ELAN Pointing Device」アイコンをダブルクリックします。

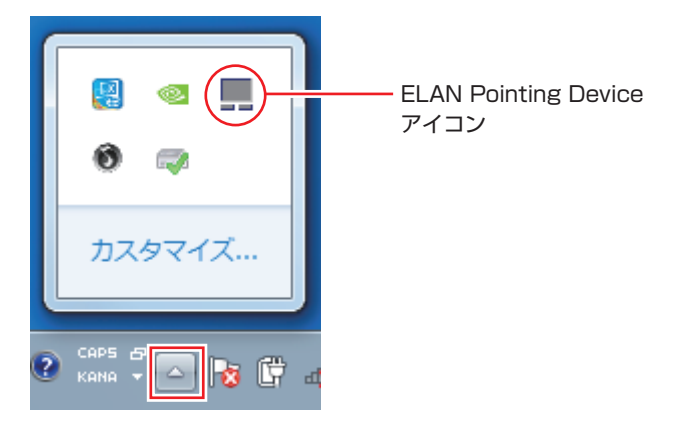

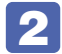

2 「Elan Smart-Pad」画面が表示されたら、各種設定を行います。

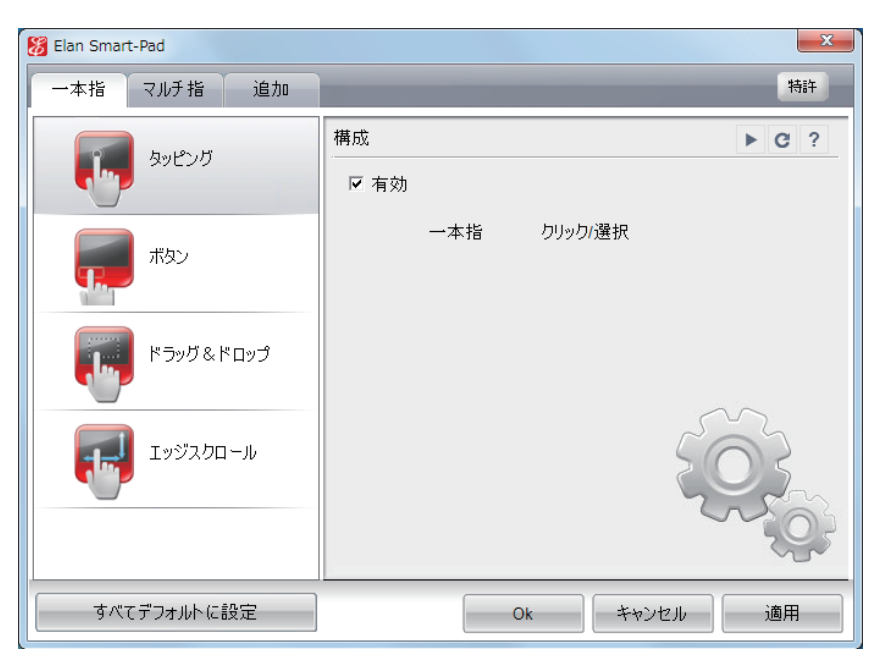

# **USBマウス (オプション) の接続**

本機右側面または左側面の USB コネクター ( ←<→ ) に、オプションの USB マウスを接続して 使うことができます。

### **USB マウス接続時にタッチパッド機能を OFF にする**

USB マウス接続時に、自動的にタッチパッド機能が OFF になるように設定することができます。 設定方法は次のとおりです。

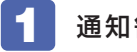

通知領域の [△] - 「ELAN Pointing Device」アイコンを右クリックして、 「Touch-Pad のプロパティ」を選択します。

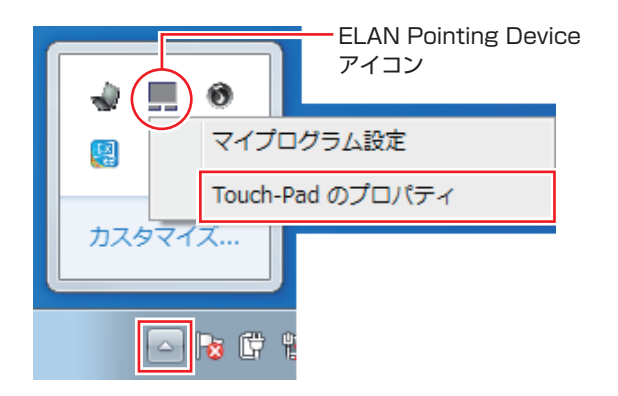

2 「マウスのプロパティ」画面が表示されたら、「ELAN」タブで「外部 USB マウスが 挿入されているときは無効にする」にチェックを付けて、[OK]をクリックします。

これで設定は完了です。

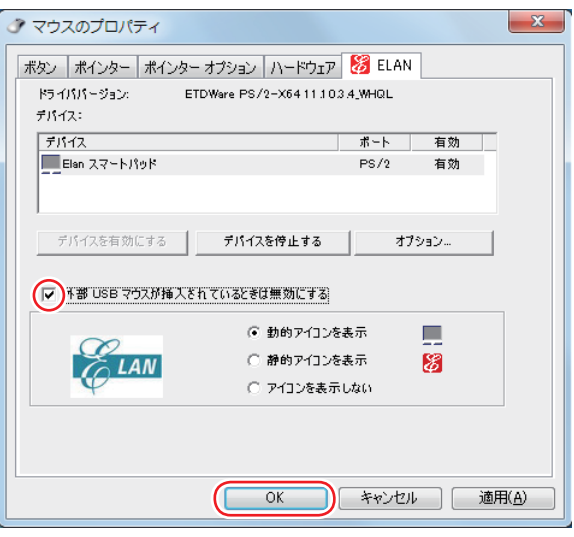

● 制限 | 「外部 USB マウスが挿入されているときは無効にする」にチェックを付ける と、USB キーボードなどの USB デバイスを接続時にも、タッチパッド機 能が OFF になることがあります。

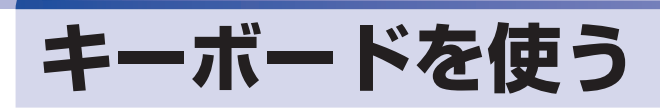

本機には、日本語対応 103 キーボード(テンキー付き) が搭載されています。

## **キーの種類と役割**

各キーには、それぞれ異なった機能が割り当てられています。

#### ●機能キー 文字を消す、入力位置を変えるなど、特別な役割が割り当てられたキーです。 機能キーの役割は、ソフトウェアによって異なります。  $\begin{bmatrix} 5c & F^1 \\ 2c & F^2 \end{bmatrix}$  $F3$  $F11 +$  $F^4$   $\phi$   $F^5$   $\phi$   $F^6$   $\phi$   $F$   $\phi$   $F^8$   $\phi$   $F^8$   $\phi$   $F^9$   $\phi$   $F^{10}$   $\phi$  $Pitsc$ <br> $SvsRa$   $Paves$   $ScrLk$   $NumLk$  $\sqrt{ }$ 半角/全<br>ト/||  $\vert s \vert$  $Tab \rightarrow$ G Caps Lock  $\overline{B}$ N ∥ û Shift Ctrl  $\epsilon_n$ **ES** 曲察地 変換 ●文字キー ●数値キー 数字、演算子などを入力します。 英数字、記号の入力や日本語入力シ [NumLk] の状態により機能が変わ ステムを利用して漢字やひらがなな ります。テンキー部分の入力を どの日本語を入力します。 OFF にすることもできます。 ●制御キー  $\sqrt{3}$  [p.44](#page-43-0) 文字キーや機能キーの働きを変化させます。 単独では機能しません。

# **文字を入力するには**

文字キーを押すとキートップ(キーの上面)に印字された文字が入力されます。 入力モードによって、入力される文字は異なります。

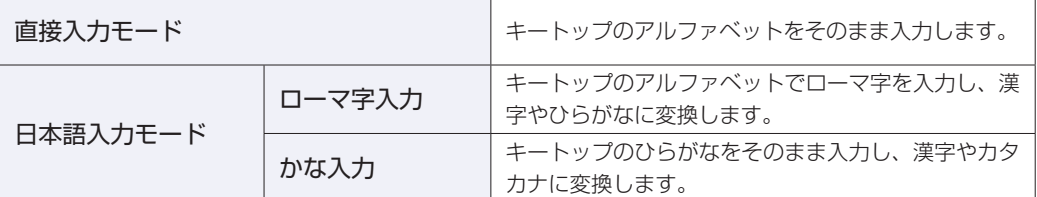

## **入力モードの切り替え**

 を押すと、直接入力モードと日本語入力モードを切り替えることができます。 日本語入力モードのローマ字入力とかな入力の設定は日本語入力システムで行います。

## **日本語を入力するには**

ひらがなや漢字などの日本語の入力は、日本語入力システムを使用します。 本機には日本語入力システム「MS-IME」が標準で搭載されています。

#### **MS-IME の使い方**

MS-IME パネルの主要なボタンの名称と働きは、次のとおりです。 ボタンをクリックして各設定を行ったり、ヘルプを参照したりします。

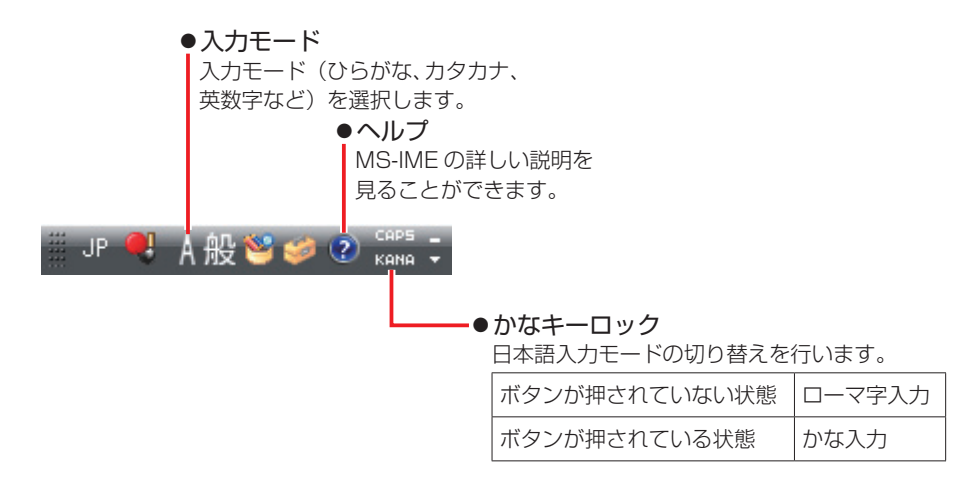

MS-IME 以外の日本語入力システムを使用する場合は、そのシステムのマニュアルをご覧くださ い。

# **キーロック機能**

文字や数値キーの入力モードを固定する機能が搭載されています。 キーロックの状態は、ステータス表示ランプで確認することができます。 [p.20「電源スイッチ / ステータス表示ランプ」](#page-19-0)

### **アルファベット大文字入力の固定**

アルファベットの入力を大文字または小文字に固定することができます。 固定する文字の切り替えは、次のキー操作で行います。

 $5$ hift  $+$   $\sqrt{2}$   $\cos$  Lock

大文字に固定すると、CapsLock ランプ(△) が点灯します。 大文字に固定した状態のまま小文字を入力するには、 [Shift] を押しながら文字を入力します。

## <span id="page-43-1"></span>**数値入力の固定**

数値入力固定と矢印などのカーソル制御入力固定を切り替えることができます。切り替えは、次 のキー操作で行います。

 $(Fn) +$  NumLk

数値入力に固定すると、NumLock ランプ( $\bigcap$ ) が点灯します。

数値入力に固定 あたい おおし おおし おおし カーソル制御に固定

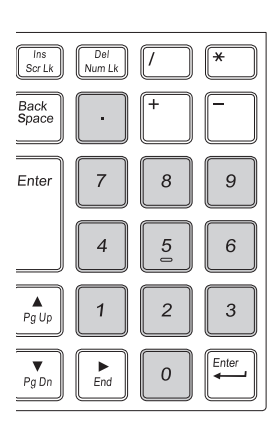

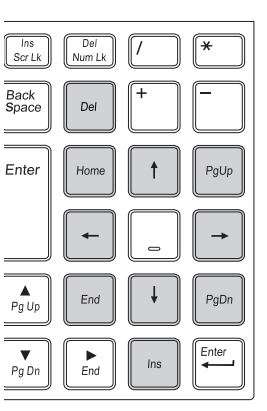

数値入力に固定した状態でカーソル制御を行うには、 [Shift] を押しながらカーソル制御のキーを 操作します。

## <span id="page-43-0"></span>**数値キーの機能をOFFにする**

本機では、数値キー(テンキー部分)の機能を OFF(無効)にすることができます。数値入力やカー ソル制御の必要がない場合、機能を OFF にしておくと、誤って数値キーを押しても何も入力さ れません。

数値キー機能の ON/OFF の切り替えは、次のキー操作で行います。

 $F_n$  +  $F_1$ 

**アア p.45 「Fn キーと組み合わせて使うキー」** 

OFF になるキーの範囲は次のとおりです。

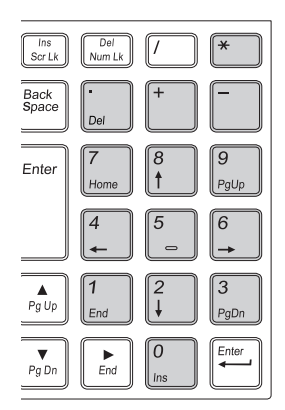

# <span id="page-44-2"></span><span id="page-44-1"></span><span id="page-44-0"></span>**Fnキーと組み合わせて使うキー**

キートップに青色で印字されている機能キーは [Fn] と組み合わせて実行します。

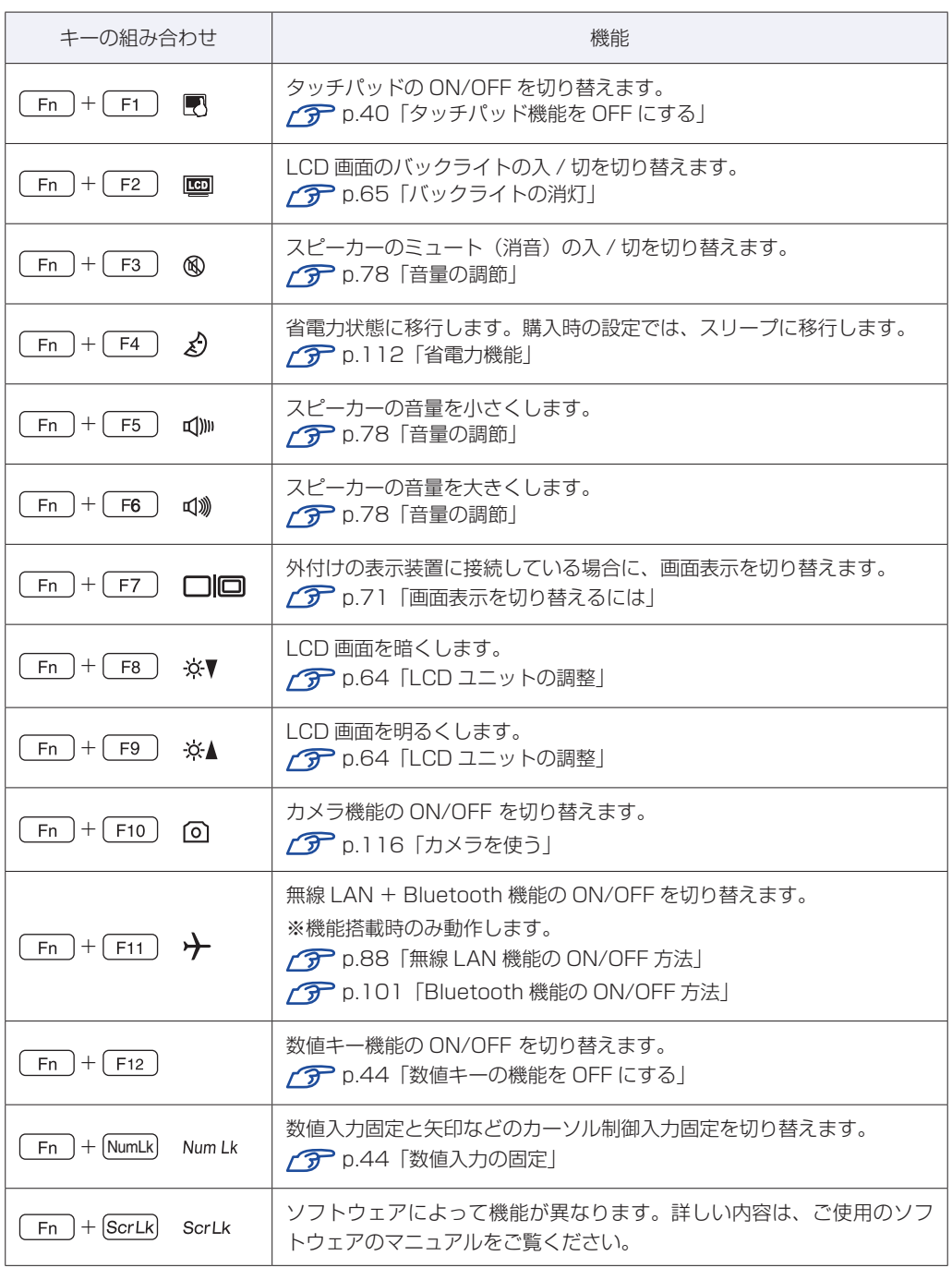

# **入力キーの機能の入れ替え**

次の入力キーの機能を入れ替えることができます。

- **↑ キーボード左下にある [Ctrl] とその隣の [Fn]**
- 2 キーボード中央下部にある [Alt] とその隣の [国] (アプリケーションキー)

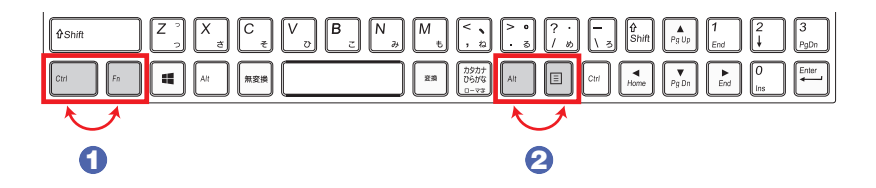

キーの機能を入れ替える場合は、「UEFI Setup ユーティリティー」-「Advanced」メニュー 画面で次の項目を変更してください。

1 Fxchange L-Ctrl & L-Fn key」 (左下の Ctrl ) と Fn ) の入れ替え)

2 「Exchange R-Alt & Win APP key」(中央下部の [Alt] と [国] の入れ替え)

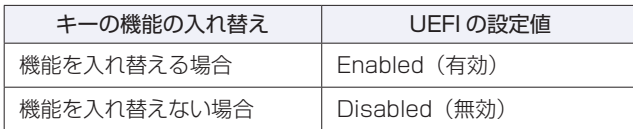

購入時は、いずれも「Disabled」に設定されています。 **ア p.131 「UEFI Setup ユーティリティーの操作」 ア** p.144 「Advanced メニュー画面」

# **HDD の概要**

本機には、記憶装置として HDD(ハードディスクドライブ) が搭載されています。

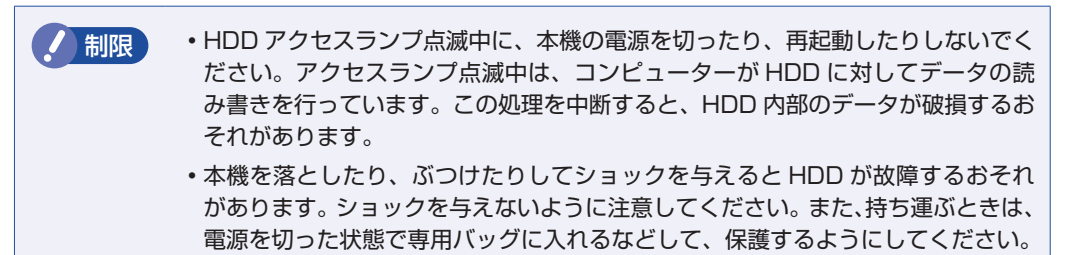

HDD が故障した場合、HDD のデータを修復することはできません。

## **データのバックアップ**

HDD に記録されている重要なデータは、光ディスクメディアや外付けの記憶装置などにバック アップしておくことをおすすめします。万一 HDD の故障などでデータが消失してしまった場合 でも、バックアップを取ってあれば、被害を最小限に抑えることができます。 バックアップ方法は、次の場所をご覧ください。

「PC お役立ちナビ」−[お役立ち]-「カテゴリから選ぶ」-「Windows の操作」 -「バックアップ」

## **購入時のHDD領域**

購入時の HDD は、お客様の選択により次のように設定されています。 ※すべてのドライブは NTFS ファイルシステムでフォーマットされています。

#### 通常

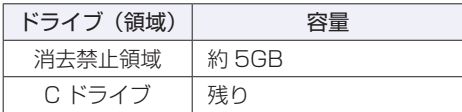

#### HDD 設定変更サービスを選択された場合

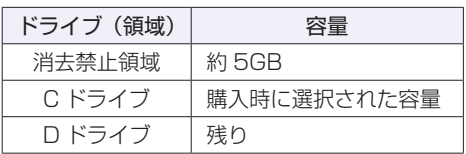

### (後)参考) HDD 設定変更サービス

HDD 設定変更サービスとは、HDD の領域を C ドライブ、D ドライブに分割した状態で コンピューターをお届けするサービスのことです。

## **消去禁止領域とは**

「消去禁止領域」には、本体ドライバーやソフトウェアのインストール用データや、「Windows 回復環境(Windows RE)」が設定されています。 この領域は、絶対に削除しないでください。 削除してしまうと、本体ドライバーやソフトウェアのインストールができなくなります。

「消去禁止領域」内の本体ドライバーやソフトウェアのインストール用データは、USB 記憶装置 や CD にコピー(バックアップ)することもできます。 p.185「消去禁止領域のデータをバックアップする」

## **HDDを分割して使用する**

1 台の HDD は、いくつかの領域に分割して、それぞれ別々のドライブとして使用することがで きます。

例: 1 つの HDD 領域(C ドライブ)を 2 つの HDD 領域(C ドライブと D ドライブ)に分割 することができます。

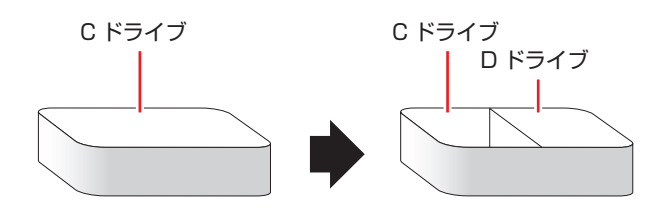

詳しくは、 ア p.188「HDD 領域の変更」をご覧ください。

# **光ディスクメディアを使う**

本機には、購入時に選択されたシリアル ATA 仕様の光ディスクドライブが搭載されています。 光ディスクドライブは、CD-ROM などの光ディスクメディアを使用するための機器です。 ここでは、光ディスクドライブの基本的な使い方について説明します。

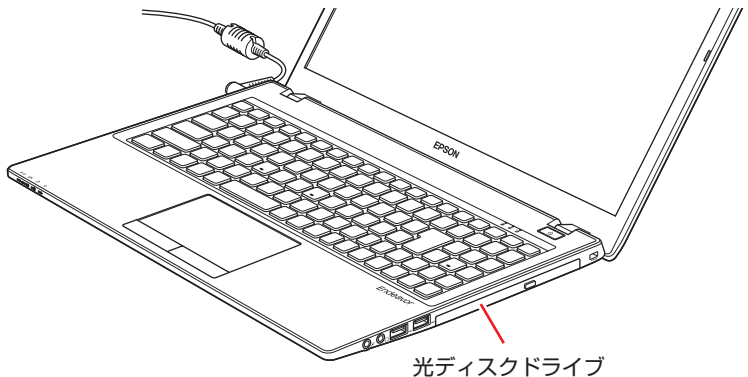

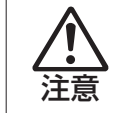

光ディスクドライブで、ひび割れや変形補修したメディアは使用しないでください。 内部で飛び散って、故障したり、メディア取り出し時にけがをするおそれがあります。

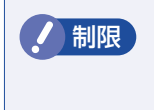

制限 本機では、CD(コンパクトディスク)の規格に準拠しない「コピーコントロール CD」などの特殊ディスクは、動作保証していません。本機にて動作しない特殊ディ スクについては、製造元または販売元にお問い合わせください。

# **使用可能な光ディスクメディア**

光ディスクドライブの種類によって、メディアへの書き込みや DVD の再生など、使える機能が 異なります。

本機に搭載の光ディスクドライブで使える機能とメディアの種類は、次をご覧ください。

、「PC お役立ちナビ」-[マニュアルびゅーわ]-「光ディスクドライブ取扱説明書」

光ディスクメディアの違いについての簡単な説明は、次をご覧ください。

**「SANG」「PC お役立ち」-[お役立ち]** 

# **光ディスクメディアのセットと取り出し**

光ディスクメディアのセットと取り出し方法について説明します。

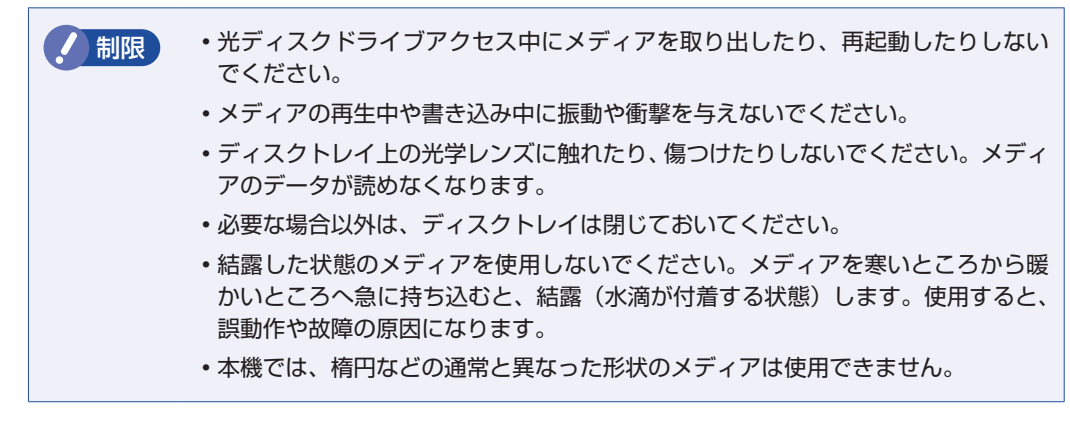

**セット方法**

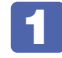

光ディスクイジェクトボタンを押します。 ディスクトレイが少し飛び出します。

- 2 ディスクトレイを静かに引き出します。 光学レンズに触れたり、傷つけたりしないでください。 メディアのデータを読めなくなります。
- 3 印刷面を上にしてメディアをディスクトレイに載せ、カチッと音がするまではめ込 みます。

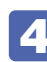

4 ディスクトレイを静かに閉じます。

### **取り出し方法**

- 光ディスクイジェクトボタンを押します。
- 2 ディスクトレイが少し飛び出したら、そのまままっすぐ引き出します。
- 3 メディアをディスクトレイから取り出します。

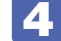

4 ディスクトレイを手で押して静かに閉じます。

● 参考 ) イジェクトボタンを押してもメディアが取り出せない場合 ソフトウェアによっては独自の取り出し方法でないとメディアが取り出せないものもあり ます。詳しくは、お使いのソフトウェアに添付のマニュアルをご覧ください。

# **強制的な光ディスクメディアの取り出し**

次のような場合には、強制的に光ディスクメディアを取り出すことができます。

- ●光ディスクドライブの動作が不安定になったり、故障したりして、光ディスクメディアが取り 出せない場合
- ●光ディスクメディアをセットしたまま、本機の電源を切ってしまった場合

強制的な光ディスクメディアの取り出し方法は、次のとおりです。

- 1 本機の電源が入っている場合は、電源を切ります。
- 

光ディスクイジェクトホールに先の細い丈夫なもの(ゼムクリップを引きのばした ものなど)を差し込みます。

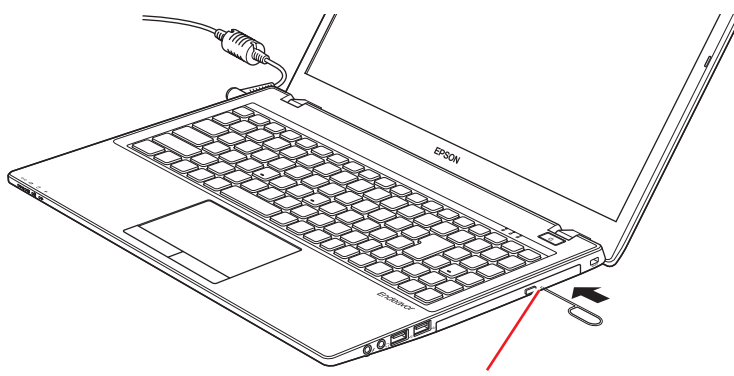

光ディスクイジェクトホール

3 ディスクトレイが少し飛び出したら、そのまま手でまっすぐ引き出します。

## **CDメディアの読み込み・再生**

光ディスクドライブでは、データ CD を読み込めるほかに、音楽 CD やビデオ CD、フォト CD などの再生を行うことができます。これらのメディアの中には、再生時に別途専用ソフトウェア が必要なものもあります。

## **DVDメディアの読み込み・再生**

光ディスクドライブでは、データが収録された DVD メディアを読み込めるほかに、DVD VIDEO などの再生ができます。DVD VIDEO の再生には、専用のソフトウェアが必要です。

### **DVD VIDEO 再生ソフト**

DVD VIDEO の再生には、次のソフトウェアを使用します。

- PowerDVD (Blu-ray ドライブ搭載時) 2 [p.52](#page-51-0)
- ●WinDVD (Blu-ray ドライブ以外の光ディスクドライブ搭載時) でア[p.53](#page-52-0)

## <span id="page-51-0"></span>**PowerDVDを使う**

#### Blu-ray ドライブ搭載時

PowerDVD では、ビデオ CD や DVD/BD VIDEO、動画ファイル、音楽ファイルを再生する ことができます。

PowerDVD は、次の場所から起動します。

[スタート]-「すべてのプログラム」-「CyberLink PowerDVD10」-「CyberLink PowerDVD10」

PowerDVD の詳細は、起動した画面の「ヘルプ」をご覧ください。

#### **CPRM で著作権保護された DVD メディアを再生するには**

PowerDVD は CPRM で著作権保護された DVD メディアの再生に対応していますが、初回の 再生時にインターネットへの接続が必要です。

初めて CPRM で著作権保護された DVD メディアを再生する際にメッセージが表示されるので、 インターネットに接続してください。以降は、CPRM で著作権保護されたメディアの再生が可 能になります。

#### デジタル出力時の制限事項

デジタル出力する場合、 HDCP 規格に対応していないデジタルディスプレイには再生画像を表 示できません。

#### **BD メディアを再生するには**

Blu-ray Disc (BD) は、著作権保護技術として AACS を採用しており、随時更新されています。 PowerDVD にも AACS キーが内蔵されており、定期的に AACS キーを更新しないと BD メディ アを再生できない場合があります。

PowerDVD の使用時に次のようなメッセージが表示されたら、内容をご確認の上、CyberLink Web サイトに接続して PowerDVD のアップデートバージョンをダウンロードし、AACS キー の更新を行ってください。

・「引き続きこのコンテンツを再生するには、CyberLink PowerDVD をアップデートする必要 があります。」

※ AACS キーを更新する際は、インターネットに接続してください。

#### 再生時の制限事項

BD メディアの再生には、次の制限事項があります。

- 次のディスプレイには、再生画像を表示できません。
	- ・アナログディスプレイ
	- ・HDCP に対応していないデジタルディスプレイ
- 2 つのディスプレイに同じ画面を表示するクローン表示はサポートしていません。

## **PowerDVD サポート窓口**

PowerDVD に関するお問い合わせは、下記にご連絡ください。 ※下記のサポート情報は、予告なく変更される場合があります。

電話番号:0570-080-110(ナビダイヤル)

ナビダイヤルがご使用できない場合は下記番号をご利用ください。 03-5205-7670

営業時間:10:00 ~ 13:00 、14:00 ~ 17:00 ( 土・日・祝日・休業日を除く )

カスタマーサポートページ:http://support.jp.cyberlink.com/

## <span id="page-52-0"></span>**WinDVDを使う**

Blu-ray ドライブ以外の光ディスクドライブ搭載時

WinDVD は、次の場所から起動します。

[スタート] - 「すべてのプログラム」- 「Corel」- 「Corel WinDVD」

WinDVD の詳細は、起動した画面の「Corel ガイド」をご覧ください。

制限 HDCP 非対応の外付けディスプレイにデジタル接続した場合、DVD VIDEO の再生 はできません。

### **DVD VIDEO 再生時の不具合**

WinDVD で DVD VIDEO の再生をすると、解像度や色数、リフレッシュレートの設定により、 DVD VIDEO の再生ができないことがあります。 DVD VIDEO の再生ができない場合は、解像度や色数、リフレッシュレートを調節してみてく ださい。 [p.65「表示に関する各種設定」](#page-64-1)

### **CPRM で著作権保護されたメディアを再生するには**

WinDVD は CPRM で著作権保護されたメディア再生に対応していますが、再生時に必要な 「CPRM Pack」がインストールされていません。 インターネットに接続後、「CPRM Pack」のダウンロードおよびインストールを行ってください。

#### 「CPRM Pack」のダウンロードとインストール

「CPRM Pack」のダウンロードおよびインストール方法は、次のとおりです。

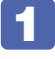

[スタート] - 「すべてのプログラム」- 「Corel」- 「Corel WinDVD」をクリッ クし、WinDVD を起動します。

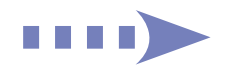

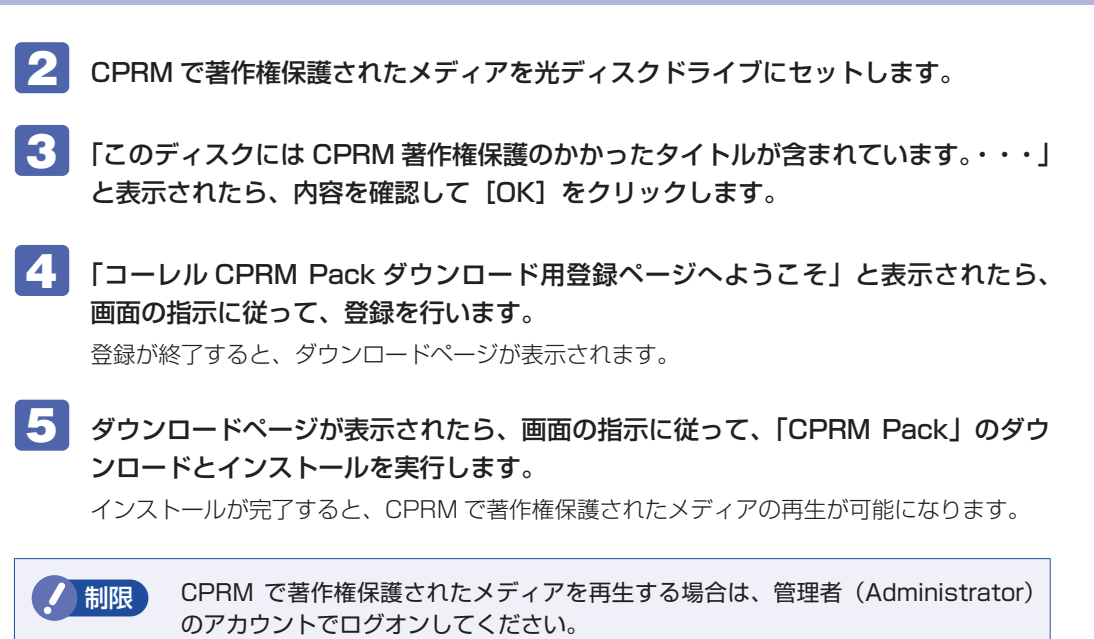

### **WinDVD ユーザーサポート情報**

WinDVD に関するお問い合わせは、下記にご連絡ください。 ※下記のサポート情報は、予告なく変更される場合があります。

sMedio テクニカルサポート、WinDVD サポート窓口

- 電話 :03-5299-0030
- メール :support@smedio.co.jp
- 営業時間 :月曜日~金曜日 10:00 ~ 12:00、13:30 ~ 17:30 (祝日、年末年始および sMedio 社指定休業日を除く)
- サポートページ :http://www.smedio.co.jp/support/

## **光ディスクメディアへの書き込み**

書き込み機能のある光ディスクドライブ搭載時

書き込み機能のある光ディスクドライブでは、データ、音楽、画像などを光ディスクメディアに 書き込むことができます。

本機に搭載の光ディスクドライブで使える機能とメディアの種類は、次をご覧ください。

#### ∛、「PC お役立ちナビ」−[マニュアルびゅーわ]−「光ディスクドライブ取扱説明書」

制限 作成した DVD VIDEO は、一部の DVD プレイヤーで再生できない場合があります。

## **ライティングソフト**

光ディスクメディアに書き込みを行う場合は、専用のライティングソフトが必要です。本機には ライティングソフト「Nero 12 Essentials」がインストールされています。 p.55 「Nero 12 Essentials を使う」

#### **書き込み時の注意**

書き込みを行う場合は、次の点に注意してください。

●省電力機能を無効にする

メディアへの書き込み時に、Windows が省電力状態に切り替わると、データ転送エラーが起 き、書き込みに失敗して、メディアに記録したデータが失われたり、メディアが使用できなく なる可能性があります。

書き込みを始める前に、省電力状態に移行しないように設定してください。

[p.114「時間経過で移行させない」](#page-113-0)

省電力状態に移行する場合は、必ず光ディスクドライブからメディアを取り出してから行って ください。

●速度に対応した光ディスクメディアを選ぶ

書き込みを行う場合は、お使いの光ディスクドライブの書き込み速度に対応したメディアを使 用してください。

光ディスクドライブの書き込み速度は、次をご覧ください。

■■ FPC お役立ちナビ」−[マニュアルびゅーわ]−「光ディスクドライブ取扱説明書」

## <span id="page-54-0"></span>**Nero 12 Essentialsを使う**

#### 書き込み機能のある光ディスクドライブ搭載時

ライティングソフト「Nero 12 Essentials」を使用すると、CD メディアや DVD メディアにデー タや音楽、画像などのファイルを書き込むことができます。

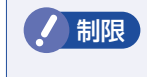

制限 「Nero 12 Essentials」と Windows 標準の書き込み機能を同時に使用しないでく ださい。

#### **使い方**

書き込みは「Nero Express」で行います。 Nero Express はデスクトップの「Nero Express」アイコンから起動します。

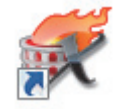

Nero Express の詳しい使用方法は、ヘルプをご覧ください。

## **Nero 12 Essentials ユーザーサポート情報**

Nero 12 Essentials のサポートについて説明します。

#### サポートセンターに連絡する前に

Nero 12 Essentials の操作などでお困りの場合は、サポートセンターに連絡する前に、まず ヘルプやホームページのサポート情報をご覧ください。

#### http://www.nero.com/jpn/support.html

#### サポートセンターに問い合わせる

ヘルプ、ホームページのサポート情報を見ても問題が解決しない場合は、下記にお問い合わせく ださい。

※下記のサポート情報は、予告なく変更される場合があります。

#### 株式会社 Nero サポートセンター

受付時間 :10:00 ~ 12:30/13:00 ~ 17:00 月~金曜日(祝日、特定休業日を除く)

#### TEL : 045-910-0255

ホームページ:http://www.nero.com/jpn/support.html

E-MAIL :上記ホームページのサポートページからお問い合わせください。

※お問い合わせの際は、コンピューターの機種名をお知らせいただく必要があります。

# **メモリーカードを使う**

本機前面にはメモリーカードスロットが装備されています。 メモリーカードは、デジタルカメラなどで使用するメディアで、コンピューターとのデータ交換 に使われます。

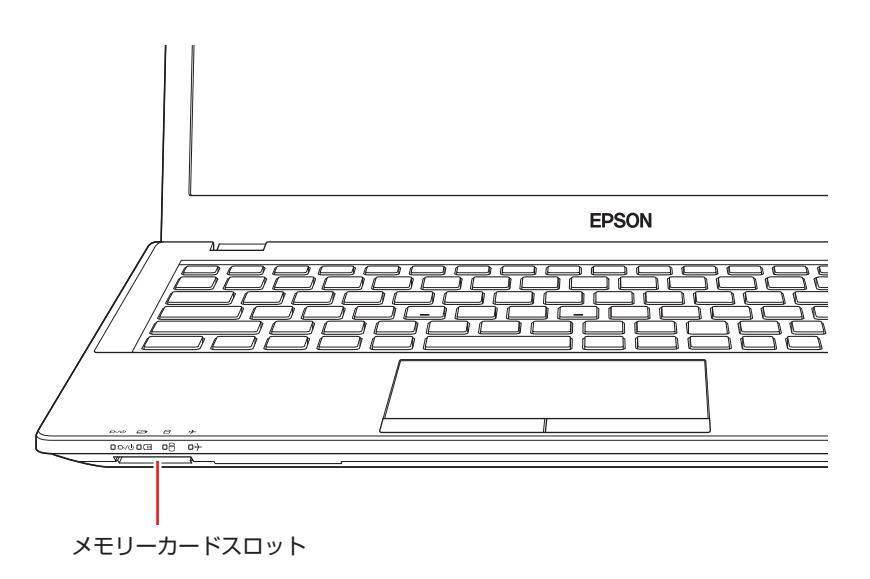

## **本機で使用できるメモリーカード**

本機で使用できるメモリーカードは、次の 3 種類です。イラストは、各メモリーカードのイメー ジです。

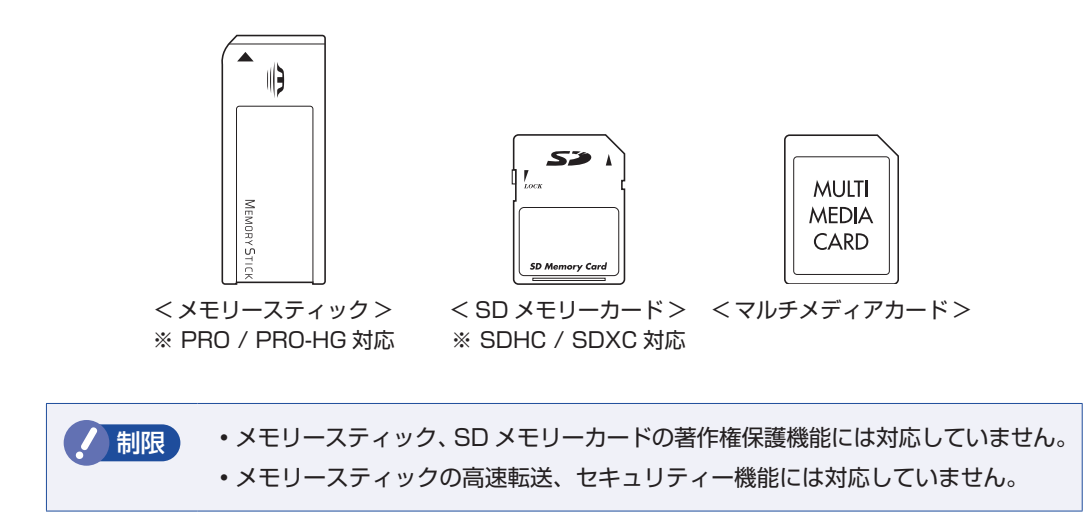

# **メモリーカード使用時の注意**

メモリーカードは、次の注意事項を確認して正しくお使いください。

- メモリーカードアクセス中に、本機の電源を切ったり、メモリーカードを抜いたりしないでく ださい。カードのデータが破損するおそれがあります。
- メモリーカードは、データの書き込み中に電源の供給が停止すると不具合が発生する可能性が あります。メモリーカードを使用するときは、省電力状態に移行しないように設定してくださ い。 [p.114「時間経過で移行させない」](#page-113-0)
- 記録されているデータによっては、読み込み時に専用のソフトウェアが必要になる場合があり ます。詳しくは、データを作成した周辺機器またはソフトウェアのマニュアルをご覧ください。

#### **メモリーカードのフォーマット**

メモリーカードのフォーマットは必ず、メモリーカードを使用するデジタルカメラなどの周辺機 器側で行ってください。本機でフォーマットを行うと、周辺機器でメモリーカードが認識されな くなる場合があります。

フォーマットの方法は、周辺機器のマニュアルをご覧ください。

## **メモリーカードのセットと取り出し**

メモリーカードのセットと取り出し方法について説明します。

#### **メモリーカードのセット**

メモリーカードのセット方法は、次のとおりです。

制限 本機にメモリーカードをセットした状態で電源を入れたり、再起動したりすると、 Windows が起動しないことがあります。メモリーカードは Windows 起動後にセッ トしてください。

### メモリーカードのラベル面を上(端子面を下)にしてメモリーカードスロットに挿 入します。

奥までしっかりと押し込みます。

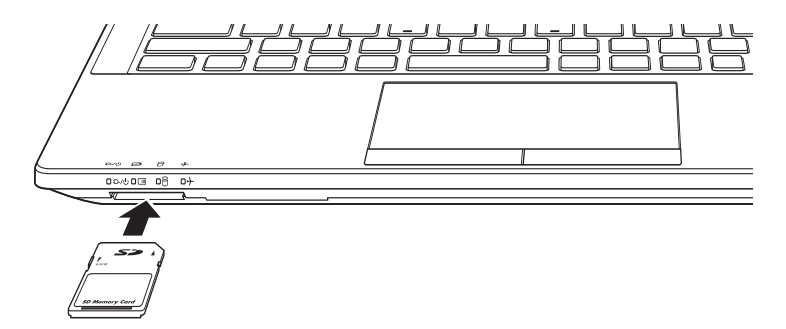

正しくセットしても、メモリースティックはスロットから 1.5cm くらい出たままになります。 メモリーカードをセットした状態で本機を持ち運ぶ際は、十分注意してください。

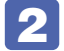

#### 2 認識されると、メモリーカードが使用できます。

正しくセットされると、通知領域の[△]内に「取り外し」アイコンが表示されます。

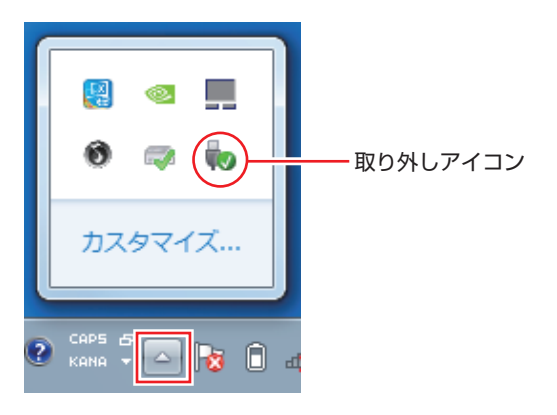

#### **メモリーカードの取り外し**

メモリーカードの取り外し方法は、次のとおりです。

#### 1 メモリーカードの終了処理を行います。

本機の電源を切った場合、終了処理は不要です。 2 に進みます。

1 開いているファイルを閉じます。

ファイルを閉じないと、終了処理ができません。

2 通知領域の [△] - 「取り外し」アイコンをクリックします。

## a sa sala

6 表示されたメニューから、「(取り出したいメモリーカード)の取り出し|を選択し ます。

複数の機器が表示される場合は、別の機器を選択しないよう注意してください。

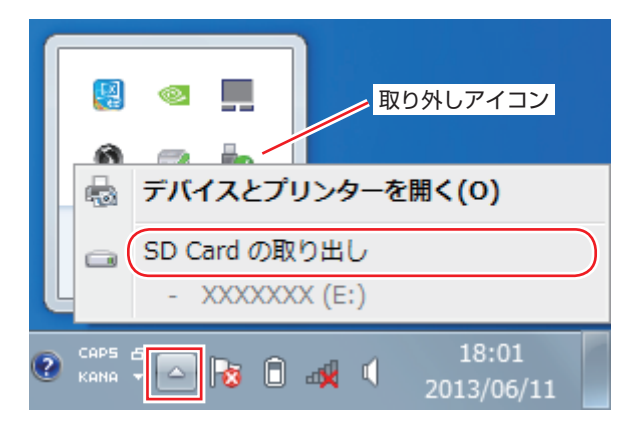

「ハードウェアの取り外し」メッセージが表示されたら、終了処理は完了です。

### 2 メモリーカードを取り外します。

1 メモリーカードを「カチッ」と音がするまで押します。 強く押すと、メモリーカードが飛び出すことがあるので注意してください。

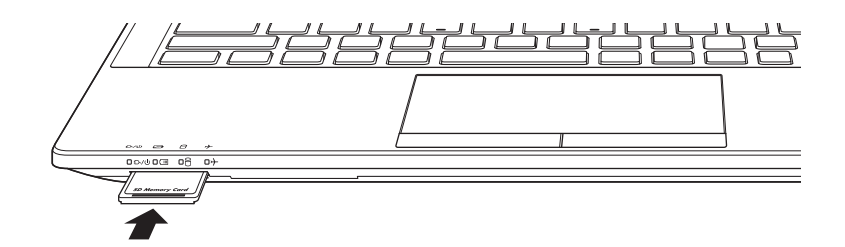

2 少し出てきたメモリーカードをまっすぐに引き抜きます。

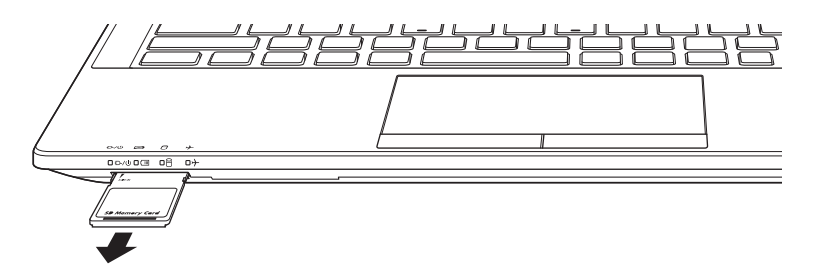

取り出したメモリーカードは、専用のケースなどに入れて大切に保管してください。

# **USB 機器を使う**

本機には次の USB コネクターが搭載されています。

- USB2.0 コネクター× 1 (右側面)
- USB3.0 コネクター× 3 (左側面 2、右側面 1) 左側面奥側のコネクターは、eSATA と共用です。 **ア** p.117 「eSATA/USB3.0 コンボコネクター」

※ 転送速度は、本機のコネクターと接続する USB 機器の組み合わせによります。

**制限 接続した USB 機器によっては、本機の電源を切った状態でも、ランプが光り続け** ます。これは、お使いの USB 機器の仕様です。

# **USB機器の接続と取り外し**

USB 機器の接続・取り外しは、本機の電源が入っている状態で行うことができます。

### **接続**

USB 機器の接続方法は、次のとおりです。

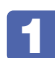

USB 機器を、本機の USB コネクター( << +) に接続します。

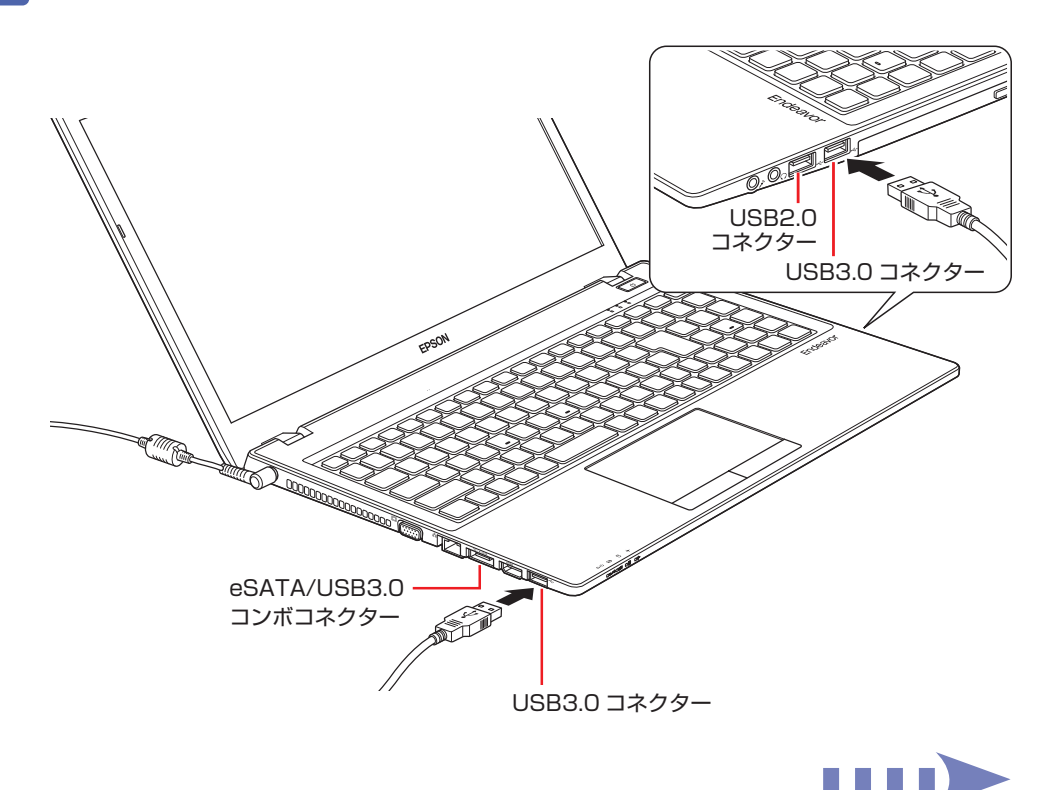

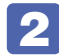

■ USB 機器によっては、通知領域の [△] 内に「取り外し」アイコンが表示されます。

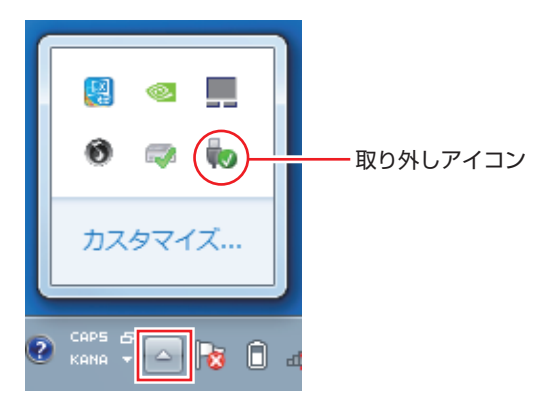

接続する USB 機器によっては、専用のデバイスドライバーが必要です。詳しくは USB 機器 のマニュアルをご覧ください。

#### **取り外し**

USB 機器の取り外しは、コンピューターの状態を確認して、次のどちらかの方法で行います。

●そのまま取り外す

通知領域の[△]内に「取り外し」アイコンが表示されていない場合や、本機の電源を切った 場合はそのまま取り外せます。

#### ●USB 機器の終了処理をして取り外す

通知領域の「△〕内に「取り外し」アイコンが表示されている場合は、終了処理を行います。

USB 機器の終了処理と取り外しの手順は、次のとおりです。

通知領域の[△] − 「取り外し」 アイコン− 「(取り外したい USB 機器) の取り出し」 をクリックします。

複数の機器が表示される場合は、別の機器を選択しないよう注意してください。

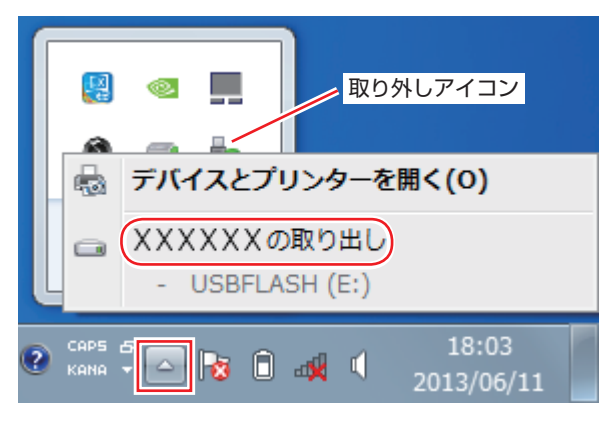

「ハードウェアの取り外し」メッセージが表示されたら、終了処理は完了です。

機器を本機から取り外します。

# **画面表示機能**

ここでは、本機の LCD ユニットでの画面表示について説明します。 本機では、LCD ユニットのほかに外付けの表示装置を接続することもできます。 [p.67「外付けディスプレイを使う」](#page-66-0)

制限 本機をバッテリーだけで使用する際、プログラムの負荷状態によって、ビデオや CPU のパフォーマンスが低下することがあります。 プログラムの負荷が高い作業をする場合は、本機に AC アダプターを接続してご使 用ください。

## **LCDユニットの仕様**

本機では次の LCD(液晶ディスプレイ)を搭載しています。

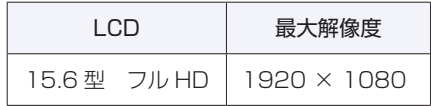

● 制限 LCD の表示中に、次の現象が起きることがあります。これは、カラー LCD の特性 で起きるもので故障ではありません。

- LCD は、高精度な技術を駆使して 100 万以上の画素から作られていますが、画 面の一部に常時点灯または常時消灯する画素が存在することがあります。
- 色の境界線上に筋のようなものが現れることがあります。
- Windows の背景の模様や色、壁紙などによってちらついて見えることがありま す。この現象は、背景の模様が市松模様や横縞模様といった特殊なパターンで、 背景の色が中間色の場合に発生しやすくなります。

### (2)参考) LCD のドット抜け基準値

本機 LCD のドット\*抜け基準値は、8 個以下です。これは、全ドットの 0.00013% 以 下に相当します。

\* 「ドット」は副画素(サブピクセル)を指します。LCD では、1 個の画素が 3 個の副画 素で構成されています。

本書に記載しているドット抜け基準値は、ISO13406-2 に従って、副画素単位で計算 しています。

副画素数:6,220,800 個

# <span id="page-63-0"></span>**LCDユニットの調整**

#### **画面の明るさ調整**

本機の画面の明るさ(輝度)は、次の場所で設定することができます。

[スタート]-「コントロールパネル」-「システムとセキュリティ」-「電源オプション」 -各プランの「プラン設定の変更」

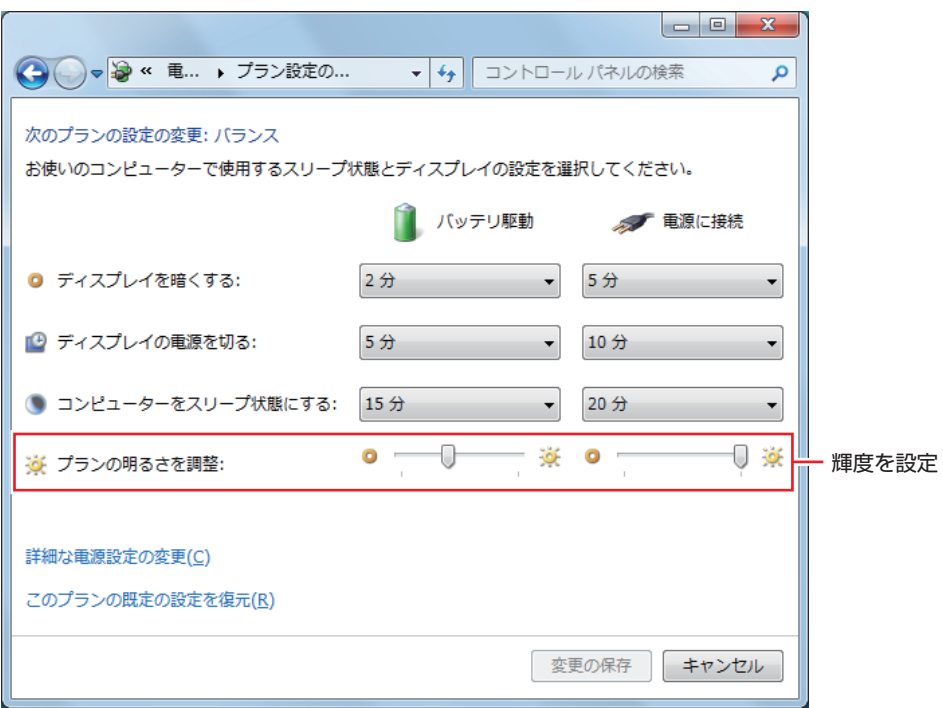

<イメージ>

#### キー操作で調整する

次のキー操作で、輝度を調整することができます。ただし、Windows を再起動すると元に戻り ます。

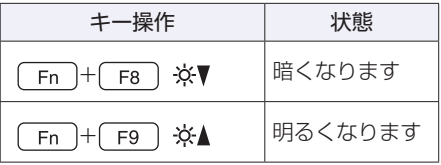

## <span id="page-64-0"></span>**バックライトの消灯**

本機を使用していない間、バックライトを消灯することで消費電力を抑えることができます。バッ クライトの消灯方法は、次のとおりです。

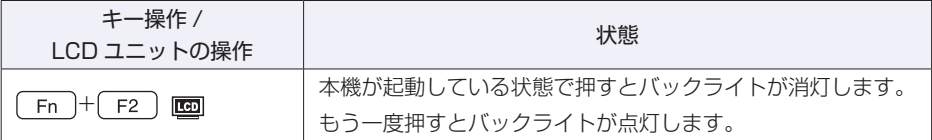

## **LCD ユニットを閉じたときの動作**

LCD ユニットを閉じると、本機は「スリープ」になります。 [p.113「省電力状態の種類」](#page-112-0)

# <span id="page-64-1"></span>**表示に関する各種設定**

画面表示に関する設定は次の場所で行います。

#### デスクトップ上の何もないところで右クリック-「画面の解像度」

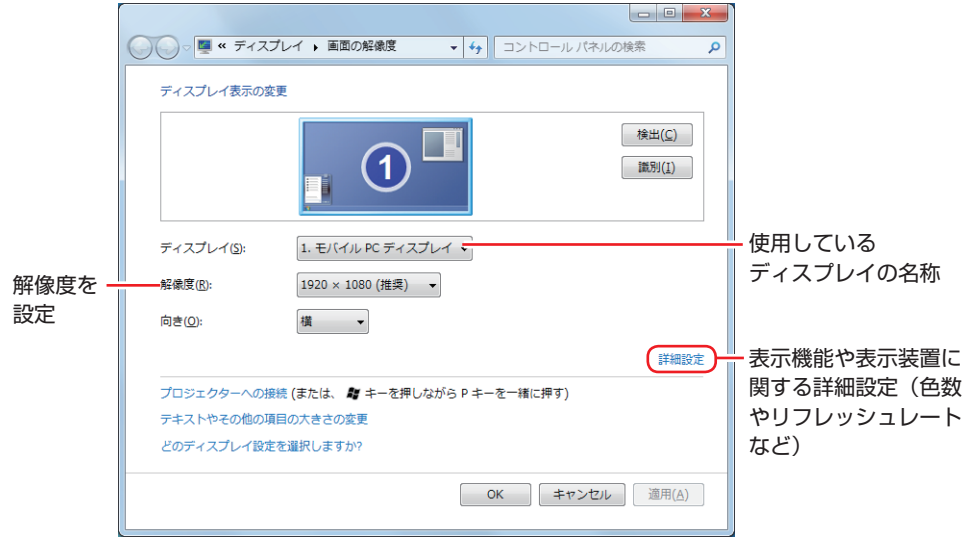

<イメージ>

## **高性能グラフィック機能**

本機は NVIDIA のグラフィックス切替技術「NVIDIA Optimus」に対応しています。 NVIDIA Optimus は、CPU 内 蔵 グ ラ フ ィ ッ ク 機 能 と 専 用 GPU「NVIDIA GeForce GT 740M」の高性能グラフィック機能をアプリケーションによって使い分け、省電力とハイパ フォーマンスの両立を可能にする技術です。

メールや Web ブラウジングでは電力消費の少ない内蔵グラフィックス機能を使用し、HD 動 画やゲームなど高いパフォーマンスを必要とする場合は、自動的に「NVIDIA GeForce GT 740M」へ切り換えて描画処理を行います。

## **NVIDIA コントロールパネルを使う**

設定の一部を「NVIDIA コントロールパネル」で手動で変更することができます。 「NVIDIA コントロールパネル」の表示と設定方法は、次のとおりです。 ここでは、3D 設定でプログラムを設定する方法を記載します。

1 デスクトップ上の何もないところで右クリック-「NVIDIA コントロールパネル」 を選択します。

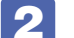

2 「NVIDIA コントロールパネル」画面が表示されたら、次のように設定します。

- 1 画面左側の「タスクの選択」で「3D 設定」をダブルクリックし「3D 設定の管理」 をクリックします。
- 2 「3D 設定の管理」と表示されたら、「プログラム設定」タブー「1. カスタマイズす るプログラムを選択する」で一覧を表示して 3D 表示したいプログラムを選択し、 「2. このプログラム用の優先するグラフィックプロセッサを選択する」で「高パ フォーマンス NVIDIA プロセッサーを選択して、「適用」をクリックします。

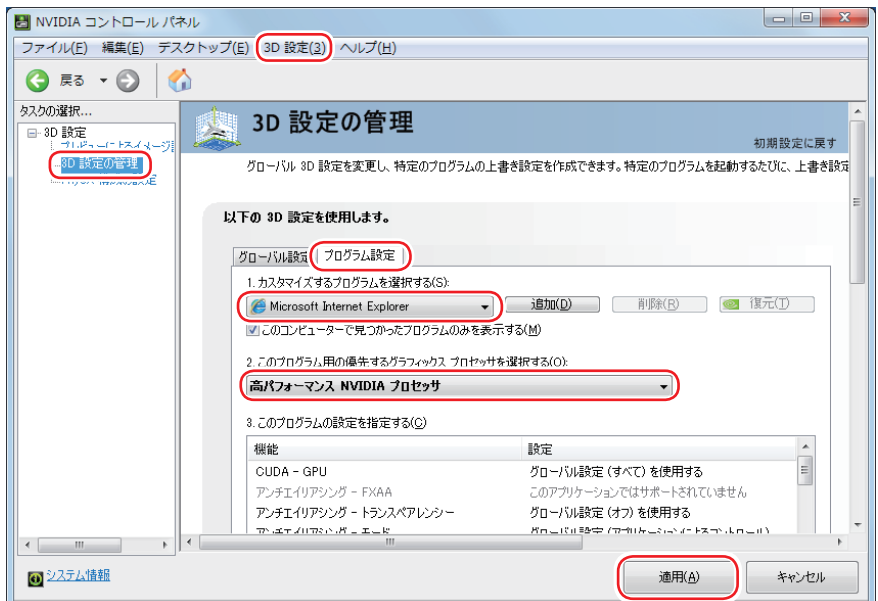

「NVIDIA コントロールパネル」の詳細は、ヘルプをご覧ください。

# <span id="page-66-0"></span>**外付けディスプレイを使う**

本機では、外付けディスプレイを接続して、画面を表示することができます。

# **ディスプレイの接続**

本機には、VGA コネクターと HDMI コネクターが搭載されており、外付けディスプレイを 2 台 接続することができます。

#### **接続方法の種類**

外付けディスプレイの接続方法には、次の 3 つがあります。

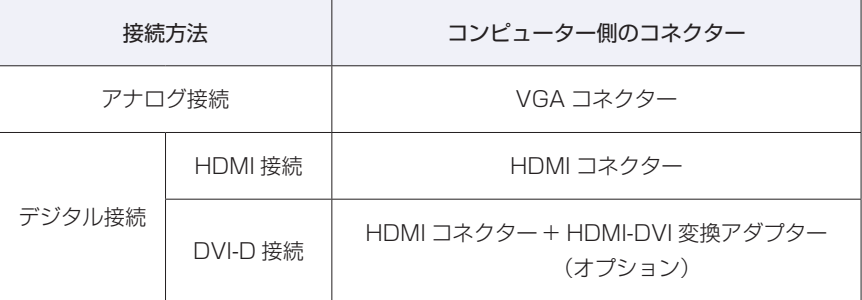

## **外付けディスプレイの接続**

外付けディスプレイの接続方法は、次のとおりです。

- 本機と外付けディスプレイの電源を切ります。
- 2 接続するディスプレイの接続方法を確認し、ディスプレイの接続ケーブルを本機に 接続します。

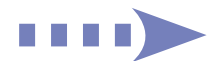

#### アナログ接続の場合

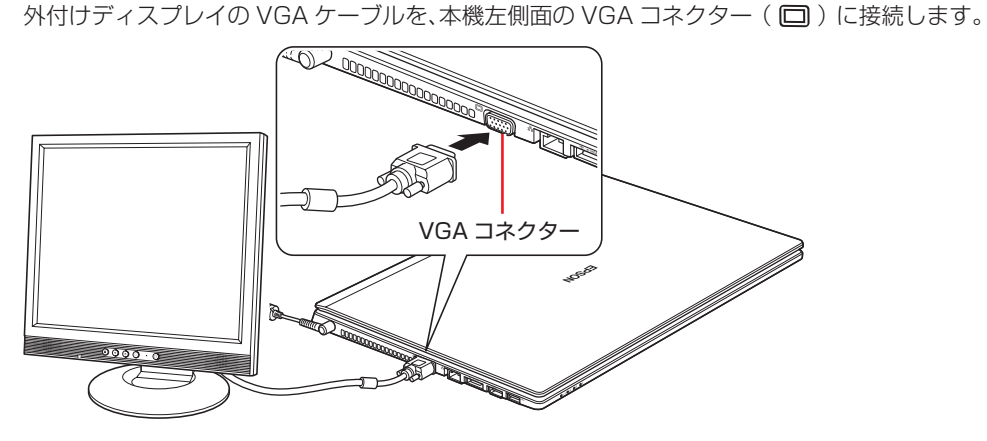

#### HDMI 接続の場合

外付けディスプレイの HDMI ケーブルを、本機左側面の HDMI コネクター (Homi) に接 続します。

HDMI 接続では、デジタル画像と音声を出力します。

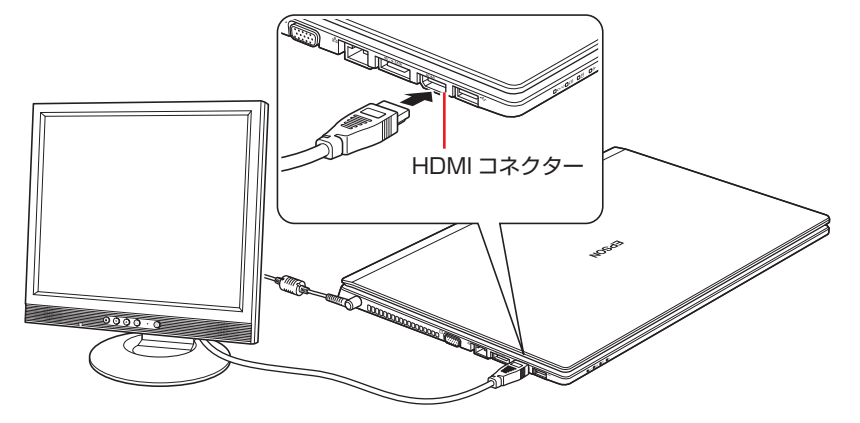

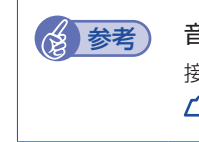

## (2) 参考 音声出力先を変更する (HDMI 接続の場合)

接続した HDMI 機器から音声を出力する場合は、音声出力先の設定が必要です。 [p.81「音声出力先の設定」](#page-80-0)

DVI-D 接続の場合 (オプション)

- **1** 外付けディスプレイの DVI-D ケーブルのコネクター(コンピューターに接続する側) に、オプションの HDMI-DVI 変換アダプターを接続します。
- 2 本機左側面の HDMI コネクター (HDmi) に接続します。

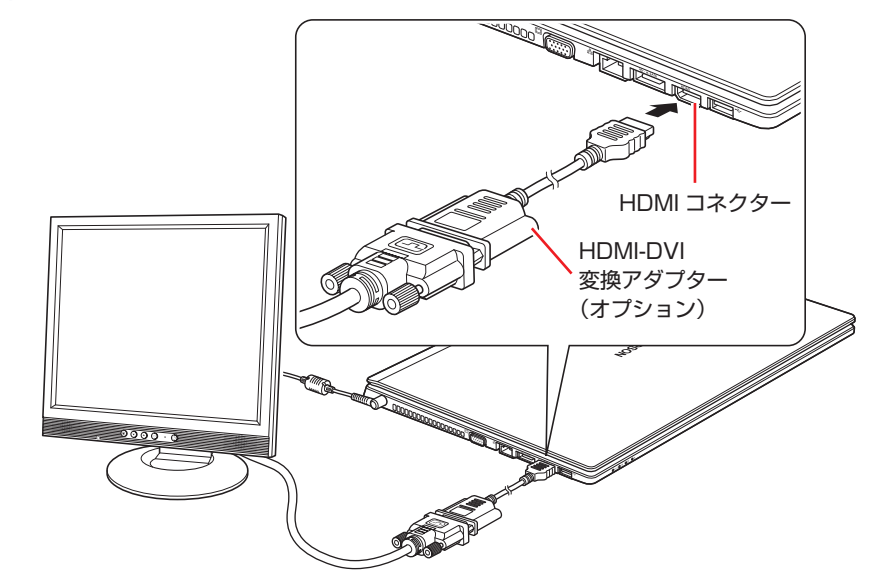

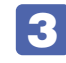

4 外付けディスプレイと本機の電源を入れます。  $(Fn) + (F7)$  (  $\Box$ ) を押すと、表示装置の切り替えができます。

(<2) 参考 外付けディスプレイへの表示を終了する

外付けディスプレイへの表示が終了したら、Windows を終了後に必ず接続ケーブルを取 り外してください。外付けディスプレイの電源が入っていなくても、ケーブルを接続して いるだけで自動認識され、信号が出力されます。

### **プロジェクターの接続**

プロジェクターの接続方法は、プロジェクターのマニュアルをご覧ください。

# **画面表示の種類**

本機では、次のような画面の組み合わせで表示ができます。

シングル

1 つのディスプレイに表示します。

●クローン

最大 3 つのディスプレイに同じ画面を表示します。プレゼンテーションを行う場合などに便 利です。

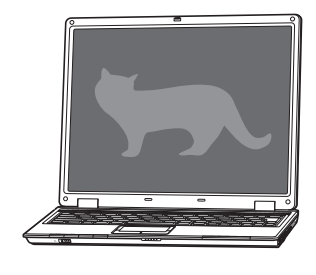

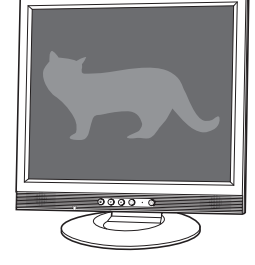

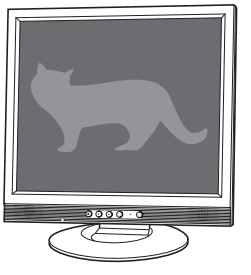

< LCD 画面> <外付けディスプレイ> <外付けディスプレイ>

制限 クローン表示での BD メディアの再生はサポートしていません。

拡張

最大3つのディスプレイに対して、個別に設定をすることができます。複数の画面をコンピュー ター上に表示する場合に便利です。

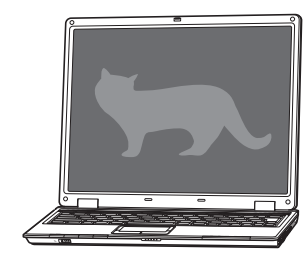

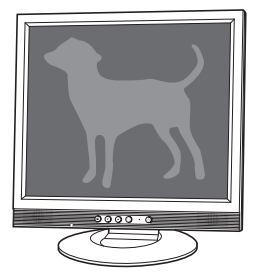

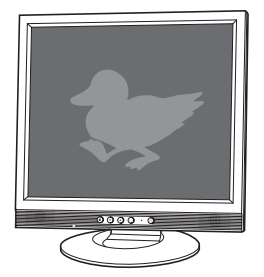

< LCD 画面> <外付けディスプレイ> <外付けディスプレイ>

# <span id="page-70-0"></span>**画面表示を切り替えるには**

画面表示の切り替え方法には、次の 2 つがあります。

- ●キーボードで切り替える 2 ア [p.71](#page-70-1) 簡単なキー操作で、画面表示の切り替えができます。
- ●ユーティリティーで切り替える C ア[p.72](#page-71-0) 画面表示の切り替えと詳細な設定ができます。

## <span id="page-70-1"></span>**キーボードで切り替える**

 Fn + F7 ( □ □ ) を押すと、画面表示の一覧が表示されます。 |← ||→ を押して項目を選択し、 |+ | を押して決定します。

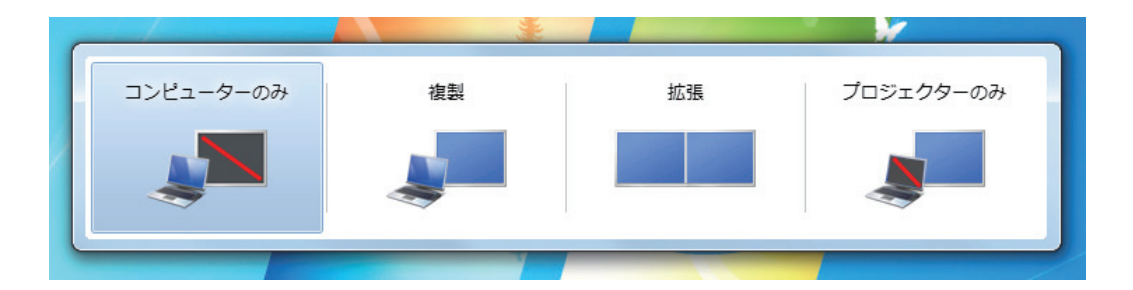

キー操作で選択できる表示方法は、次のとおりです。

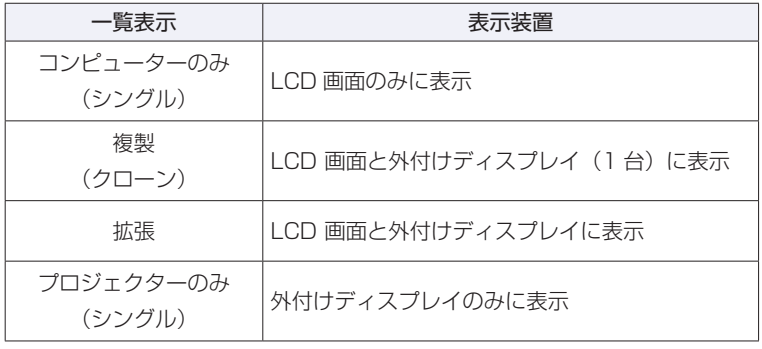

● 制限 → 解像度の異なるディスプレイを接続してクローン表示に切り替えると、解像度は 低い方の解像度で表示されます。 動画の再生中やゲームソフトの起動時には、キーボードでの表示切り替えができ ないことがあります。 キー操作での切り替えの場合、3 画面へのクローン表示はできません。3 画 面にクローン表示する場合は、ユーティリティーで切り替えてください。 [p.72「ユーティリティーで切り替える」](#page-71-0)

## <span id="page-71-0"></span>**ユーティリティーで切り替える**

ユーティリティーを操作すると、画面表示の切り替えや解像度の変更などを行うことができます。 ユーティリティーでの画面表示の切り替え方法は、次のとおりです。

「通知領域」−「△]-「インテル(R)HD グラフィックス | アイコンをクリックし、 「グラフィック プロパティ…」を選択します。

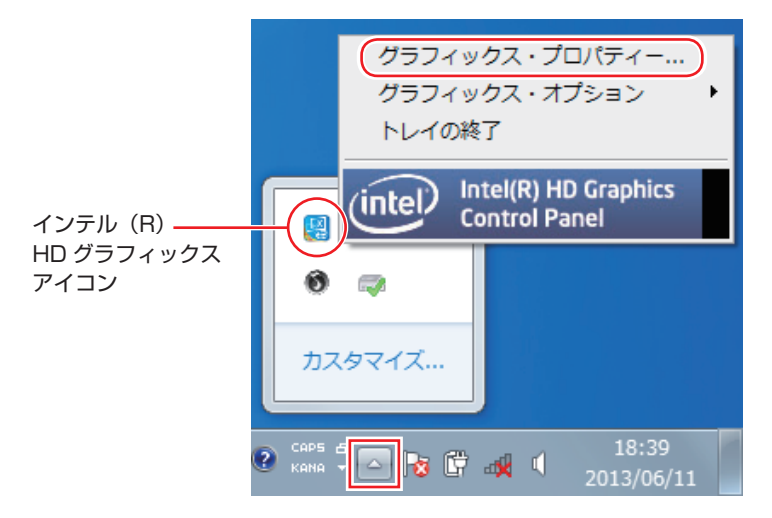

**2 「インテル ® HD グラフィックス・コントロール・パネル」画面が表示されたら、** [ディスプレイ]を選択します。

3 「ディスプレイ」タブをクリックして、表示された一覧から「マルチ・ディスプレイ」 を選択します。

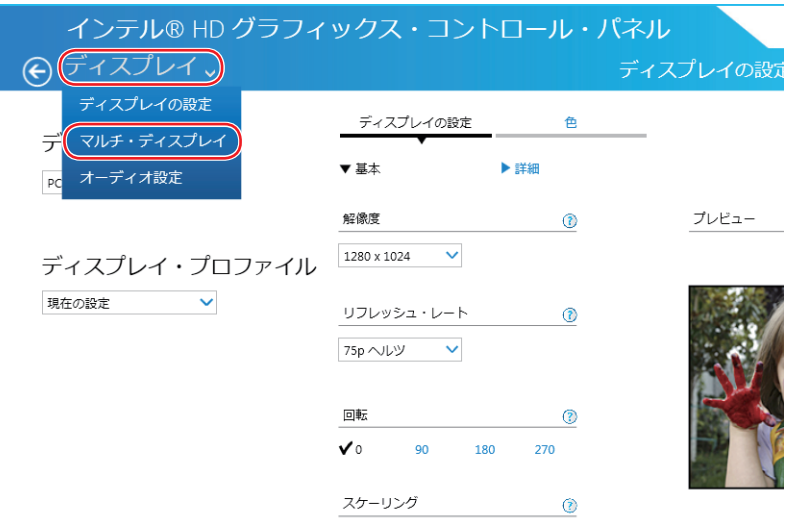
# 4 「ディスプレイ・モードの選択」でモードを選択し、「適用」をクリックします。

「拡張」を選択した場合は、「①主ディスプレイ」を設定します。主ディスプレイに[スタート] メニューやタスクバーが表示されます。

3 画面表示する場合は、「②|「③| も設定してください。

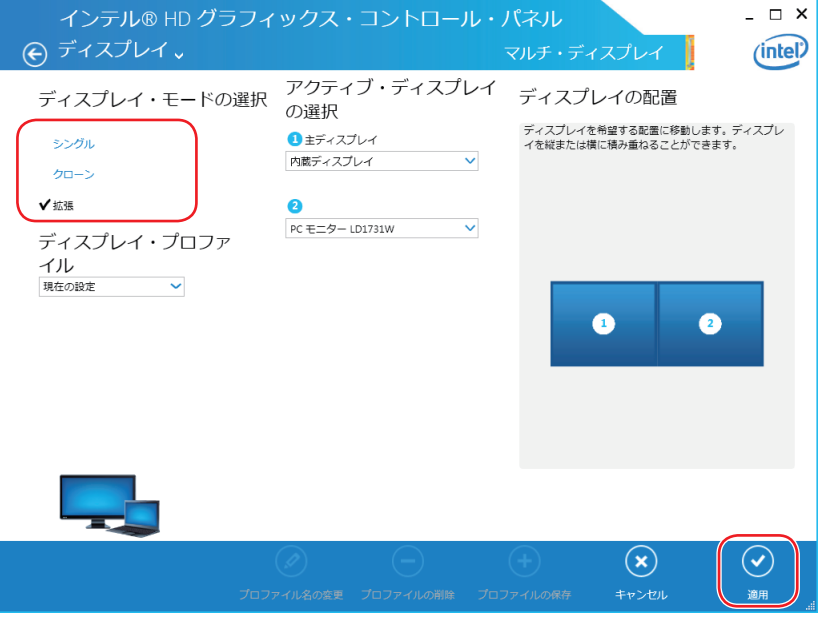

5 「新しい設定が適用されました。これらの設定を保持しますか?」と表示されたら、 [OK] をクリックします。

これで画面の切り替えは完了です。

6 設定した内容をディスプレイ・プロファイルとして保存する場合は、「プロファイル の保存」をクリックして、表示された画面にプロファイル名を入力し、[OK]をクリッ クします。

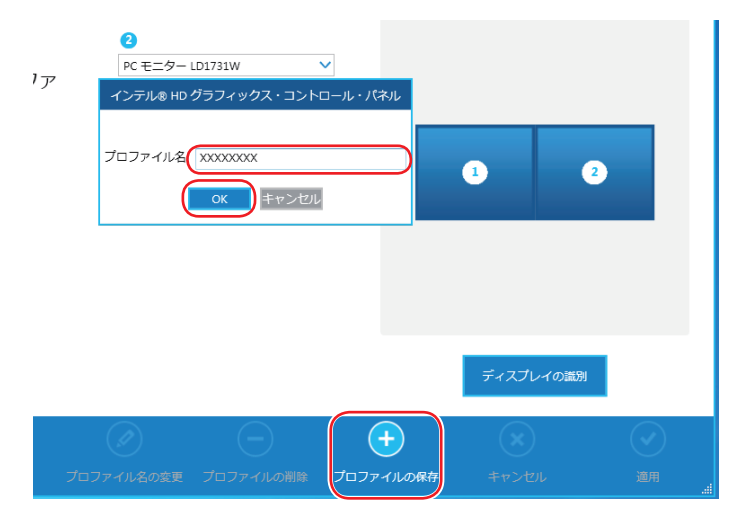

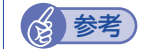

### ● 参考) グラフィックオプションから設定する

ディスプレイの表示の切り替えは、次の場所からも行えます。

「通知領域」− [△] − 「インテル (R) HD グラフィックス」アイコンを クリック-「グラフィックオプション」-「出力先」

# **外付けディスプレイで表示できる解像度と表示色**

外付けディスプレイで表示できる解像度と表示色は、次のとおりです。

- 解像度
	- 1024 × 768
	- 1280 × 720 \*
	- 1280 × 768 \*
	- 1280 × 1024
	- 1360 × 768 \*
	- 1366 × 768 \*
	- 1400 × 1050
	- 1440 × 900 \*
	- 1600 × 1200
	- 1680 × 1050 \*
	- 1920 × 1080 \*
	- 1920 × 1200 \*
- \* ワイド表示
- 表示色

中(16ビット)/最高(32ビット)

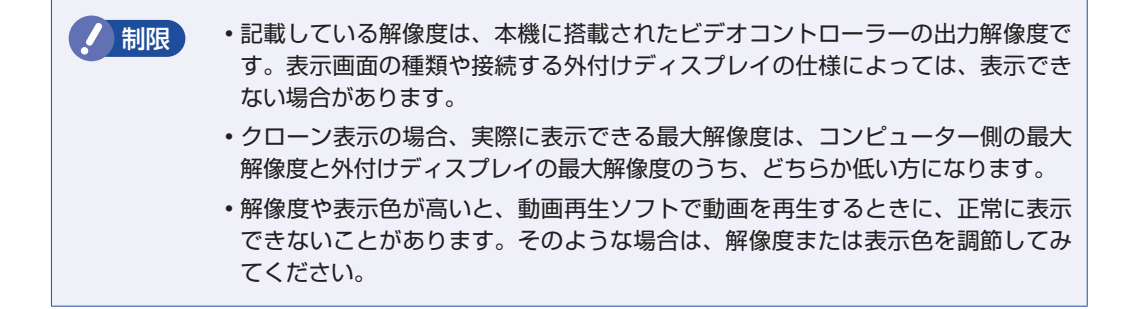

# **インテル WiDi (オプション)**

購入時に無線 LAN をオプション選択された場合、本機は、インテル WiDi(ワイヤレス・ディ スプレイ)に対応しています。

インテル WiDi では、本機の画面や動画などを、無線 LAN 機能を利用して、外部ディスプレイ やテレビに表示することができます。

### **注意事項**

インテル WiDi を使用するために必要な機器や注意事項について記載します。

#### 必要な機器

インテル WiDi をご使用になるには、次の機器が必要です。

- インテル WiDi 用アダプター
- HDMI 入力端子を装備した外部ディスプレイ (テレビを含む)

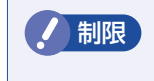

制限 インテル WiDi 用アダプターと外部ディスプレイは、HDMI で接続してください。 HDMI 以外で接続した場合、本機の画面を外部ディスプレイに表示できません。

#### 表示に関する注意

表示に関する注意事項は、次のとおりです。

- 同時に使用できる表示装置は、本機の液晶ディスプレイと、インテル WiDi で接続している外 部ディスプレイの 2 つまでです。
- インテル WiDi で外部ディスプレイを使用中は、本機にケーブルを使って外付けディスプレイ を接続しないでください。インテル WiDi が切断されます。
- UEFI Setup ユーティリティー、Windows 起動中の画面、省電力モードからの復帰中の画面、 およびシャットダウン中の画面は外部ディスプレイに表示できません。
- インテル WiDi で接続すると、音声は接続した外部ディスプレイからの出力に切り替わります。
- インテル WiDi で表示した画面では、マウスポインターやウィンドウの移動、入力した文字な どの表示に遅延が生じます。

#### 使用に関する注意

使用時の注意事項は、次のとおりです。

- インテル WiDi は無線 LAN 機能を使用するため、ご利用環境によっては、通信速度の低下や 通信不能が原因で、テレビや外部ディスプレイに画面が表示されない場合や、画面(画像)が 乱れる場合があります。画質は、接続したテレビや外部ディスプレイの仕様により異なります。
- インテル WiDi は無線 LAN 機能を使用しますが、ホームページの閲覧など、通常のインター ネット接続も同時に使用できます。
- インテル WiDi と無線 LAN で、同時にインターネット接続して使用する場合は、無線 LAN アクセスポイントとの接続が完了してから、インテル WiDi の接続を行ってください。
- 無線 LAN 機能が OFF の場合は、インテル WiDi を使用できません。
- インテル WiDi は、インテル My WiFi テクノロジーを使用しています。インテル My WiFi テ クノロジーの設定を変更したり、削除したりしないでください。

### **インテル WiDi ソフトウェアのインストール**

インテル WiDi を使うには、インテル WiDi ソフトウェアのインストールが必要です。

インテル WiDi ソフトウェアのインストール手順は、次のとおりです。

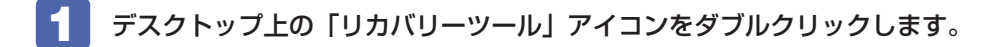

- 「ユーザーアカウント制御」画面が表示された場合は、[はい]をクリックします。
- 3 「リカバリーツール」画面が表示されたら、[インストール]をクリックします。
- 4 本体ドライバーやソフトウェアの一覧が表示されたら、一覧から「インテル WiDi ソ フトウェア| を選択して「インストール]をクリックします。 以降は画面の指示に従ってインストールを行ってください。

インストールが完了すると、デスクトップに「Intel(R) WiDi」アイコンが表示されます。

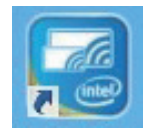

< Intel(R) WiDi アイコン>

インテル WiDi の詳細は、ヘルプをご覧ください。ヘルプは、「Intel(R) WiDi」アイコンをダブ ルクリックして表示される画面から閲覧できます。

### **インテル WiDi で接続する**

インテル WiDi 用アダプターと HDMI で接続した外部ディスプレイに本機の画像を表示するに は、インテル WiDi を使って、本機とインテル WiDi 用アダプターを接続します。 インテル WiDi 用アダプターと外部ディスプレイの接続方法は、アダプターに添付のマニュアル をご覧ください。

アダプターと本機を接続する手順は、次のとおりです。

1 インテル WiDi 用アダプターと外部ディスプレイの電源を入れます。 外部ディスプレイに入力切替がある場合は、HDMI 入力になっていることを確認してください。

- 2 本機の無線 LAN 機能を ON にします。 [p.88「無線 LAN 機能の ON/OFF 方法」](#page-87-0)
- 
- 3 デスクトップの「Intel(R) WiDi」アイコンをダブルクリックします。
- **4 「Intel(R) WiDi ソフトウェア使用許諾契約」と表示されたら、内容を確認して、[こ** の使用許諾の条件に同意する]をクリックします。

### 5 「Intel(R) WiDi」画面が表示され、しばらくして「検出されたワイヤレス・ディス プレイ」項目にお使いのインテル WiDi 用アダプターが表示されたら、[接続]を クリックします。

アダプターが検出されない場合は、アダプター の電源や本機との距離を確認してください。

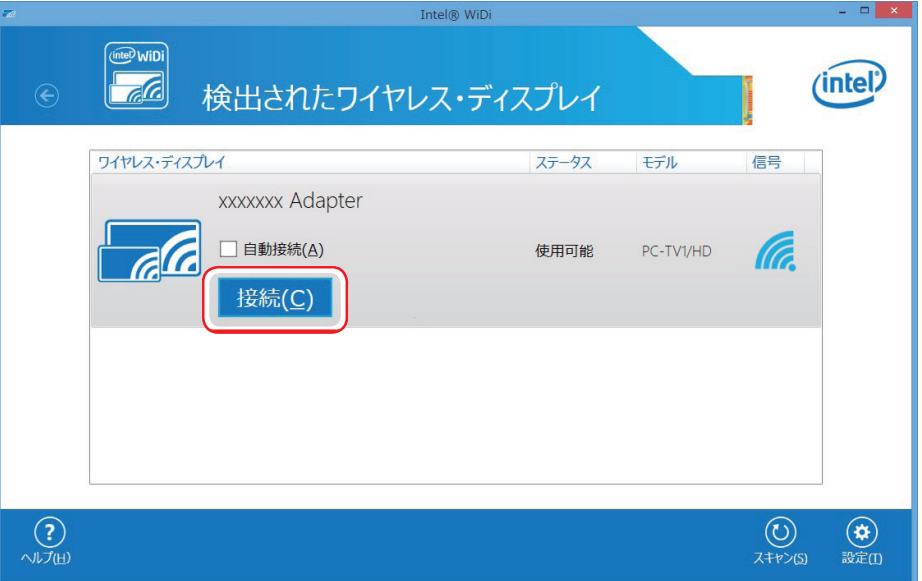

初めて接続する場合は、以降の作業が必要です。

6 外部ディスプレイに「コンピューターまたはモバイルデバイスで次のセキュリ ティー・コードを入力してください。」と表示されたら、本機の画面に表示されてい る PIN コードの入力欄に PIN コードを入力し、[続行]をクリックします。

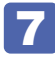

7 外部ディスプレイに本機の画面が表示され、「接続完了」と表示されたら、[完了] をクリックします。

#### 接続を終了する

インテル WiDi の接続を終了する場合は、「Intel(R) WiDi」を起動し、[切断]をクリックします。

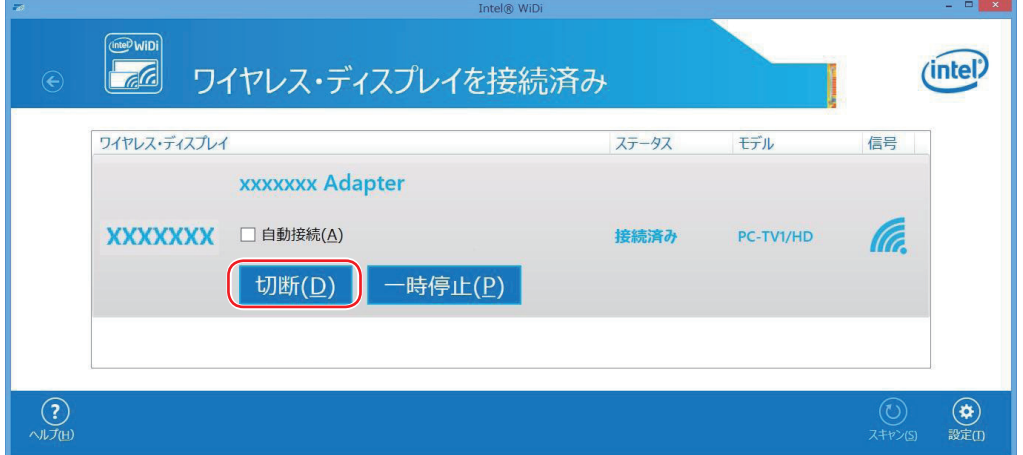

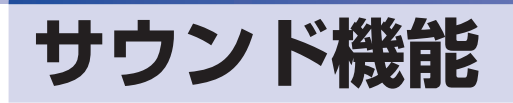

本機には、サウンド機能が搭載されています。

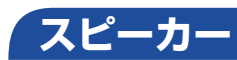

本機には、ステレオスピーカーが内蔵されており、音源からの音声を出力することができます。

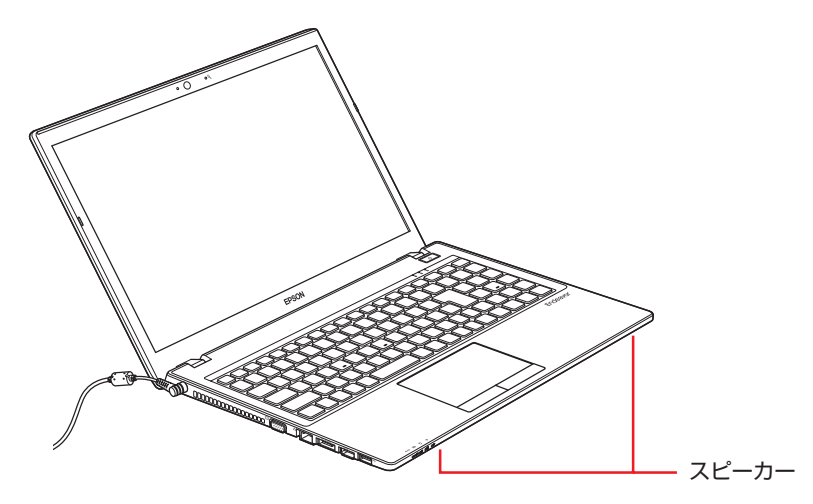

### **音量の調節**

スピーカーの音量は、次のキー操作で調節します。

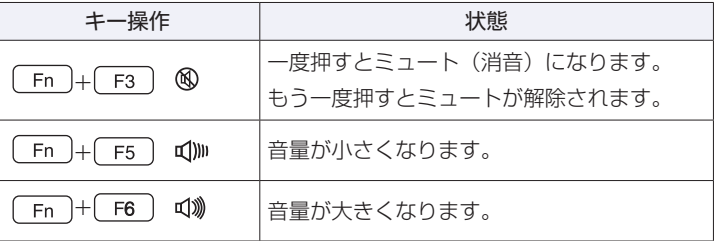

制限 ソフトウェアによっては、キー操作で音量調節ができないものがあります。詳しくは、 ソフトウェアのマニュアルをご覧ください。

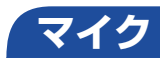

本機には、マイク(モノラル)が内蔵されており、音声を録音することができます。

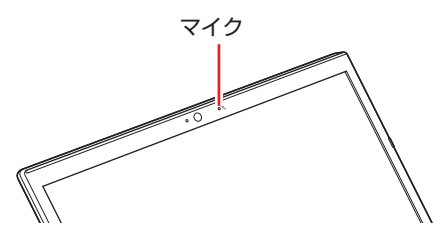

# **オーディオ機器の接続**

本機右側面には、オーディオ機器を接続するためのコネクターが搭載されています。 各コネクターの位置と使い方は、次のとおりです。

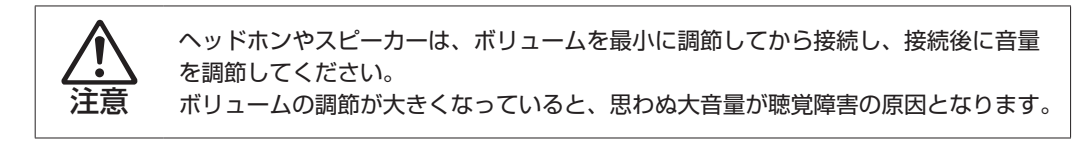

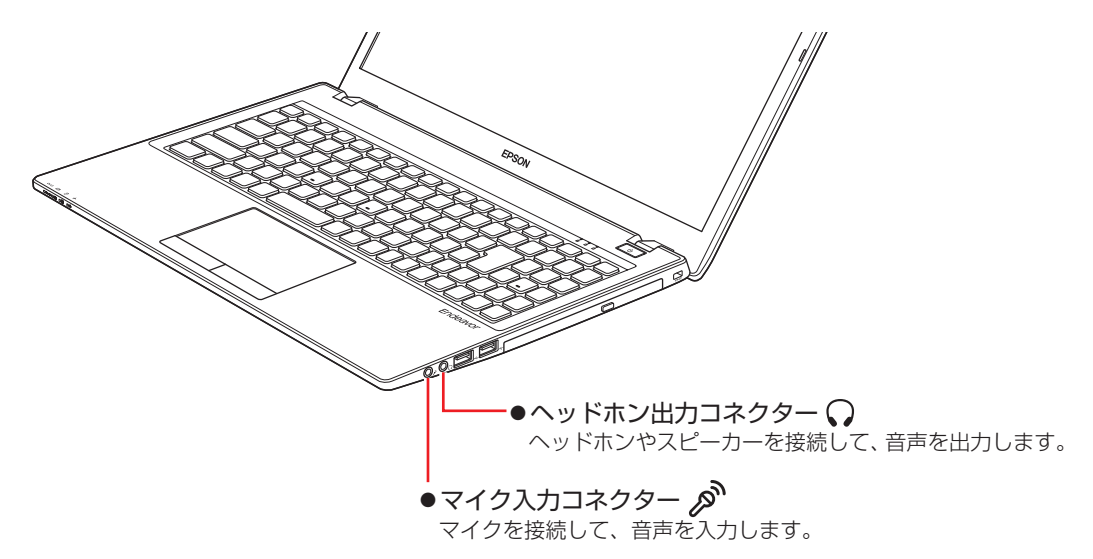

HDMI コネクターについては、COP [p.67「外付けディスプレイを使う」を](#page-66-0)ご覧ください。

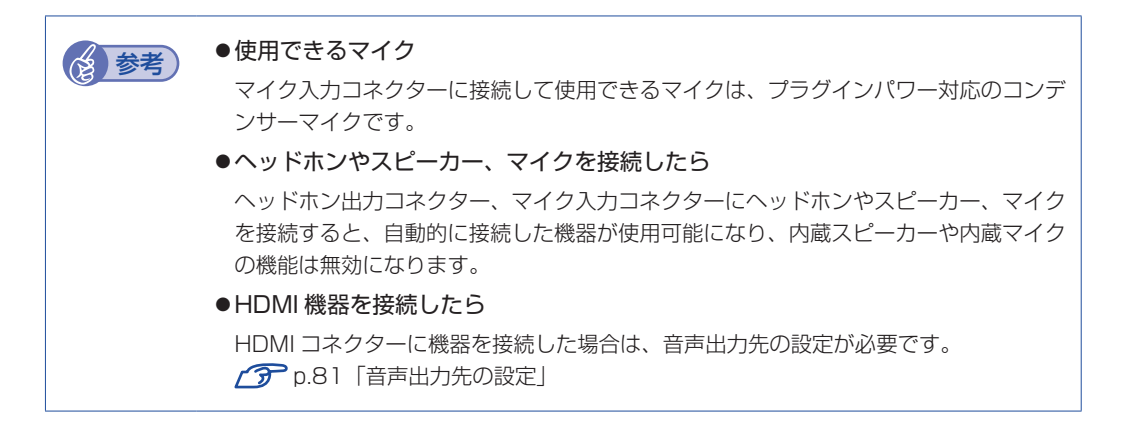

# **サウンドユーティリティーを使う**

サウンドユーティリティーを使用すると、スピーカーの設定やマイク音量の設定、音響効果の設 定などができます。

サウンドユーティリティーを起動するには、通知領域にある[△]内の「VIA HD Audio Deck」アイコンをクリックします。

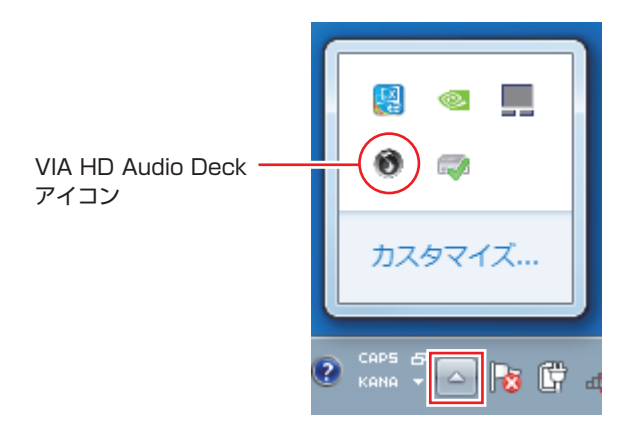

次の画面が表示されます。

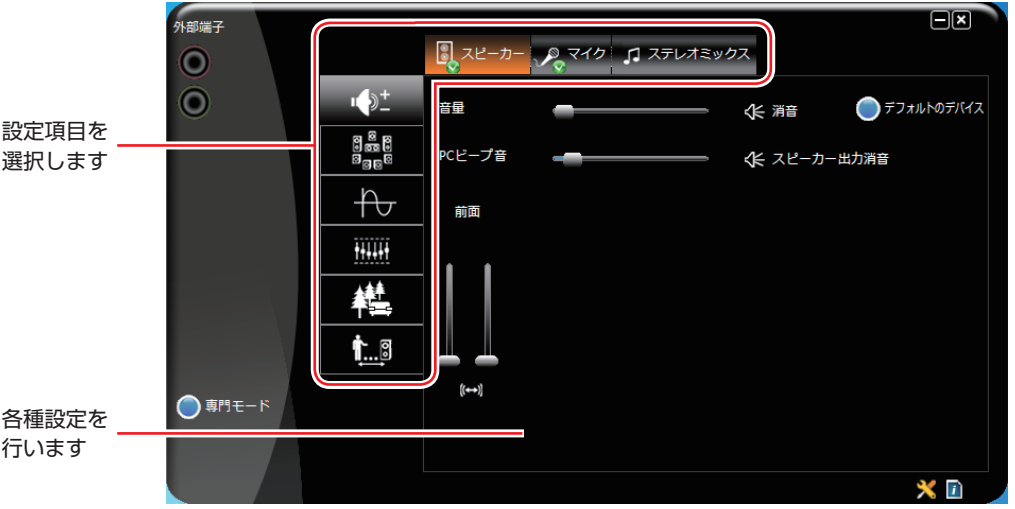

※録音時にマイク音量を調節しても音が小さいときは、「専門モード」-「マイク」タブの 「マイクブースト」で音量を上げてください。

# <span id="page-80-0"></span>**音声出力先の設定**

購入時、本機の音声出力先は内蔵スピーカーに設定されています。 外部機器へ音声を出力したい場合は、音声出力先を変更してください。

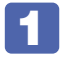

1 [スタート]-「コントロールパネル」-「ハードウェアとサウンド」-「サウンド」 をクリックします。

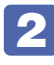

2 「サウンド」画面が表示されたら、「再生」タブで音声出力先の機器を選択し、[既定 値に設定]をクリックします。

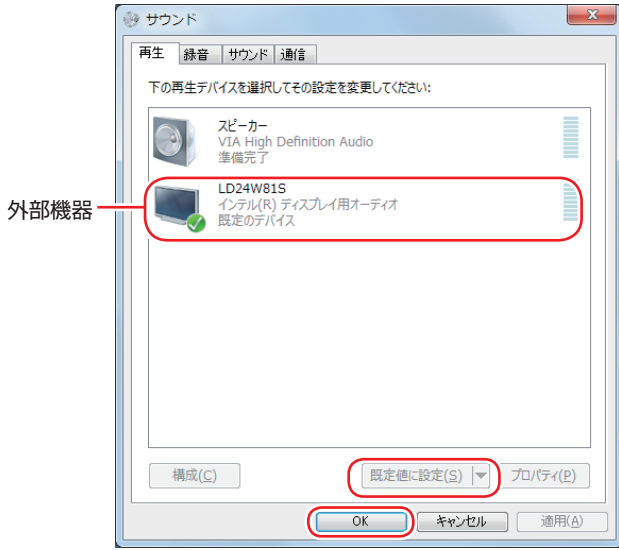

<イメージ>

音声出力先に設定されると、機器のアイコンにチェックが付きます。

# 3 [OK]をクリックします。

これで設定は完了です。設定した機器から音声が出力されます。

# **ネットワーク機能(有線 LAN)**

本機のマザーボード上には、1000 Base-T/100 Base-TX/10 Base-Tに対応したネットワー ク機能(有線 LAN)が搭載されています。

ネットワーク機能を使用すると、ネットワークを構築したり、インターネットに接続したりする ことができます。

ネットワーク機能を使用する場合は、本機左側の LAN コネクター (  $\frac{1}{65}$  ) に市販の LAN ケー ブルを接続します。

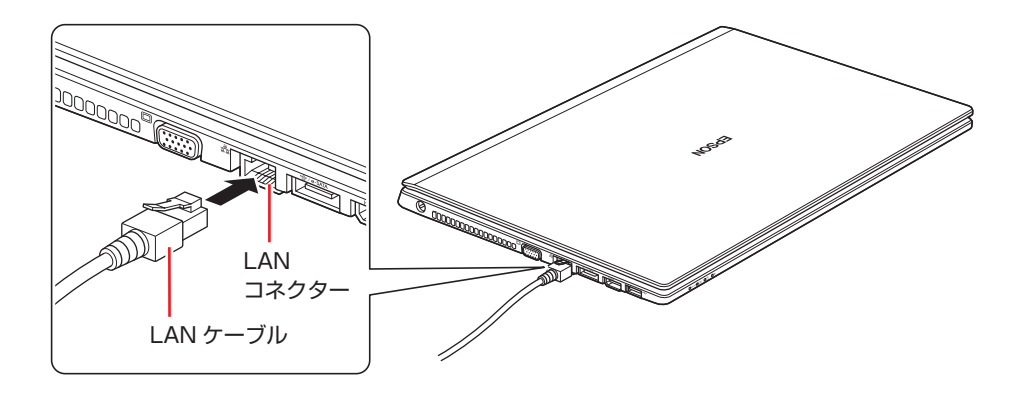

## **ネットワークの構築**

ネットワークを構築するには、ほかのコンピューターと接続するために、LAN ケーブルやハブ (サーバー)などが必要です。そのほかに、Windows 上でネットワーク接続を行うためには、 プロトコルの設定なども必要になります。

ネットワークの構築方法は、ネットワーク機器のマニュアルなどをご覧ください。

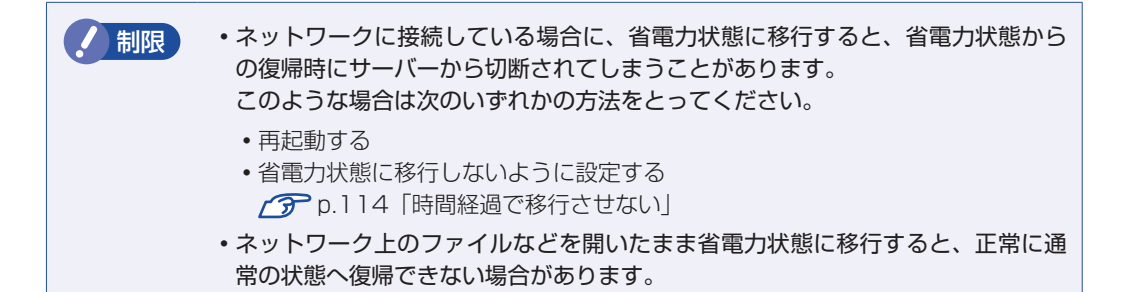

# **インターネットへの接続**

インターネットへの接続は、プロバイダーから提供されたマニュアルを参照して行ってください。

# **そのほかの機能**

本機では、ネットワークを構築して接続環境を整えると、次のような機能を使用できます。

● Wakeup On LAN
● リモートブート

### **Wakeup On LAN**

Wakeup On LAN を使用すると、ネットワークからの信号により本機を起動することができます。 この機能は、必ず AC アダプターを接続した状態で使用してください。

- 制限 シャットダウン状態からの起動は、Windows を正常に終了した状態でないと行 えません。
	- 本機を正常に終了した場合でも、シャットダウン後に AC アダプターとバッテリー を取り外したりして本機への電源供給が停止してしまうと、再度 AC アダプター を接続しても、Wakeup On LAN で本機を起動できないことがあります。

Wakeup On LAN を使用する場合は、UEFI と Windows (ネットワークアダプター)の設定が 必要です。

#### UEFI の設定

「UEFI Setup ユーティリティー」の次の項目を有効にしてください。

「Boot」メニュー画面-「Wake-Up On LAN」:[Enabled](有効)

**ア[p.131「UEFI Setup ユーティリティーの操作」](#page-130-0) ア** p.146 「Boot メニュー画面」

#### ネットワークアダプターの設定

ネットワークアダプターは、次の 2 つの場合で設定方法が異なります。

- ●シャットダウン状態から起動させる場合
- ●スリープ、休止状態から起動させる場合

Wakeup On LAN を有効にする方法は、次のとおりです。

- [スタート]-「コントロールパネル」-「システムとセキュリティ」-「システム」 -画面左側の「デバイスマネージャー」をクリックします。
- 2 「デバイスマネージャー」画面が表示されたら、「ネットワークアダプター」をダブ ルクリックし、表示された一覧から「Realtek PCIe GBE Family Controller」を ダブルクリックします。

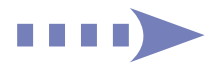

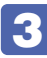

3 「Realtek PCIe GBE Family Controller のプロパティ」画面が表示されたら、次 のとおり作業を続けます。

シャットダウン状態から起動させる場合

- 1 「詳細設定」タブをクリックします。
- **2 「プロパティ」項目にある「LAN 上のウェークアップのシャットダウン」を選択し、** 「値」項目が「有効」になっていることを確認します。

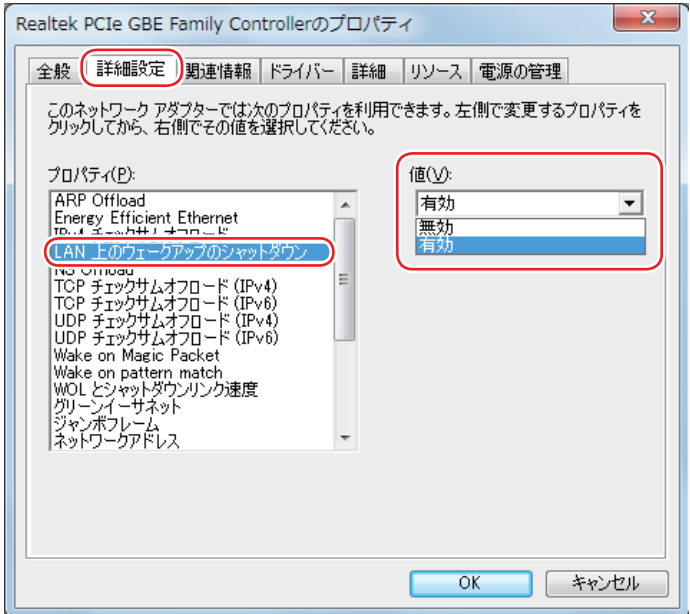

**3 「プロパティ」項目にある「Wake on Magic Packet」を選択し、「値」項目が「有** 効」になっていることを確認します。

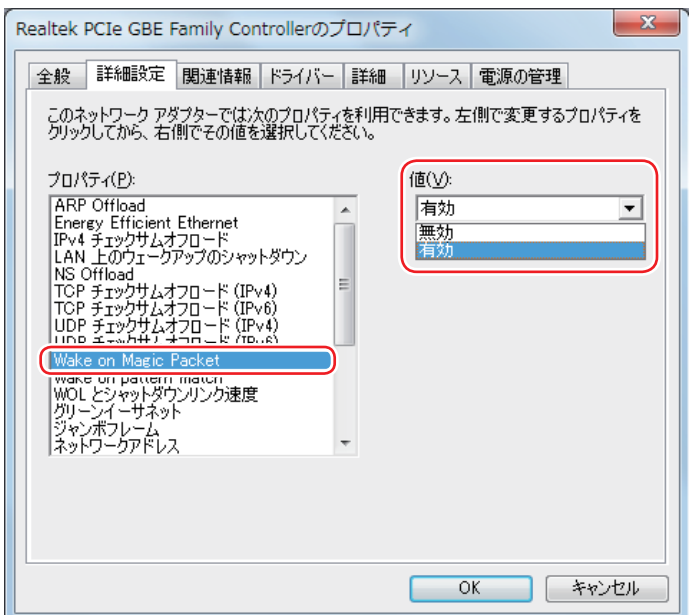

#### スリープ、休止状態から起動させる場合

- **1 「詳細設定」タブをクリックし、「プロパティ」項目の「Wake on Magic Packet」** を選択して、「値」項目が「有効」になっていることを確認します。
- 2 「電源の管理」タブをクリックし、「このデバイスで、コンピューターのスタンバイ 状態を解除できるようにする| にチェックを付け、「OKT をクリックします。

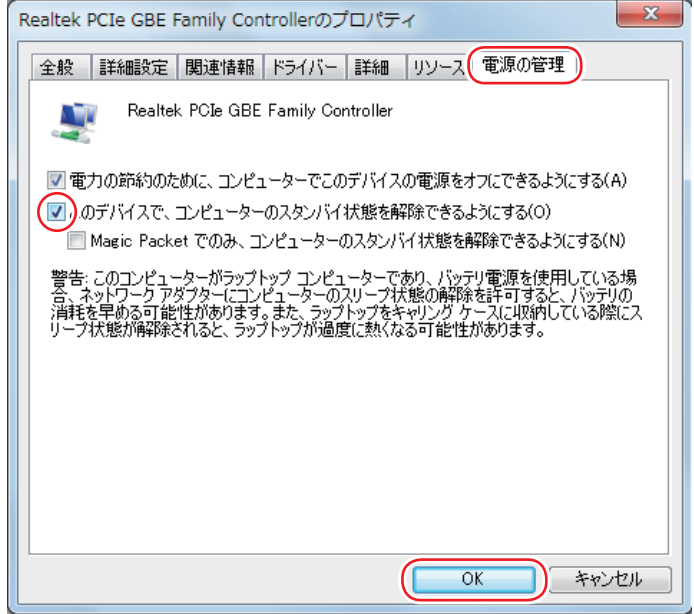

これでネットワークアダプターの設定変更は完了です。

### **リモートブート**

リモートブートを使用すると、ネットワークを介して、あらかじめセットアップされたサーバー 上から Windows をインストールすることができます。

# **無線 LAN 機能(オプション)**

購入時にオプション選択された場合、本機には無線 LAN アダプターが内蔵されています。 無線 LAN とは、電波を利用して通信を行うネットワークのことです。

### **準拠規格**

本機に内蔵されている無線 LAN アダプターは、次の規格に準拠しています。

 $\bullet$  IEEE802.11a (W52/W53/W56) /b/g/n

# **無線LANの概要**

無線 LAN の概要を図で表すと、次のようになります(図は一例です)。

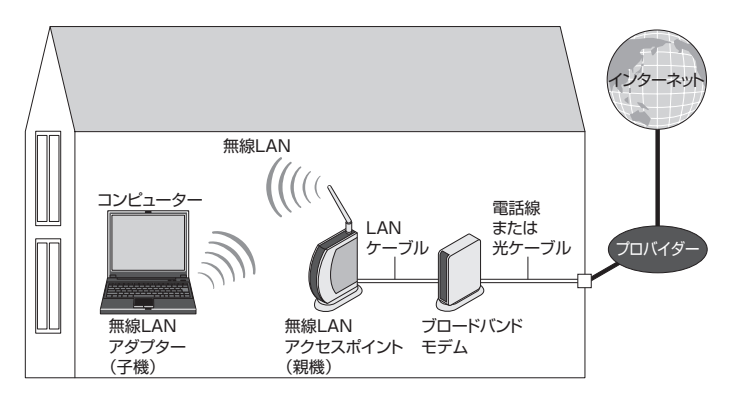

### **無線 LAN の用語一覧**

無線 LAN 機器のマニュアルにより、使用している用語が本書と異なる場合があります。下記の 用語一覧を参考にしてください。

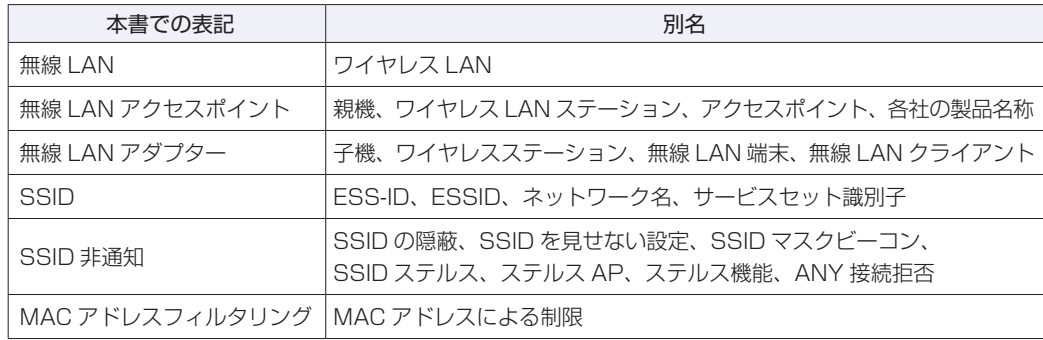

# **無線LAN使用時の注意**

無線 LAN を使用する際は、次の注意事項をよくお読みください。

警告 ●無線 LAN 機能が搭載されている場合、航空機や病院など、電波の使用を禁止 された区域に本機を持ち込むときは、本機の電源を切るか電波を停止してくだ さい。 電波が電子機器や医療用電気機器に影響を及ぼす場合があります。 また、本機に自動的に電源が入る設定をしている場合は、設定を解除してから、本 機の電源を切ってください。 ●無線LAN機能が搭載されている場合、医療機関の屋内で本機を使用するときは、 次のことを守ってください。 手術室・集中治療室(ICU)・冠状動脈疾患監視室(CCU)には、本機を持ち 込まない。 病棟内では、本機の電源を切るか電波を停止する。 病棟以外の場所でも、付近に医療用電気機器がある場合は、本機の電源を切 るか電波を停止する。 医療機関が個々に使用禁止、持ち込み禁止などの場所を定めている場合は、 その医療機関の指示に従う。 本機に自動的に電源が入る設定をしている場合は、設定を解除してから、本 機の電源を切る。 ●植込み型心臓ペースメーカーおよび植込み型除細動器を装着している場合、無 線 LAN 機能を使用するときは、装着部と本機の間を 22cm 以上離してくださ い。 電波が、植込み型心臓ペースメーカーおよび植込み型除細動器の作動に影響を 及ぼす場合があります。 満員電車など、付近に心臓ペースメーカーを装着している人がいる可能性があ る場所では、本機の電源を切るか電波を停止してください。 ●無線 LAN 機能は、自動ドア、火災報知器などの自動制御機器の近くで使用し ないでください。 電波が影響を及ぼし、誤動作による事故の原因となるおそれがあります。

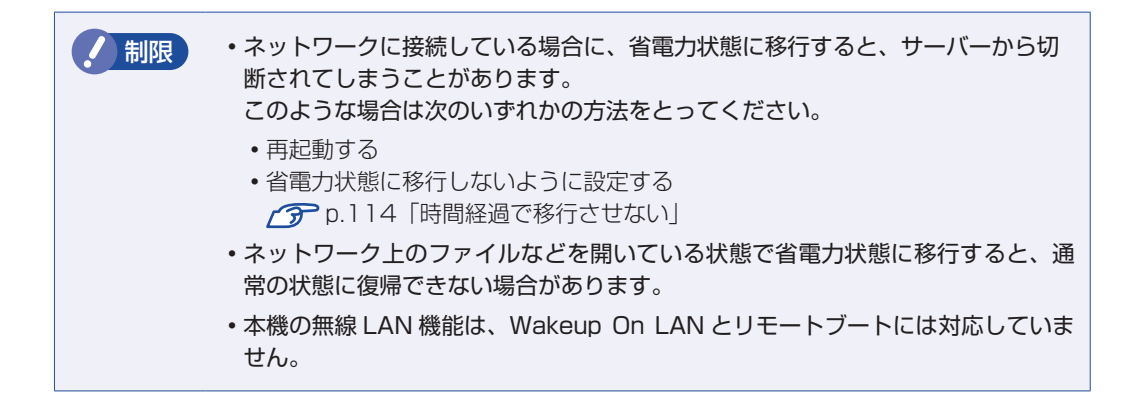

### **電波に関する注意**

無線 LAN は、次の電波に関する注意事項を確認して正しくお使いください。

- 本機には認証を取得した無線設備が内蔵されており、5GHz(802.11a/n)または 2.4GHz (802.11b/g/n)の周波数帯を使用します。
- 本機の無線設備は、電波法に基づく小電力データ通信システムの無線局として技術基準適合証 明を受けているため、本機を分解/改造しないでください。なお、日本国内でのみ使用できます。
- •5GHz (W52、W53)の周波数帯は、電波法の規定により屋外では使用できません。
- 2.4GHz の周波数帯では、電子レンジ等の産業・科学・医療機器のほか、工場の製造ライン等 で使用される免許を要する移動体無線局、免許を要しない特定小電力無線局、アマチュア無線 局等(以下「他の無線局」と称す)が運用されています。
	- 1 本機の無線設備をご使用になる前に、近くで「他の無線局」が使用されていないことを確 認してください。
	- 2 万一、本機の無線設備と「他の無線局」との間に電波干渉が発生した場合には、速やかに 本機の使用場所または使用無線チャンネルを変えるか、運用(電波の発射)を停止してく ださい。
	- 3 電波干渉の事例が発生した場合など何かお困りのことがおきたときには、 ||別冊) けポート· サービスのご案内』をご覧になり、テクニカルセンターまでお問い合わせください。

# <span id="page-87-0"></span>**無線LAN機能のON/OFF方法**

無線 LAN 機能の ON/OFF 方法について説明します。

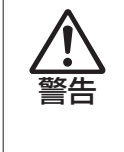

無線 LAN 機能が搭載されている場合、航空機や病院など、電波の使用を禁止された区 域に本機を持ち込むときは、本機の電源を切るか電波を停止してください。 電波が電子機器や医療用電気機器に影響を及ぼす場合があります。 また、本機に自動的に電源が入る設定をしている場合は、設定を解除してから、本機 の電源を切ってください。

<u>ノ 制限</u> → 有線 LAN を使用する場合は、無線 LAN 機能を OFF にしてください。

バッテリーのみで本機を使用している場合、無線 LAN 機能が ON になっていると、 バッテリー駆動時間が短くなります。 無線 LAN を使用しない場合は、無線 LAN 機能を OFF にしてください。

無線 LAN 機能の ON/OFF は、 Fn H F11 (  $\rightarrow$  ) で行います。 キーを押すたびに、ON と OFF が切り替わります。 ※ 同時に Bluetooth 機能の ON/OFF も切り替わります。

### **機内モードランプ**

無線 LAN 機能の ON/OFF は、機内モードランプ( $\bigstar$ )で確認できます。

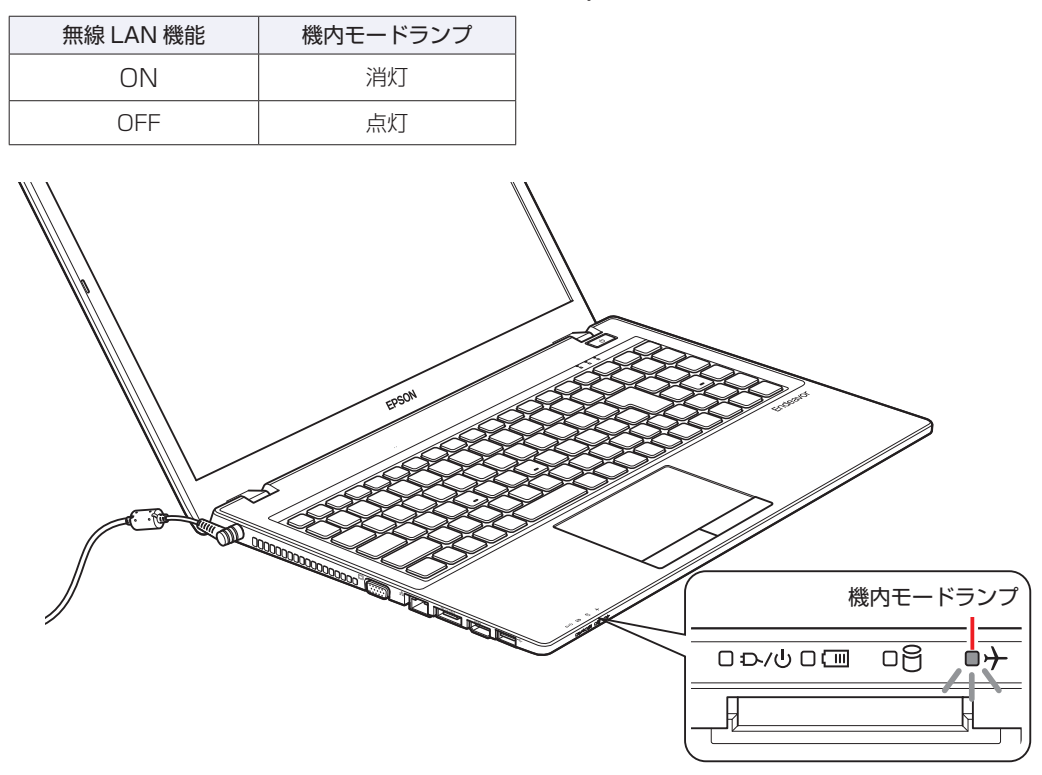

# **無線LAN接続の設定をする**

ここでは無線 LAN アクセスポイント(以降、アクセスポイント)と本機を無線でつなげる方法(無 線 LAN 接続方法)について説明します。 インターネットへの接続は、無線 LAN 接続完了後に、プロバイダーから提供されたマニュアル をご覧になり、設定を行ってください。

無線 LAN 接続の設定の流れは、次のとおりです。

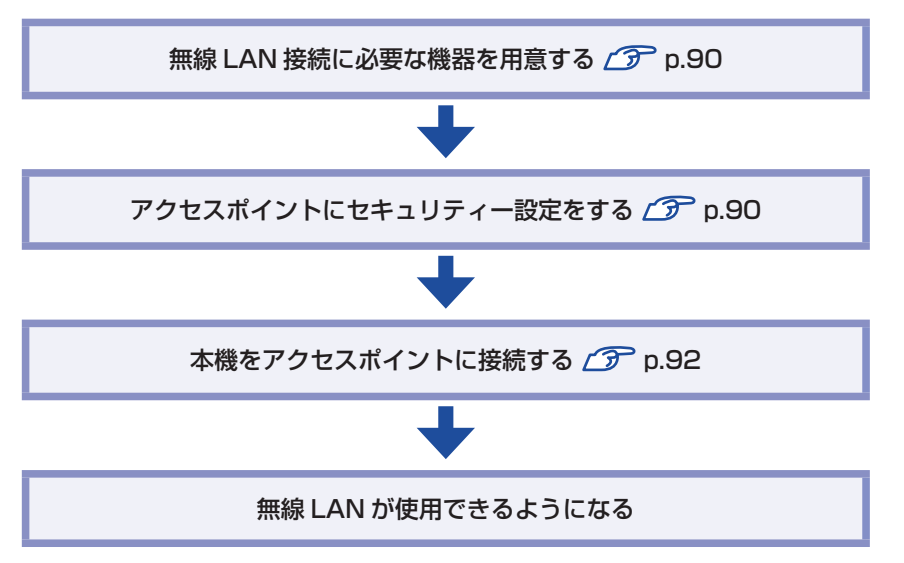

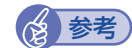

(<3) 参考 ) アクセスポイントのマニュアルに従って接続する アクセスポイントによっては、アクセスポイントのマニュアルの記載に従って設定すると、 簡単に無線 LAN 接続をすることができます。 まずは、アクセスポイントのマニュアルをご覧ください。

### <span id="page-89-0"></span>**無線 LAN 接続に必要な機器を用意する**

無線 LAN 接続に必要な機器を用意します。

●無線 LAN アクセスポイント

本機と無線で通信するための機器です。本機の対応規格に合ったものを購入してください。 アクセスポイントにはルーター付きとルーター無しがあります。接続するブロードバンドモデ ムにルーター機能がない場合は、ルーター付きを選択します。

- ●ブロードバンドモデム (ADSL 用や光ファイバー用の通信装置) インターネットに接続する場合に必要です。多くの場合、プロバイダーと契約すると貸与され ます。
- ●LAN ケーブル

ブロードバンドモデムとアクセスポイント、アクセスポイントと本機を接続するのに使用しま す。

### <span id="page-89-1"></span>**アクセスポイントにセキュリティー設定をする**

無線 LAN は電波を使用して通信するため、第三者に侵入されたり、通信データを盗み見された りする可能性があります。また、他人のアクセスポイントに誤って本機を接続してしまう可能性 もあります。これらのことを防ぐため、セキュリティー設定を行います。 セキュリティー設定はアクセスポイントのマニュアルを参照して行います。

- 1 本機とアクセスポイントを LAN ケーブルでつなぎます。
- 2 すでにインターネットに接続している場合は、ブロードバンドモデムに接続されて いる電話線や光ケーブルを一旦抜いておきます。

次の手順でファイアウォールを無効にするため、セキュリティーが確保されなくなります。イ ンターネット接続している場合は、必ず電話線や光ケーブルを抜いてください。

3 ファイアウォールを一旦無効に設定します。 ファイアウォールが有効になっていると、無線 LAN の設定が正常に行えないことがあります。 設定方法は、使用されているセキュリティーソフトウェアのヘルプをご覧ください。

■■■■■アクセスポイントの電源を入れます。

5 アクセスポイントのマニュアルを参照し、本機でアクセスポイントの設定画面を開 きます。

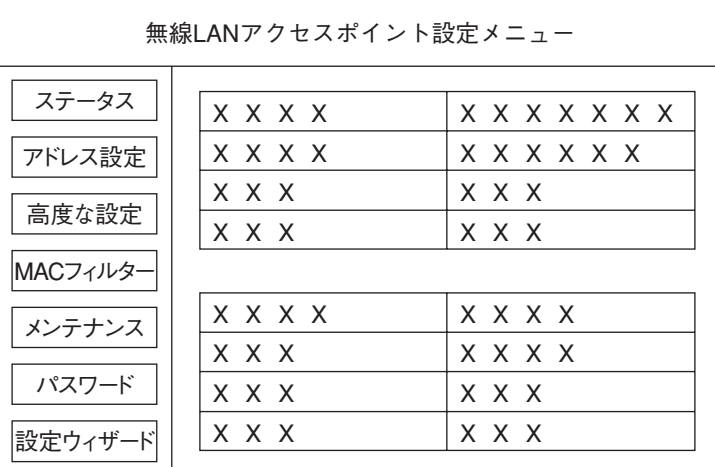

<イメージ>

### 6 アクセスポイントのマニュアルに従って、次のセキュリティー設定を行うことをお すすめします。

#### ●SSID の変更

誤って他人のアクセスポイントに本機を接続しないように、自分のアクセスポイントの SSID(名前)を自分だけがわかる名前に変更します。SSID は他人にも見えています ので、個人名や会社名など、所有者が特定できるような名前は避けてください。

暗号化

アクセスポイントと本機に同じ暗号化キーを設定すると、同じ暗号化キーを設定した機 器同士のみが接続できるようになります。また、通信データが暗号化され、情報が傍受 されにくくなります。 暗号化にはいくつかの方式があります。

セキュリティーレベルの高い暗号化方式を選択することをおすすめします。

#### 暗号化方式: WPA-PSK (パーソナル)

アクセスポイントに「WPA」の機能がない場合は、「WEP」を選択してください。

#### 暗号化の種類:AES

アクセスポイントに「AES」の機能がない場合は、「TKIP」を選択してください。

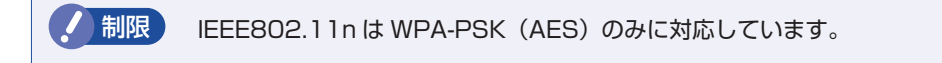

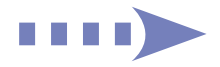

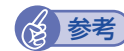

### (後)参考) 暗号化方式のセキュリティーレベル

暗号化方式のセキュリティーレベルは次の表を参考にしてください。

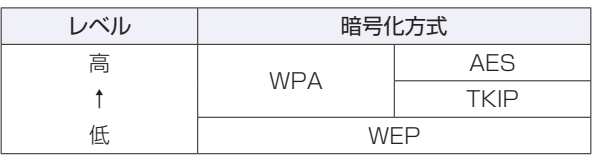

### 7 設定内容を下記の表に記入します。

設定内容は本機側の設定時に使用します。

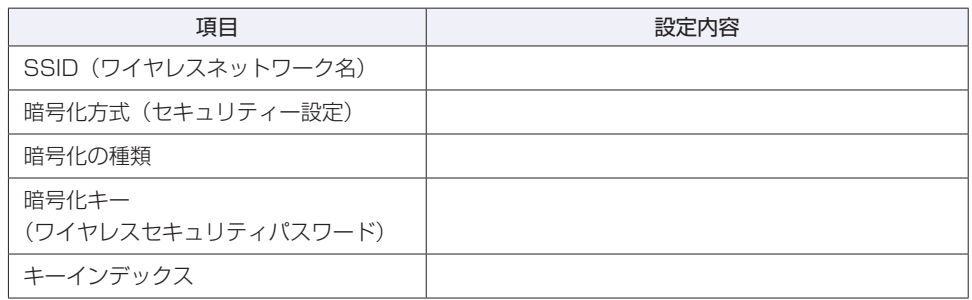

### <span id="page-91-0"></span>**本機をアクセスポイントに接続する**

アクセスポイント側に設定した暗号化キーを本機側にも入力し、本機をアクセスポイントに接続 します。

この作業は初めて接続するときのほかに暗号化キーを変更したときや、Windows の再インス トールをした場合にも行います。

1 本機の無線 LAN 機能を ON にします。

[p.88「無線 LAN 機能の ON/OFF 方法」](#page-87-0)

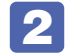

2 アクセスポイントに接続します。

**1 通知領域の「無線 LAN」アイコンまたは「ネットワーク」アイコンをクリックします。** 

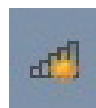

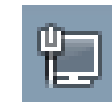

<無線 LAN アイコン> <ネットワークアイコン>

2 アクセスポイントの一覧が表示されたら、接続するアクセスポイント(設定した SSID)をクリックし、[接続]をクリックします。

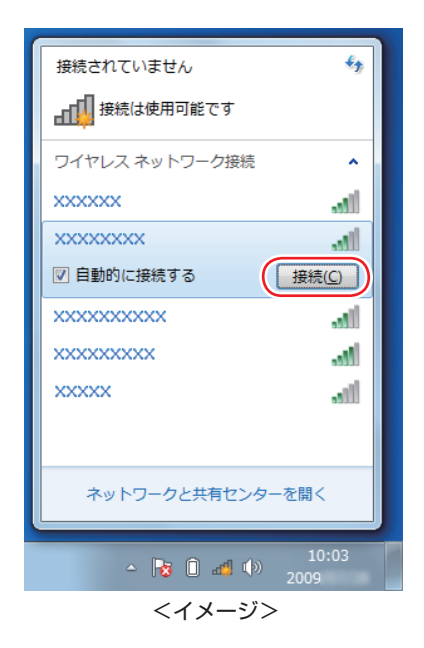

3 「ネットワークに接続」画面が表示されたら、アクセスポイントに設定した暗号化 キーを入力し、[OK]をクリックします。

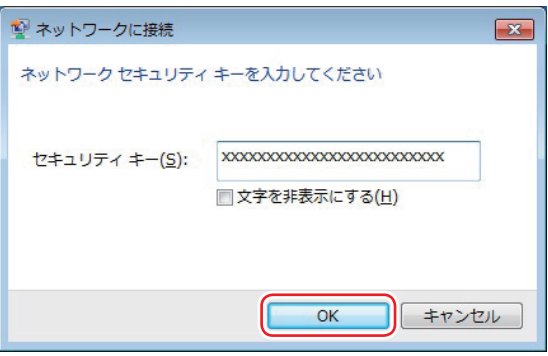

3 ファイアウォールを有効に戻します。

設定方法は、使用されているセキュリティーソフトウェアのヘルプをご覧ください。

- ■▲ ブロードバンドモデムに接続されている電話線や光ケーブルを抜いていた場合は、 元に戻します。
- 5 本機とアクセスポイントをつないでいる LAN ケーブルを外します。 これで接続作業は完了です。

#### ネットワークプロファイル

ここで設定した無線 LAN は、「ネットワークプロファイル」として自動的に保存されます。ネッ トワークプロファイルが作成されていると、次回からは設定を行わずに簡単に無線 LAN に接続 することができます。

# **無線LANを使う**

無線 LAN 接続の設定が完了すると、次回からは無線 LAN 機能を ON にするだけで自動的にア クセスポイントに無線 LAN 接続することができます。

### **インターネット接続の設定**

インターネットに接続する場合は、プロバイダーから提供されたマニュアルを ご覧になり、設定を行ってください。

### **強固なセキュリティー設定をする**

無線 LAN のセキュリティー機能には、ほかにも次のようなものがあります。

- ●MAC アドレスフィルタリング
- ●SSID 非通知

セキュリティーをさらに強固にしたい場合は、必要に応じて設定を行ってください。 アクセスポイントによっては上記の機能に対応していないものもあります。詳しくはアクセスポ イントのマニュアルをご覧ください。

### **MAC アドレスフィルタリング**

MAC アドレスとは、ネットワーク機器に割り当てられている固有の番号のことです。MAC ア ドレスフィルタリングをすると、接続を許可した MAC アドレスを持つコンピューター以外はア クセスポイントに接続できないようになります。 MAC アドレスフィルタリングの方法は、次のとおりです。

#### MAC アドレスの確認

本機の MAC アドレスを確認します。

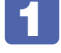

[スタート] - 「すべてのプログラム」-「アクセサリ」-「コマンドプロンプト」 を選択します。

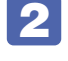

**2 コマンドプロンプトが表示されたら、「C: ¥・・・>」のあとに次のとおり入力し、** を押します。

ipconfig □ /all (□はスペースを意味します)

3 「コマンドプロンプト」画面が表示されたら、画面をスクロールし、「Wireless LAN adapter ワイヤレス ネットワーク接続」項目の「物理アドレス」(MAC アド レス)を確認します。

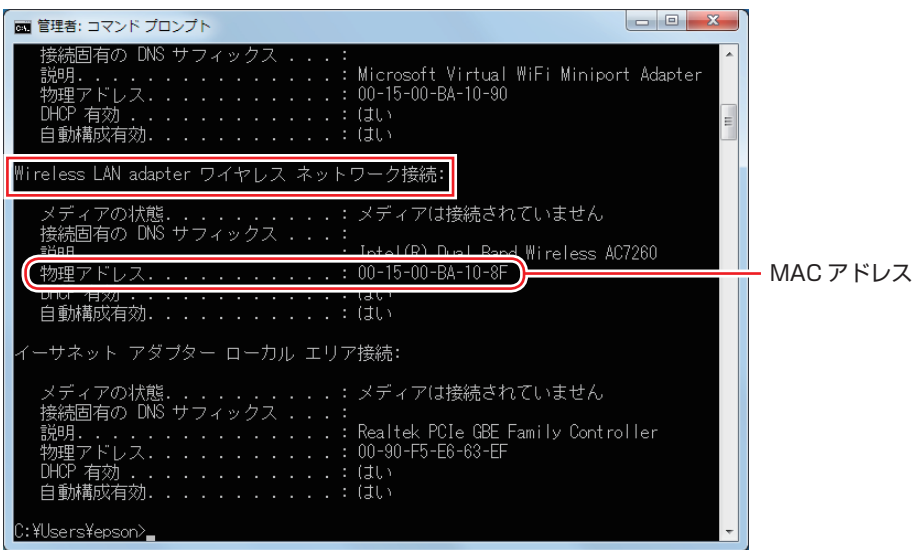

<イメージ>

MAC アドレスの英数値を下記の表に記入しておきましょう。 MAC アドレスフィルタリングの設定時に使用します。

MAC アドレス

**■ ▲ 本々のモートを見せる**<br>■ 本はなのかのこ、コマンドプロンプトを閉じます。

#### MAC アドレスフィルタリングの設定

アクセスポイントで MAC アドレスフィルタリングの設定をします。

1 アクセスポイントのマニュアルに従って、MAC アドレスフィルタリングの設定をし ます。

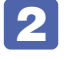

2 r ア p.92 「本機をアクセスポイントに接続する」で一度接続ができていれば、すぐに 無線 LAN 接続をすることができます。

### **SSID 非通知**

SSID 非通知の設定を行うと、コンピューター側に SSID が表示されなくなります。他人にアク セスポイント(SSID)が見えなくなるため、無断接続を防ぐことができます。 SSID 非通知の設定方法は、次のとおりです。

1 アクセスポイントのマニュアルに従って、SSID 非通知の設定をします。

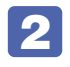

2 [p.92「本機をアクセスポイントに接続する」](#page-91-0)で一度接続ができていれば、すぐに 無線 LAN 接続をすることができます。

まだ接続ができていない場合は、次の手順で接続してください。

#### SSID 非通知の状態で本機をアクセスポイントに接続する

<span id="page-95-0"></span>初めて本機をアクセスポイントに接続するときに SSID 非通知の設定がされていると、本機にア クセスポイント (SSID) が表示されないため、 の p.92 「本機をアクセスポイントに接続する」 の方法では接続ができません。次の方法で設定をすべて手動で入力して、 ネットワークプロファ イルを作成してください。

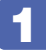

### <u>■ 本機の無線 LAN 機能を ON</u> にします。

[p.88「無線 LAN 機能の ON/OFF 方法」](#page-87-0)

2 通知領域の「無線 LAN」アイコンまたは「ネットワーク」アイコンをクリックします。

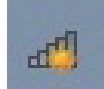

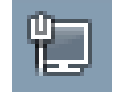

<無線 LAN アイコン> <ネットワークアイコン>

- ■3 アクセスポイントの一覧が表示されたら、画面下部にある「ネットワークと共有セ ンターを開く」をクリックします。
- ■▲ 「ネットワークと共有センター」が表示されたら、画面左側にある「ワイヤレスネッ トワークの管理」をクリックします。
- ■5 「使用するワイヤレスネットワークを管理します」と表示されたら、「追加」をクリッ クします。
- 6 「どのような方法でネットワークを追加しますか?」と表示されたら、「ネットワー クプロファイルを手動で作成します」をクリックします。

「追加するワイヤレスネットワークの情報を入力します」と表示されたら、アクセス ポイントに設定したセキュリティー情報を入力します。

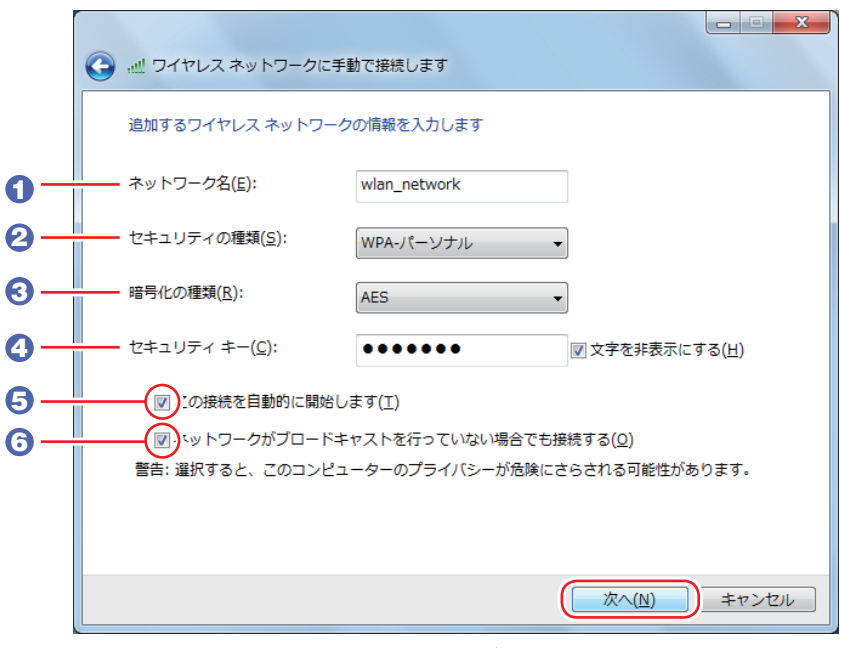

<イメージ>

- **1 「ネットワーク名」に SSID を入力します。**
- 2 「セキュリティの種類」で暗号化方式を選択します。
- 3 2 で WPA を選択した場合は、「暗号化の種類」で暗号化の種類を選択します。
- 「セキュリティキー」に暗号化キーを入力します。
- 5 「この接続を自動的に開始します」にチェックを付けます。 2 で WPA を選択した場合は、自動でチェックが付いています。
- 6 「ネットワークがブロードキャストを行っていない場合でも接続する」にチェックを 付けて、[次へ]をクリックします。
- 「正常に…を追加しました」と表示されたら、[閉じる]をクリックします。

#### ● ファイアウォールを有効に戻します。

設定方法は、使用されているセキュリティーソフトウェアのヘルプをご覧ください。

- ■10 ブロードバンドモデムに接続されている電話線や光ケーブルを抜いていた場合は、 元に戻します。
- 11 本機とアクセスポイントをつないでいる LAN ケーブルを外します。 これで接続作業は完了です。

# **複数の無線LAN環境を登録する**

複数の無線 LAN 環境(職場やホットスポットなど)の設定を事前に登録しておきたいときは、 手動入力でネットワークプロファイルを作成します。 手動入力でネットワークプロファイルを作成する方法は、CTP [p.96「SSID 非通知の状態で](#page-95-0) [本機をアクセスポイントに接続する」](#page-95-0)をご覧ください。

# **Bluetooth 機能(オプション)**

購入時にオプション選択された場合、本機には Bluetooth 機能が搭載されています。 Bluetooth とは、無線の通信方式の 1 つです。Bluetooth 機能を使用して、本機に Bluetooth に対応した周辺機器を接続することができます。

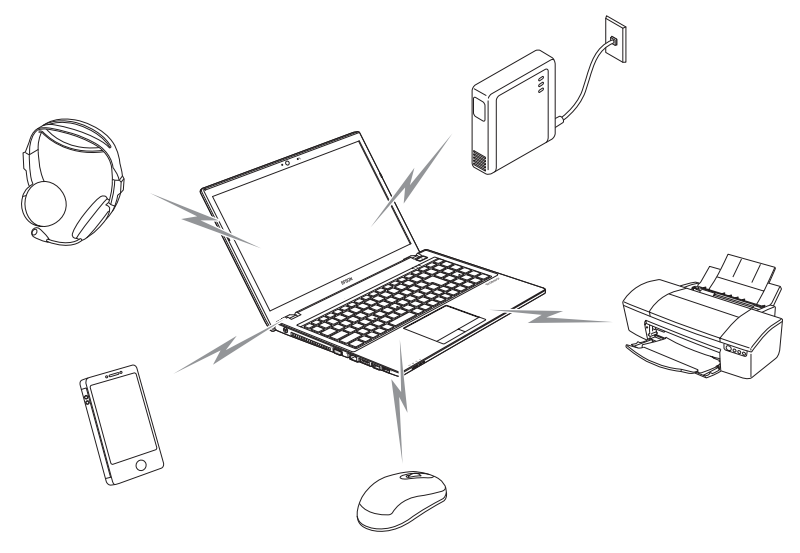

### **仕様**

本機に搭載されている Bluetooth 機能の仕様は、次のとおりです。

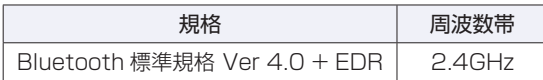

# **Bluetooth機能をお使いの前に**

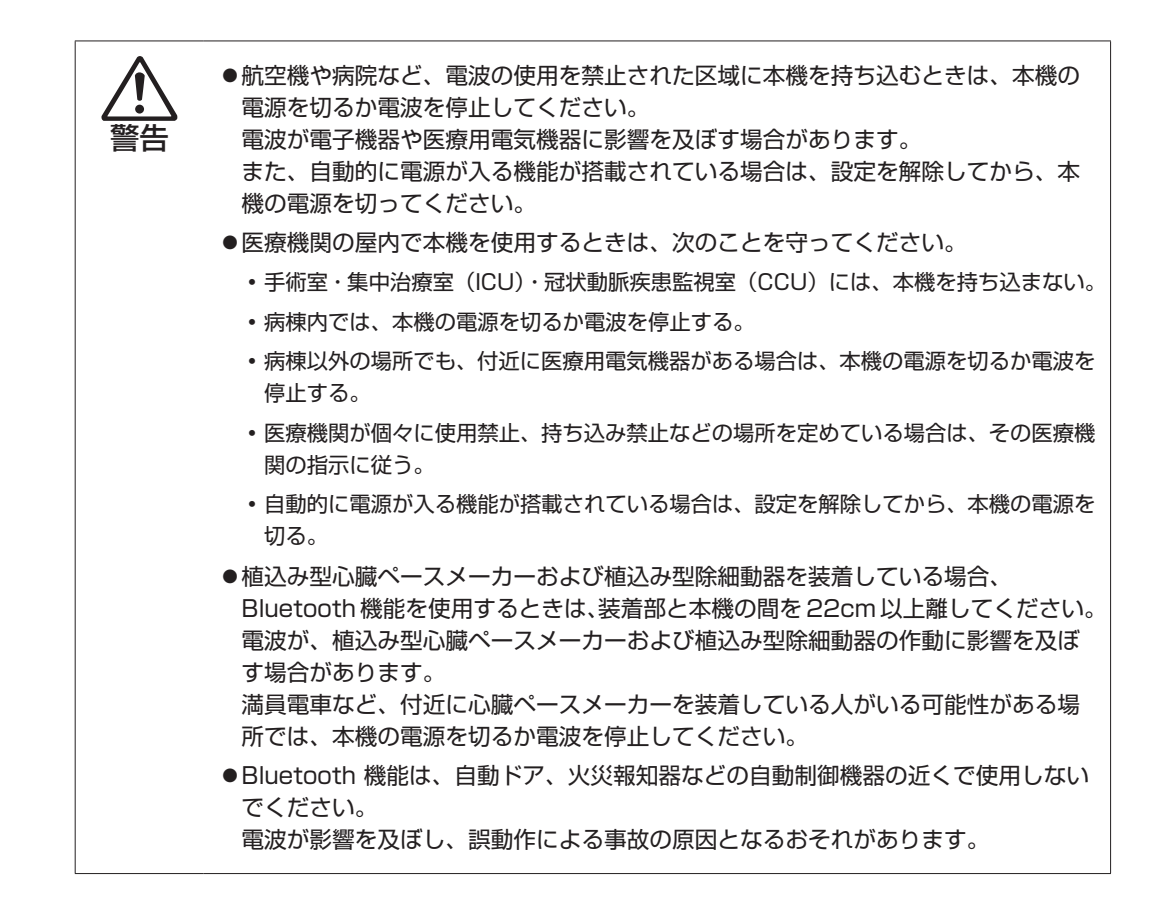

### **電波に関する注意**

Bluetooth 機能は、次の電波に関する注意事項を確認して正しくお使いください。

- 本機の Bluetooth 機能は、電波法に基づく小電力データ通信システムの無線局の無線設備と して、技術基準適合証明を受けています。そのため、本機の Bluetooth 機能を使用するとき に無線局の免許は必要ありません。
- 本機の Bluetooth 機能は、技術基準適合証明を受けていますので、本機を分解・改造すると 法律で罰せられることがあります。
- 2.4GHz 付近の電波を通信している無線装置などの近くで通信すると、双方の処理速度が落ち る場合があります。電子レンジ付近の磁場、静電気、電波障害が発生するところでは、使用し ないでください(環境により電波が届かない場合があります)。
- 本機の Bluetooth 機能の使用する電波が、次の機器や無線局と電波干渉するおそれがあります。
	- •産業・科学・医療用機器
	- 工場の製造ライン等で使用されている移動体識別用の無線局
		- 1 構内無線局(免許を要する無線局)
		- 2 特定小電力無線局(免許を要しない無線局)

万一、本機の Bluetooth 機能と他の無線局との間に電波干渉が発生した場合には、速やかに 本機の使用場所を変えるか、または運用を停止(電波の発信を停止)してください。

- Bluetooth と無線 LAN は同じ無線周波数帯を使用するため、同時に使用すると電波が干渉し 合い、通信速度の低下やネットワークが切断される場合があります。接続に支障がある場合は、 Bluetooth 機能、無線 LAN のいずれかの使用を中止してください。
- 本製品は電波を利用したワイヤレス機器です。本製品を使用する環境によっては通信速度の低 下や、接続が一時的に切断されるなどの現象が発生する場合もありますが、故障ではありません。

### <span id="page-100-0"></span>**通信可能な距離**

Bluetooth で通信可能な距離は、10m 以内です。Bluetooth 通信を行うときは、本機と通信 を行う機器を 10m 以内に設置してください。 推奨される通信距離は 3m 以内です。

■制限 通信可能距離は 10 m以内ですが、通信機器間の障害物や電波状況、磁場、静電気、 電波障害の発生する場所、使用するソフトウェア、OS、通信する機器の受信感度、 アンテナ性能などによって、変化する可能性があります。通信できない場合は、通 信する機器を本機の近くに設置してください。

### **通信時の確認事項**

Bluetooth 機能を使用して通信する際は、次の事項を確認してください。

- 使用する機器が Bluetooth に対応していることを確認してください
- 本機と使用する機器が通信可能な距離にあることを確認してください。
- 本機と使用する機器が接続可能な状態になっていることを確認してください。
- 本機と使用する機器の Bluetooth 機能が有効になっていることを確認してください。
- 本機と複数の Bluetooth 機器で通信する場合、通信速度が低下する場合があります。

# <span id="page-100-1"></span>**Bluetooth機能のON/OFF方法**

Bluetooth 機能の ON/OFF は、  $\lceil$  Fn  $\rceil$  +  $\lceil$  F11  $\rceil$  ( $\rightarrow$  ) で行います。 キーを押すたびに、ON と OFF が切り替わります。 ※ 同時に無線 LAN 機能の ON/OFF も切り替わります。

### **機内モードランプ**

Bluetooth 機能の ON/OFF は、機内モードランプ(ナ)で確認できます。

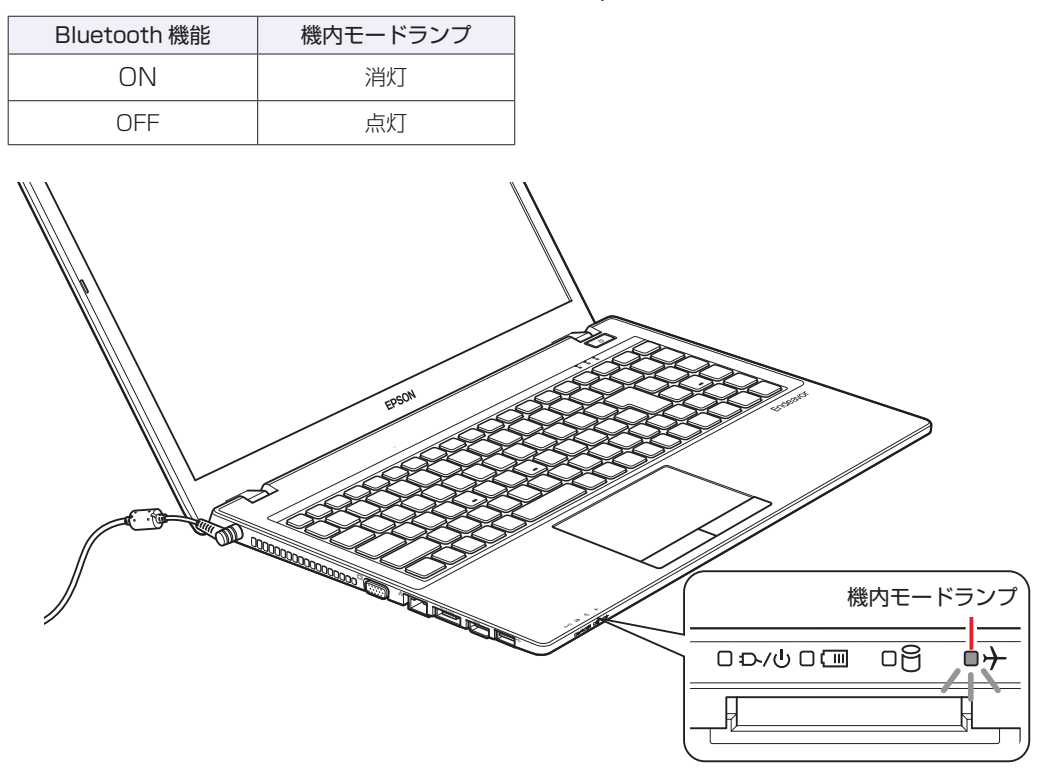

# **Bluetooth対応の周辺機器を使用する**

マウスやヘッドセットなど、Bluetooth 対応の周辺機器を使用する方法を説明します。

### **周辺機器の検出・追加**

新規で周辺機器を使用する場合、周辺機器を検出して、追加をする必要があります。

☆ 参考) パスコード 周辺機器によっては、設定中に、パスコードの入力を促す画面が表示される場合がありま

す。この場合は、周辺機器に添付のマニュアルを参照の上、パスコードを入力してください。

周辺機器を新規で検出・追加する方法は次のとおりです。

1 本機と周辺機器を 10m 以内に設置します。 [p.101「通信可能な距離」](#page-100-0)

2 本機と周辺機器の Bluetooth 機能を「ON」にします。  [p.101「Bluetooth 機能の ON/OFF 方法」](#page-100-1) 周辺機器の Bluetooth 機能を ON にする方法は、周辺機器に添付のマニュアルをご覧ください。

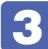

### 3 周辺機器を検出し、デバイスに追加します。

ここでは Bluetooth マウスを例に説明します。

1 通知領域の [△] - [Bluetooth] アイコンをクリックし、「デバイスの追加」を 選択します。

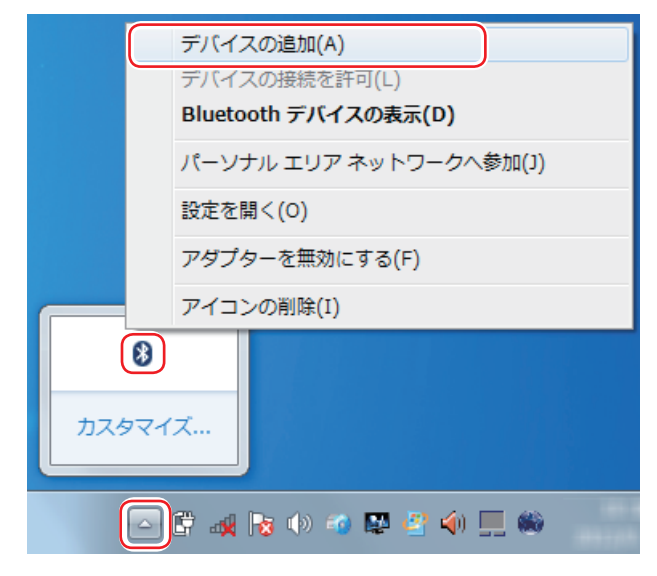

2 表示されたデバイス (マウス) を選択し、[次へ] をクリックします。

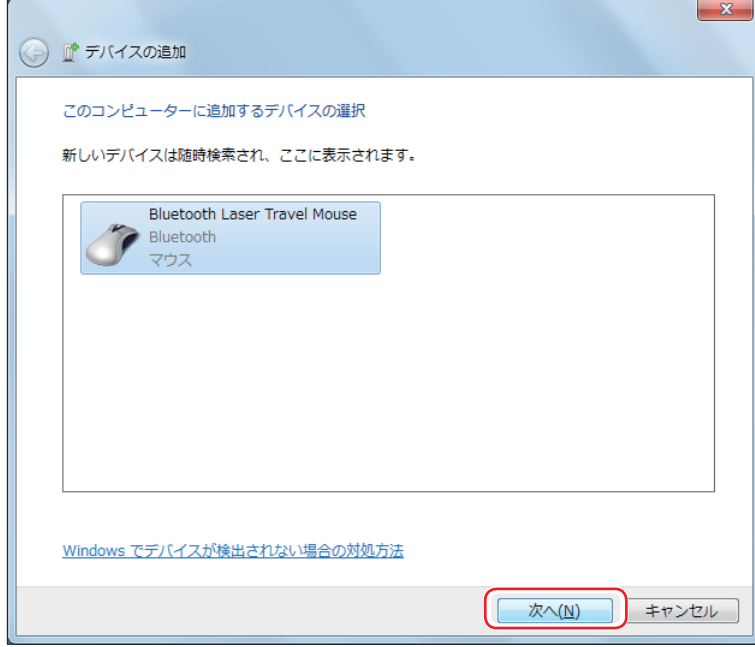

3 「ペアリングオプションの選択」と表示された場合は、デバイス ( マウス)に添付の マニュアルをご覧になり、ペアリングの方法を選択します。

△「このデバイスは、このコンピューターに正常に追加されました」と表示されたら、 内容を確認し、[閉じる]をクリックします。

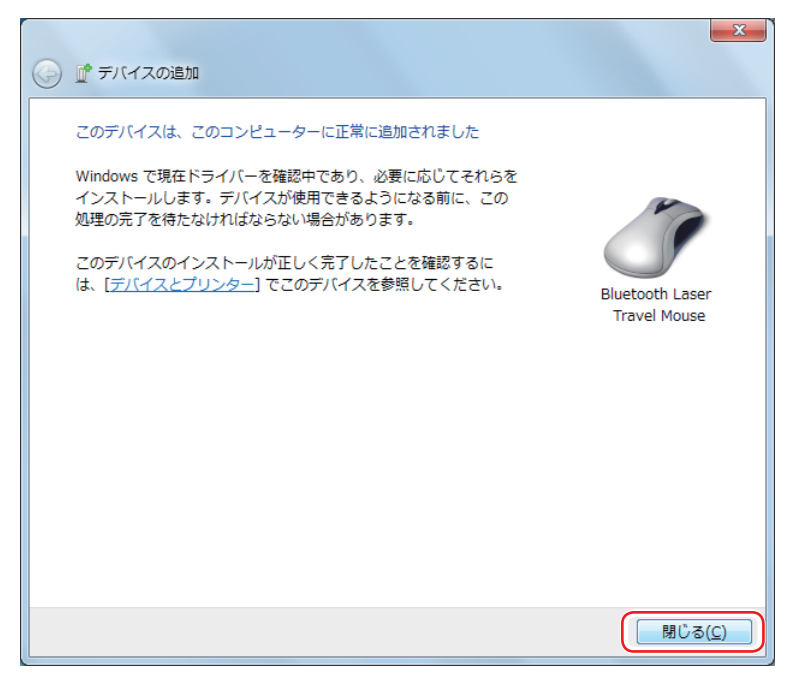

これで周辺機器の検出・追加は完了です。

### **周辺機器を使用する**

追加が完了すると、周辺機器を使用できるようになります。 一度追加を行うと、次回以降は自動的に周辺機器に接続します。

### **接続を解除する場合**

通知領域の[△] - [Bluetooth| アイコンをクリックし、「Bluetooth デバイスの表示| を選 択します。 表示された画面で、接続を解除するデバイスのアイコンを右クリックし、「デバイスの削除」を 選択します。

# **インターネットを使用する際のセキュリティー対策**

本機には、インターネットに接続した際に起こりうる、コンピューターウイルス感染や不正アク セスなどの危険に対する、セキュリティー機能が備えられています。 ここでは、このセキュリティー機能について説明します。インターネットに接続する場合は、コ ンピューターの安全を守るため、必ずセキュリティー対策を行ってください。

## **Windows Update**

「Windows Update」は、本機の Windows の状態を確認し、Windows の更新プログラムをイ ンターネットからダウンロードしてインストールする機能です。 Windows を最新の状態にするため、Windows Update を行ってください。

### **自動更新の設定**

本機を使用する際は、自動で Windows Update が行われるように、自動更新の設定をするこ とをおすすめします。

自動更新の設定がされていると、更新プログラムのダウンロードとインストールが自動で行われ ます。

Windows のセットアップ中に「コンピューターの保護と…」画面で「推奨設定を使用します」 を選択した場合は、自動更新の設定がされています。そのまま使用してください。

自動更新の設定は、次の場所で行います。

[スタート] - 「すべてのプログラム」- 「Windows Update」- 「設定の変更」

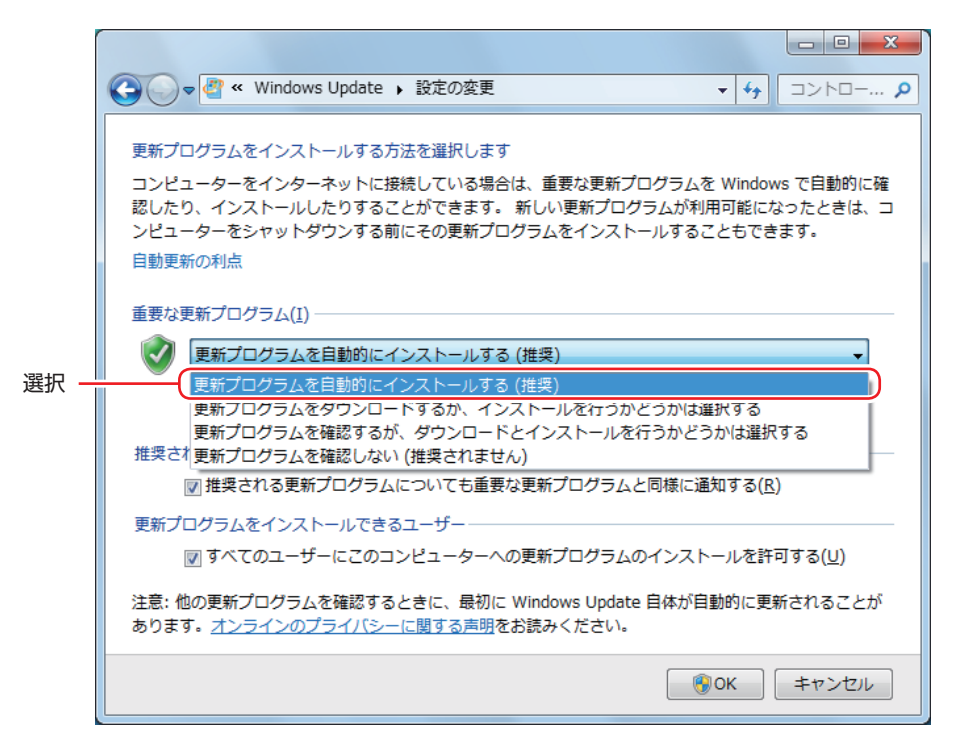

# **セキュリティーソフトウェア**

インターネットに接続する場合は、コンピューターウイルス感染や不正アクセスを防ぐため、セ キュリティーソフトウェアを必ず使用してください。

### **マカフィー・PC セキュリティセンター 90 日期間限定版を使う**

本機には、ファイアウォールやウイルス対策機能を備えた「マカフィー・PCセキュリティセンター 90 日期間限定版」が添付されています。

#### マカフィー・PC セキュリティセンター 90 日期間限定版のインストール

購入時、マカフィー・PC セキュリティセンター 90 日期間限定版はインストールされていません。

インストールは、Windows セットアップ後に表示される「初期設定ツール」から行います。 ツールは次の場所から起動することができます。

#### [スタート]-「すべてのプログラム」-「初期設定ツール」

Windows の再インストール時は、次の場所をご覧ください。 p.158「ドライバー / ソフトウェアのインストール」

市販のセキュリティーソフトウェアを使用する場合は、ソフトウェア同士の競合を防ぐため、マ カフィー・PC セキュリティセンター 90 日期間限定版をインストールしないでください。

#### マカフィー・PC セキュリティセンターのユーザー登録

マカフィー・PC セキュリティセンター 90 日期間限定版を使用するには、インストール後に ユーザー登録が必要です。インターネットに接続後、画面右下、通知領域の McAfee アイコン ( ♥) をダブルクリックして、ユーザー登録を行ってください。 ※ McAfee アイコンが表示されていない場合は、本機を再起動してください。

制限 ユーザー登録を行わないと、製品の更新ができません。また、サポートセンターへ の問い合わせにもユーザー登録が必要です。登録しないまま 2 週間以上経過すると、 ソフトウェアの自動更新が停止し、最新のセキュリティーで保護されなくなります。

### マカフィー・PC セキュリティセンターの使用方法

マカフィー・PC セキュリティセンター 90 日期間限定版の使用方法は、「ヘルプ」をご覧くだ さい。

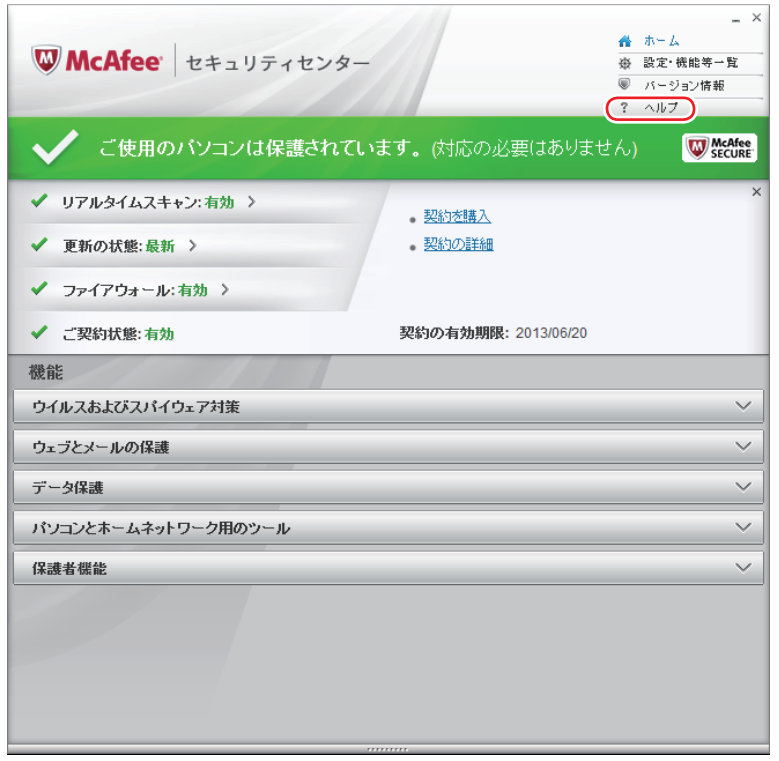

#### Windows のセキュリティー機能の設定

マカフィー・PC セキュリティセンター 90 日期間限定版には Windows のセキュリティー機能 と同等の機能が備えられています。マカフィー・PC セキュリティセンター 90 日期間限定版が インストールされていると、次の Windows の機能は「無効」に設定されます。

- Windows ファイアウォール
- Windows Defender

マカフィー・PC セキュリティセンター 90 日期間限定版の機能によりコンピューターのセキュ リティーは守られていますので、Windows の機能は「無効」のままお使いください。

#### マカフィー・PC セキュリティセンターを一時的に無効にするには

お使いのソフトウェアなどで、マカフィー・PC セキュリティセンター 90 日期間限定版を「無効」 にするよう指示があった場合は、一時的にマカフィー・PC セキュリティセンター 90 日期間限 定版の機能を「オフ」にします。手順は、「ヘルプ」で確認してください。 機能を「オフ」にすると、セキュリティーが確保されなくなります。安全を十分に確認した上で 設定し、作業が終わったら、必ず「オン」に戻してください。

マカフィー・PC セキュリティセンターのアンインストール

市販のセキュリティーソフトウェアを使用する場合や、お使いのソフトウェアなどで指示があっ た場合には、マカフィー・PC セキュリティセンター 90 日期間限定版をアンインストールします。 アンインストール方法は、次のとおりです。

- [スタート]-「コントロールパネル」-「プログラムのアンインストール」をクリッ クします。
- 2 「プログラムのアンインストールまたは変更」と表示されたら、「マカフィーセキュ リティセンター」を選択して[アンインストールと変更]をクリックします。
- 
- ■3 | 「マカフィーソフトウェアを削除」と表示されたら、削除するプログラムを選択し、[削 除]をクリックします。
- 
- ■▲ 「有効な契約が残っています。」と表示されたら、内容を確認し、[削除] をクリック します。
- ■5 | 「ソフトウェアが削除されました。」と表示されたら、[今すぐ再起動] をクリックし ます。

コンピューターが再起動したら、アンインストールは完了です。

#### 90 日期間限定版(無料体験版)の期限が来たら

マカフィー・PC セキュリティセンター 90 日期間限定版には、一定の有効期間(製品使用開始 から 90 日間)が設定されています。

有効期限が切れた場合は、定義ファイルの更新やソフトウェアの自動バージョンアップが行われ なくなるため、最新のウイルスやスパイウェアなどの脅威に対応することができなくなり、大変 危険です。

90 日期間限定版の有効期限が切れた場合は、使用を継続するための更新手続きを行うことをお すすめします。更新は有償になります。

更新手続きを行うことにより、最新の脅威に対応することができるようになります。

#### マカフィー・PC セキュリティセンターの再インストール

Windows の再インストールをしたら、マカフィー·PC セキュリティセンター 90日 期間限定版をインストールします。インストール方法は、CTPp.158「ドライバー/ ソフトウェアのインストール」をご覧ください。
### マカフィー製品のサポート

正しく動作しない場合など、マカフィー製品に関するご相談については、下記へお問い合わせく ださい。 ※下記のサポート情報は、予告なく変更される場合があります。

マカフィー・インフォメーションセンター

製品購入前のご相談、お問い合わせ

電話ナビダイヤル :0570-010-220 IP 電話、光電話の場合:03-5428-1899 受付時間 9:00 ~ 17:00( 土・日・祝祭日を除く)

●マカフィー・カスタマーサービスセンター

お客様登録情報の確認、変更 製品の購入・返金に関するご相談 製品の有効期限のご確認

マカフィー・サポート Web

http://www.mcafee.com/japan/mcafee/support/

お問い合わせ Web フォーム

http://www.mcafee.com/japan/mcafee/support/cs\_email.asp

電話ナビダイヤル :0570-030-088 IP 電話、光電話の場合:03-5428-1792 受付時間 9:00 ~ 17:00( 土・日・祝祭日を除く)

●マカフィー・テクニカルサポートセンター

製品のインストール方法 製品の操作方法 製品ご利用後のトラブルに関する技術的なお問い合わせ ウイルス駆除に関して

マカフィー・チャットサポート

http://www.mcafee.com/japan/mcafee/support/tspc\_chat.asp

お問い合わせ Web フォーム

http://www.mcafee.com/japan/mcafee/support/tspc\_email.asp

電話ナビダイヤル :0570-060-033 IP 電話、光電話の場合:03-5428-2279 受付時間 9:00 ~ 21:00(年中無休) (FAX によるお問い合わせは受け付けておりません)

### **市販のセキュリティーソフトウェアを使う**

市販のセキュリティーソフトウェアを使用する場合は、ソフトウェア同士の競合を防ぐため、マ カフィー・PC セキュリティセンター 90 日期間限定版をアンインストール(削除)してください。 [p.108「マカフィー・PC セキュリティセンターのアンインストール」](#page-107-0)

## **Webフィルタリングソフトウェア**

Web フィルタリングとは、インターネット上の有害なサイトを表示しないようにするための技 術です。Web フィルタリングを行うと、有害サイトへのアクセスを自動的に制限することがで きます。

### **i -フィルター 30 日版を使う**

本機には、Web フィルタリング機能を持つ「i -フィルター 30 日版」が添付されています。 家庭内でお子様がコンピューターを使用する際に、有害なサイトへアクセスするのを制限したい ときなどは、i -フィルター 30 日版を使用することをおすすめします。

### i-フィルター 30 日版のインストール

購入時、i -フィルター 30 日版はインストールされていません。 Windows セットアップ後に表示される「初期設定ツール」からインストールします。 ツールは次の場所から起動することができます。

### 「スタート] - 「すべてのプログラム」- 「初期設定ツール」

Windows の再インストール時は、次の場所をご覧ください。 p.158「ドライバー / ソフトウェアのインストール」

市販の Web フィルタリングソフトウェアを使用する場合は、ソフトウェア同士の競合を防ぐた め、i -フィルター 30 日版はインストールしないでください。

### i -フィルター 30 日版のユーザー登録

i-フィルター 30 日版を使用するには、ユーザー登録が必要です。 ユーザー登録はインターネットに接続した状態で行います。 デスクトップ上の「i-フィルター」アイコンをダブルクリックし、表示された画面の指示に従っ て、ユーザー登録を行ってください。

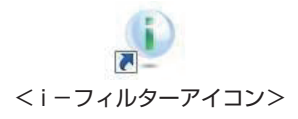

(後 参考) ファイアウォール機能による警告画面が表示された場合は

セキュリティーソフトウェアのファイアウォール機能を有効にしている場合、インター ネット閲覧時に「i-フィルター 30 日版」でのインターネットアクセスに関する警告が 表示されることがあります。 この場合は、「i-フィルター 30 日版」の使用を許可してください。

### i-フィルター 30 日版のサポート

i-フィルター 30日版のサポートは、デジタルアーツ社で行います。 よくあるご質問と回答・サポート窓口・継続利用手続き・サービスページなどについては、デジ タルアーツ社の次のホームページをご覧ください。 なお、このサポート情報は、予告なく変更される場合があります。

http://www.daj.jp/cs/support.htm

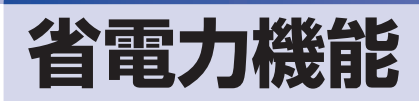

ここでは、本機の省電力機能について説明します。

# **省電力状態**

本機を使用していない間、省電力状態にしておくと、電力の消費を抑えることができます。

### **省電力状態へ移行する際の注意**

省電力状態に移行する際には、次のような注意事項があります。移行する前に確認して正しくお 使いください。

- ●省電力状態に移行する場合は、万一正常に復帰しない場合に備え、使用中のデータ(作成中の 文書やデータなど)は保存しておいてください。
- ●次のような場合は、省電力状態に移行しないことがあります。
	- 周辺機器を接続している
	- ソフトウェアを起動している
- ●次のような場合に省電力状態に移行すると、不具合が発生する可能性があります。省電力状態 に移行しないように設定してください。
	- [p.114「時間経過で移行させない」](#page-113-0)
	- 光ディスクメディアへの書き込み時:書き込みに失敗する可能性
	- サウンド機能で録音、再生時:録音や再生が途中で切断される可能性
	- メモリーカードや外部接続記憶装置(USB HDD など)へのデータ書き込み時:データ破 損の可能性
	- ネットワーク機能を使っての通信時:通信が切断される可能性
	- 動画再生時:コマ落ちしたりソフトウェアの動作が遅くなるなどの現象が発生する可能性
- ●次のような場合は、省電力状態から正常に復帰できないことがあります。
	- 省電力状態で、周辺機器などの抜き差しを行った場合
	- ネットワーク上のファイルなどを開いたまま省電力状態に移行した場合
- ●ネットワークに接続している場合に、省電力状態に移行すると、省電力状態からの復帰時にサー バーから切断されてしまうことがあります。

このような場合は、次のいずれかの方法をとってください。

- 再起動する
- 省電力状態に移行しないように設定する [p.114「時間経過で移行させない」](#page-113-0)

### **省電力状態の種類**

省電力状態には、主に次のようなものがあります。

●ディスプレイの電源を切る

省電力の効果はスリープより低いですが、通常の状態にすぐに復帰できます。

スリープ

作業内容をメモリーに保存し、コンピューターを低電力の状態にします。通常の状態へは数秒 で復帰できます(使用環境により復帰時間は異なります)。

スリープの状態で設定した時間経過した場合、またはバッテリー残量が設定したパーセンテー ジまで低下した場合は、自動的にメモリーの内容が HDD に書き込まれ、本機は「休止状態」 になります。

●休止状態

作業内容を HDD に保存し、コンピューターを低電力の状態にします。 シャットダウン状態 からよりも早く通常の状態へ復帰できます(使用環境により復帰時間は異なります)。

# **省電力状態に移行する方法**

本機を省電力状態にするには、時間経過で移行する方法と直ちに移行する方法があります。

### **時間経過で移行する**

コンピューターを操作しない状態で時間が経過すると、本機は自動的に省電力状態に移行しま す。初期値ではまずディスプレイの電源が切れ、そのまま操作しないと続いてコンピューターが スリープになります。

省電力状態に移行する(ディスプレイの電源を切る、コンピューターをスリープ状態にする)ま での時間は、次の場所で変更することができます。

### [スタート]-「コントロールパネル」-「システムとセキュリティ」-「電源オプション」 -各プランの「プラン設定の変更」

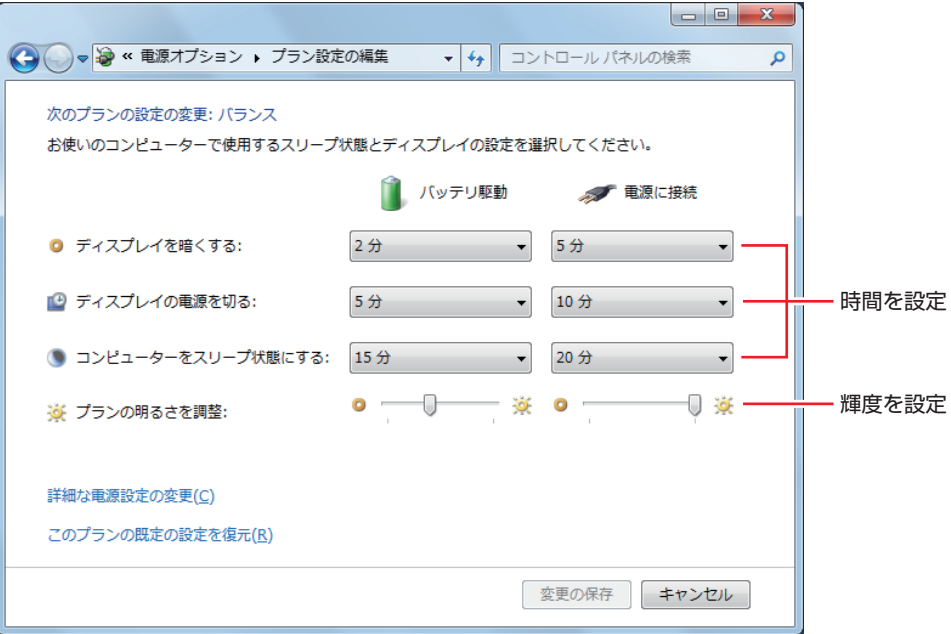

<イメージ>

### <span id="page-113-0"></span>**時間経過で移行させない**

光ディスクメディアに書き込む場合などは、時間経過で省電力状態に移行する設定を無効にしま す。時間をすべて「なし」に設定してください。

### **直ちに移行する**

次の操作をすると、本機はすぐに省電力状態に移行します。

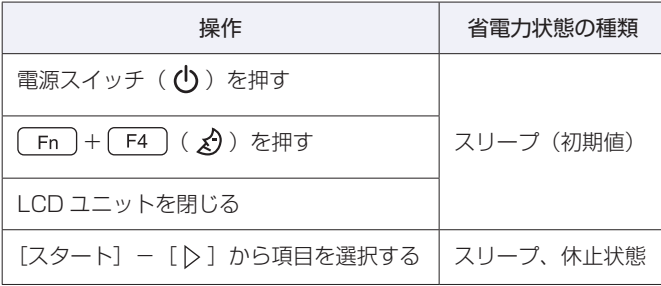

### **電源ランプの表示**

本機の電源の状態は、電源ランプ( D-/U) の点灯・点滅により確認できます。

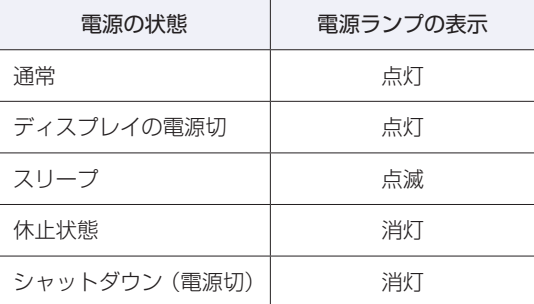

### **省電力状態からの復帰方法**

本機を省電力状態から通常の状態に復帰させる方法は、次のとおりです。

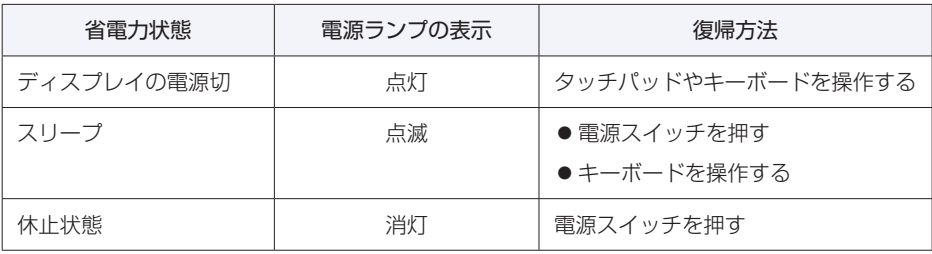

# **Endeavor 電源プラン設定ツール**

本機には節電設定を行うための「Endeavor 電源プラン設定ツール」が添付されています。 Endeavor 電源プラン設定ツールでは、3 つのおすすめ電源プランや、お客様ご自身で新規に作 成するプランの中から、使い方に合った節電プランを設定することができます。 詳しくは、次の場所をご覧ください。

<u>【③</u>、 [PC お役立ちナビ」-画面下[ユーザーサポート]- FAQ 番号:21091

### **インストール**

Endeavor 電源プラン設定ツールを使用するには、インストールが必要です。 購入時は、Windows セットアップ後に表示される「初期設定ツール」からインストールします。 初期設定ツールは次の場所から起動することができます。

### [スタート] - 「すべてのプログラム」-「初期設定ツール」

Windows の再インストール時は、次の場所をご覧ください。 p.158「ドライバー / ソフトウェアのインストール」

### **プランの変更方法**

Endeavor 電源プラン設定ツールをインストールすると、「Endeavor おすすめ電源プラン1」 が有効になります。必要に応じて、「Endeavor 電源プラン設定ツール」画面で設定を変更して ください。

変更方法は、次のとおりです。

### [スタート] - 「すべてのプログラム」- 「EPSON DIRECT」- 「Endeavor 電源 プラン設定ツール」をクリックします。

- 
- 2 変更したいプランを選んで [有効] をクリックします。

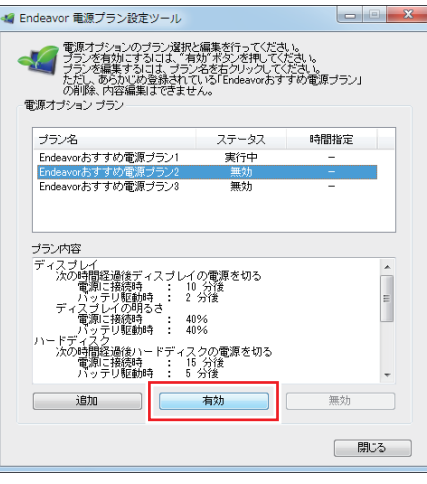

おすすめプランの内容や新規プラン作成方法は、次の場所をご覧ください。

 $\Diamond$  [PC お役立ちナビ」-画面下[ユーザーサポート]- FAQ 番号:21091

# **カメラを使う**

本機前面には、カメラが搭載されており、写真や動画を撮影することができます。

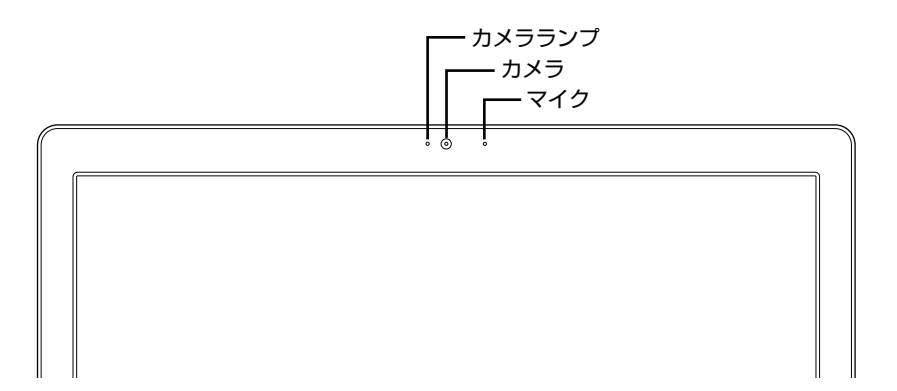

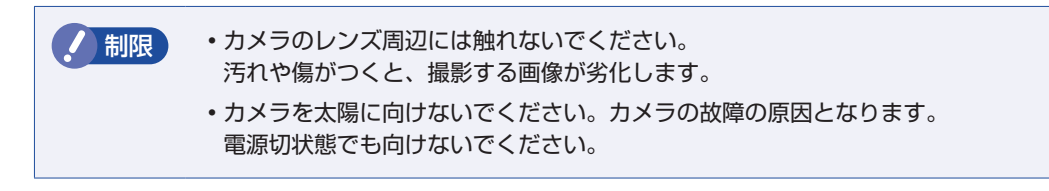

カメラ機能のオン / オフは、次のキー操作で行います。

 $(Fn) + (F10)$  ( $\textcircled{1}$ )

アプリを使用する前に、カメラ機能をオンにしてください。 カメラがオンになると、カメラランプが点灯します。

### **カメラアプリを使う**

本機には、カメラ機能を使用するアプリとして、Skype が添付されています。 Skype はインターネット経由で通話やチャットができるアプリです。 Skype はデスクトップの「Skype」アイコンから起動します。

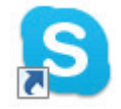

Skype の使用方法の詳細は、Skype のヘルプをご覧ください。

# **そのほかの機能**

ここでは、そのほかの機能について説明します。

# **セキュリティーロックスロット**

本機右側面には、「セキュリティーロックスロット」が搭載されています。ここには、専用の盗 難抑止ワイヤー(セキュリティーロック)を取り付けます。

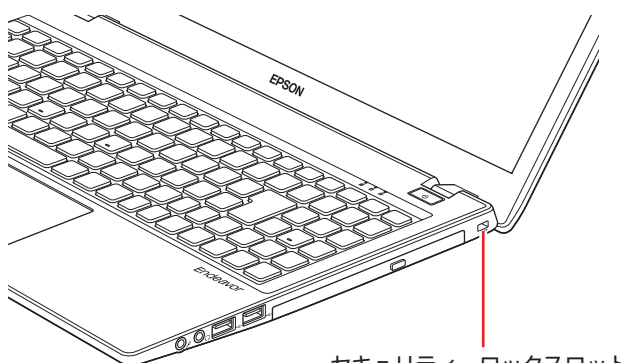

セキュリティーロックスロット

当社では、専用の盗難抑止ワイヤー(セキュリティーロック)を取り扱っています。詳しくは当 社のホームページをご覧ください。

http://shop.epson.jp/

# **eSATA/USB3.0コンボコネクター**

本機背面には eSATA/USB3.0 コンボコネクターが 1 個搭載されています。eSATA/USB3.0 コンボコネクターには、eSATA 機器(外付け HDD など)や USB 機器を接続できます。 eSATA 機器の接続 / 取り外し方法は、USB 機器と同様です。 **ア** p.61 「USB 機器を使う」

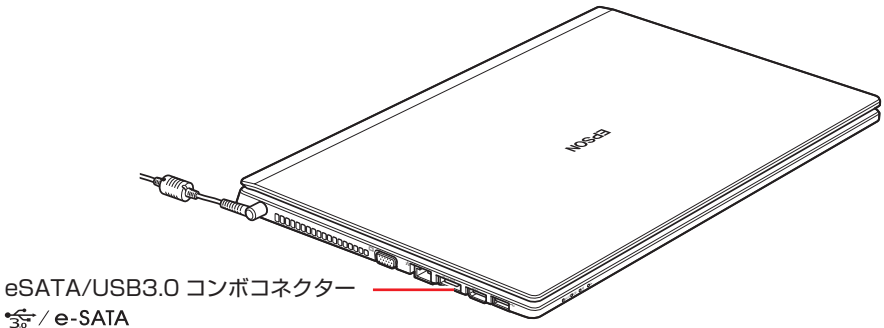

<del>्</del>ङ्ग∕e-SATA

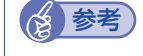

### 参考 eSATA 機器が認識されないときは

本機の電源が入っている状態で eSATA 機器を接続すると、機器が認識されない場合が あります。

この場合は、本機の電源が切れている状態で接続をしてみてください。

# 

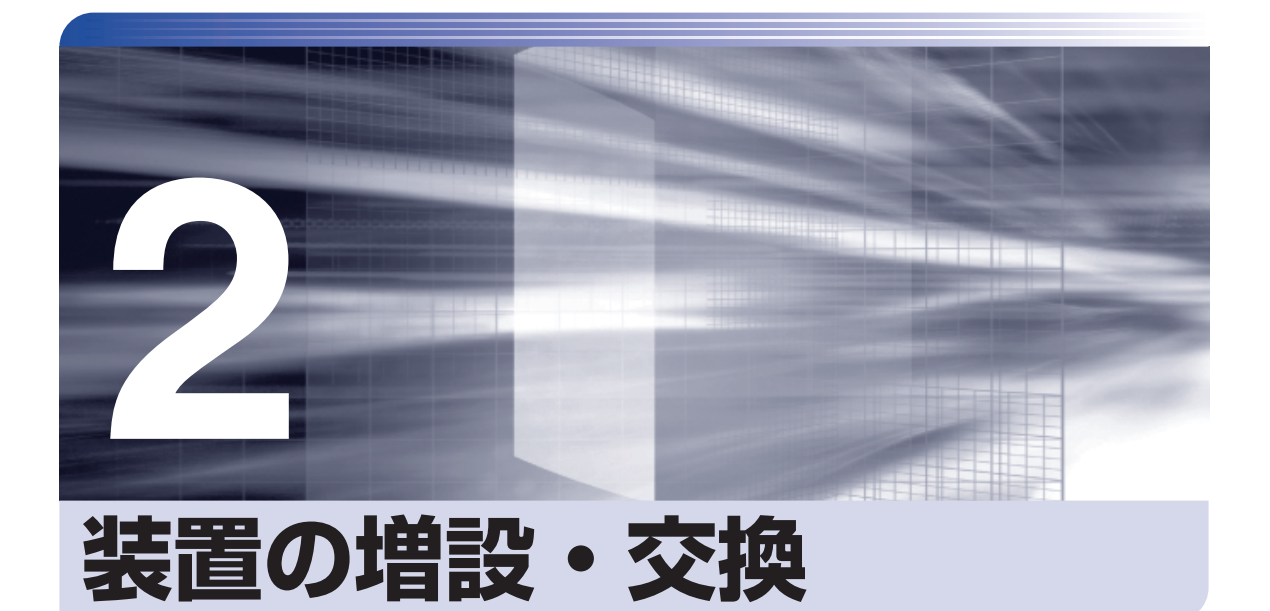

—<br>;<br>;<br>;<br>;

ŧ

アップグレードサービスやメモリーの増設・交換方法、本機に接続できる装置 について説明します。

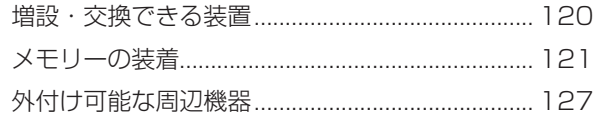

<span id="page-119-0"></span>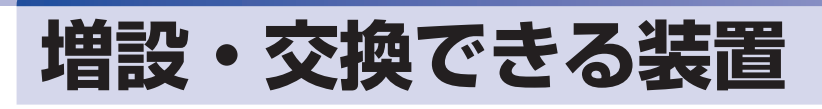

本機では、お客様ご自身でメモリー(SODIMM)を増設・交換することができます。

制限 本機では、メモリー以外の装置をお客様ご自身で増設・交換することはできません。

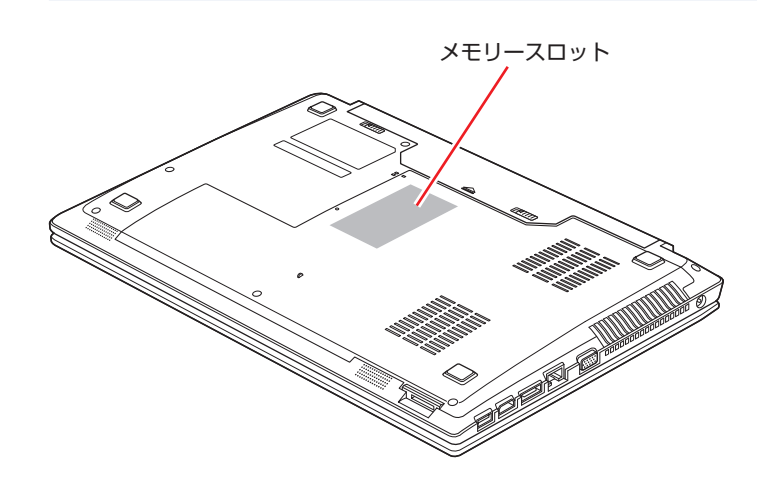

### メモリースロット

本機には、メモリースロットが底面に 2 本用意されています。

### **アップグレードサービス**

当社では、コンピューター本体をお預かりして装置の増設・交換を行うアップグレードサービス を有償で行っています。

本機では、次の装置のアップグレードサービスを利用できます。

- メモリー
- HDD
- 光ディスクドライブ

アップグレードサービスをご希望の場合は、カスタマーサービスセンターにご相談ください。カ スタマーサービスセンターの連絡先は、 ||別冊) 『サポート・サービスのご案内』をご覧ください。

<span id="page-120-0"></span>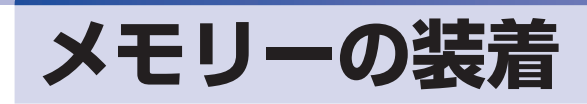

本機で使用可能なメモリーの仕様と、メモリーの取り付け・取り外し方法について説明します。 本機にはメモリースロットが 2 本あり、メモリーを増設・交換することができます。 Windows 7 32 bit 版:最大 4GB まで Windows 7 64 bit 版:最大 16GB まで

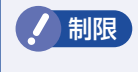

制限 Windows 7 32 bit 版の場合、本機に合計 4GB のメモリーを搭載しても、システ ム上利用できるメモリーの最大容量は約 3.4GB までです。

# **メモリーの仕様**

本機で使用可能なメモリーは、次のとおりです。

- PC3L-12800 SODIMM (DDR3L-1600 SDRAM 使用)
- ●メモリー容量 2GB、4GB、8GB
- $\bullet$  Non ECC
- ●204ピン
- $\bullet$  CL = 9

### **最新メモリー情報**

今後、使用可能なメモリーが追加される場合があります。また、それにともない、最大搭載可能 容量が変更になることがあります。 メモリーの最新情報は、当社ホームページや FAQ でご確認ください。

http://shop.epson.jp/

<u>「し</u>、「PC お役立ちナビ」-画面下[ユーザーサポート]- FAQ 番号:28724

### **メモリー装着の組み合わせ**

本機はデュアルチャネルに対応しているため、同一容量のメモリーを2枚1組で装着すると、デー タ転送速度のパフォーマンスが最大になります。 メモリー装着の組み合わせとメモリーの動作は、次のとおりです。

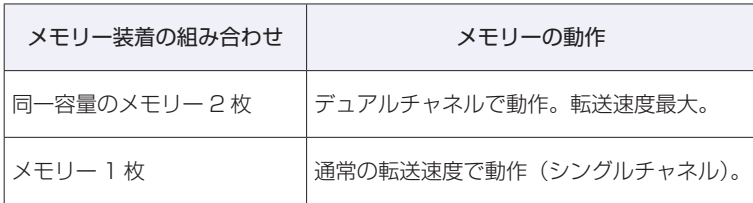

# **メモリー取り付け・取り外し時の注意**

メモリーの取り付け・取り外しをする場合は、必ず次の点を確認してから作業を始めてください。

警告 ●メモリーの取り付け・取り外しをするときは、電源プラグをコンセントから抜いて、 バッテリーパックを取り外してください。 電源プラグやバッテリーパックを接続したまま作業をすると、感電や火傷の原因と なります。 ●本機の分解・改造や、マニュアルで指示されている以外の増設・交換はしないでく

ださい。けが・感電・火災の原因となります。

●メモリーの取り付け・取り外しは、本機の内部が高温になっているときには行わな いでください。火傷のおそれがあります。

- 電源を切って 10 分以上待ち、本機の内部が十分冷めてから作業を行ってください。
- ●不安定な場所(ぐらついた机の上や、傾いた所など)で、作業をしないでください。 落ちたり、倒れたりして、けがをする危険があります。
- ■制限 ・作業を行う前に金属製のものに触れて静電気を逃がしてください。メモリーや本 機に静電気が流れると、基板上の部品が破損するおそれがあります。
	- 本機内部にネジや金属などの異物を落とさないでください。
	- メモリーを持つときは、端子部や素子に触れないでください。破損や接触不良に よる誤動作の原因になります。
	- 装着する方向を間違えないでください。メモリーが抜けなくなるなど故障の原因 になります。
	- メモリーを落とさないように注意してください。強い衝撃が、破損の原因になり ます。
	- メモリーの着脱は、頻繁に行わないでください。必要以上に着脱を繰り返すと、 端子部などに負担がかかり、故障の原因になります。

# **メモリーの取り付け・取り外し**

メモリーの取り付け・取り外し手順は、次のとおりです。

### **取り付け**

メモリーを取り付ける手順は、次のとおりです。

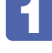

注意

1 本機の電源を切ります。

作業直前まで本機が動作していた場合は、本機内部が冷えるまで、10 分以上放置してください。

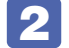

本機に接続しているケーブル類(AC アダプターなど)を、すべて外します。

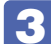

3 バッテリーを取り外します。

- 1 バッテリーパックのラッチをロック解除位置(□)に合わせます。
- 2 本体側のラッチをロック解除位置( )に合わせたまま、バッテリーをスライド させ、取り外します。

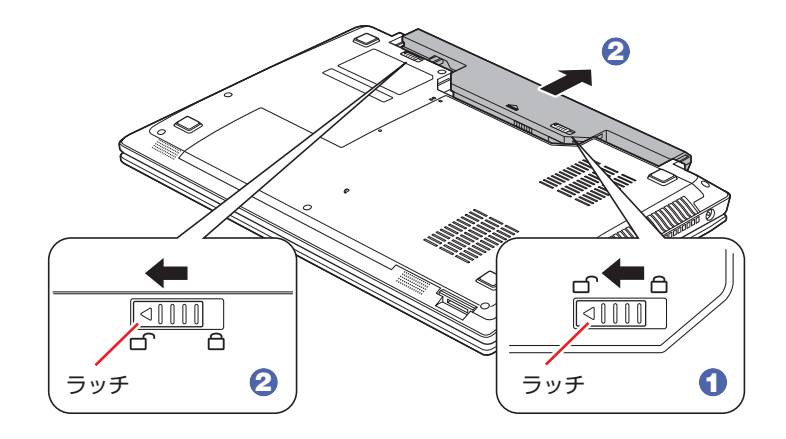

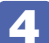

4 底面カバーのネジ (2本)を外します。

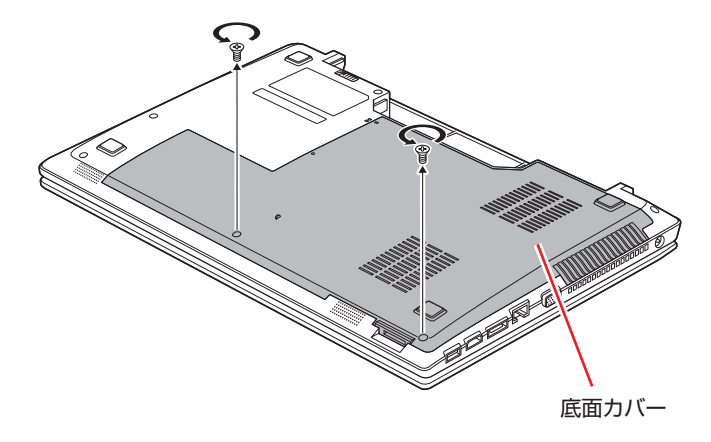

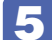

5 底面カバーを正面側へずらし、持ち上げて取り外します。

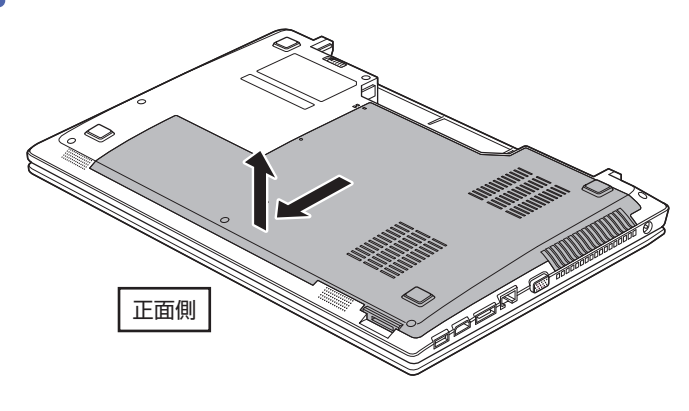

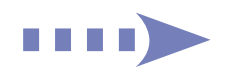

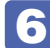

6 メモリースロット2の位置を確認します。

<span id="page-123-0"></span>ここではメモリースロット 2 にメモリーを取り付ける手順を説明します。

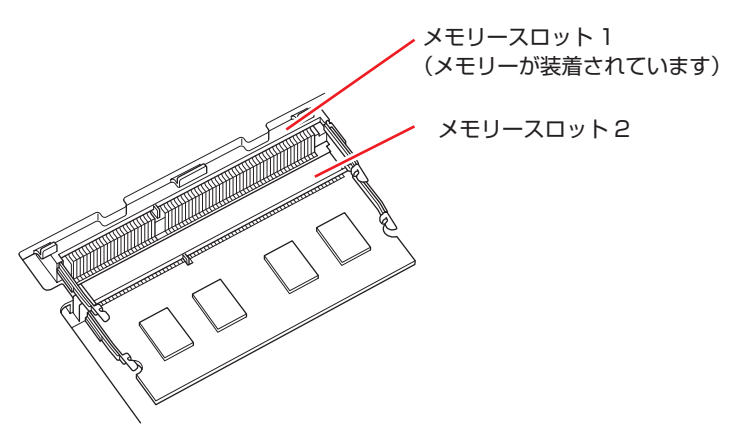

メモリースロット 1 のメモリーを交換する際、メモリースロット 2 にメモリーが装着されて いるときは、メモリースロット 2 のメモリーを取り外してから作業を行ってください。 **ア** [p.126「取り外し」](#page-125-0)

7 メモリーを取り付けます。

1 メモリーを静電防止袋から取り出します。

メモリーの端子部や素子に触れないように持ちます。

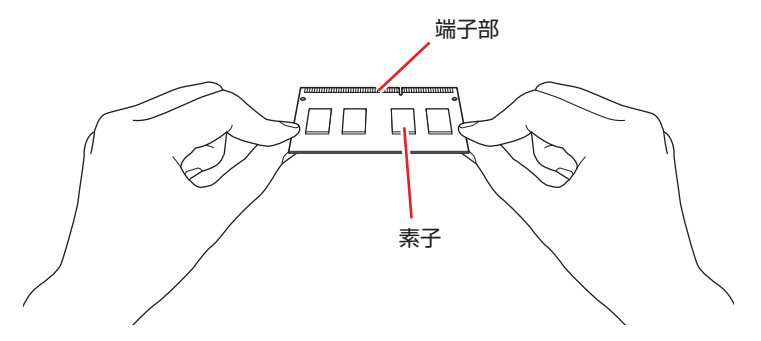

2 メモリーを、メモリースロット2に差し込みます。 切り欠きを突起に合わせ、メモリーを約 30 度の角度でメモリースロットに差し込みます。

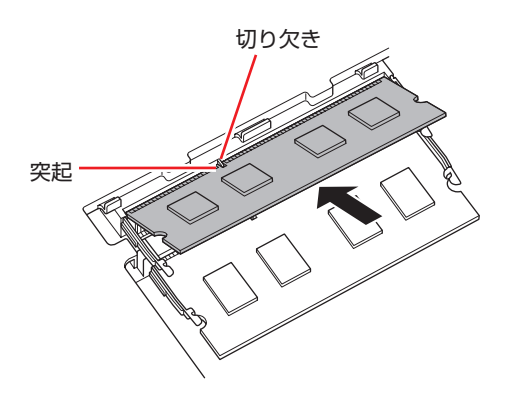

3 メモリーを静かに倒します。

正しく装着すると、「カチッ」と音がして両側の固定具で固定されます。

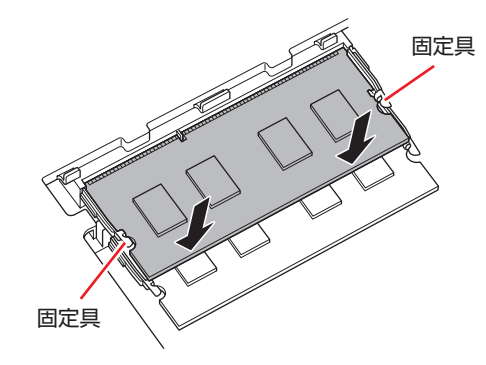

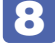

8 底面カバーを取り付けます。

- 1 底面カバーと本体の印を合わせます。
- 2 底面カバーを背面側へずらして取り付けます。

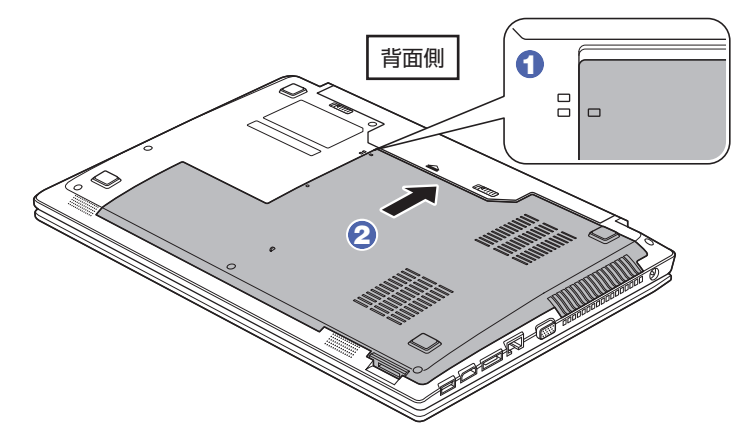

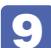

9 底面カバーをネジ (2本)で固定します。

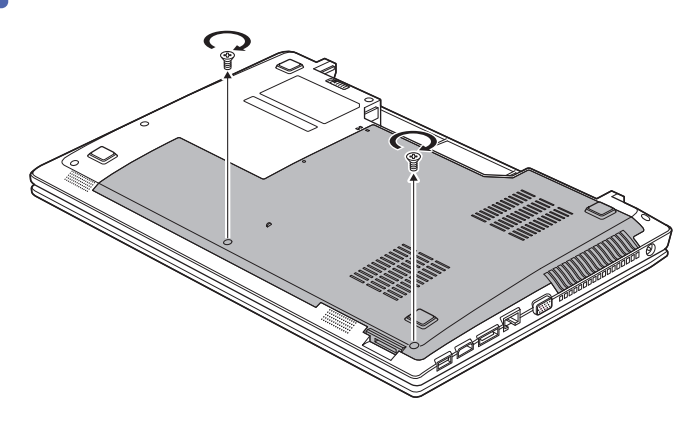

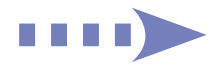

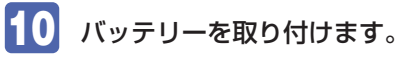

[p.35「](#page-34-0)バッテリーの交換方法」 4

11 本機の底面を下にして置きます。

12 2 で取り外したケーブル類 (AC アダプターなど)を接続します。

続いてでア [p.126「メモリー取り付け・取り外し後の作業」](#page-125-1)を行います。

<span id="page-125-0"></span>**取り外し**

メモリーの取り外しは、 つ [p.124](#page-123-0)「取り付け」の 6 ~ 7 を次の手順に読み替えて行って ください。

ここでは、メモリースロット 2 のメモリーを取り外す手順を例に説明します。

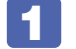

メモリーの両側を固定している固定具を外側に広げます。

メモリーが起き上がります。

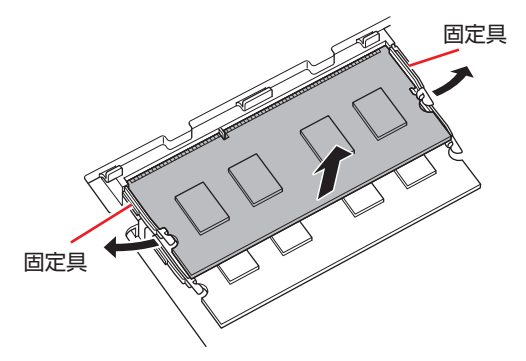

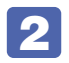

2 起き上がったメモリーの両端を持って静かに引き抜きます。

取り外したメモリーは、静電防止袋に入れて保管してください。

# <span id="page-125-1"></span>**メモリー取り付け・取り外し後の作業**

メモリーの取り付け・取り外しをしたら、メモリーが正しく取り付けられているかどうか、必ず メモリーの容量を確認します。 メモリー容量の確認方法は、次のとおりです。

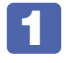

本機の電源を入れて「EPSON」と表示されたら、すぐに〔F2〕を押し続けて 「UEFI Setup ユーティリティー」を起動します。

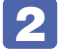

2 「Main」メニュー画面-「System Memory」でメモリー容量を確認します。

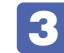

3 F4 を押して UEFI Setup ユーティリティーを終了します。 2 でメモリー容量が正しく表示されない場合は、メモリーが正しく取り付けられていないこ とが考えられます。すぐに電源を切り、メモリーを正しく取り付けなおしてください。

# <span id="page-126-0"></span>**外付け可能な周辺機器**

本機のスロットやコネクターには、次のような周辺機器を取り付けることができます。各コネク ターへの接続方法は、本書または接続する周辺機器に添付のマニュアルをご覧ください。

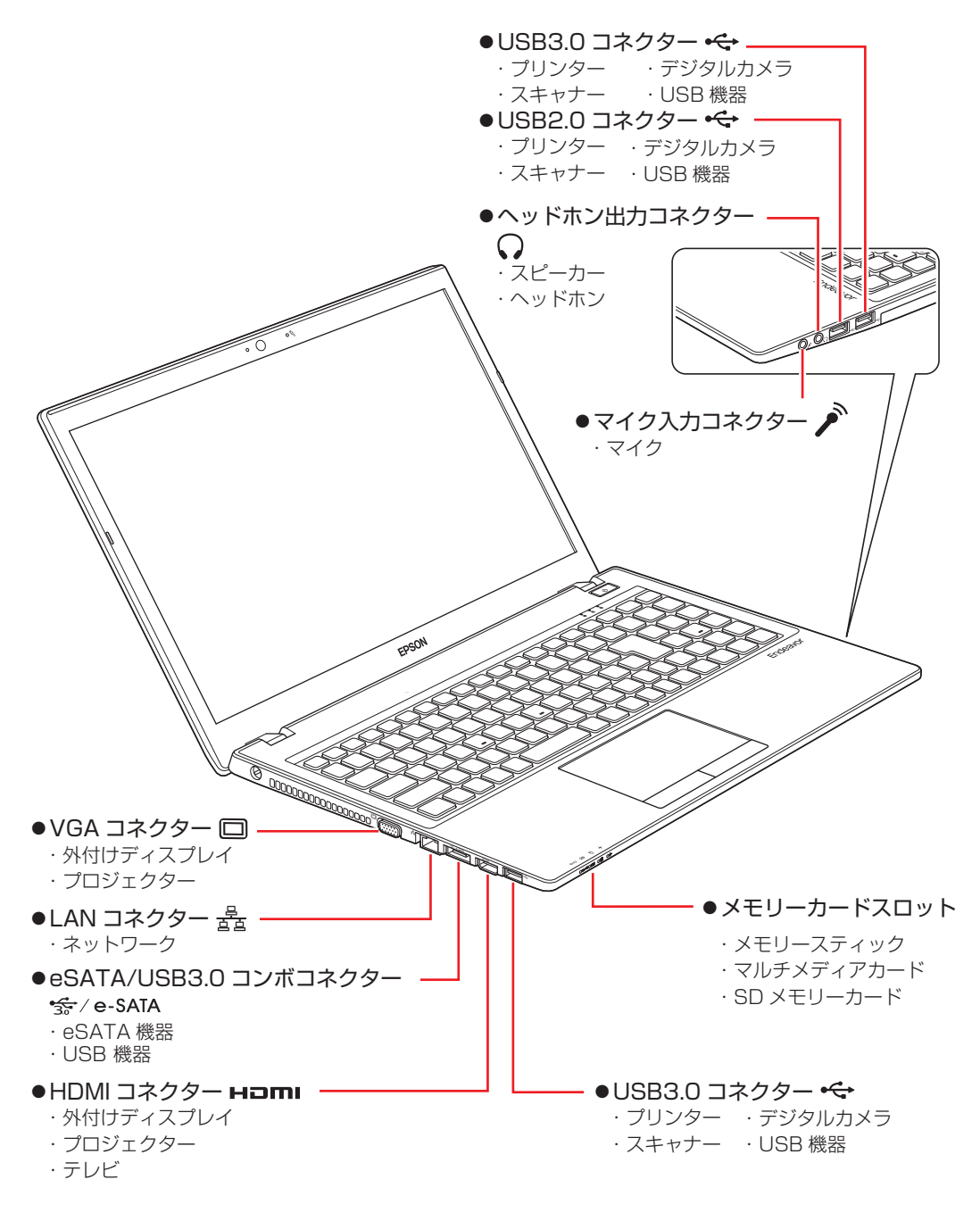

### **そのほかの接続可能な周辺機器**

無線機能をオプション選択された場合、ケーブルを介さずに次の機器が接続できます。

- 無線 LAN 対応機器
- Bluetooth 対応機器
- インテル WiDi 対応ディスプレイ

# 

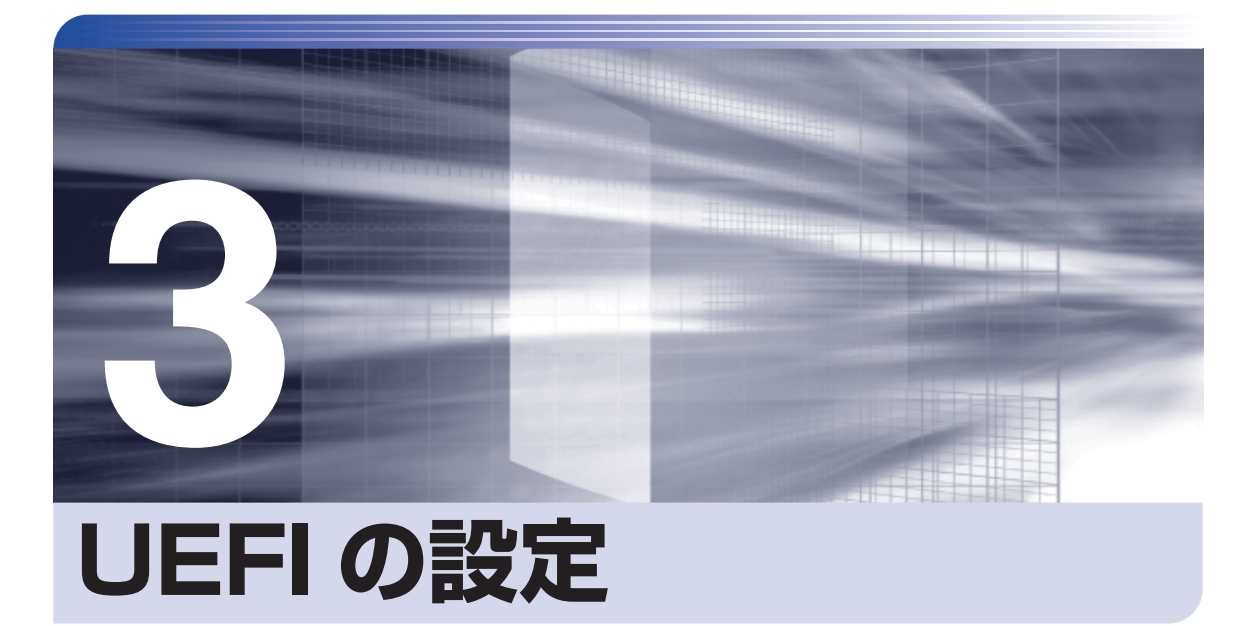

ļ

コンピューターの基本状態を管理しているプログラム「UEFI」の設定を変更す る方法について記載しています。

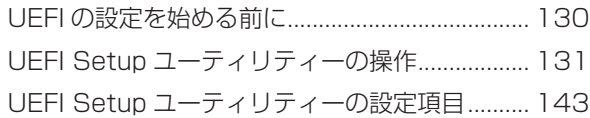

# <span id="page-129-0"></span>**UEFI の設定を始める前に**

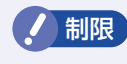

**制限 当社製以外の UEFI を使用すると、Windows が正常に動作しなくなる場合があり** ます。当社製以外の UEFI へのアップデートは絶対に行わないでください。

UEFI は、コンピューターの基本状態を管理しているプログラムです。このプログラムは、マザー ボード上に ROM として搭載されています。

UEFI の設定は「UEFI Setup ユーティリティー」で変更できますが、購入時のシステム構成に 合わせて最適に設定されているため、通常は変更する必要はありません。UEFI の設定を変更す るのは、次のような場合です。

●本書やお使いの装置のマニュアルで指示があった場合

- ●パスワードを設定する場合
- ●マザーボード上の機能を有効 / 無効にする場合

UEFI の設定値を間違えると、システムが正常に動作しなくなる場合があります。設定値をよく 確認してから変更を行ってください。

UEFI Setup ユーティリティーで変更した内容は CMOS RAM と呼ばれる特別なメモリー領域 に保存されます。このメモリーはリチウム電池によってバックアップされているため、本機の電 源を切ったり、再起動しても消去されることはありません。

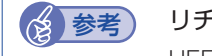

☆ 参考) リチウム電池の寿命

UEFI Setup ユーティリティーの内容は、リチウム電池で保持しています。リチウム電池 は消耗品です。本機の使用状況によって異なりますが、AC アダプターやバッテリーから の電力供給がまったくない場合、電池の寿命は約 5 年です。日付や時間が異常になったり、 設定した値が変わってしまうことが頻発するような場合には、リチウム電池の寿命が考え られます。 別冊 『サポート・サービスのご案内』をご覧になり、カスタマーサービスセンターま

でご連絡ください。

### **動作が不安定になったら**

設定値を変更して本機の動作が不安定になった場合は、設定値を戻すことができます。

- **ア** p.136 [Load Setup Defaults (UEFI の初期値に戻す) |
- **つ p.136 「Discard Changes (前回保存した設定値に戻す)」**
- **つつ** p.137 「Restore User Defaults(ユーザーの初期設定値に戻す)」

# <span id="page-130-0"></span>**UEFI Setup ユーティリティーの操作**

ここでは、「UEFI Setup ユーティリティー」の次の操作方法について説明します。

- 基本操作(起動、操作、終了)
- ●設定値を元に戻す
- ●パスワードを設定する
- ●HDD アクセス制限
- ●起動 (Boot) デバイスの順番を変更する

## **UEFI Setupユーティリティーの起動**

本機の電源を入れる前に、キーボードの [F2] の位置を確認してください。 2 では、すばやく を押す必要があります。

### 1 本機の電源を入れます。

すでに Windows が起動している場合は、再起動します。

本機の起動直後、黒い画面の中央に「EPSON」と表示されたら、すぐに「F2」を押 し続けます。

Windows が起動してしまった場合は、再起動して 2 をもう一度実行してください。

「UEFI Setup ユーティリティー」が起動して「Main」メニュー画面が表示されます。

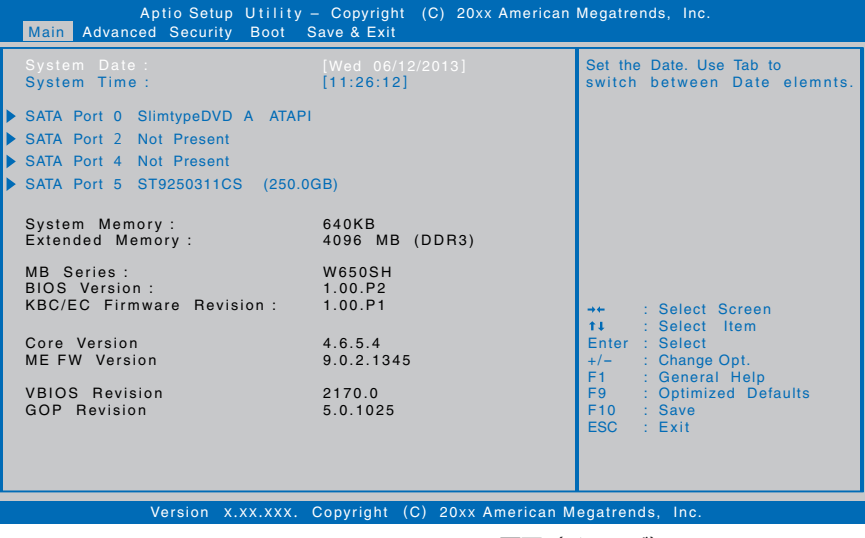

< UEFI Setup ユーティリティー画面 (イメージ) >

### **仕様が前回と異なるとき**

本機の状態が、前回使用していたときと異なる場合は、本機の電源を入れたときに、「CMOS Message」が表示されることがあります。

この場合は、アア[p.174「リチウム電池の脱着 \(CMOS RAM の初期化\)」](#page-173-0)-16 以降の手順で 対処を行ってください。

# **UEFI Setupユーティリティーの操作**

「UEFI Setup ユーティリティー」の操作は、キーボードで行います。

ここで説明している画面はイメージです。実際の設定項目とは異なります。 各メニュー画面と設定項目の説明は、COP [p.143「UEFI Setup ユーティリティーの設定項目」](#page-142-0)を ご覧ください。

### **画面の構成**

UEFI Setup ユーティリティーには、処理メニューに表示された「メニュー画面」と、設定項目 によって表示される「サブメニュー画面」、設定値を変更する際に表示される「選択ウィンドウ」 があります。

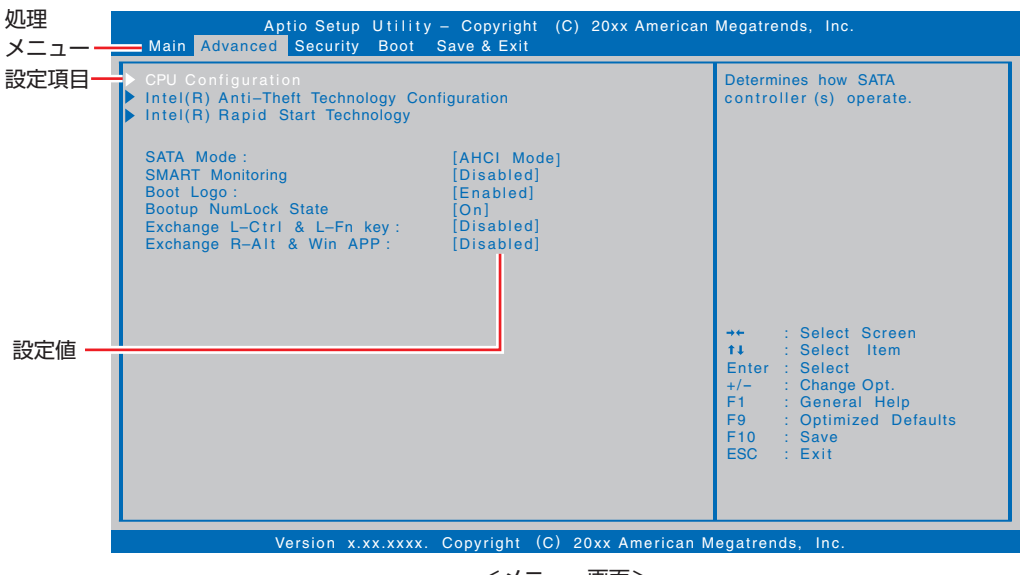

<メニュー画面>

### **操作方法**

UEFI Setup ユーティリティーの操作方法は次のとおりです。

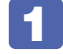

1 変更したい設定項目のあるメニューを、処理メニューから選択し、設定項目を選択 します。

でメニュー間を移動します。

で設定値を変更したい項目まで移動します。

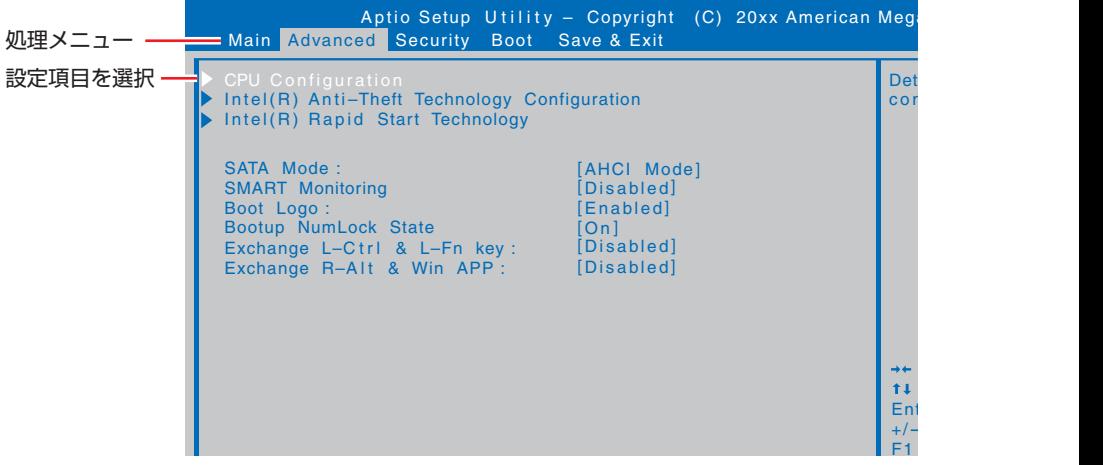

<メニュー画面>

サブメニュー画面

Version x.xx.xxxx. Copyright (C) 20xx American Megatrends, Inc. 設定項目によっては、 を押すとサブメニュー画面が表示される場合があります。 **(↑) (→)** で設定値を変更したい項目まで移動します。

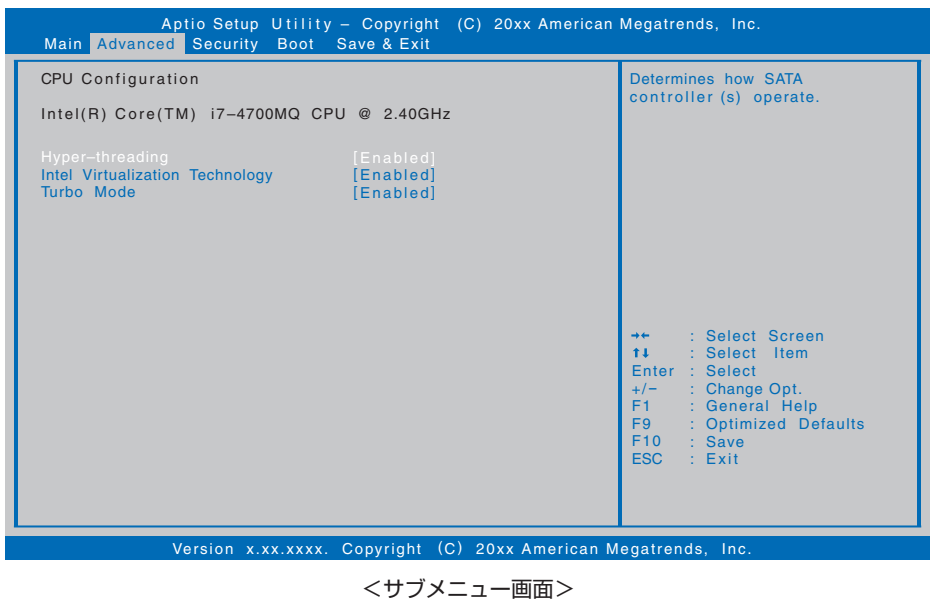

<u>サブメニュー画面からメニュー画面に戻るには、(Esc)を押します。</u>

1111)

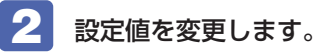

[→]を押して選択ウィンドウを表示し、[↑)[→]で値を選択し[→]で決定します。

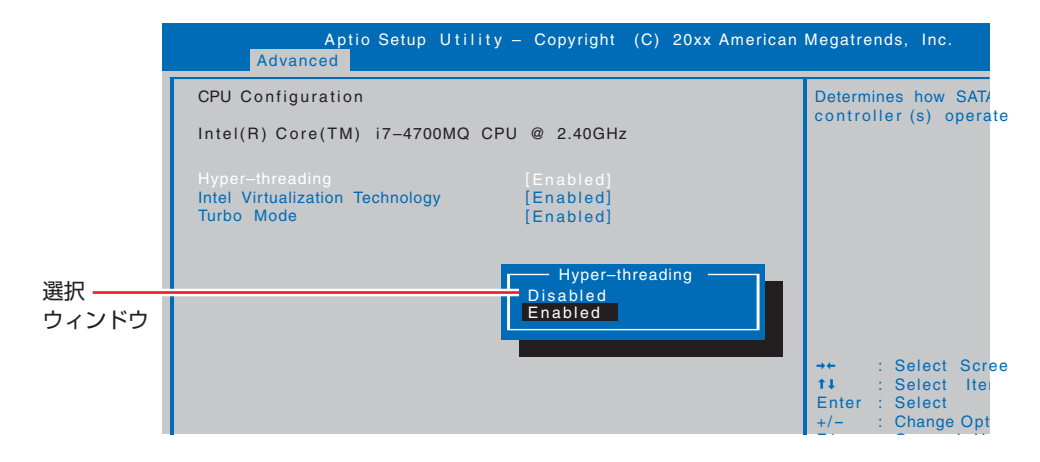

### **キー操作**

UEFI の画面を操作するときは、次のキーを使用します。

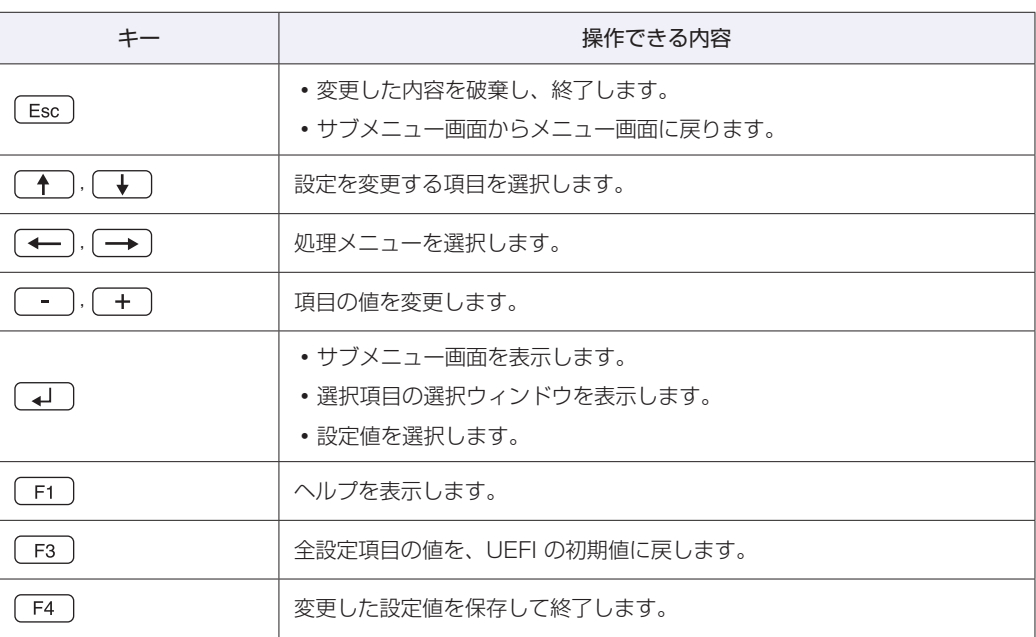

# <span id="page-134-0"></span>**UEFI Setupユーティリティーの終了**

「UEFI Setup ユーティリティー」を終了するには、次の 2 つの方法があります。

### **Save Changes and Reset(変更した内容を保存し終了する)**

変更した設定値を保存して、UEFI Setup ユーティリティーを終了します。

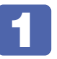

「F4」を押す、または「Exit」メニュー画面-「Save Changes and Reset」を 選択すると、次のメッセージが表示されます。

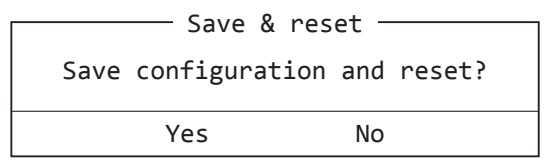

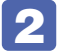

### 2 [Yes] を選択し、 (+) を押します。

「UEFI Setup ユーティリティー」が終了し、Windows が起動します。

### **Discard Changes and Reset(変更した内容を破棄し終了する)**

変更した設定値を保存せずに、UEFI Setup ユーティリティーを終了します。

1 を押す、または「Exit」メニュー画面-「Reset Without Saving」を選択 すると、次のメッセージが表示されます。

を押した場合

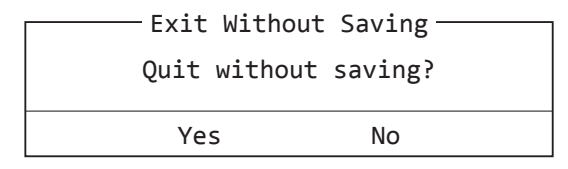

### メニュー画面から選択した場合

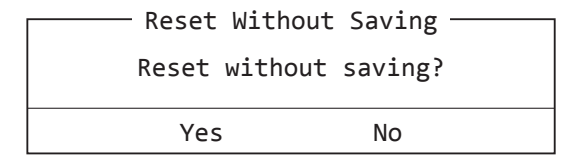

2 [Yes]を選択し、 を押します。

「UEFI Setup ユーティリティー」が終了し、Windows が起動します。

# **設定値を元に戻す**

「UEFI Setup ユーティリティー」の設定を間違えてしまい、万一、本機の動作が不安定になっ てしまった場合などには、設定値を UEFI の初期値や前回保存した値に戻すことができます。

### **Load Setup Defaults(UEFI の初期値に戻す)**

設定値を UEFI の初期値に戻す方法は、次のとおりです。

※「Security」メニュー画面のパスワードに関する項目を UEFI の初期値に戻すことはできませ  $h_{10}$ 

1 を押す、または「Exit」メニュー画面-「Load Setup Defaults」を選択すると、 次のメッセージが表示されます。

-Load optimized Defaults-Load Optimized Defaults?

Yes No

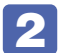

2 [Yes] を選択し、 コ を押します。

これで設定値が「UEFI の初期値」に戻ります。

### **Discard Changes(前回保存した設定値に戻す)**

設定値を前回保存した値に戻す方法は、次のとおりです。

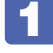

「Exit」メニュー画面- 「Discard Changes」を選択すると、次のメッセージが表 示されます。

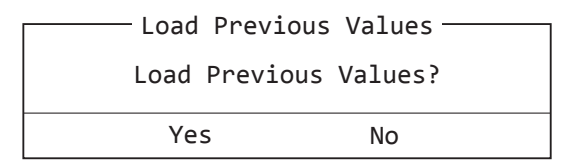

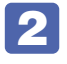

2 [Yes]を選択し、 を押します。

これで設定値が「前回保存した値」に戻ります。

# **ユーザー設定値を保存する**

「UEFI Setup ユーティリティー」の設定値を変更した場合、その状態を「ユーザー設定 値」として保存しておくことができます。ユーザー設定値を保存しておくと、「Load Setup Defaults」やリチウム電池の脱着を行って、設定値が「UEFI の初期値」になってしまった場合 などに、「ユーザー設定値」に戻すことができます。

### **Save as User Defaults(ユーザー設定値を保存する)**

設定値を「ユーザー設定値」として保存する方法は、次のとおりです。

UEFI Setup ユーティリティーの設定値を変更します。

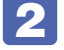

2 「Exit」メニュー画面-「Save as User Defaults」を選択すると、次のメッセー ジが表示されます。

- Save Values as User Defaults

Save Configuration?

Yes No

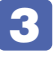

3 [Yes] を選択し、 → を押します。

これで設定値が保存されます。

### **Restore User Defaults(ユーザーの初期設定値に戻す)**

設定値を「ユーザー設定値」に戻す方法は、次のとおりです。 ※「Save as User Defaults」で設定値を保存後、実行可能になります。

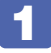

1 「Exit」メニュー画面-「Restore User Defaults」を選択すると、次のメッセー ジが表示されます。

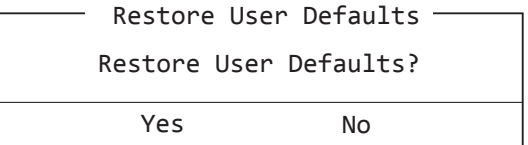

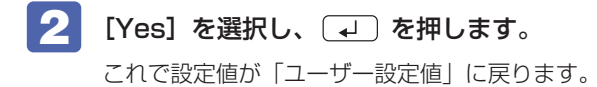

# **パスワードを設定する**

「Security」メニュー画面でパスワードを設定すると、UEFI や Windows の起動時にパスワー ドを要求されるようになります。 パスワードの設定は、次のような場合に行います。

- ●本機を使用するユーザーを制限したいとき
- ●パスワードを設定しないと使用できない機能を使いたいとき (HDD アクセス制限など)

### **パスワードの種類**

パスワードには次の 2 種類があります。

- Supervisor Password (管理者パスワード) コンピューターの管理者用のパスワードです。管理者パスワードで UEFI にログオンした場合 は、すべての項目の閲覧と変更が可能です。
- User Password (ユーザーパスワード) 一般ユーザー用のパスワードです。ユーザーパスワードで UEFI にログオンした場合は、項目 の閲覧や変更が制限されます(権限は、設定変更することができます)。 [p.139「ユーザーパスワードの権限設定」](#page-138-0)

### **パスワードの設定方法**

パスワードの設定方法を説明します。

制限 設定したパスワードは、絶対に忘れないようにしてください。パスワードを忘れると、 UEFI の設定変更や、設定によっては Windows の起動ができなくなります。

### 管理者パスワードの設定

<span id="page-137-0"></span>管理者パスワードの設定方法は、次のとおりです。 管理者パスワードを設定すると、ユーザーパスワードや HDD アクセス制限などが設定できるよ うになります。

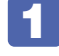

「Security」メニュー画面-「Set Supervisor Password」を選択して (+) を押 すと、次のメッセージが表示されます。

- Create New Password-

### 2 パスワードを入力します。

「\*」が表示されない文字は、パスワードとして使用できません。パスワードとして使用でき るのは英数字だけです。アルファベットの大文字と小文字は区別されません。パスワードは 20 文字まで入力可能です。

パスワード入力時は、キーボードの入力モードに注意してください。たとえば、数値キー入力 モードでパスワードを設定し、起動時に数値キー入力モードではない状態でパスワードを入力 するとエラーになります。

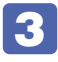

3 つ を押すと、次のメッセージが表示されます。もう一度同じパスワードを入力し、 ا ایه ا を押します。

- Confirm New Password-

同じパスワードを入力しないと、「ERROR」というメッセージが表示されます。[Ok]が選択 された状態で → を押し、1 からやりなおしてください。

パスワードの設定が完了すると、「Admin Password Status」項目の値が「Set」に変わり、 ユーザーパスワードなどの新しい設定項目が表示されます。

### ユーザーパスワードの設定

ユーザーパスワードは、<
2 [p.138「管理者パスワードの設定」](#page-137-0)- 1 で「Set User Password」を選択し、管理者パスワードと同じ手順で設定します。

### ユーザーパスワードの権限設定

<span id="page-138-0"></span>ユーザーパスワードを設定した場合は、ユーザーパスワードで UEFI にログオンしたときの権限 (項目の閲覧や変更に関する制限)を設定します。 **アア** p.145 「Security メニュー画面」 – 「User Access Level」

※ 権限変更を行った場合は、「F4」を押して UEFI Setup ユーティリティーを終了してくださ い。

### **パスワードの削除方法**

パスワードの削除方法は、次のとおりです。 管理者パスワードを削除する場合は、管理者パスワードで UEFI にログオンしてください。 ※ HDD アクセス制限やユーザーパスワードを設定している場合、管理者パスワードを削除する と、自動的に HDD アクヤス制限やユーザーパスワードも削除(解除)されます。

「Security」メニュー画面-「Set Supervisor Password」を選択して (↓) を押 すと、次のメッセージが表示されます。

ユーザーパスワードを削除する場合は、「Set User Password」を選択します。

- Enter Current Password-

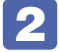

2 設定しているパスワードを入力して (コ)を押すと、次のメッセージが表示されます。

- Create New Password -

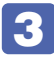

何も入力せずに「→」を押すと、次のメッセージが表示されます。

WARNING Clear Old Password. Continue? Yes No

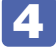

▲ [Yes] が選択された状態で → を押します。

「Admin Password Status」または「User Password Status」項目の表示が 「NOT Set」に変わります。 これでパスワードが削除されました。

HDDアクセス制限を設定している場合、管理者パスワードを削除すると、「Hard Disk Protection」項目が非表示になります。

## **HDDアクセス制限**

HDD アクセス制限を設定すると、次の状態になります。

UEFI や Windows 起動時、休止状態からの復帰時にパスワードの入力が必要になる

●HDD をほかのコンピューターに接続した場合、認識されない

HDD への無断アクセスや、万が一 HDD が盗難にあった場合の情報流出を防ぎたいときは、 HDD アクセス制限を設定します。

### **HDD アクセス制限の設定方法**

HDD アクセス制限の設定方法は次のとおりです。

制限 パスワードを忘れてしまうと、アクセス制限を設定した HDD は使用できなくなり ます。登録したパスワードは絶対に忘れないようにしてください。

管理者パスワードを設定します。

p.138「パスワードの設定方法」

# 2 HDD アクセス制限の設定をします。

「Security」メニュー画面-「Hard Disk Protection」を「Enabled」に設定します。 **アア** p.145 「Security メニュー画面」

### 解除方法

HDD アクセス制限の解除方法は次のとおりです。

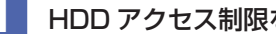

### HDD アクセス制限を解除します。

「Security」メニュー画面-「Hard Disk Protection」を「Disabled」に設定します。 **ア** p.145 「Security メニュー画面」

# **起動 (Boot) デバイスの順番を変更する**

USB 記憶装置(USB フラッシュメモリーや USB HDD など)から Windows を起動したい場合、 「UEFI Setup ユーティリティー」で設定されている起動(Boot)デバイスの順番を変更すると、 起動したいデバイスからシステムを起動することができます。

### **起動(Boot)デバイスの順番とは**

電源を入れると、コンピューターは起動デバイスの順番に従ってデバイスを確認し、最初に見つ けたシステム (Windows などの OS) から起動します。 起動デバイスの順番は、「Boot」メニュー画面で設定されています。

**ア** [p.146「Boot メニュー画面」](#page-145-0)

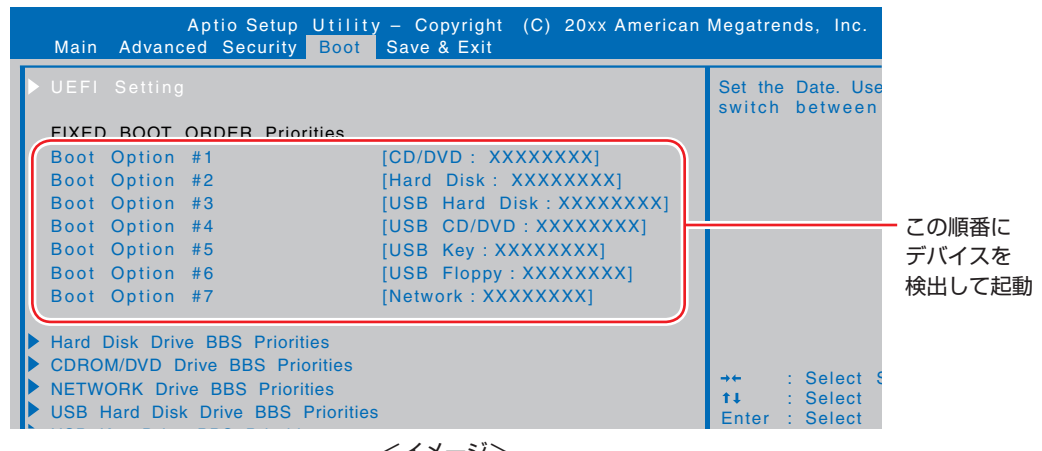

<イメージ>

順番の初期値は次のとおりです。

- 1番目: CD/DVD (内蔵光ディスクドライブ)
- 2 番目:Hard Disk(内蔵 HDD)
- 3 番目: USB Hard Disk (USB HDD)
- 4番目: USB CD/DVD (USB 光ディスクドライブ)
- 5 番目:USB Key(USB フラッシュメモリー)
- 6 番目:USB Floppy(USB フロッピーディスクドライブ)
- 7 番目:Network(ネットワーク)

### **起動(Boot)デバイスの順番の変更方法**

起動デバイスの順番の変更方法は、次のとおりです。ここでは、接続したUSBフラッシュメモリー を 1 番目に設定する方法を説明します。

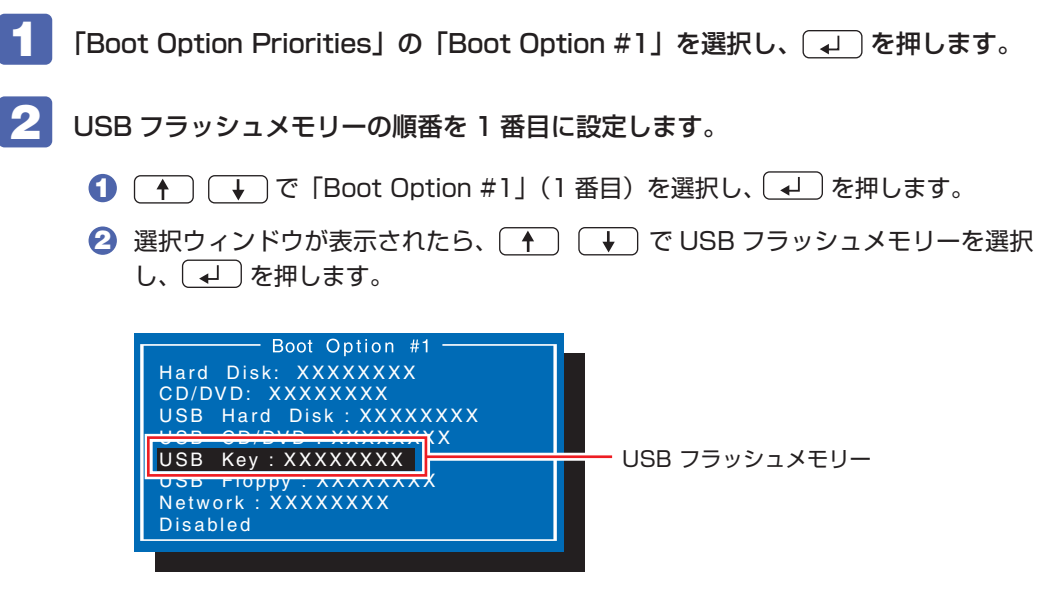

USB フラッシュメモリーの順番が 1 番目になります。

3 「F4」を押して UEFI Setup ユーティリティーを終了します。 **ア** p.135 「UEFI Setup ユーティリティーの終了」 これで、起動デバイスの変更は完了です。

# **BIOSモードとUEFIモード**

本機は、Windows 7 が動作するよう、BIOS モードに設定されています。

● [Boot] メニュー画面 - [UEFI Setting] - [UEFI Boot]: [Disabled]

Windows 8 などの OS は、UEFI モードで使用します。

- [Boot] メニュー画面 [UEFI Setting] [UEFI Boot]: [Enabled]
- [Security] メニュー画面 [Secure Boot Control]: [Enabled]

※ Windows 8 などの OS を BIOS モードで使用した場合は、使用できない機能があります。

<使用できない機能例>

- Secure Boot
- Seamless Boot

# <span id="page-142-0"></span>**UEFI Setupユーティリティーの設定項目**

ここでは、UEFI Setup ユーティリティーで設定できる項目と、設定方法などについて説明します。 UEFI Setup ユーティリティーのメニュー画面には、次の 5 つのメニューがあります。

●Main メニュー画面

日付、時間などの設定を行います。

- Advanced メニュー画面 シリアル ATA 装置のモードやタッチパッド、キーの入れ替えなどの設定を行います。
- Security メニュー画面 パスワードに関する設定や、マザーボード上のデバイスに関する設定を行います。
- ●Boot メニュー画面 システムの起動(Boot)に関する設定を行います。

● Exit メニュー画面

UEFI Setup ユーティリティーを終了したり、UEFI の設定値を初期値に戻します。

## **Mainメニュー画面**

「Main」メニュー画面では、日付、時間などの設定を行います。 設定項目は、次のとおりです。

> | は初期値 \*は項目表示のみ

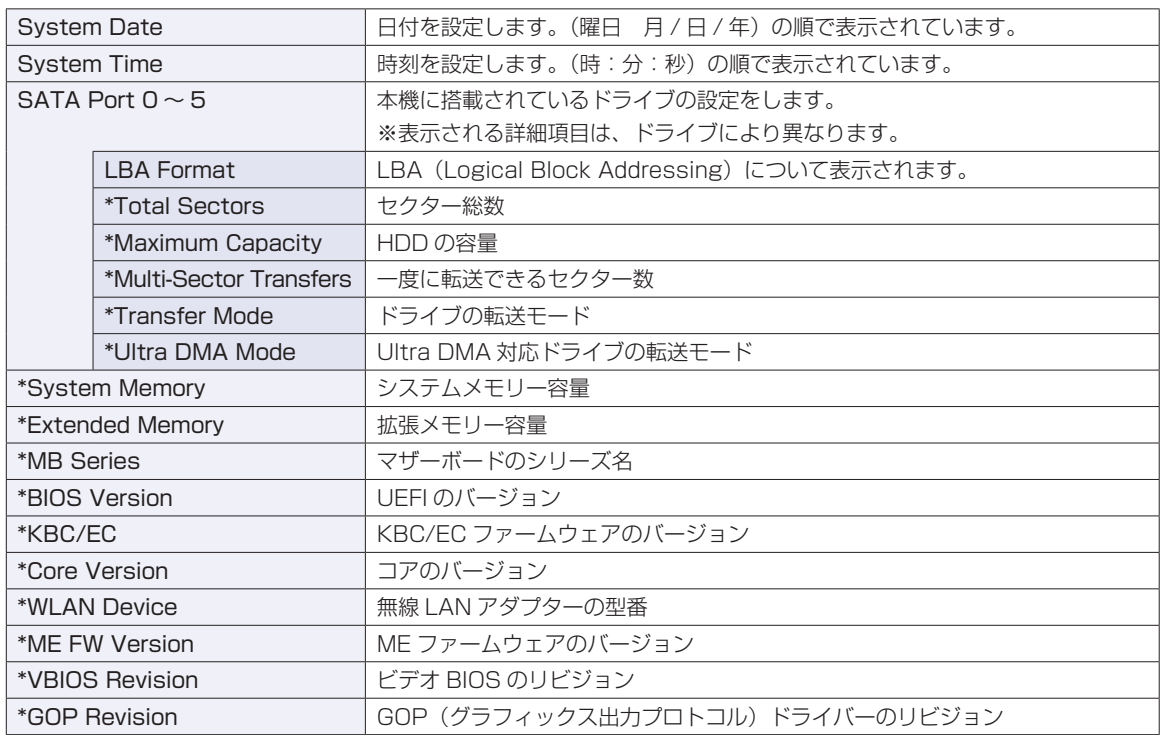

# **Advancedメニュー画面**

「Advanced」メニュー画面では、シリアル ATA 装置のモードやタッチパッド、キーの入れ替えなどの設 定を行います。設定項目は、次のとおりです。

> は初期値 \*は項目表示のみ

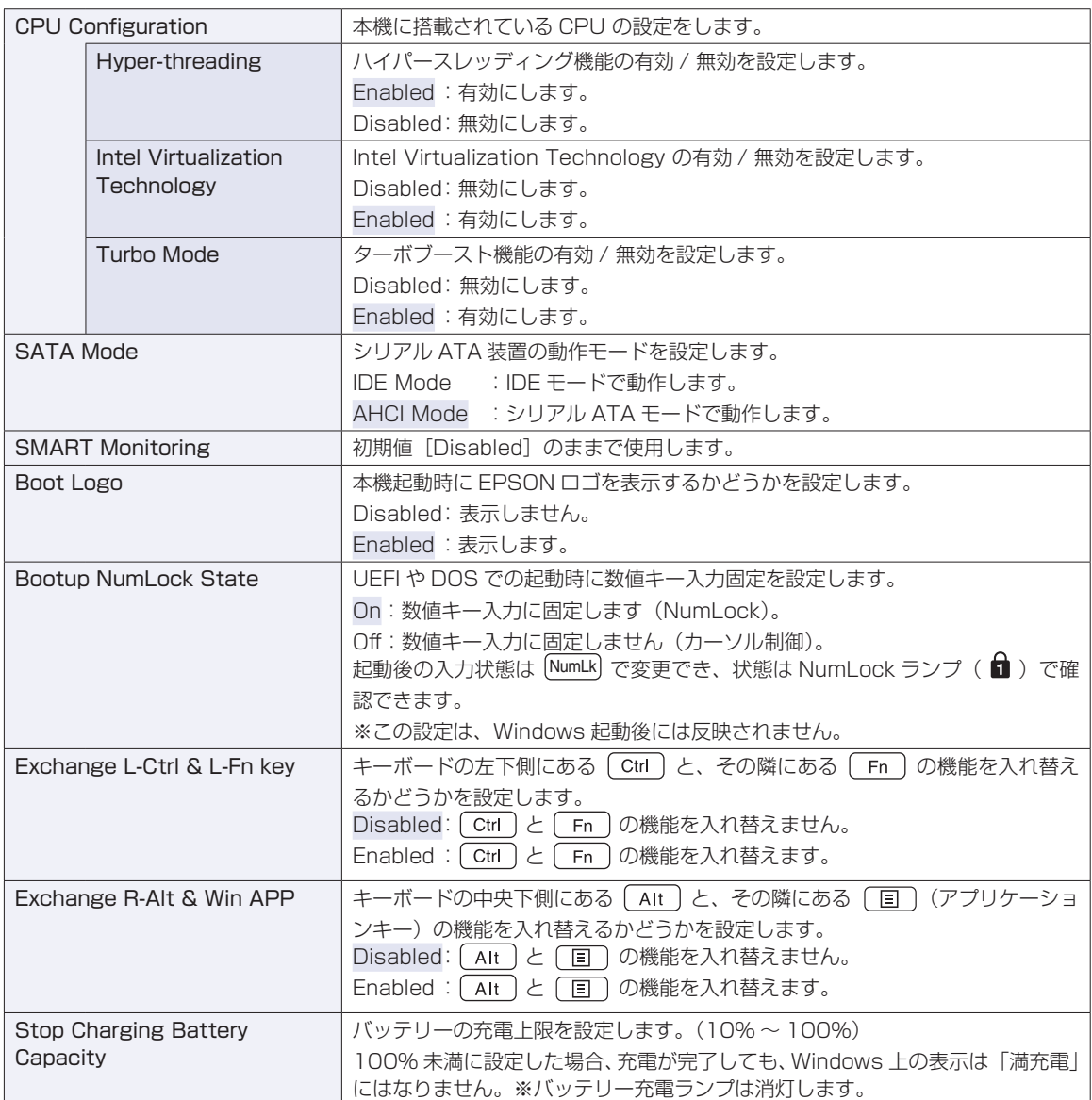
# **Securityメニュー画面**

「Security」メニュー画面では、パスワードに関する設定や、マザーボード上のデバイスに関する設定を行 います。パスワードの設定方法は、CTP[p.138「パスワードを設定する」](#page-137-0)をご覧ください。 設定項目は、次のとおりです。

> | は初期値 \*は項目表示のみ

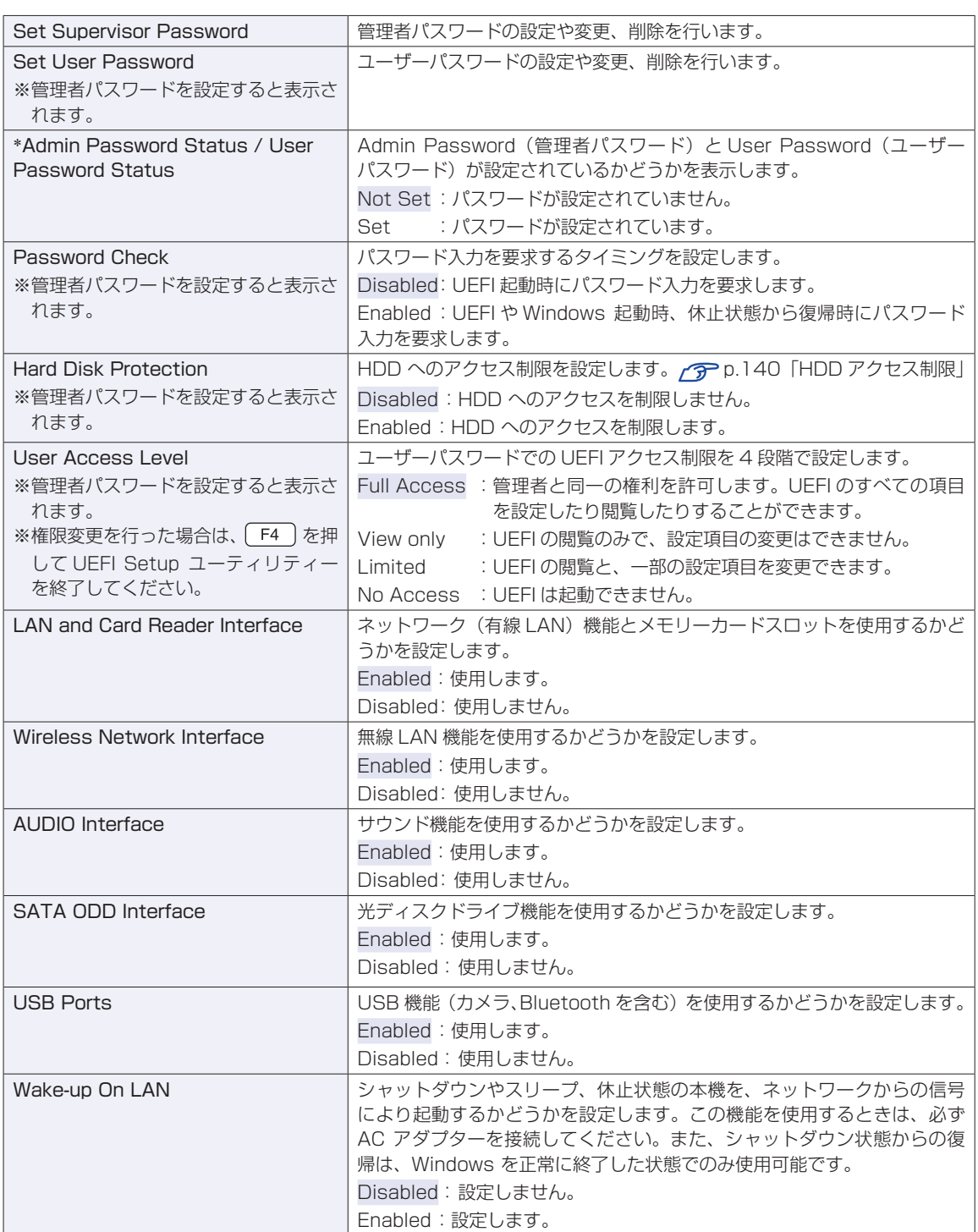

# **Bootメニュー画面**

「Boot」メニュー画面では、システムの起動(Boot)に関する設定を行います。 起動の順番の変更方法については、で [p.141「起動 \(Boot\) デバイスの順番を変更する」を](#page-140-0)ご覧ください。 設定項目は、次のとおりです。

> | は初期値 \*は項目表示のみ

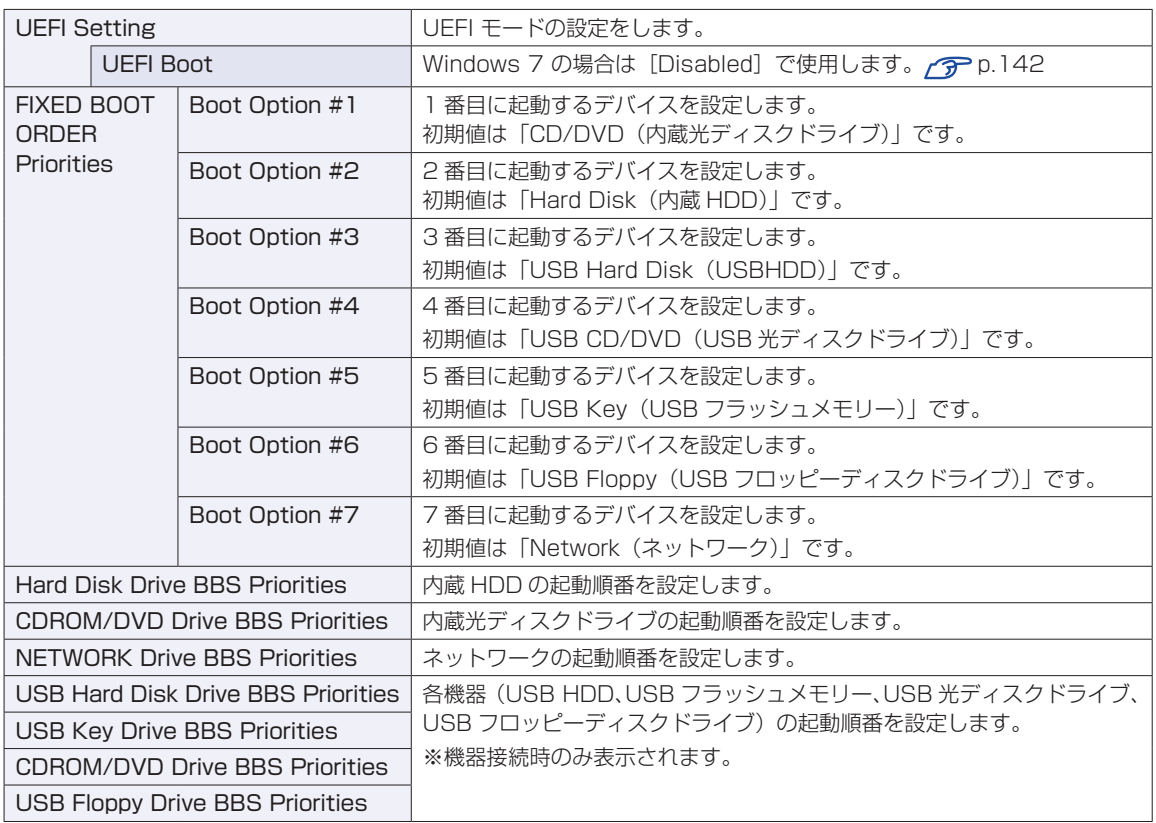

# **Exitメニュー画面**

「Exit」メニュー画面では、UEFI Setup ユーティリティーを終了したり、設定を初期値に戻したりします。 設定項目は、次のとおりです。

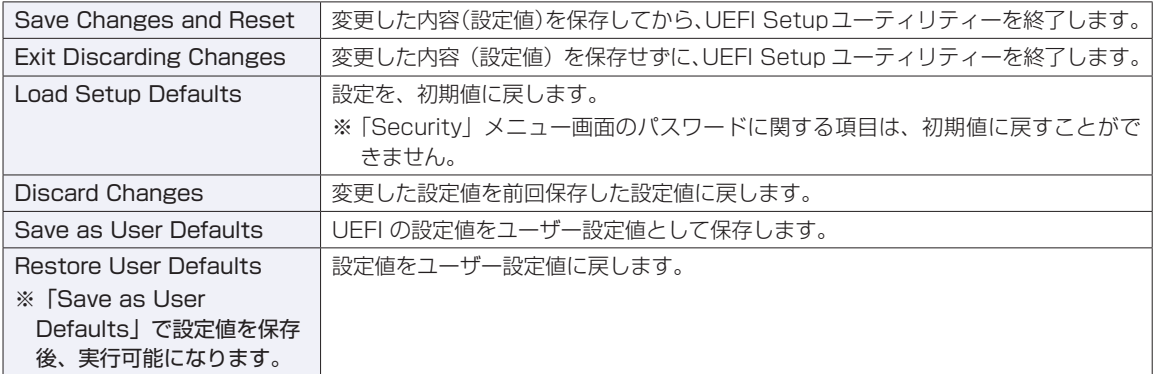

# **UEFIの設定値**

UEFI Setup ユーティリティーで設定を変更した場合は、変更内容を下表に記録しておくと便利です。購 入時の設定は必ず記録してください。

## **Advanced メニュー画面**

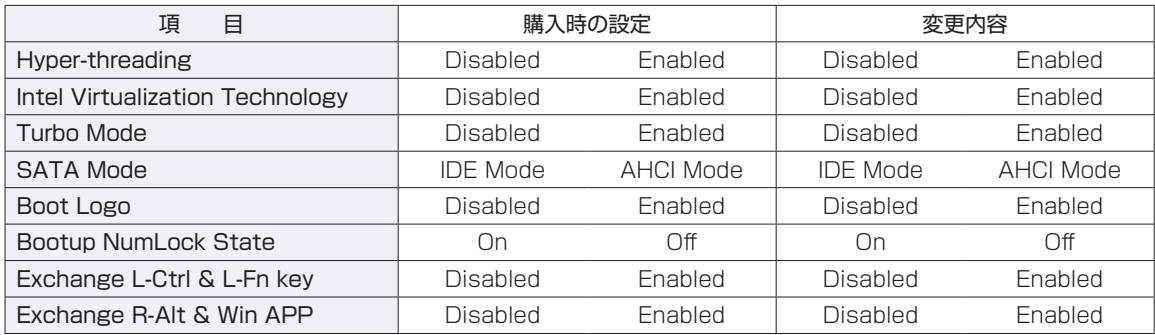

## **Security メニュー画面**

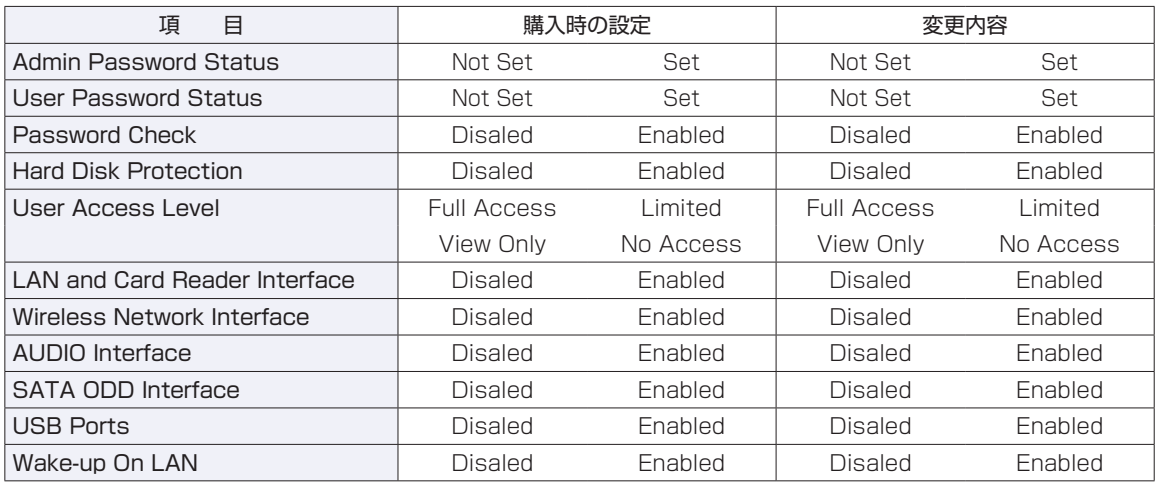

## **Boot メニュー画面**

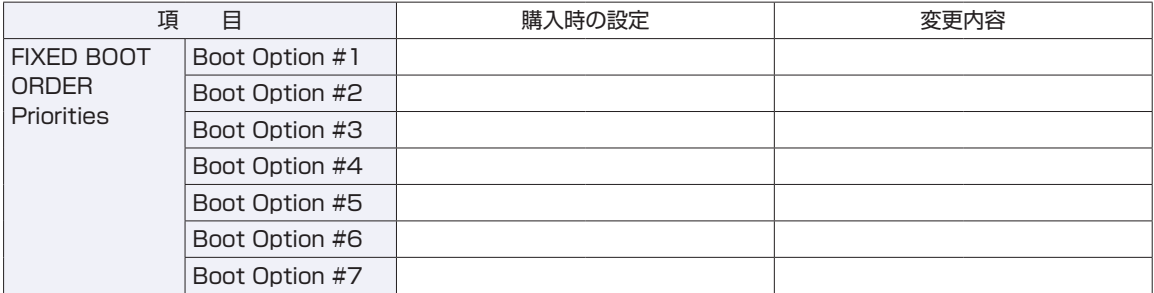

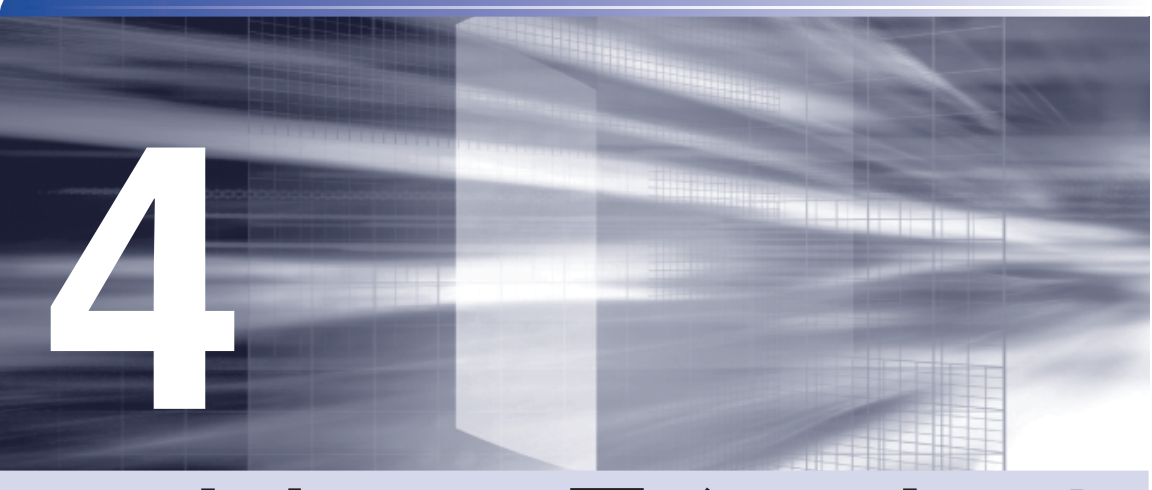

# **ソフトウェアの再インストール**

ł

ソフトウェアを再インストールする手順について説明します。

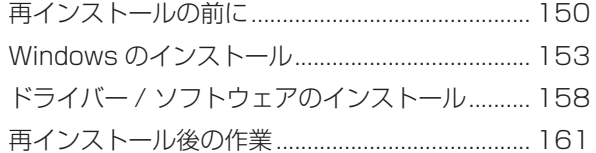

# **再インストールの前に**

ここでは、ソフトウェアの再インストールを行う前に必要な情報を記載しています。

## **再インストールとは**

本書では、HDD をフォーマットして、Windows や本体ドライバーなどをインストールしなお す作業のことを、「再インストール」と記載します。 再インストールは、「リカバリー」とも言います。

### **再インストールが必要な場合**

再インストールは、なんらかの原因で Windows が起動しなくなり、修復しても問題が解決でき ない場合に行います。通常は必要ありません。

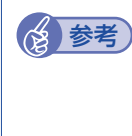

#### HDD 領域の変更

HDD 領域の変更は、再インストールをしなくても、Windows の「ディスクの管理」で 行うことができます。詳しくは、次の場所をご覧ください。 **アア** p.188「HDD 領域の変更」

#### **Windows を修復する**

なんらかの原因で Windows が起動しなくなった場合は、再インストールを行う前に「Windows 回復環境」で Windows の修復を行ってみてください。再インストールしなくても問題が解決す る場合があります。

p.179「Windows 回復環境 (Windows RE) を使う」

#### システムイメージの回復

事前にシステムイメージを保存しておいた場合は、Windows やソフトウェアを、システムイメー ジ保存時の状態まで一度にリカバリーすることができます。

※再インストールと同様、保存されているデータは消去されます。事前にバックアップを行って ください。

システムイメージの回復については、次の場所をご覧ください。

「PC お役立ちナビ」-[お役立ち]-「カテゴリから選ぶ」-「Windows の操作」 - 「バックアップ」- 「「システムイメージの作成」のデータを復元する方法」

## **重要事項**

再インストールする前に、次の重要事項を必ずお読みください。

### **当社製以外の UEFI へのアップデート禁止**

当社製以外の UEFI へのアップデートは絶対にしないでください。当社製以外の UEFI にアップ デートすると、再インストールができなくなります。

#### **最新の情報**

インストール方法に関する最新情報を記載した紙類が添付されている場合があります。梱包品を 確認して、紙類が添付されている場合は、その手順に従って作業をすすめてください。

## **必要なメディア**

再インストールには、次のメディアが必要です。

- Windows 7 リカバリー DVD Windows が収録されています。
- リカバリーツール CD 本体ドライバーやソフトウェアを、HDD の「消去禁止領域」からインストールするためのプ ログラムが収録されています。

●そのほか必要なメディア お使いのシステム構成によって必要なメディアは異なります。

本体ドライバーやソフトウェアは HDD の消去禁止領域に収録されているため、専用のメディア は添付されていません。

[p.22「添付されているソフトウェア」](#page-21-0)

# **再インストールの概要**

ソフトウェア再インストールの概要は、次のとおりです。

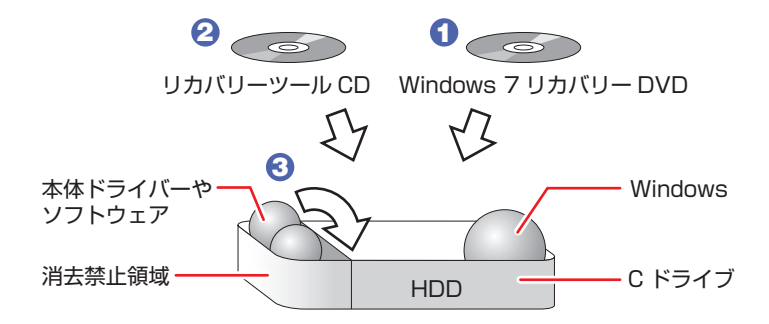

- **1** Windows 7 リカバリー DVD から、Windows をインストールします。
- **2** リカバリーツール CD から、リカバリーツールをインストールします。
- **3** リカバリーツールを使用して、HDD の消去禁止領域に収録されている本体ドライ バーやソフトウェアをインストールします。

## **インストール作業における確認事項**

再インストールを始める前に、次の点を確認してください。

- ●インストール全般 インストール作業は、AC アダプターを接続して行ってください。
- ●管理者 (Administrator) のアカウントでログオン インストール作業は、管理者(Administrator)のアカウントでログオンして行ってください。

●システム構成

本章のインストール手順は、購入時のシステム構成を前提にしています。インストールは、 UEFI の設定とシステム構成を購入時の状態に戻して行うことをおすすめします。

● ドライブ名

本章の説明では、ドライブ構成が次のようになっているものとします。 実際の光ディスクドライブのドライブ名は、HDD 領域の数によって異なります。

C ドライブ:HDD

D ドライブ:光ディスクドライブ

●各種設定やデータのバックアップ

再インストールを行うと、設定した事項が初期値に戻ってしまったり、データが消えてしまっ たりします。再インストールを行う前に必要に応じて設定を書き写したり、データのバックアッ プを行っておいてください。 **ア** [p.154「バックアップを取る」](#page-153-0)

● 初期設定ツール

初期設定ツールは、Windows を再インストールすると消去されます。 初期設定ツールでインストールしたソフトウェアは、以降で説明する手順に従ってインストー ルを行ってください。

# **Windows のインストール**

Windows のインストールについて説明します。

# **インストールの流れ**

Windows のインストールの主な流れは次のとおりです。

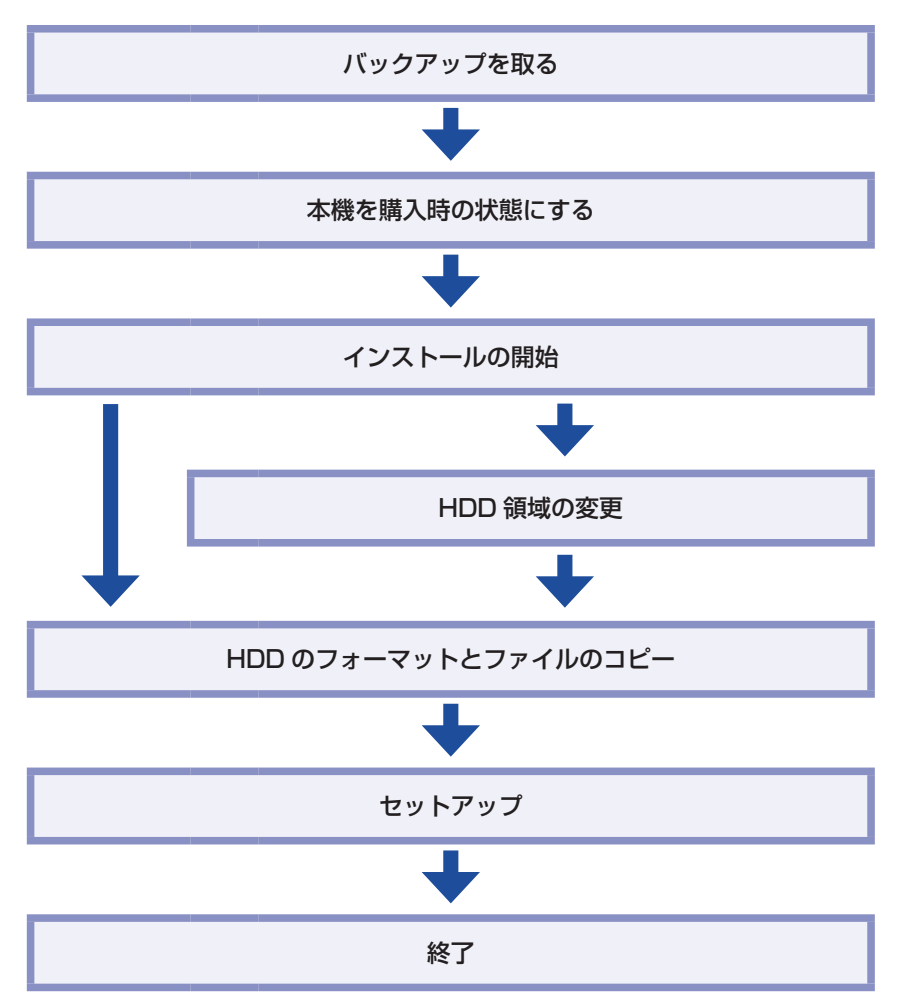

# <span id="page-153-0"></span>**バックアップを取る**

C ドライブの設定やデータは、Windows の再インストールを行うと消えてしまいます。再イン ストールの前に、バックアップを行ってください。\*

●ネットワークの設定

接続に関する設定を書き写しておいてください。

●Internet Explorer の「お気に入り」、Windows Live メールの「アドレス帳」やメールデータ ■■ FPC お役立ちナビ」− [お役立ち] − 「カテゴリから選ぶ」− 『Windows の操作』 -「バックアップ」-「Windows の転送ツールを使う」

このほかの Web 閲覧ソフトやメールソフトをお使いの場合は、ソフトウェアのマニュアルを ご覧ください。

●セキュリティーチップユーティリティーの設定

セキュリティーチップユーティリティーを使用している場合は、設定のバックアップを行って ください。

■■ FPC お役立ちナビ」- [マニュアルびゅーわ] - 「セキュリティー機能 (TPM) 設定ガイド」-「Windows を再インストールする前に」

●そのほか重要なデータ

\* 再インストール中に HDD 領域の変更を行うと、C ドライブ以外のドライブ(D や E など) のデータも消えてしまいますので、バックアップを行ってください。 HDD 領域の変更を行わない場合でも、念のためバックアップすることをおすすめします。

## **本機を購入時の状態にする**

マウスなどの周辺機器が接続されていたり、UEFI の設定値が変更されていたりすると、正常に インストールが行われない可能性があります。本機を購入時の状態に戻してから再インストール を行ってください。

## **Windows 7のインストール**

Windows 7 のインストール方法は、次のとおりです。

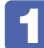

1 本機の電源を入れ、「Windows 7 リカバリー DVD」を光ディスクドライブにセッ トします。

「自動再生」画面が表示されたら、 ※ をクリックし、画面を閉じてください。 ここからはインストールを行いません。

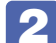

「スタート]− [▷] − 「再起動」をクリックして、本機を再起動します。

- 3 「EPSON」と表示後、黒い画面に「Press any key to boot from CD or DVD.」 と表示されたら、どれかキーを押します。 一定時間内にキーを押さないと、HDD 内の Windows が起動してしまいます。Windows が 起動してしまった場合は、2 へ戻ります。
- ■▲ 「システム回復オプション」画面が表示されたら、[次へ] をクリックします。
- 5 オペレーティングシステムの一覧画面が表示されたら、「Windows の起動に伴う…」 を選択し、[次へ]をクリックします。
- 6 「回復ツールを選択してください」と表示されたら、「Windows の再インストール」 をクリックします。
- ■■ 「インストールを開始しますか?」と表示されたら、[はい]をクリックします。
- 8 「インストールするオペレーティングシステムを選択してください」と表示されたら、 [次へ] をクリックします。
- 9 「ライセンス条項をお読みください。」と表示されたら、内容を確認し、「同意します」 にチェックを付けて、[次へ]をクリックします。
- 10 「Windows のインストール場所を選択してください。」と表示されたら、「ドライブ オプション(詳細)」をクリックします。
	- ※ 「消去禁止領域」には、ドライバーやソフトウェアの再インストール用データが収録されて います。絶対に削除しないでください。

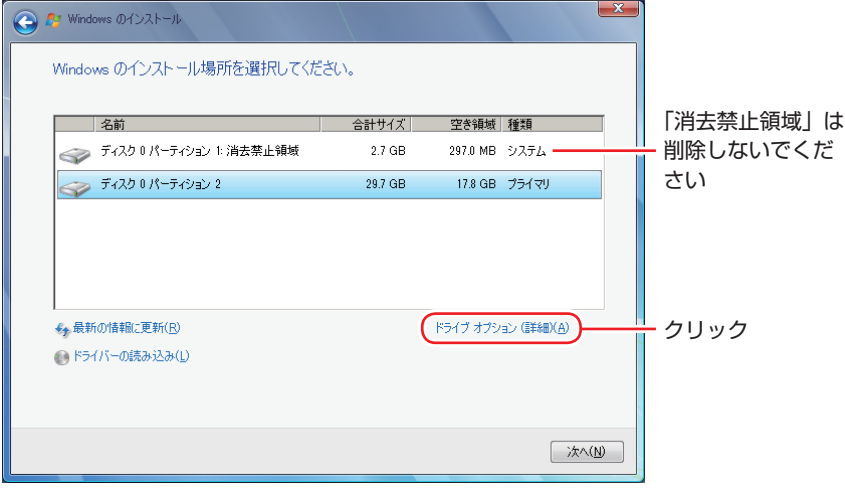

<イメージ>

場合によって、次のとおり作業を続けます。

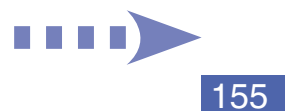

#### 領域変更を行わない場合(通常)

- **← 「ディスク 0 パーティション 2」(C ドライブ) が選択された状態で「フォーマット」** をクリックします。
- **2** 「パーティションには…」と表示されたら、[OK] をクリックします。 フォーマットが開始されます。
- 6) フォーマットが終了すると、[次へ] がクリックできる状態になります。 「ディスク O パーティション 2」(C ドライブ) が選択された状態で [次へ] をクリッ クします。

Windows のインストールが開始されます。システム構成にもよりますが、インストールは 20 分~ 40 分かかります。

11 の画面が表示されるまでキーボードやマウスは操作しないでください。

#### 領域変更を行う場合

- 1 「ディスク 0 パーティション 2 | (C ドライブ) が選択された状態で「削除 | をクリッ クします。
- **2** 「パーティションには…」と表示されたら、「OKI をクリックします。 削除したパーティション(C ドライブ)が「未割り当て領域」となります。
- 6 次のとおり作業を続けます。

C ドライブを分割したい場合

(1) 「ディスク O 未割り当て領域」を選択し、「新規」をクリックします。 4 に進みます。

#### C ドライブの容量を増やしたい場合

すでに HDD が分割されている場合は、C ドライブ以外のドライブを削除して未割り当ての領 域を増やします。ただし、削除したドライブのデータは消えてしまいます。

- (1) そのほかのパーティションも C ドライブと同様に削除し、「ディスク O 未割 り当て領域」を増やします。
- (2) 「ディスク O 未割り当て領域」を選択し、「新規」をクリックします。 4 に進みます。
- C ドライブのサイズを決めます。サイズを入力し、「適用」をクリックします。 ※ C ドライブの目安: 80GB (80000MB) 以上
- **5 「ディスク 0 パーティション 2 | (C ドライブ) が選択された状態で、[次へ] をクリッ** クします。

Windows のインストールが開始されます。システム構成にもよりますが、インストールは 20 分~ 40 分かかります。

11 の画面が表示されるまでキーボードやマウスは操作しないでください。

「新しいアカウントのユーザー名と…」と表示されたら、ユーザー名、コンピューター 名を入力し、[次へ]をクリックします。

※ユーザー名、コンピューター名は半角英数字を入力してください。

- 12 「ユーザーアカウントのパスワードを設定します」と表示されたら、パスワード(任意) を入力し、[次へ]をクリックします。
- 13 「コンピューターの保護と…」と表示されたら、更新の設定をクリックして選択しま す。

「推奨設定を使用します」を選択することをおすすめします。

- 14 「日付と時刻の設定を確認します」と表示されたら、「タイムゾーン」が「大阪、札 幌、東京」になっていることを確認し、「日付」、「時刻」を設定し、[次へ]をクリッ クします。
- 15 ネットワークに接続している場合、「お使いのコンピューターの現在の場所を選択し てください」と表示されます。場所をクリックして選択します。
- 16 Windows のデスクトップ (下記の画面) が表示されたら、「Windows 7 リカバリー DVD」を光ディスクドライブから取り出します。

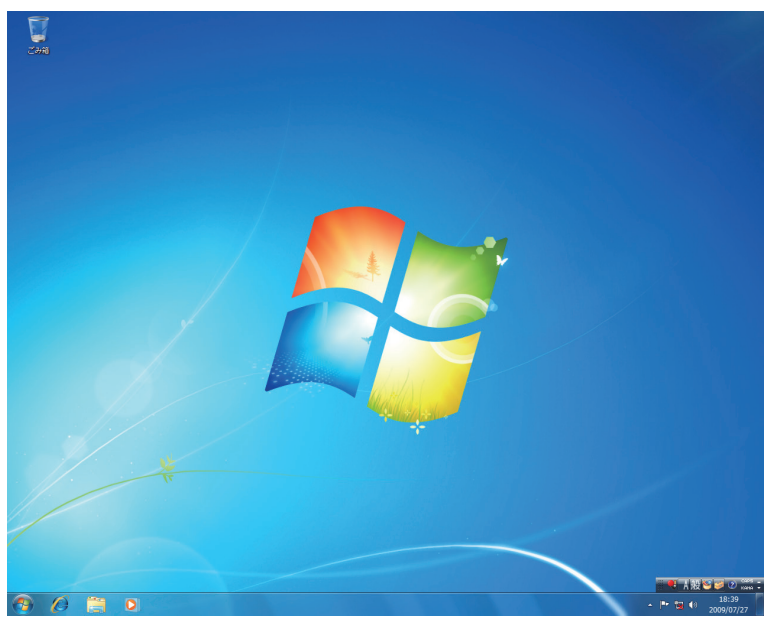

これで Windows 7 のインストールは完了です。 続いて、ドライバーやソフトウェアをインストールします。 [p.158「ドライバー / ソフトウェアのインストール」](#page-157-0)

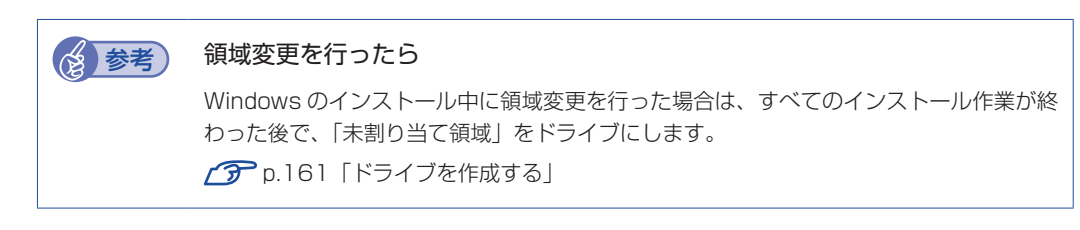

# <span id="page-157-0"></span>**ドライバー / ソフトウェアのインストール**

Windows をインストールしたら、次の順番でソフトウェアやドライバー類をインストールしま す。購入時のインストール状態は、プア[p.22「添付されているソフトウェア」](#page-21-0)で確認してください。

# **リカバリーツールのインストール**

HDD の消去禁止領域に収録されている本体ドライバーやソフトウェアをインストールするため のツール「リカバリーツール」をインストールします。 リカバリーツールのインストール方法は、次のとおりです。

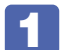

「リカバリーツール CD」を光ディスクドライブにセットします。

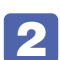

2 「自動再生」画面が表示されたら、「setup.exe の実行」をクリックします。 「自動再生」画面が表示されない場合は、「スタート]-「コンピューター」-「EPSON\_CD」 をダブルクリックします。

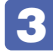

## 3 以降は画面の指示に従ってインストールを行ってください。

「ユーザーアカウント制御」画面が表示された場合は、[はい]をクリックします。 インストールが完了すると、デスクトップ上に「リカバリーツール」アイコンが表示されます。

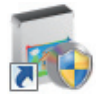

<リカバリーツールアイコン>

**4 「リカバリーツール CD」を光ディスクドライブから取り出します。** これで「リカバリーツール」のインストールは完了です。

# **リカバリーツールからインストールする**

次のドライバーやソフトウェアは、リカバリーツールを使用してインストールします。

- ●本体ドライバー DISC-1
- ●本体ドライバー DISC-2
- アプリケーション CD
	- Adobe Reader **・**Endeavor 電源プラン設定ツール
	- Internet Explorer 10 **・**Windows Essentials
- -
	-
	- i -フィルター 30 日版 **・**マカフィー・PC セキュリティセンター 90 日期間限定版
	- Skype
- PC お役立ちナビ
- ●インテル WiDi ソフトウェア (無線機能搭載時)
- ●Nero 12 Essentials(書き込み機能のある光ディスクドライブ搭載時)
- WinDVD または PowerDVD

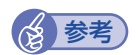

**《参考》 マカフィー・PC セキュリティセンター 90 日期間限定版のインストール** マカフィー・PC セキュリティセンター 90 日期間限定版は、マカフィー社の登録ユーザー 向けサービス「マイアカウント」から最新版をインストールすることをおすすめします。

> https://jp.mcafee.com/root/login.asp ※サービスを利用するには、事前にユーザー登録が必要です。

ユーザー登録をされていない場合は、リカバリーツールからインストールしてください。

リカバリーツールからドライバーやソフトウェアをインストールする方法は、次のとおりです。

- デスクトップ上の「リカバリーツール」アイコンをダブルクリックします。
- 「ユーザーアカウント制御」画面が表示されたら、[はい]をクリックします。
- ■3 「リカバリーツール」画面が表示されたら、[インストール] をクリックします。
- ■▲ ドライバーやソフトウェアの一覧が表示されたら、インストールする項目を選択し て[インストール]をクリックします。
	- ※ 最初は必ず「本体ドライバー DISC-1」をインストールして、再起動後に「本体ドライバー DISC-2」をインストールしてください。

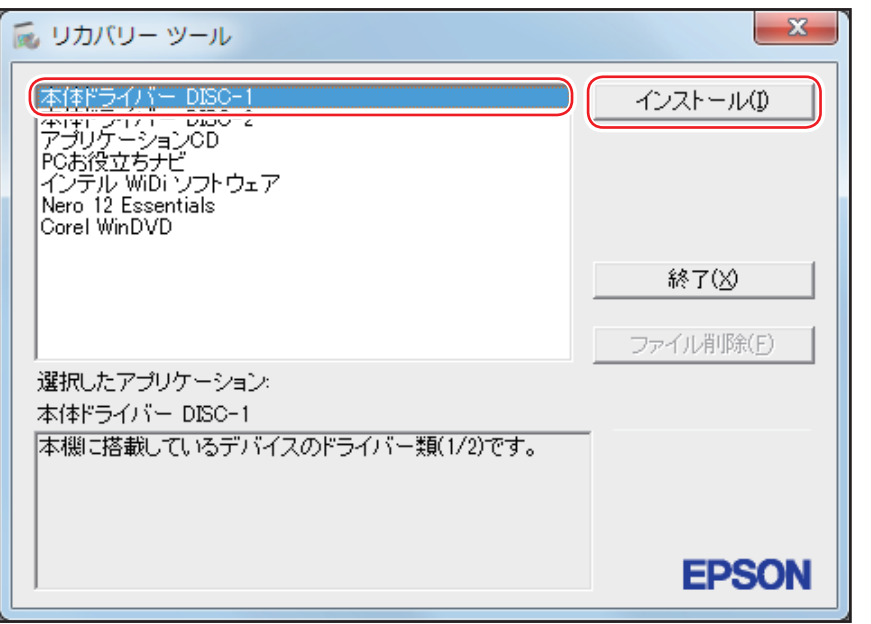

< イメージ >

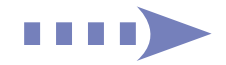

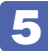

以降は画面の指示に従ってインストールを行ってください。

#### 本体ドライバーの場合

「ドライバー・ソフトウェアのインストール|画面が表示されたら、[インストール]をクリッ クしてください。インストールが完了したら、[PC 再起動]をクリックして、コンピューター を再起動します。

#### アプリケーション CD の場合

「アプリケーションのインストール」画面が表示されたら、インストールする項目をクリック してください。

#### Windows Essentials の場合

「インストールするプログラムの選択」と表示されたら、「インストールする製品の選択」をク リックしてください。製品の一覧が表示されたら、そのまま[インストール]をクリックすると、 購入時と同じ製品がインストールされます。

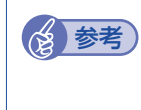

## (後)参考) リカバリーツールの[ファイル削除]の表示について

リカバリーツールからインストールを行う際、ソフトウェアによっては一時的に HDD に インストール用データをコピーします。「リカバリーツール」画面で[ファイル削除]が 黒字で表示されるときは、コピーされた不要なインストール用データが HDD に残ってい ます。[ファイル削除]をクリックしてデータを削除すると、HDD の容量を節約するこ とができます。

# **そのほかのメディアからインストールする**

お使いのシステム構成によって、必要なドライバーやユーティリティー、ソフトウェアをインス トールします。インストールは、機器やソフトウェアのメディアを使用して行ってください。

- マウスユーティリティー
- ●ソフトウェア (Office など)
- プリンターのドライバー
- デジタルカメラのソフトウェア

など

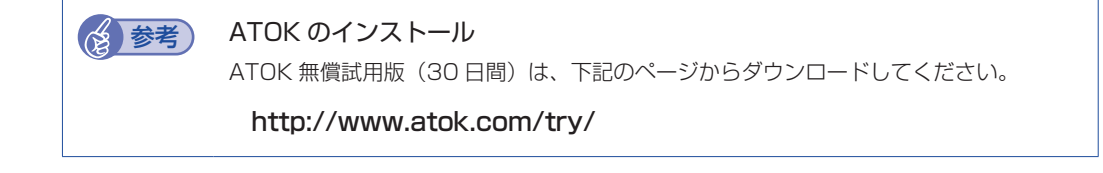

# **再インストール後の作業**

再インストールが完了したら、必要に応じて次の作業を行ってください。

# **バックアップしたデータの復元**

再インストールを行う前にバックアップしたデータを復元します。

●Internet Explorer、Windows Live メールのデータ

「PC お役立ちナビ」−[お役立ち]-「カテゴリから選ぶ」-「Windows の操作」 -「バックアップ」-「Windows 転送ツールを使う」

●そのほか重要なデータ

バックアップ先のメディアなどから元に戻します。

# <span id="page-160-0"></span>**ドライブを作成する**

Windows のインストール中に HDD 領域を変更した場合、「未割り当て領域」はそのままでは 使用できません。Windows の「ディスクの管理」でドライブを作成すると、使用できるように なります。ドライブの作成方法は、次の場所をご覧ください。 ∠ ア p.189 「HDD 領域の変更 (拡張 / 縮小 / 削除 / 作成)」 − 「ドライブを作成する場合」

## **ネットワークの設定**

再インストールを行う前に書き写しておいた設定を元に、ネットワークの設定を行います。

## **Windowsやソフトウェアをアップデートする**

再インストールをすると、今までに行った Windows やソフトウェアの更新が元の状態に戻って しまいます。最新の状態になるよう、アップデートを行ってください。 ※ アップデートをするにはインターネットへの接続が必要です。

Windows

自動更新の設定がされていると、更新プログラムが自動的にダウンロード、インストールされ、 最新の状態になります。

[p.105「インターネットを使用する際のセキュリティー対策」](#page-104-0)

ソフトウェア

アップデート方法は、ソフトウェアのヘルプやマニュアルをご覧ください。

## **最新のドライバーを入手する**

当社ユーザーサポートページでは、本機の最新ドライバーを提供しています。必要に応じ、ダウ ンロードしてご利用ください。

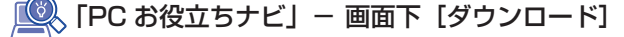

# 

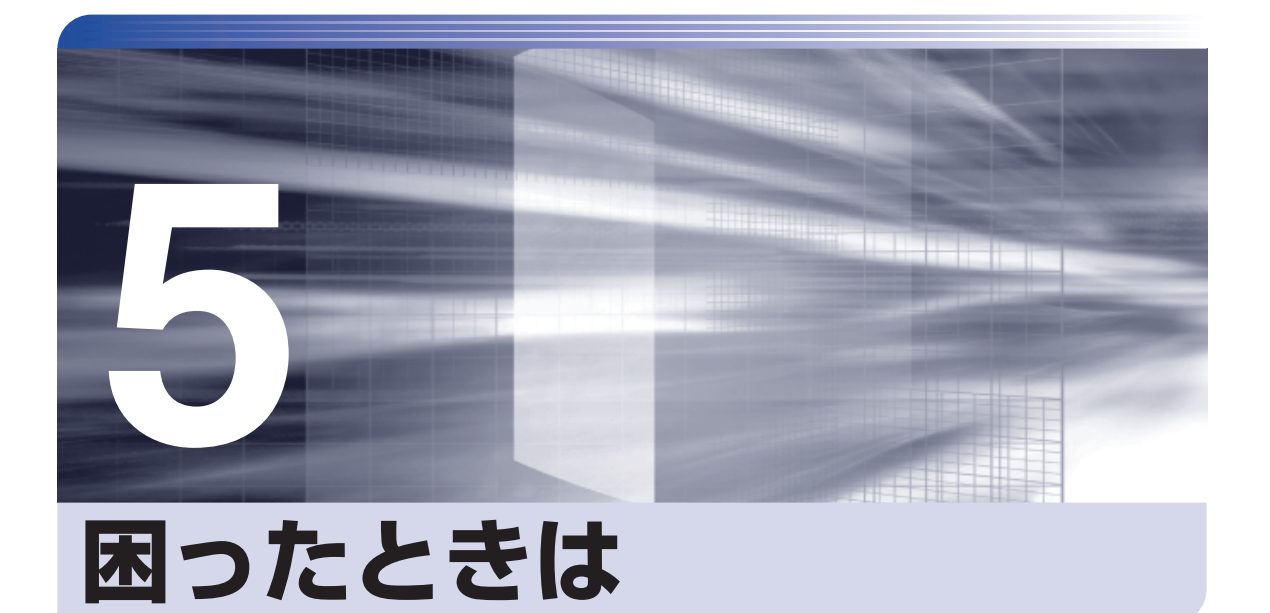

困ったときの確認事項や対処方法などについて説明します。

ļ

 $\vdots$ 

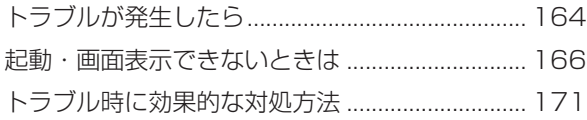

# **トラブルが発生したら**

困ったとき、トラブルが発生したときは、次のように対処方法を探してください。

# **起動・画面表示できる場合…PCお役立ちナビで調べる**

コンピューターを起動、画面表示できる場合は、「PC お役立ちナビ」の[トラブル解決]で対 処方法を探してください。

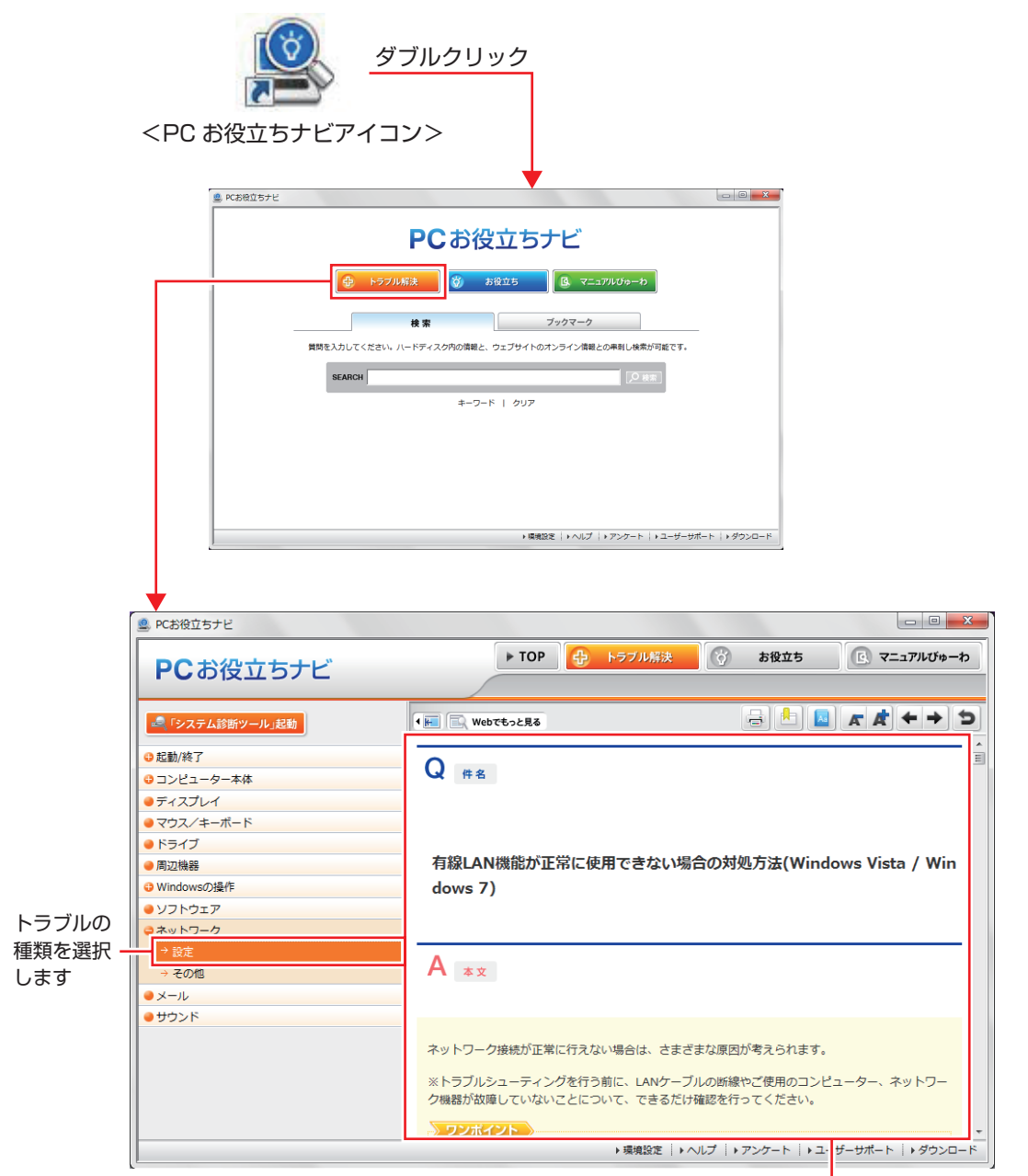

候補の中から見たい項目を選択すると、 内容が表示されます

## **システム診断ツール**

「PC お役立ちナビ」の「トラブル解決】には、システム診断ツールが搭載されています。 p.181「システム診断ツールを使う」

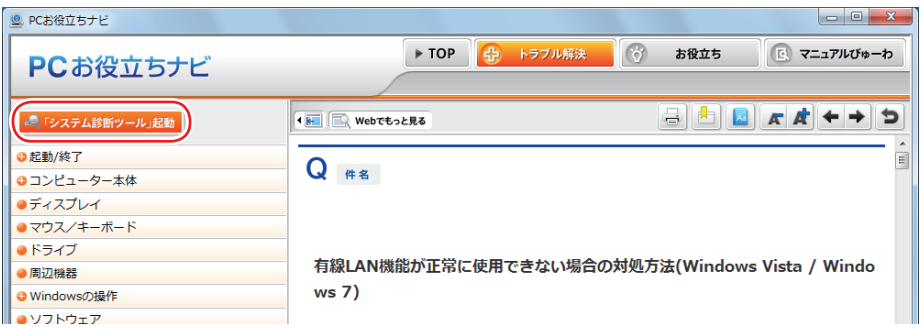

## **Windows のトラブルシューティングツール**

Windows 7 にはトラブルシューティングツールを集めたコーナーが用意されています。

[スタート]-「コントロールパネル」-「システムとセキュリティ」-「コンピューター の一般的な問題のトラブルシューティング」

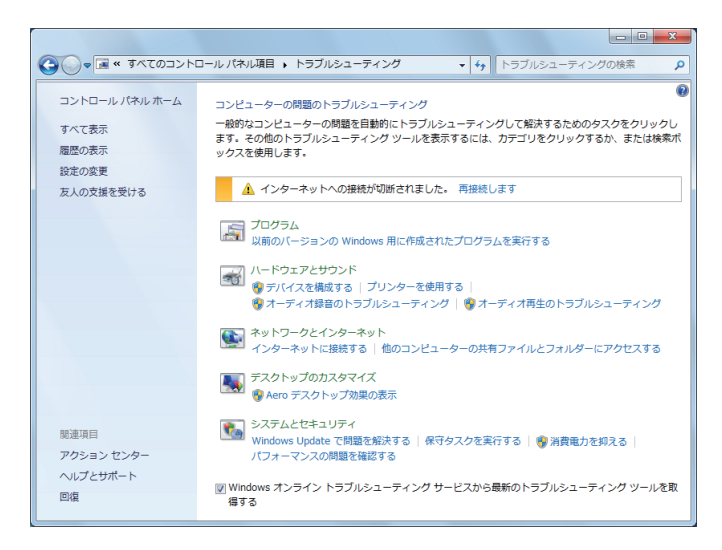

トラブルシューティングツールの一覧が表示されたら、トラブルに応じたツールをクリックして、 トラブルシューティングを行ってみてください。

## **起動・画面表示できない場合**

コンピューターを起動、画面表示できない場合は、Cop p.166「起動・画面表示できないときは」を ご覧ください。

# **起動・画面表示できないときは**

コンピューターを起動、画面表示できない場合は、診断を行い、各診断結果に応じた対処をして ください。

# **診断をする**

次の診断を行ってください。対処方法が決まったら、で p.167「対処をする」へ進んでください。

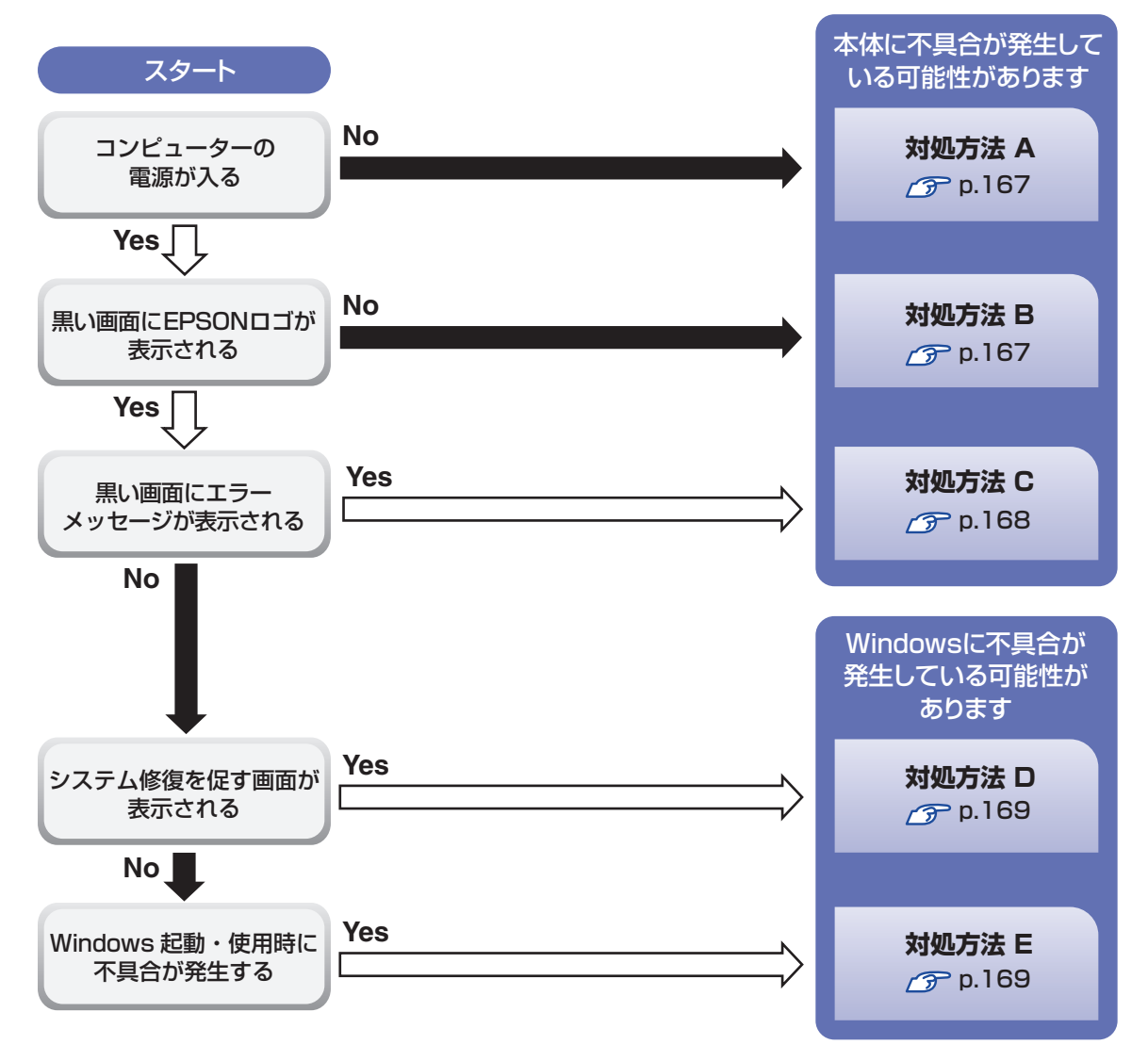

## **対処をする**

コンピューターを起動、画面表示できないときの対処方法は、次のとおりです。 対処後も不具合が解消しない場合は、 | | 別冊 ) | サポート・サービスのご案内| をご覧になり、サポー ト窓口までお問い合わせください。

## **対処方法 A**

次の対処を順番に行ってみてください。

コンピューターの電源を入れなおす 電源を入れなおす場合は、20 秒程度の間隔を空けてから電源を入れてください。20 秒以内 に電源を入れなおすと、電源が異常と判断され、システムが正常に起動しなくなる場合があ ります。

### ■2 | 電源コード /AC アダプター / バッテリーパックを接続しなおす

コンピューターへの電源供給に問題がある可能性があります。コンピューターの電源を切って から、電源コード、AC アダプター、バッテリーパックを外して 1 分程度放置し、再度電源を入れ、 問題が解決されるかどうか確認してください。 バッテリーパックのみで使用している場合は、完全放電している可能性があります。AC アダ プターを接続して使用してみてください。

## 3 周辺機器や増設した装置を取り外す

本機をご購入後に、プリンターやスキャナーなどの周辺機器、メモリーなど、お客様ご自身で 増設された装置がある場合は、周辺機器や装置を取り外した状態で電源を入れ、問題が解決さ れるかどうか確認してください。

#### 4 CMOS RAM の初期化を行う

CMOS RAM の不整合が原因で問題が発生している可能性があります。CMOS RAM の初期 化を行って問題が解決されるかどうか確認してください。 [p.174「リチウム電池の脱着 \(CMOS RAM の初期化\)」](#page-173-0)

#### **対処方法 B**

次の対処を順番に行ってみてください。

#### 電源コード /AC アダプター / バッテリーパックを接続しなおす

コンピューターへの電源供給に問題がある可能性があります。コンピューターの電源を切って から、電源コード、AC アダプター、バッテリーパックを外して 1 分程度放置し、再度電源を入れ、 問題が解決されるかどうか確認してください。

バッテリーパックのみで使用している場合は、完全放電している可能性があります。AC アダ プターを接続して使用してみてください。

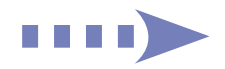

## 2 周辺機器や増設した装置を取り外す

本機をご購入後に、プリンターやスキャナーなどの周辺機器、メモリーなど、お客様ご自身で 増設された装置がある場合は、周辺機器や装置を取り外した状態で電源を入れ、問題が解決さ れるかどうか確認してください。

## **3 CMOS RAM の初期化を行う**

CMOS RAM の不整合が原因で問題が発生している可能性があります。CMOS RAM の初期 化を行って問題が解決されるかどうか確認してください。 **ア [p.174「リチウム電池の脱着 \(CMOS RAM の初期化\)」](#page-173-0)** 

### **対処方法 C**

まず、次の表をご覧になり、エラーメッセージに応じた対処をしてください。

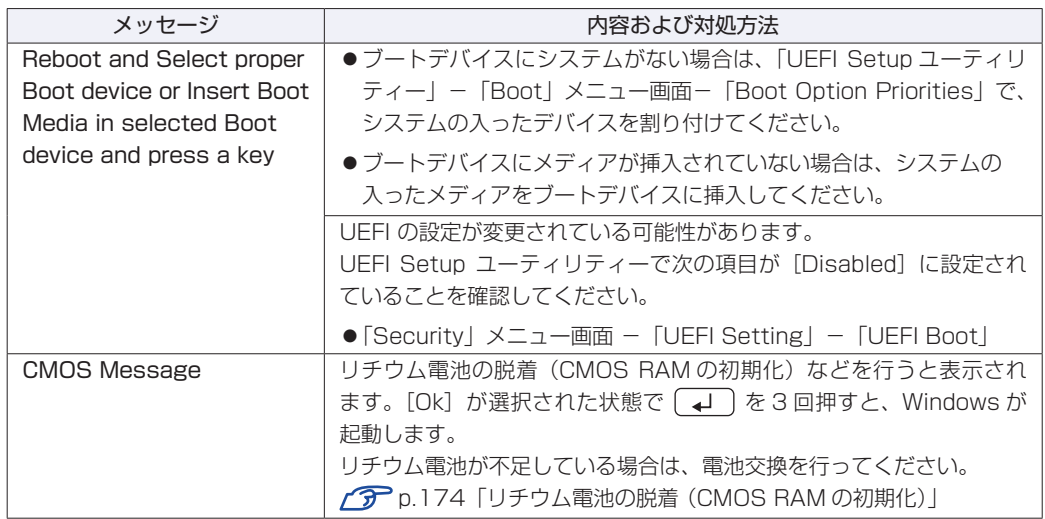

あてはまるメッセージがない場合は、次のとおり対処してみてください。

#### ■ 周辺機器や増設した装置を取り外す

本機をご購入後に、プリンターやスキャナーなどの周辺機器、メモリーなど、お客様ご自身で 増設された装置がある場合は、周辺機器や装置を取り外した状態で電源を入れ、問題が解決さ れるかどうか確認してください。

## 2 CMOS RAM の初期化を行う

CMOS RAM の不整合が原因で問題が発生している可能性があります。CMOS RAM の初期 化を行って問題が解決されるかどうか確認してください。 **ア [p.174「リチウム電池の脱着 \(CMOS RAM の初期化\)」](#page-173-0)** 

### **対処方法 D**

次のとおり対処してみてください。

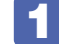

1 表示された画面の指示に従ってシステムを修復する

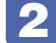

### 2 Windows を再インストールする

HDD 内に記録されている、起動部分のプログラムが破損している可能性があります。 Windows の再インストールを行って、問題が解決されるかどうか確認してください。 p.149「ソフトウェアの再インストール」

#### **対処方法 E**

次の対処を順番に行ってみてください。

#### コンピューターの電源を入れなおす

電源を入れなおす場合は、20 秒程度の間隔を空けてから電源を入れてください。20 秒以内 に電源を入れなおすと、電源が異常と判断され、システムが正常に起動しなくなる場合があり ます。

### 2 周辺機器や増設した装置を取り外す

本機をご購入後に、プリンターやスキャナーなどの周辺機器、メモリーなど、お客様ご自身で 増設された装置がある場合は、周辺機器や装置を取り外した状態で電源を入れ、問題が解決さ れるかどうか確認してください。

## 3 セーフモードで起動し、常駐ソフトを停止したり、システムの復元を行う

必要最低限の状態であるセーフモードで起動してみてください。 p.172「セーフモードでの起動」 セーフモードで起動できた場合は、常駐ソフト(システム稼動中、常に稼動しているソフト) を一時的に停止させることで問題が解決するかを確認してください。 p.173「常駐ソフトの停止」 常駐ソフトが原因ではなかった場合は、「システムの復元」を行ってみてください。以前のコ ンピューターの状態に戻すことで、問題が解決できる可能性があります。 p.173「システムの復元」

#### 4 前回正常起動時の構成で起動する

セーフモードで起動できない場合は、前回正常起動時の構成で起動できるかどうかを確認します。 p.174「前回正常起動時の構成で起動する」

## 5 UEFI の設定を初期値に戻す

UEFI の不整合が原因で問題が発生している可能性があります。UEFI の設定を初期値に戻し、 問題が解決されるか確認してください。初期値に戻す前に UEFI の設定をメモしておいてくだ さい。

**ア** p.136 [Load Setup Defaults (UEFI の初期値に戻す)]

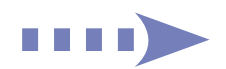

# **6 CMOS RAM の初期化を行う**

CMOS RAM の不整合が原因で問題が発生している可能性があります。CMOS RAM の初期 化を行って問題が解決されるかどうか確認してください。 **アア** [p.174「リチウム電池の脱着 \(CMOS RAM の初期化\)」](#page-173-0)

## **7** Windows RE を使う

「Windows 回復環境(Windows RE)」の回復ツールを使用して、Windows を修復してみて ください。

**ア** [p.179「Windows 回復環境 \(Windows RE\) を使う」](#page-178-0)

## 8 Windows を再インストールする

HDD 内に記録されている、起動部分のプログラムが破損している可能性があります。 Windows の再インストールを行って、問題が解決されるかどうか確認してください。 p.149「ソフトウェアの再インストール」

# **トラブル時に効果的な対処方法**

トラブル時に効果的な対処方法を紹介します。

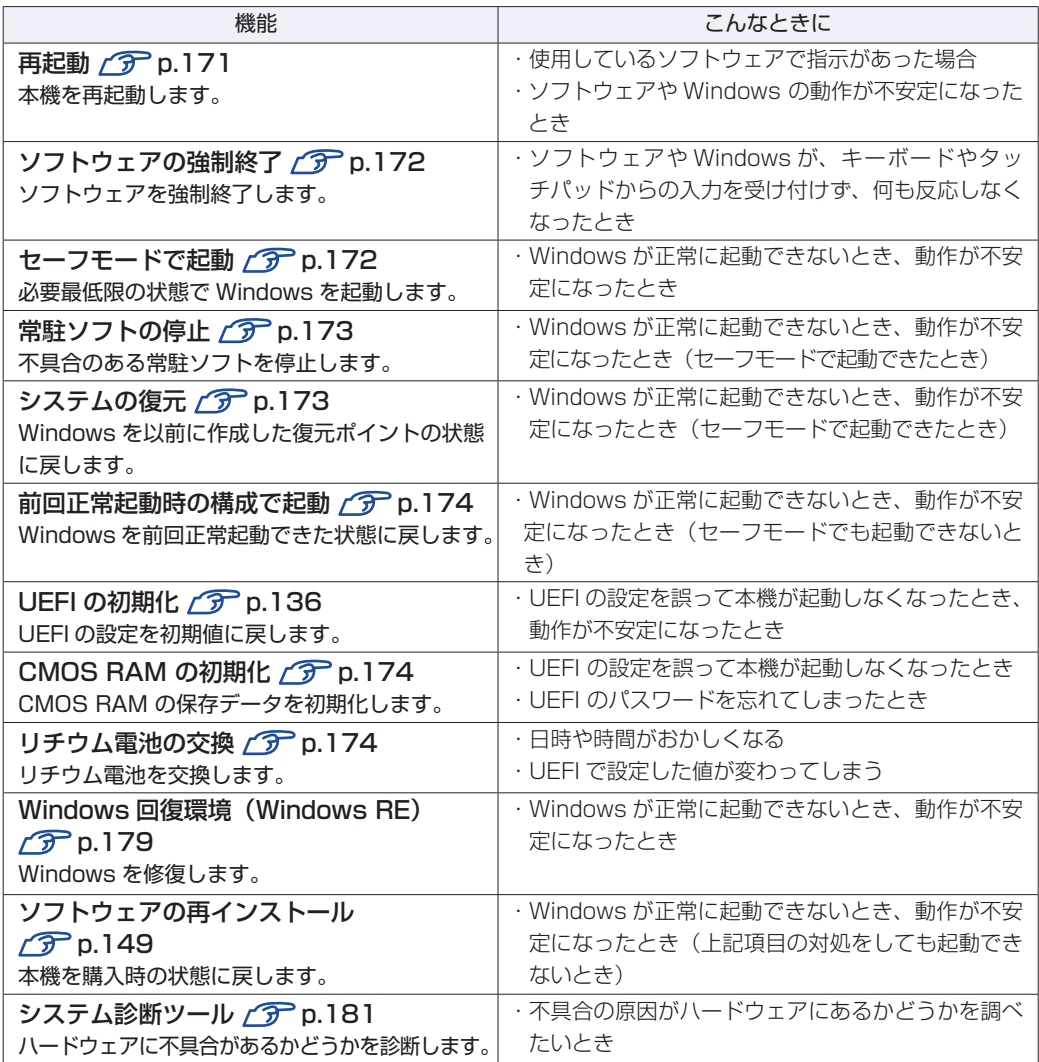

## **再起動**

電源が入っている状態で、本機を起動しなおすことを「再起動」と言います。 次のような場合には、本機を再起動する必要があります。

- ●使用しているソフトウェアで指示があった場合
- Windows の動作が不安定になった場合

本機の再起動方法は、次のとおりです。

$$
1 | (Z \circ - F) - [D] - [F] E
$$

再起動しても状態が改善されない場合は、本機の電源を切り、しばらくしてから電源を入れてく ださい。

# **ソフトウェアの強制終了**

ソフトウェアや Windows がキーボードやタッチパッドからの入力を受け付けず、何も反応しな くなった状態を「ハングアップ」と言います。 ハングアップした場合は、ソフトウェアの強制終了を行います。 ソフトウェアの強制終了方法は、次のとおりです。

 $\boxed{\text{Ctrl}}$  +  $\boxed{\text{Alt}}$  +  $\boxed{\text{Delete}}$  を押します。

2 表示された項目から「タスクマネージャーの起動」をクリックします。 「Windows タスクマネージャー」が起動します。

■3 「アプリケーション」タブからハングアップしているソフトウェアを選択して[タス クの終了]をクリックします。

ソフトウェアが終了します。

#### **強制的に電源を切る**

 $[\text{Ctrl}] + [\text{Alt}] + [\text{Delete}]$ を押しても反応がない場合は、強制的に本機の電源を切ります。 強制的に本機の電源を切る方法は、次のとおりです。

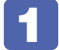

本機の電源スイッチ( $\circlearrowright$ )を5秒以上押し続けます。

本機の電源が切れます。

## **セーフモードでの起動**

本機を正常に起動できない場合は、セーフモードで起動してみてください。 セーフモードで起動する方法は、次のとおりです。

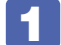

1 本機の電源を切り、20 秒程放置してから電源を入れます。

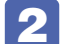

黒い画面に「EPSON」と表示されたら、すぐに「F8」を押し続けます。

■3 「詳細ブートオプション」画面が表示されたら、 ← または → を押して「セー フモード」を選択し、 (↓) を押します。

セーフモードで起動できた場合は、不具合に対処してください。

# **常駐ソフトの停止**

セーフモードで起動できた場合は、常駐ソフト(システム稼動中、常に稼動しているソフト)を 一時的に停止させることで問題が解決するかを確認してください。 常駐ソフトを停止する手順は次のとおりです。

- 「スタート」- 「検索ボックス」に「msconfig」と入力して、 (↓) を押します。
- 

2 「スタートアップ」タブをクリックし、一覧から問題の原因となっている可能性のあ る項目(常駐ソフト)のチェックを外し、[OK]をクリックします。

■3 「再起動が必要な場合があります」というメッセージが表示されたら、[再起動] を クリックします。

常駐ソフトが原因ではなかった場合、外したチェックは元に戻してください。

## **システムの復元**

本機の動作が不安定になった場合、「システムの復元」を行って Windows を以前の状態(復元 ポイントを作成した時点の状態)に戻すことで、問題が解決できることがあります。復元ポイン トは通常、ソフトウェアのインストールなどを行った際に自動的に作成されます。 システムを復元ポイントの状態に戻す方法は次のとおりです。

- 1 [スタート]-「すべてのプログラム」-「アクセサリ」-「システムツール」-「シ ステムの復元」を選択します。
- 2 「システムの復元」画面に「推奨される復元」か「別の復元ポイントを選択する」の 選択肢が表示された場合は、「推奨される復元」を選択します。 復元ポイントを自分で指定したい場合は、「別の復元ポイントを選択する」を選択します。
- 3 [次へ] をクリックします。
- 4 復元ポイントの一覧が表示された場合は、復元ポイントを選択し、[次へ]をクリッ クします。
- ■5 | 「復元ポイントの確認」と表示されたら、内容を確認し、[完了] をクリックします。
- 「いったんシステムの復元を開始したら…」と表示されたら、[はい]をクリックし ます。

本機が再起動します。

7 再起動後、「システムの復元は正常に完了しました。…」と表示されたら、[閉じる] をクリックします。

これでシステムの復元は完了です。

## **前回正常起動時の構成で起動する**

セーフモードで起動できない場合は、前回正常起動時の構成で起動できるかどうかを確認します。

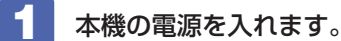

2 黒い画面に 「EPSON」と表示されたら、すぐに 「F8 」を押し続けます。

- 
- ■3 「詳細ブートオプション」画面が表示されたら、 ← おたは → を押して、「前回 正常起動時の構成 (詳細)」を選択し、 (↓) を押します。

## <span id="page-173-0"></span>**リチウム電池の脱着 (CMOS RAMの初期化)**

「UEFI Setup ユーティリティー」で設定した情報は、マザーボード上の COMS RAM に保存さ れ、リチウム電池により保持されています。

リチウム電池は消耗品です。コンピューターの使用状況により異なりますが、寿命は約 5 年です。 日時や時間がおかしくなったり、UEFI で設定した値が変わってしまうことが頻発するような場 合には、リチウム電池の寿命が考えられます。このような場合は、リチウム電池を交換してくだ さい。

UEFI のパスワードを忘れたり、項目設定を誤ったりして本機が起動しなくなった場合には、リ チウム電池を装着しなおすことで、CMOS RAM が初期化され、問題が解決できる場合があり ます。お試しください。

本機で使用できるリチウム電池は、次のとおりです。

● CR2032 (または同等品)

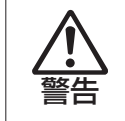

- ●小さなお子様の手の届く場所で、内蔵リチウム電池の着脱、保管をしないでく ださい。飲み込むと化学物質による被害の原因となります。 万一、飲み込んだ場合は直ちに医師に相談してください。
- ●作業するときは、電源プラグをコンセントから抜いて、バッテリーパックを取 り外してください。電源プラグやバッテリーパックを接続したまま作業をする と、感電や火傷の原因となります。
- ●マニュアルで指示されている以外の分解や改造はしないでください。けがや、 感電・火災の原因となります。

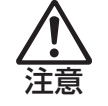

- リチウム電池の取り外しは、本機の内部が高温になっている際には行わないで ください。火傷の危険があります。作業は電源を切って 10 分以上待ち、内部 が十分冷めてから行ってください。
- ●不安定な場所(ぐらついた机の上や傾いた所など)で、作業をしないでください。 落ちたり、倒れたりして、けがをする危険があります。

**/ 制限 → リチウム電池を取り外すと、現在の UEFI の設定情報は初期値に戻ります。リチ** ウム電池を取り外す前に、UEFI の設定値を記録しておくことをおすすめします。 ユーザーの設定値は、「Save as User Defaults」で保存しておくこともできます。 詳しくは プ p.137 「ユーザー設定値を保存する」をご覧ください。 UEFI でパスワードを設定し、HDD のアクセスを制限していた場合、リチウム電 池を取り外しても、HDD へのアクセス制限を解除することはできません。HDD へのアクセス制限を設定した HDD は、パスワードを忘れると使用できなくなり ます。

リチウム電池の脱着方法は、次のとおりです。 作業を行う場合は、必要に応じて本機を横置きにしてもかまいません。

- 1 本機の電源を切ります。 作業直前まで本機が動作していた場合は、本機内部が冷えるまで、10 分以上放置してください。
- **2 本機に接続しているケーブル類 (AC アダプターなど) を、すべて外します。**
- 3 バッテリーを取り外します。
	- 1 バッテリーパックのラッチをロック解除位置(┌↑)に合わせます。
	- 2 本体側のラッチをロック解除位置(┌↑)に合わせたまま、バッテリーをスライド させ、取り外します。

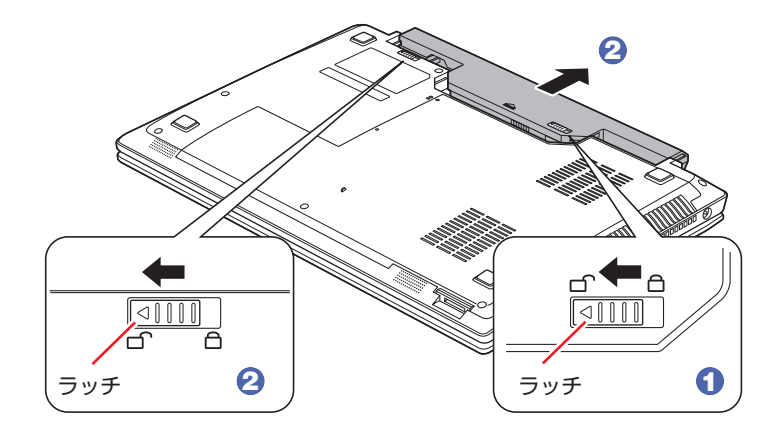

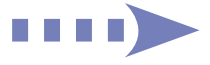

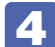

4 底面カバーのネジ (2本)を外します。

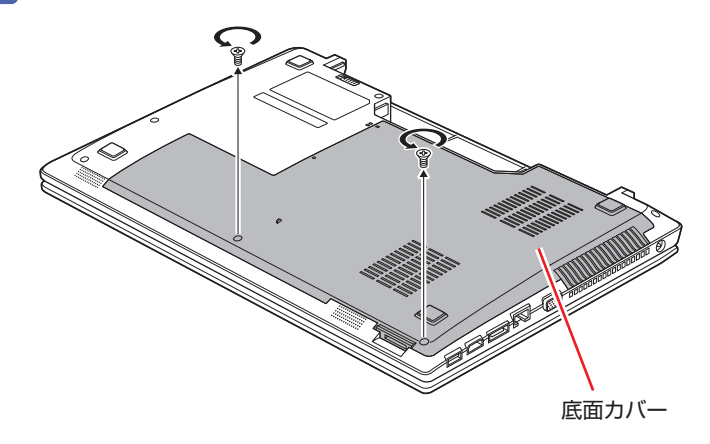

5 底面カバーを正面側へずらし、持ち上げて取り外します。

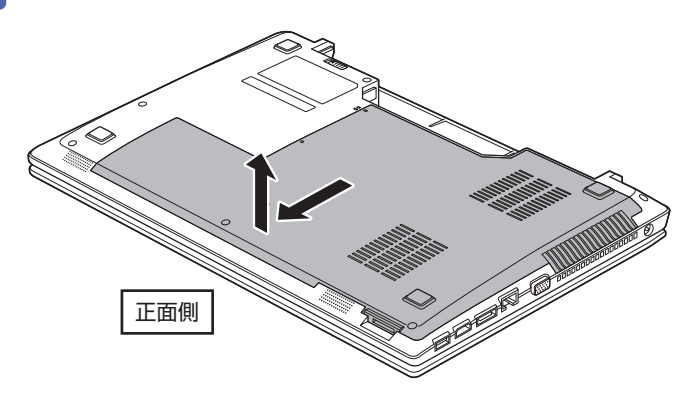

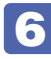

6 リチウム電池の位置を確認します。

リチウム電池は、マザーボード上の次の位置にあります。

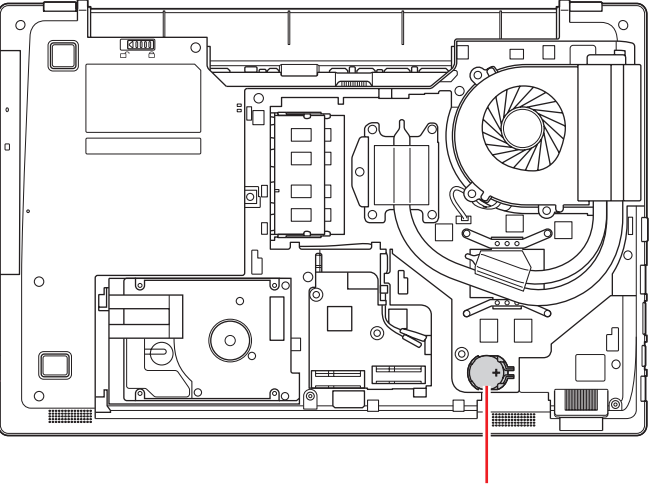

リチウム電池

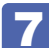

7 リチウム電池を取り外します。

- 1 留め金方向へリチウム電池を押します。
- 2 リチウム電池が浮き上がったら、電池を抜きます。

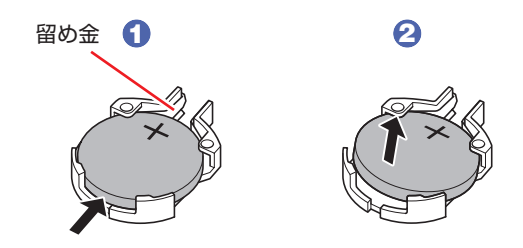

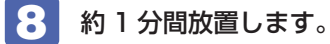

- 
- 9 リチウム電池を取り付けます。

交換する場合は、新しいリチウム電池を取り付けてください。 刻印面(+側)が表側になるようにして取り付けます。

1 留め金側へ電池を差し込みます。

2 逆側を上から押さえて電池をはめ込みます。

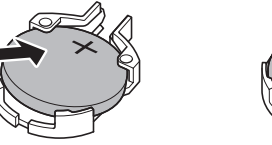

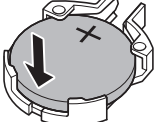

10 底面カバーを取り付けます。

- 1 底面カバーと本体の印を合わせます。
- 2 底面カバーを背面側へずらして取り付けます。

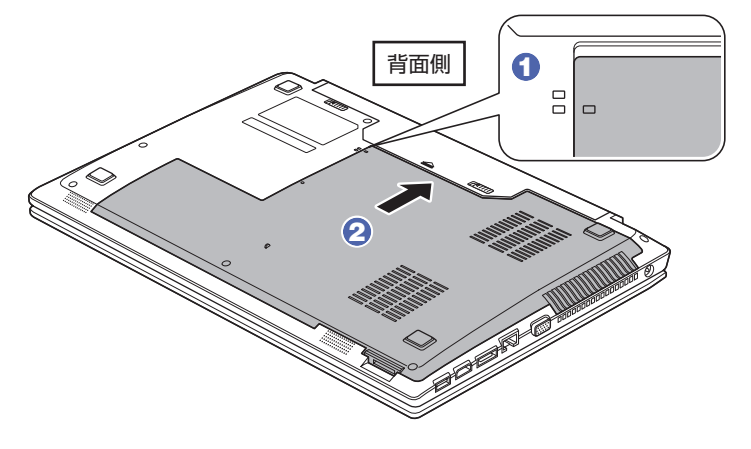

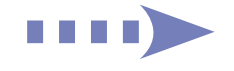

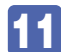

底面カバーをネジ (2本)で固定します。

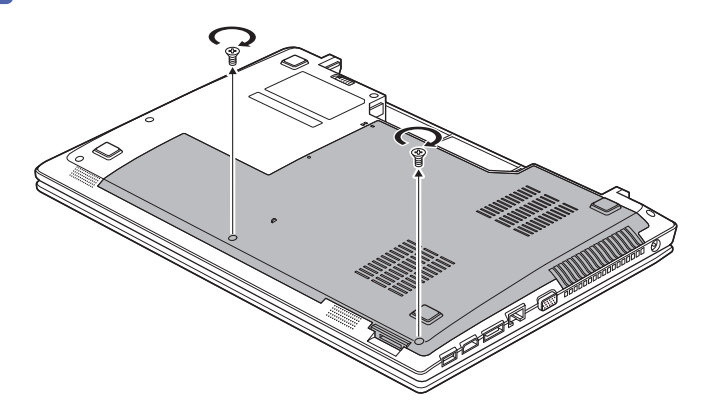

- 12 バッテリーを取り付けます。 [p.35「](#page-34-0)バッテリーの交換方法」 4
- 13 本機の底面を下にして置きます。
- 14 2 で取り外したケーブル類 (AC アダプターなど) を接続します。 続いて でア [p.126「メモリー取り付け・取り外し後の作業」](#page-125-0)を行います。
- 15 本機の電源を入れます。
- 16 画面に「CMOS Message」と表示されたら、[Ok] が選択された状態で (↓)を 3 回押します。
- 17 本機が再起動し、黒い画面に「EPSON」と表示されたら、すぐに「F2」を押し続け て「UEFI Setup ユーティリティー」を起動します。
- 18 (F3)を押して、UEFI を初期値に戻します。
- 19 日付、時刻やそのほか変更の必要のある項目の再設定を行います。 ユーザーの設定値を保存しておいた場合は、「Load Setup User Define」で戻すことができ ます。詳しくは プア p.137「ユーザー設定値を保存する」をご覧ください
- 20 「F4」を押して UEFI Setup ユーティリティーを終了します。

### **使用済みリチウム電池の取り扱い**

使用済みのリチウム電池は、ショートしないようにテープを貼って絶縁し、リサイクル協力店に ある回収ボックスに入れてください。 リチウム電池は、燃やしたり埋めたり一般ゴミに混ぜて捨てたりしないでください。環境破壊の 原因となります。

# <span id="page-178-0"></span>**Windows回復環境 (Windows RE) を使う**

本機の HDD 内と「Windows 7 リカバリー DVD」には、「Windows 回復環境(Windows RE)」 が設定されています。Windows RE を使用して、修復を行ってみてください。

#### **Windows RE の項目**

Windows RE には、次の項目があります。

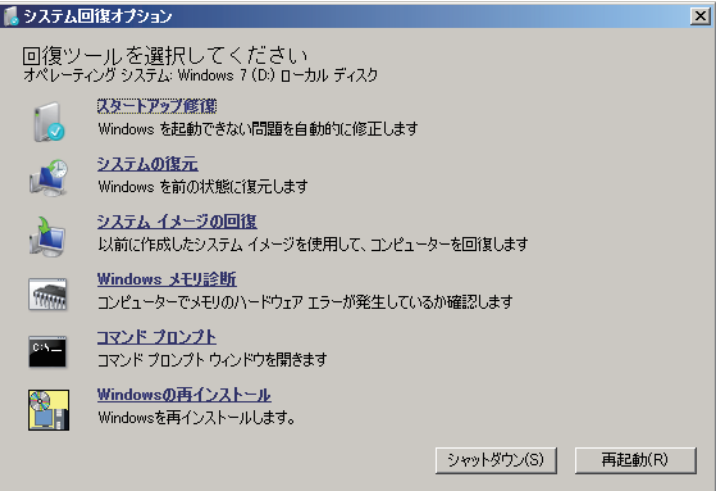

<イメージ>

●スタートアップ修復

Windows を起動できない問題を自動的に修正します。Windows が起動できないときは、ま ずスタートアップ修復を行ってみてください。問題が解決しない場合は、「システムイメージ の回復| を行ってください。

●システムの復元

コンピューターの状態を以前の状態(復元ポイントを作成した時点の状態)に戻します。 Windows の動作が不安定な場合に行ってみてください。

**ア** p.173「システムの復元」

問題が解決しない場合は、「システムイメージの回復」を行ってください。

●システムイメージの回復

事前にシステムイメージを保存しておいた場合は、Windows やソフトウェアを、システムイ メージ保存時の状態まで一度にリカバリーすることができます。

※再インストールと同様、保存されているデータは消去されます。事前にバックアップを行っ てください。

システムイメージの回復については、次の場所をご覧ください。

、「PC お役立ちナビ」-[お役立ち]-「カテゴリから選ぶ」-「Windows の操作」 -「バックアップ」-「「システムイメージの作成」のデータを復元する方法」

● Windows メモリ診断

メモリーにハードウェアエラーが発生しているかどうかを確認します。

#### **●コマンドプロンプト**

コマンドプロンプトウィンドウを開きます。

## **HDD 内の Windows RE を起動する**

HDD 内の Windows RE を手動で起動する方法は、次のとおりです。

- 本機の電源を切り、20 秒程放置してから、電源を入れます。
- 2 黒い画面に 「EPSON」と表示されたら、すぐに 「F8 」を押し続けます。
- 3 「詳細ブートオプション」画面が表示されたら、「コンピューターの修復」を選択し、 を押します。
- ■▲ 「システム回復オプション」画面が表示されたら、[次へ]をクリックします。
- 5 「回復オプションにアクセスするには…」と表示されたら、「ユーザー名」を選択し、 パスワードを設定していた場合には、「パスワード」にパスワードを入力して、[OK] をクリックします。
- 
- 6 「回復ツールを選択してください」と表示されたら、実行したい項目をクリックしま す。以降は、画面の指示に従って作業を行ってください。 p.179「Windows REの項目」

#### **DVD の Windows RE を起動する**

Windows RE は、「Windows 7 リカバリー DVD」にも収録されています。HDD 内に設定さ れている Windows RE を消去してしまった場合などに使用してください。 DVD に収録されている Windows RE の起動方法は、次のとおりです。

- 1 「Windows 7 リカバリー DVD」を光ディスクドライブにセットして、本機を再起 動します。
- **2** 「EPSON」と表示後、黒い画面に「Press any key to boot from CD or DVD.」 と表示されたら、どれかキーを押します。
- 3 「システム回復オプション」画面が表示されたら、[次へ]をクリックします。
- オペレーティングシステムの一覧が表示されたら、[次へ] をクリックします。
- ■5 | 「回復ツールを選択してください」と表示されたら、実行したい項目をクリックしま す。以降は、画面の指示に従って作業を行ってください。 p.179「Windows REの項目」
# **システム診断ツールを使う**

システム診断ツールを使うと、ハードウェアに不具合が発生しているかどうかを診断することが できます。

## **システム診断ツールの種類**

システム診断ツールには、次の 2 種類があります。

- ●PC お役立ちナビから起動するシステム診断ツール PC お役立ちナビからシステム診断を行うことができます。Windows を起動できる場合に使 用します。
- ●CD から起動するシステム診断ツール

Windows が起動できない場合に、「リカバリーツール CD」からツールを起動してシステム診 断を行います。光ディスクドライブの接続が必要です。

## **システム診断を実行する**

Windows を起動できる場合とできない場合で、システム診断の実行方法は異なります。

### Windows を起動できる場合

PC お役立ちナビからシステム診断を行います。 実行方法は、次のとおりです。

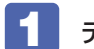

デスクトップ上の「PCお役立ちナビ」アイコンをダブルクリックします。

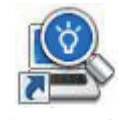

<PC お役立ちナビアイコン>

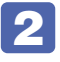

PC お役立ちナビが起動したら、[トラブル解決] - [システム診断ツール起動]を クリックします。

- 3 「ユーザーアカウント制御」画面が表示された場合は、[はい(続行)]をクリックし ます。
- 

4 システム診断ツールが起動したら、診断したい項目をクリックします。 該当項目の診断が開始されます。

5 診断が終了したら、診断結果を確認します。 「Passed」と表示された場合、ハードウェアは正常に動作しています。 「Failed」と表示された場合は、該当項目に不具合がある可能性があります。 別冊 『サポート・サービスのご案内』をご覧になり、テクニカルセンターまでご連絡ください。

### Windows を起動できない場合

「リカバリーツール CD」からシステム診断ツールを起動します。 実行方法は、次のとおりです。

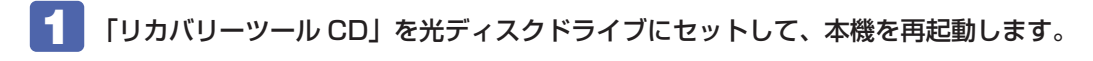

2 黒い画面の中央に「EPSON」と表示され、消えたあと、「Kernel Loading・・・ Press any key to run PC TEST」と表示されたら、どれかキーを押します。 システム診断ツールが起動し、自動的に診断が開始します。

3 診断が終了したら、診断結果を確認します。

「F」が表示された場合は、表示された項目に不具合がある可能性があります。 | 別冊 ) 『サポー ト・サービスのご案内』をご覧になり、テクニカルセンターまでご連絡ください。

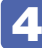

4 光ディスクドライブから CD を取り出し、電源を切ります。 これでシステム診断は完了です。

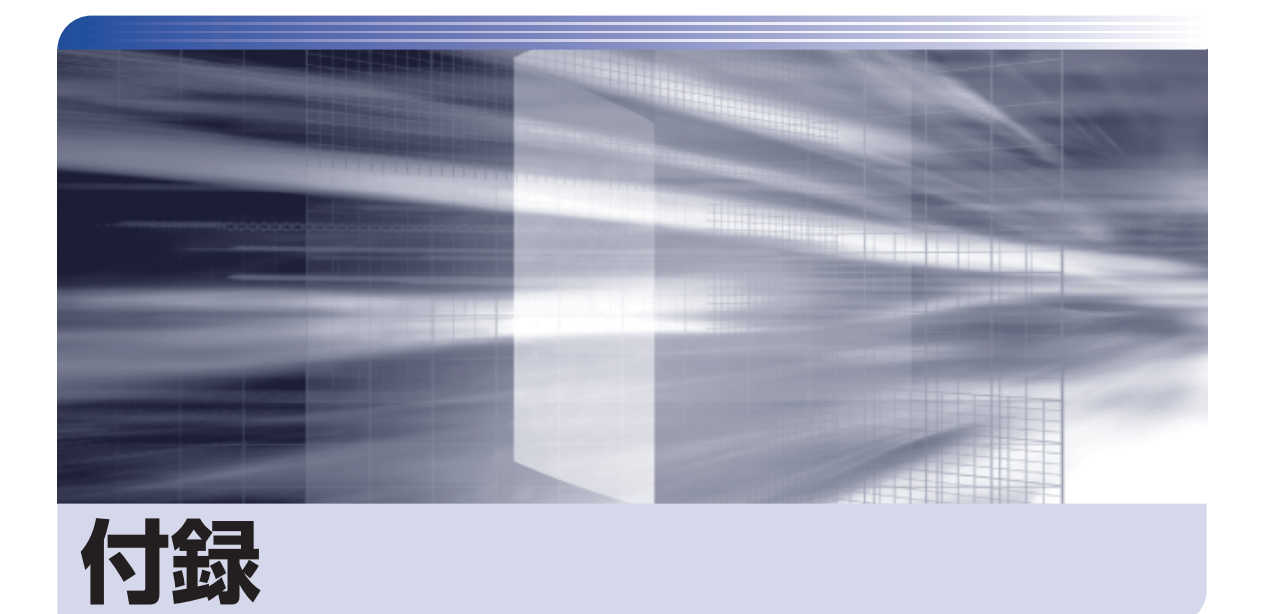

 $\ddot{\phantom{a}}$ 

本機をご使用になる際に役に立つ情報や、本機の仕様などについて説明します。

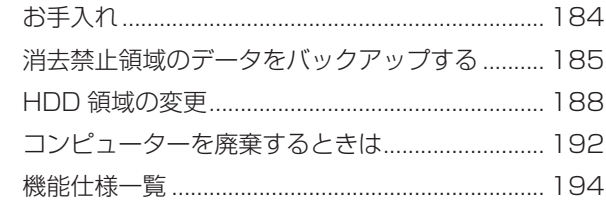

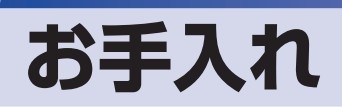

本機は精密な機械です。取り扱いに注意して、定期的にお手入れを行ってください。

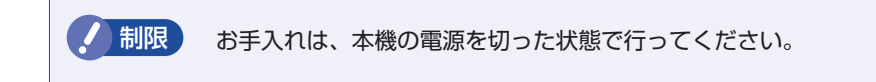

# **本機のお手入れ**

本機のお手入れ方法について説明します。

## **外装**

コンピューター本体の外装の汚れは、中性洗剤を染み込ませた柔らかい布で、軽く拭き取ってく ださい。

おり 本機をたたいたり、硬いものでこすったりしないでください。 変形やキズ、破損の原因となります。

> ベンジン、シンナーなどの溶剤を使わないでください。 変色や変形の可能性があります。

## **LCD 画面**

LCD 画面は乾いた布やティッシュペーパーなどで拭いてください。水や洗剤などは使わないで ください。

# **消去禁止領域のデータをバックアップする**

HDD の消去禁止領域に収録されている本体ドライバーやソフトウェアのインストール用データ は、USB 記憶装置にバックアップすることができます。 HDD が故障したり、誤って消去禁止領域を削除したりすると、インストール用データは消えて しまいます。万一に備え、バックアップをおすすめします。

### 書き込み機能のある光ディスクドライブ搭載時

書き込み機能のある光ディスクドライブが搭載されている場合は、CD メディアにバックアップ することもできます。

## **バックアップ方法**

バックアップはリカバリーツールを使用して行います。 バックアップ方法は次のとおりです。

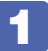

1 バックアップメディア(USB 記憶装置または空の CD)を本機にセットします。 「自動再生」画面が表示された場合は、閉じておきます。

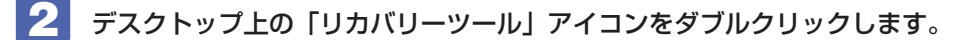

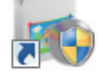

<リカバリーツールアイコン>

■<3 「ユーザーアカウント制御」画面が表示されたら、[はい] をクリックします。

「リカバリーツール」画面が表示されたら、[バックアップ]をクリックします。

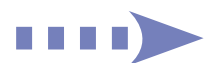

## 5 本体ドライバーやソフトウェアの一覧の画面が表示されたら、一覧からバックアッ プしたい項目を選択して [外付け USB 機器へ]または [CD へ]をクリックします。

- ・[外付け USB 機器へ]を選択すると、HDD 内(D ドライブなど)へもバックアップが可能 ですが、万一に備え、データは外付けの機器に保存しておくことをおすすめします。
- ・外付けUSB機器の場合は、消去禁止領域内のすべてのデータが一括でバックアップされます。 バックアップに必要な空き容量は約 5GB です。
- ・CD の場合は、1 項目につき 1 枚必要です。

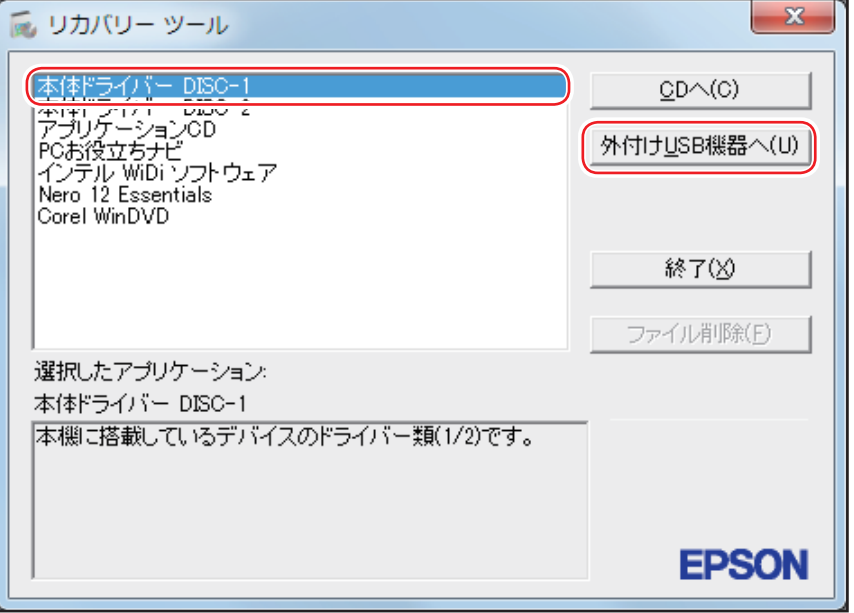

< イメージ >

ここで、バックアップするデータが一時的に HDD にコピーされます。コピーには数分かかる 場合があります。

6 以降は画面の指示に従って書き込みを行ってください。

## **バックアップデータからインストールを行うには**

バックアップデータからドライバーやソフトウェアをインストールする方法は次のとおりです。

## **USB 機器からのインストール**

USB 機器からのインストール方法は次のとおりです。

- バックアップデータの入った USB 機器を本機に接続します。
- 「自動再生」画面が表示されたら、「フォルダーを開いてファイルを表示」をクリッ クします。

「自動再生」画面が表示されない場合は、[スタート]-「コンピューター」-「USB 機器」 をダブルクリックして開きます。

- 3 バックアップデータが表示されたら、「EPSONInst.exe」をダブルクリックします。
- 「ユーザーアカウント制御」画面が表示されたら、[はい] をクリックします。
- 以降は  $\sqrt{3}$  p.158 「リカバリーツールからインストールする」と同様の手順で インストールを行ってください。

## **CD からのインストール**

CD からのインストール方法は次のとおりです。 最初は必ず本体ドライバーをインストールしてください。

- 1 バックアップ CD を光ディスクドライブにセットします。
- 2 「自動再生」画面が表示されたら、「Install.exe \*の実行」をクリックします。 「自動再生」画面が表示されない場合は、[スタート]-「コンピューター」- CD-ROM アイ コンをダブルクリックします。 \* CD により項目名は異なります。
- 「ユーザーアカウント制御」画面が表示されたら、[はい] をクリックします。
- 4 インストール画面が表示されたら、以降は画面の指示に従ってインストールを行っ てください。

p.158「リカバリーツールからインストールする」の 5 の内容を確認してください。

# **HDD 領域の変更**

ここでは、HDD 領域の変更方法について説明します。

## **HDD領域を分割して使用する (概要)**

HDD 領域は、いくつかに分割して使用することができます。 分割したひとつひとつの領域を「パーティション」と言います。また、Windows で使えるよう に作成した領域を「ドライブ」と言います。

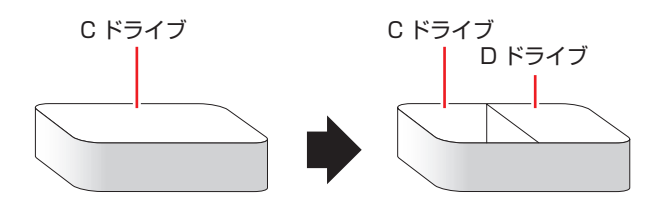

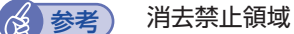

「消去禁止領域」には、本体ドライバーやソフトウェアなどを再インストールするための データと「Windows 回復環境(Windows RE)」が設定されています。この領域を削除 すると再インストールができなくなりますので、ご注意ください。

## **HDD 領域分割のメリットとデメリット**

HDD 領域を分割すると、次のようなメリット・デメリットがあります。 HDD 領域を分割する場合は、これらをよく理解した上で行ってください。

## メリット

HDD 領域を分割してデータの保存先を分けておくことで、Windows の再インストール(リカ バリー)時に最小限の作業で元の環境に復帰することができます。

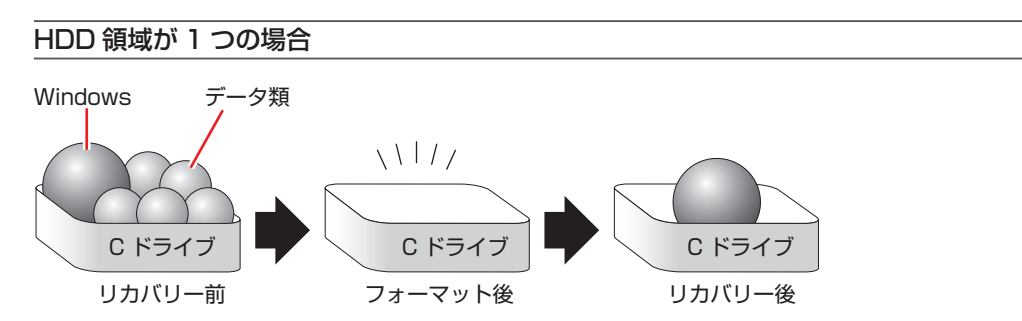

リカバリーを行うと、C ドライブのデータはすべて消去されます。

# HDD 領域を分割した場合 Windows データ類  $\frac{1}{2}$  $C$  D  $\begin{array}{c} \begin{array}{c} \text{\large $\mid$}\end{array} \end{array}$  C D  $\begin{array}{c} \text{\large $\mid$}\end{array}$  C D リカバリー前 フォーマット後 リカバリー後

たとえば、Windows やソフトウェアは C ドライブに、作成したデータなどは D ドライブに保 存しておきます。

この状態でリカバリーを行うと、消去されるのは C ドライブのみとなるため、D ドライブのデー タは、リカバリー後、すぐにそのまま使用することができます。

制限 リカバリーを行うときは、万一に備え、C ドライブ以外のドライブの重要なデータ もバックアップしておくことをおすすめします。

## デメリット

- HDD 領域変更の際、ドライブを削除すると、ドライブ内のデータはすべて消去されます。
- HDD 領域を分割して使用すると、それぞれ分けられた領域の最大容量までしか使用できな いため、それぞれの領域により、容量が制限されます。

## **HDD領域の変更 (拡張/縮小/削除/作成)**

HDD 領域の変更は、Windows の「ディスクの管理」で行います。 C ドライブ (Windows がインストールされているドライブ)のの領域変更も、「ディスクの管理」 で行うことができます。

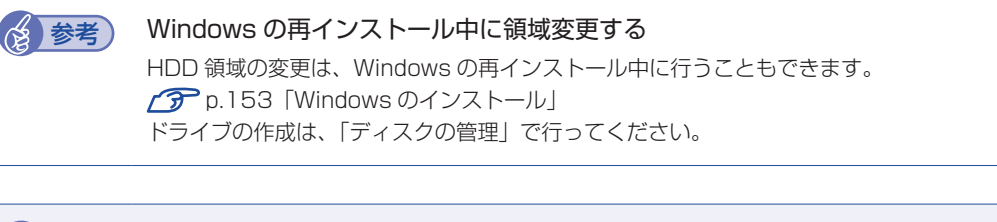

**/ 制限 ・作業の前に、重要なデータは外付け HDD などにバックアップしてください。** 

- 拡張は、ドライブのすぐ後ろ(右隣)に「未割り当て」領域がある場合のみ可能です。 縮小できるサイズには限界があります。
- •C ドライブ (Windows がインストールされているドライブ)は削除できません。
- ドライブを削除すると、ドライブ内のすべてのデータは削除されます。
- 作成は、「未割り当て」領域がある場合のみ可能です。

HDD 領域の変更 (拡張 / 縮小 / 削除 / 作成) 方法は、次のとおりです。

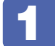

■ ■ 【スタート】 - 「コントロールパネル」 - 「システムとセキュリティ」 - 「管理ツール」 - 「コンピューターの管理」- 「ディスクの管理」を開きます。

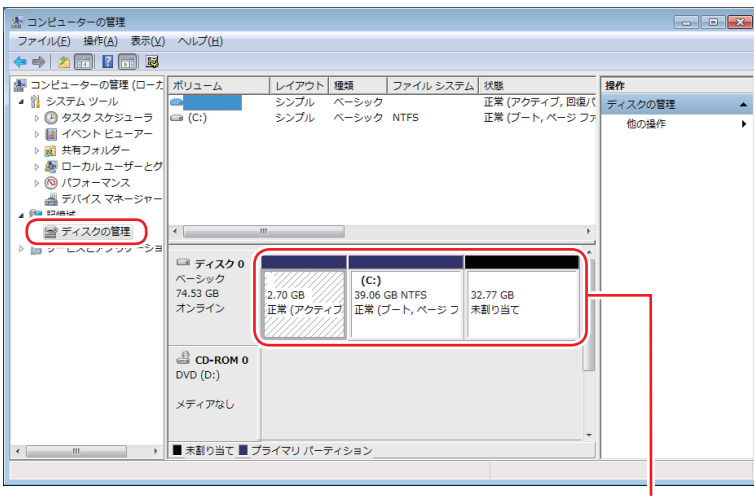

<イメージ> HDD 領域の状態

2 HDD 領域の変更 (拡張 / 縮小 / 削除 / 作成)を行います。

ドライブを拡張する場合

- 1 拡張するドライブを右クリックして、表示されたメニューから「ボリュームの拡張」 をクリックします。
- 「ボリュームの拡張ウィザードの開始」と表示されたら、[次へ] をクリックします。
- **3 「ディスクの選択」と表示されたら、「ディスク領域(MB)を選択」で拡張する容** 量を入力し、[次へ]をクリックします。
- 「ボリュームの拡張ウィザードの完了」と表示されたら、[完了] をクリックします。 ドライブが拡張され、ドライブの容量が増えます。

ドライブを縮小する場合

1 縮小するドライブを右クリックして、表示されたメニューから「ボリュームの縮小」 をクリックします。

2 「(ドライブ文字)の縮小」画面が表示されたら、「縮小する領域のサイズ」を入力し、 [ 縮小 ] をクリックします。 ドライブが縮小され、「未割り当て」領域が増えます。 ※ C ドライブの目安: 80GB (80000MB)以上

#### ドライブを削除する場合

- 1 削除するドライブを右クリックして、表示されたメニューから「ボリュームの削除」 をクリックします。
- 2 「・・・続行しますか?」と表示されたら [はい] をクリックします。 ドライブが削除され、「未割り当て」領域が増えます。

### ドライブを作成する場合

- 1 「未割り当て」を右クリックして、表示されたメニューから「新しいシンプルボリュー ム」をクリックします。
- 「新しいシンプルボリュームウィザードの開始」と表示されたら、[次へ]をクリッ クします。
- 3 「ボリュームサイズの指定」と表示されたら、サイズを指定して、[次へ]をクリッ クします。
- 「ドライブ文字またはパスの割り当て」と表示されたら、ドライブ文字を選択して「次 へ]をクリックします。
- 6 「パーティションのフォーマット」と表示されたら、[次へ] をクリックします。
- **6** 「新しいシンプルボリュームウィザードの完了」と表示されたら、「完了」をクリッ クします。 フォーマットが開始します。フォーマットが完了したら、ドライブが使用できるようになりま す。

(2)参考) パーティションの種類

- パーティションには、「プライマリパーティション」と「拡張パーティション」があり ます。
- 1 つの HDD に作成できるパーティションは最大で 4 つです。
- 「消去禁止領域」もパーティションの 1 つです。
- パーティションを作成すると、自動的に 3 つ目まではプライマリパーティションとな り、4 つ目は拡張パーティションとなります。
- 拡張パーティションには、論理ドライブをいくつも作成できます。

<パーティションの組み合わせの例>

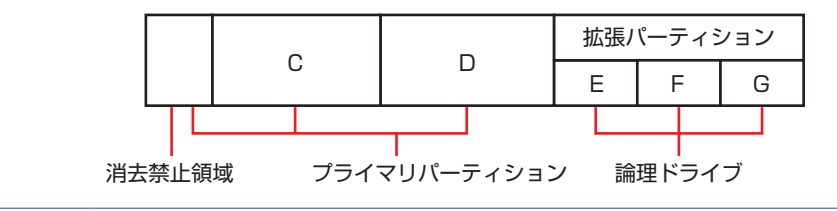

# **コンピューターを廃棄するときは**

本機を廃棄する際の注意事項や、HDD のデータ消去方法について説明します。 パソコン回収サービスについては、下記ホームページをご覧ください。

### http://shop.epson.jp/pcrecycle/

## **コンピューターの廃棄・譲渡時のHDD上のデータ消去に関するご注意**

コンピューターは、オフィスや家庭などで、いろいろな用途に使われるようになってきています。 これらのコンピューターの中の HDD という記憶装置に、お客様の重要なデータが記録されてい ます。

したがって、そのコンピューターを譲渡あるいは廃棄するときには、これらの重要なデータを消 去するということが必要です。

ところが、この HDD 内に書き込まれたデータを消去するというのは、それほど簡単ではありま せん。

「データを消去する」という場合、一般に

- 1 データを「ごみ箱」に捨てる
- 2 「削除」操作を行う
- 3 「ごみ箱を空にする」コマンドを使って消す
- 4 ソフトで初期化 (フォーマット) する
- 5 付属のリカバリー CD/DVD を使い、工場出荷状態に戻す

などの作業を行うと思います。

まず、「ごみ箱」にデータを捨てても、OS のもとでファイルを復元する事ができてしまいます。 更に 2 ~ 5 の操作をしても、HDD 内に記録されたデータのファイル管理情報が変更される だけで、実際はデータが見えなくなっているだけの場合があります。

つまり、一見消去されたように見えますが、Windows などの OS のもとで、それらのデータを 呼び出す処理ができなくなっただけで、本来のデータは残っているという状態にあるのです。

したがいまして、特殊なデータ回復のためのソフトウェアを利用すれば、これらのデータを読 みとることが可能な場合があります。このため、悪意のある人により、このコンピューターの HDD 内の重要なデータが読みとられ、予期しない用途に利用される恐れがあります。

コンピューターユーザーが、廃棄・譲渡等を行う際に、HDD 上の重要なデータが流出するとい うトラブルを回避するためには、HDD に記録された全データを、ユーザーの責任において消去 することが非常に重要です。消去するためには、専用ソフトウェアあるいはサービス ( 有償 ) を 利用するか、HDD 上のデータを物理的・磁気的に破壊して、読めなくすることを推奨します。

なお、HDD上のソフトウェア(OS、アプリケーションソフトなど)を削除することなくコンピュー ターを譲渡すると、ソフトウェアライセンス使用許諾契約に抵触する場合があるため、十分な確 認を行う必要があります。

## **HDDのデータを消去する**

本機を廃棄する前に HDD のデータを消去してください。 リカバリーツール CD に収録されている「システム診断ツール」では、HDD 内のデータをすべ て消去することができます。

消去を開始すると、HDD のデータは元には戻りません。必要に応じてデータをバックアップし てください。

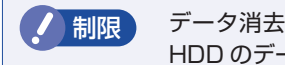

制限 データ消去の結果について、当社および開発元の Ultra-X 社は責任を負いません。 HDD のデータ消去・廃棄は、お客様の責任において行ってください。

## **データの消去**

HDD 内のデータを消去する手順は、次のとおりです。

- 1 本機の電源を入れ、リカバリーツール CD を光ディスクドライブにセットします。 「自動再生」画面が表示された場合は、 おく をクリックして画面を閉じてください。
- 2 | [スタート] [ |> ] 「再起動」をクリックして、本機を再起動します。
- 3 「EPSON」と表示後、黒い画面に「Kernel Loading・・・ Press any key to run PC TEST」と表示されたら、どれかキーを押します。 システム診断ツールが起動し、自動的に診断が開始します。
- 4 | Ctrl + C を押して診断を中止した後、どれかキーを押します。
- 5 選択項目画面が表示されたら、 + c 「HD Erase」を選択して + c を押します。
- 【●】 選択項目画面が表示されたら、[→]で「Full Erase」を選択して [→] を押します。
	- 選択項目画面が表示されたら、「No Verify」を選択して (↓) を押します。

「!!WARNING!!」画面が表示されます。 消去が開始されると、途中で止めることはできません。 消去を中止する場合は、 [Esc] を押すと、 「システム診断ツール」画面に戻ります。

8 キーボードで「Yes」と入力します。

の HDD の場合で約 30 分)。

## 消去が始まります。 消去には、しばらく時間がかかります。かかる時間は HDD の容量によって異なります(40GB

9 「Erase of HD0 :Passed Press any key to continue.」と表示されたら、リカ バリーツール CD を光ディスクドライブから取り出して、本機の電源を切ります。 これでデータの消去は完了です。

# **機能仕様一覧**

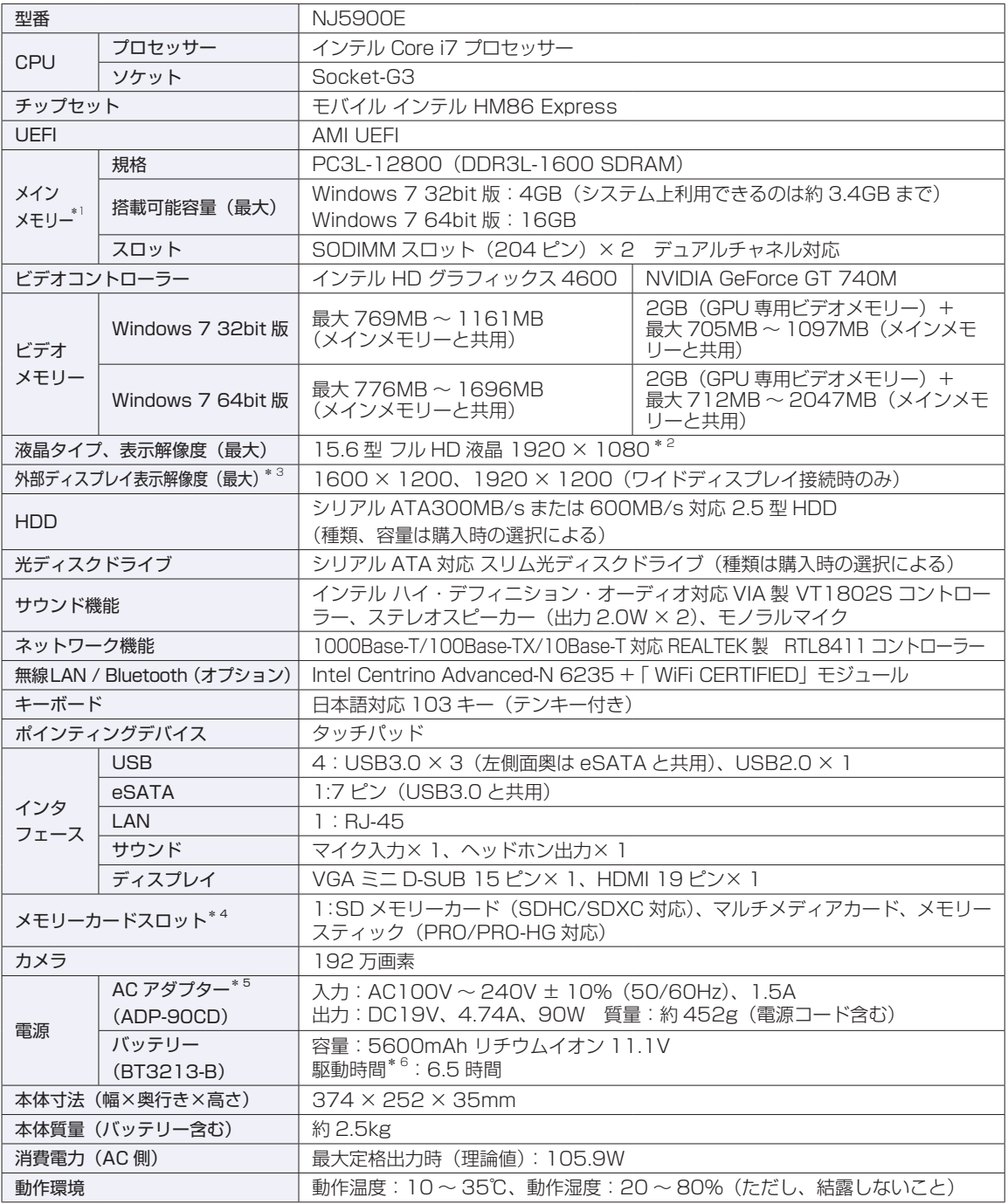

\* 1 新規メモリー追加や最大搭載可能容量変更の可能性あり(当社ホームページ参照)。

\* 2 ビデオコントローラーのディザリング機能により約 1,677 万色を実現。True Color 32 ビット。

\* 3 本機搭載のビデオコントローラー出力解像度(実際の表示は接続するディスプレイの仕様による)。

\* 4 SD メモリーカード、メモリースティックの著作権保護機能、メモリースティックの高速転送、セキュリティー機能には非対応。

\* 5 標準添付の電源コードは、AC100V 用(日本仕様)。本製品は国内専用のため、海外での使用は保証対象外。

\* 6 動作時間は JEITA 測定方法 Ver1.0 に基づく測定値(システム構成や使用環境により異なる)。最小構成時。

本書に記載している仕様は製品発売時の情報です。最新情報は次の場所でご覧ください。

瓜 「PC お役立ちナビ」-画面下 [ユーザーサポート]- FAQ 番号: 28724

# **無線機能 (オプション)**

本機の無線機能について記載します。

## **Bluetooth**

本機の Bluetooth\*1 の仕様は次のとおりです。

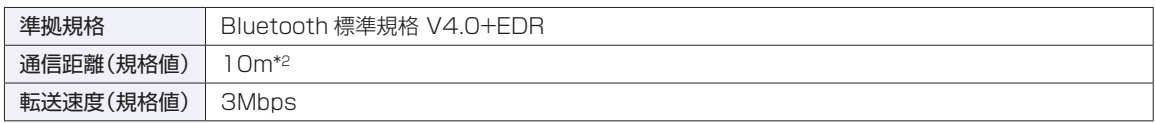

\*1 本製品には、電波法の規定により、工事設計認証を取得した無線設備を内蔵しています。 認証製品名:6235ANHMW

認証番号 :003WWA111040

 $*2$ 実際の通信距離は、電波環境、障害物、設置環境などの周囲条件や、アプリケーション、Windows などの使用条件に よって短くなります。推奨される通信距離は 3 m以内です。

## **無線 LAN**

本機の無線 LAN\*1 の仕様は次のとおりです。

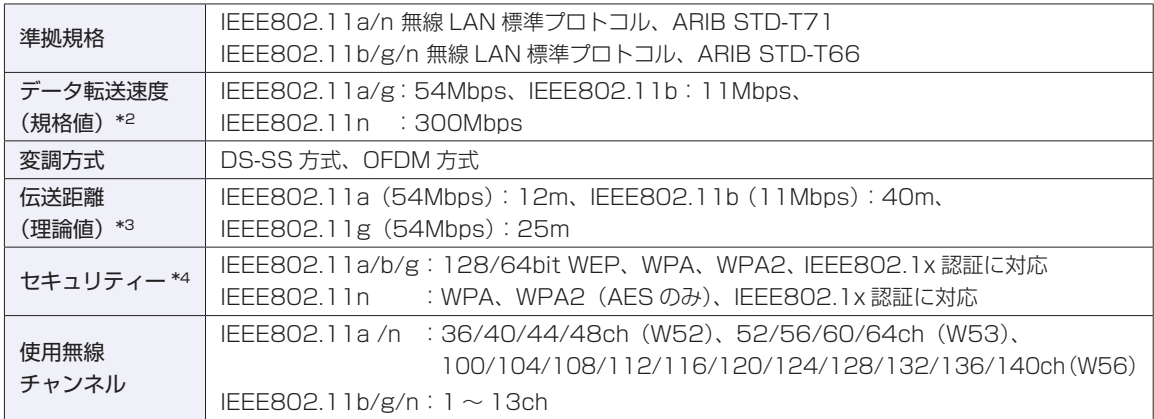

\*1 本機には、電波法の規定により、工事設計認証を取得した無線設備を内蔵しています。 認証製品名:6235ANHMW 認証番号 : 003WWA111041、003XWA111042、003YWA11043

\*2 無線 LAN 規格の理論上の最大値であり、実際のデータ転送速度を示すものではありません。

\*3 屋内におけるアクセスポイントとの通信距離です。実際の距離は、電波環境、障害物、設置環境などの周囲条件や、 アプリケーション、 Windows などの使用条件によって短くなります。

\*4 IEEE802.1x について、Windows Server 2003 との IEEE802.1x Radius Server(EAP-TLS 対応認証サーバー) + WPA(TKIP)の組み合わせによる認証において動作を確認しています。すべての環境下での動作を保証するもの ではありません。

## **電波に関するご注意**

本機には認証を取得した無線設備が内蔵されており、5GHz(802.11a/n)または 2.4GHz(802.11b/ g/n)の周波数帯を使用します。

- 本機の無線設備は、電波法に基づく小電力データ通信システムの無線局として技術基準適合証明を受け ているため、本機を分解/改造しないでください。なお、日本国内でのみ使用できます。
- 5GHz (W52、W53)の周波数帯は、電波法の規定により屋外では使用できません。
- 2.4GHz の周波数帯では、電子レンジ等の産業・科学・医療機器のほか、工場の製造ライン等で使用さ れる免許を要する移動体無線局、免許を要しない特定小電力無線局、アマチュア無線局等(以下「他の 無線局| と称す) が運用されています。
	- (1)本機の無線設備をご使用になる前に、近くで「他の無線局」が使用されていないことを確認してく ださい
	- (2)万一、本機の無線設備と「他の無線局」との間に電波干渉が発生した場合には、速やかに本機の使 用場所または使用無線チャンネルを変えるか、運用(電波の発射)を停止してください。
	- (3) 電波干渉の事例が発生した場合など何かお困りのことがおきたときには、 | 7刷m) 『サポート・サー ビスのご案内』をご覧になり、テクニカルセンターまでお問い合わせください。

<Bluetooth>

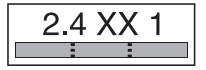

変調方式として GFSK 方式を採用しており、与干渉距離は 10m です。 使用無線チャンネルは変更できません。

<無線LAN>

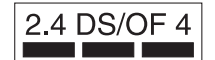

変調方式として DS-SS および OFDM 方式を採用しており、与干渉距離は 40m です。

## **EPSON DIRECT CORPORATION**

エプソンダイレクト ユーザーサポートページ

www.epsondirect.co.jp/support/